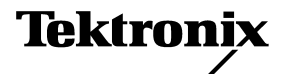

**TDSUSB2 Universal Serial Bus Measurements Package**

This document supports software version 1.2.0 and above.

#### **Warning**

The servicing instructions are for use by qualified personnel only. To avoid personal injury, do not perform any servicing unless you are qualified to do so. Refer to all safety summaries prior to performing service.

Copyright © Tektronix 2002, Inc. All rights reserved. Licensed software products are owned by Tektronix or its suppliers and are protected by United States copyright laws and international treaty provisions.

Use, duplication or disclosure by the Government is subject to restrictions as set forth in subparagraph  $(c)(1)(ii)$  of the Rights in Technical Data and Computer Software clause at DFARS 252.227-7013, or subparagraphs (c)(1) and (2) of the Commercial Computer Software - Restricted Rights clause at FAR 52.227-19, as applicable.

Tektronix products are covered by U.S. and foreign patents, issued and pending. Information in this documentation supercedes that in all previously published material. Specifications and price change privileges reserved.

Tektronix, Inc. P.O. Box 500, Beaverton, OR 97077

Tektronix, Tek, and TEKPROBE are registered trademarks of Tektronix, Inc. *TDSUSB2 Online Help* OLH0203, Version 1.3.0

## **Table of Contents**

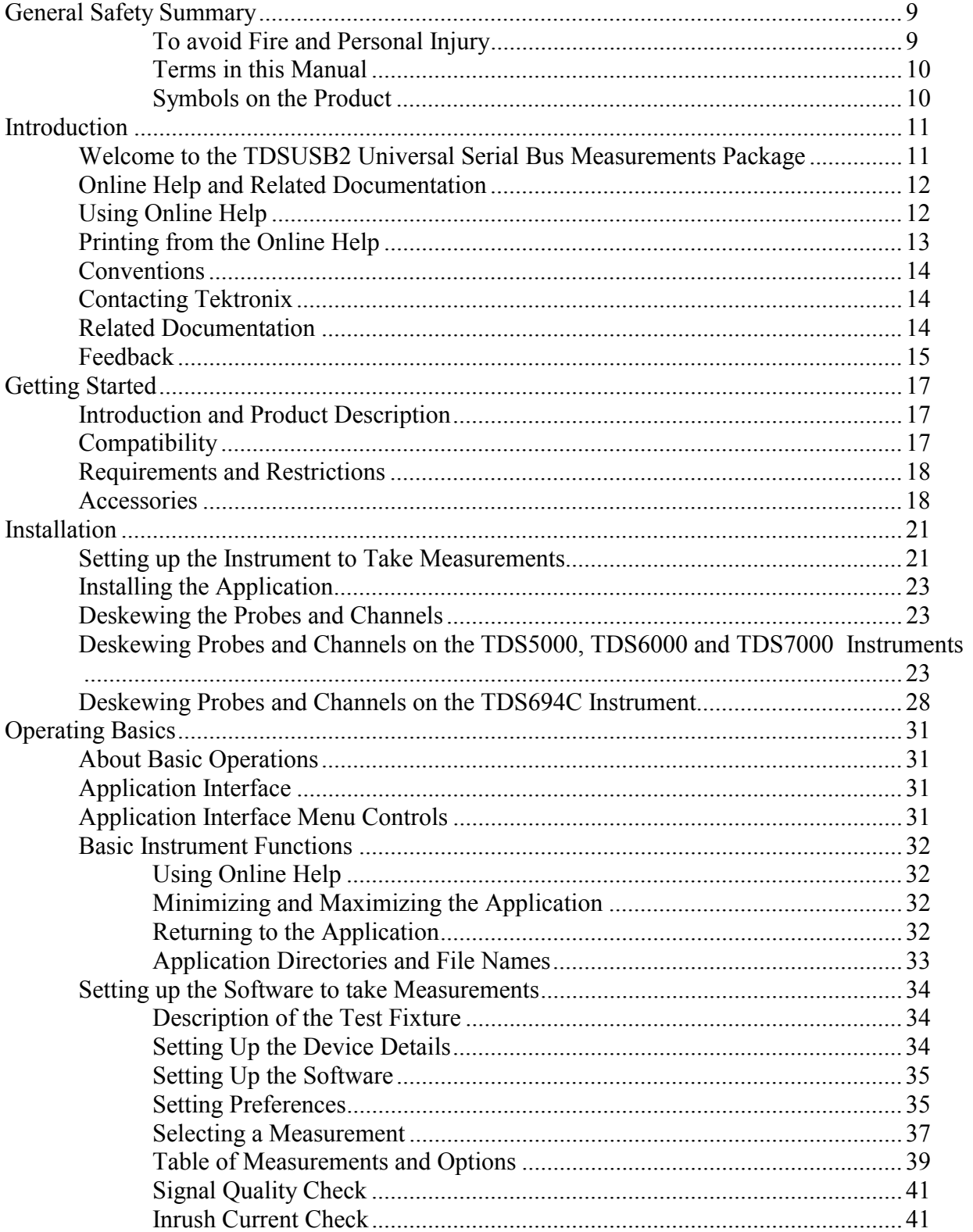

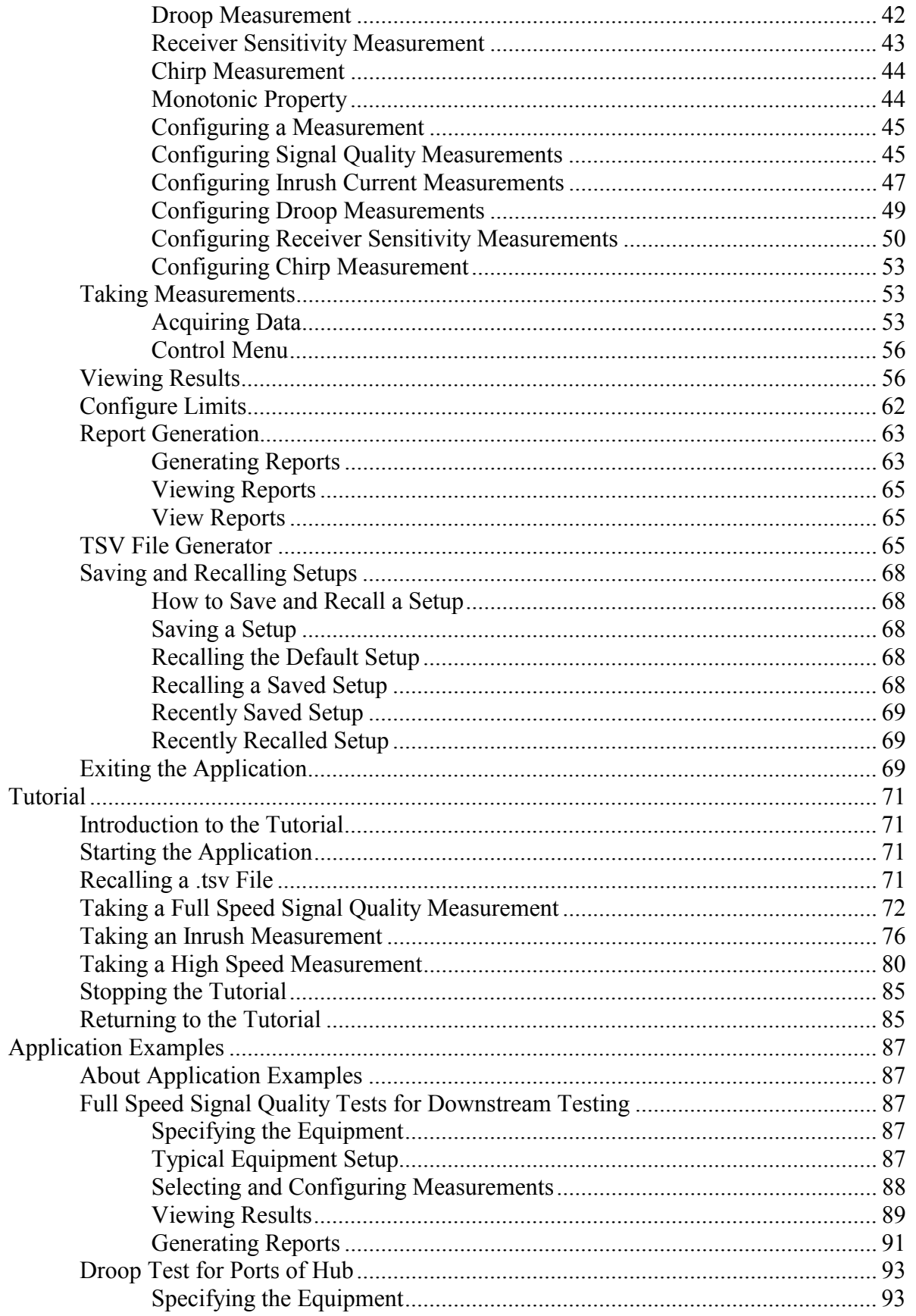

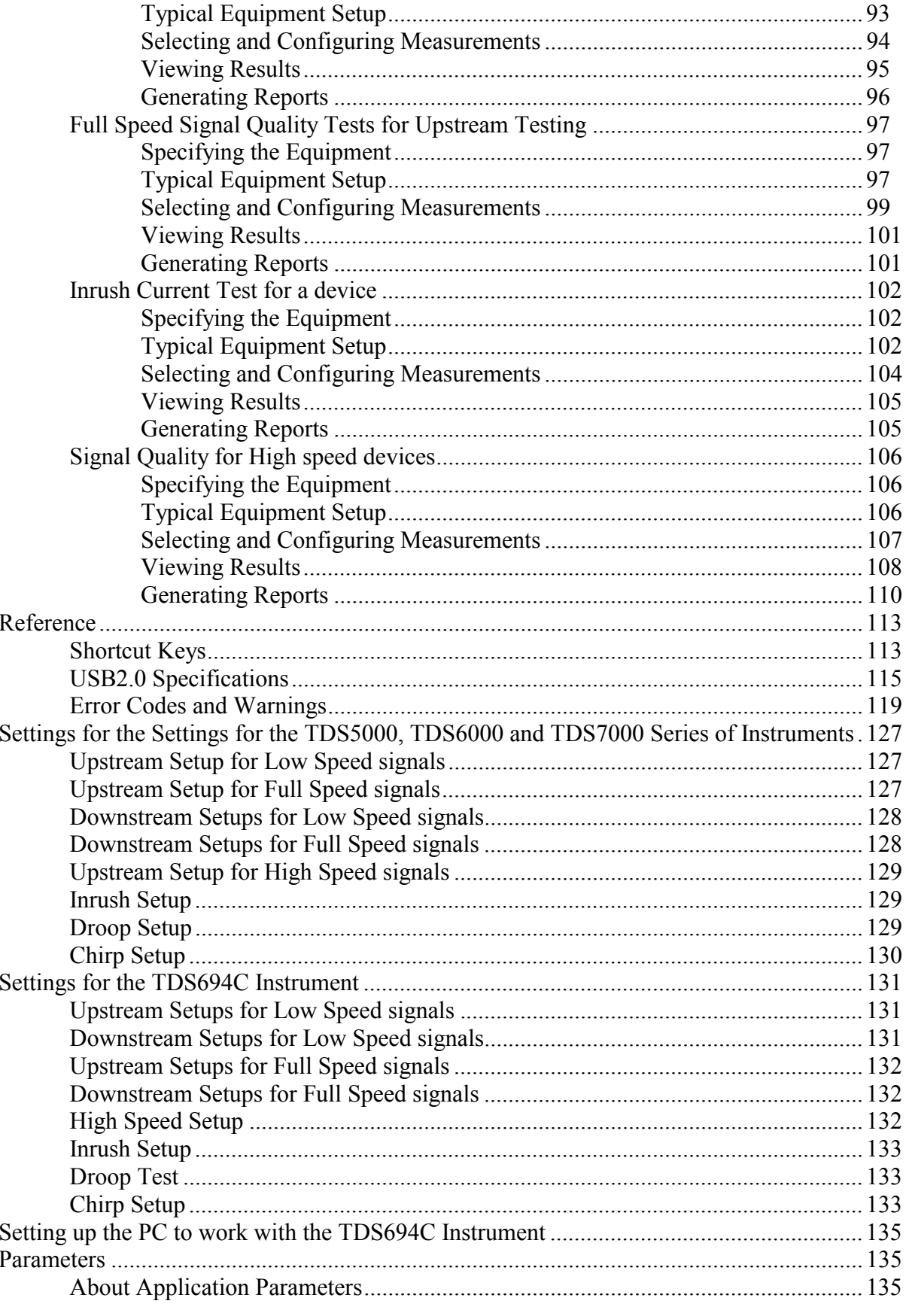

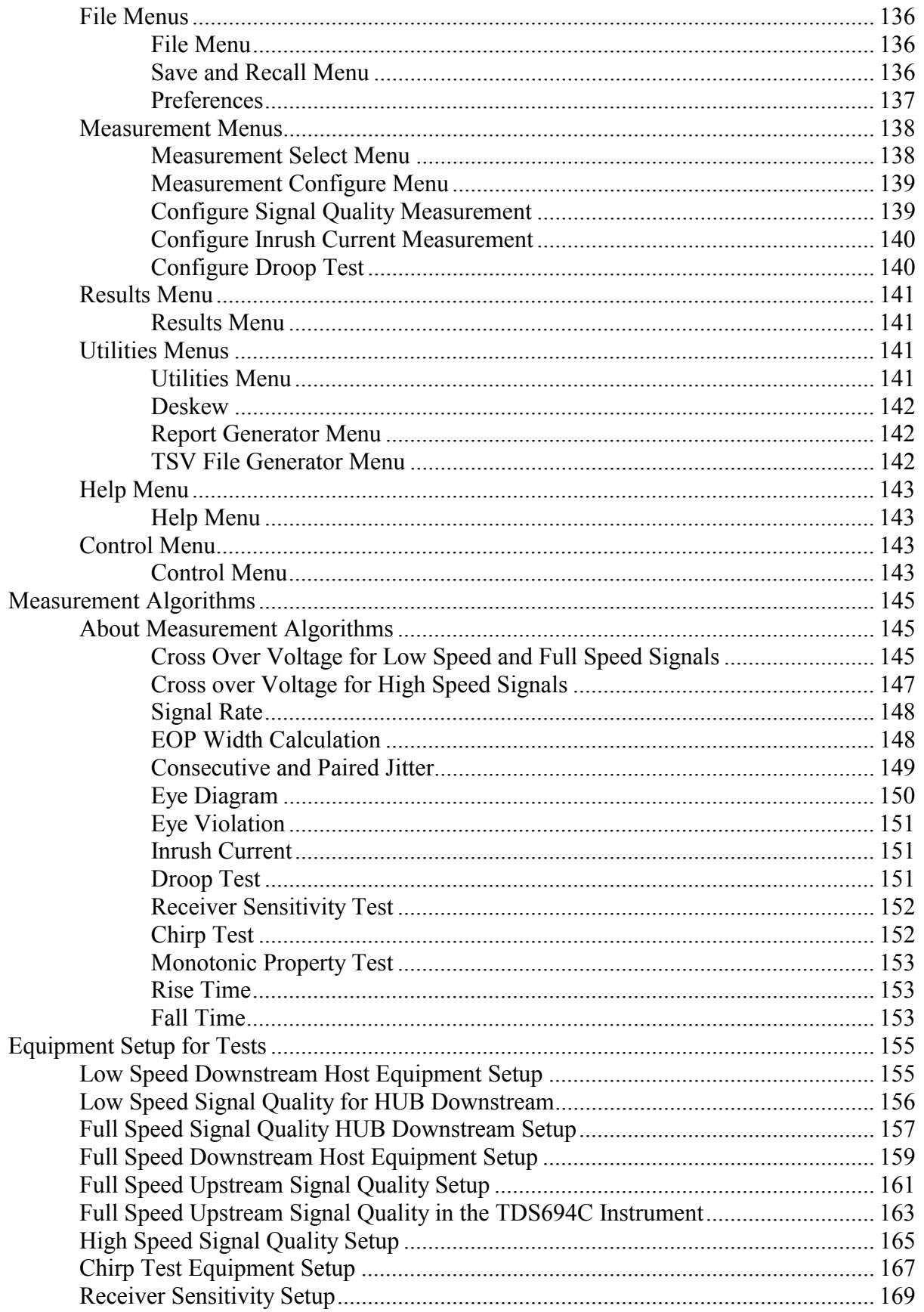

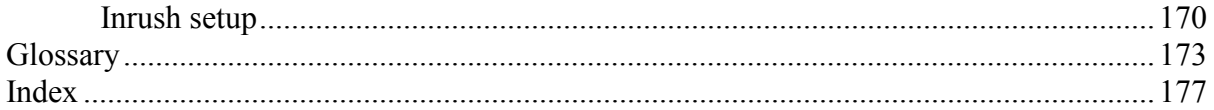

# **General Safety Summary**

Review the following safety precautions to avoid injury and prevent damage to this product or any products connected to it. To avoid potential hazards, use this product only as specified.

*Only qualified personnel should perform service procedures.* 

While using this product, you may need to access other parts of the system. Read the *General Safety Summary* in other system manuals for warnings and cautions related to operating the system.

#### **To avoid Fire and Personal Injury Use Proper Power Cord**. Use only the power cord specified for this product and certified for the country of use.

**Use Proper Power Cord**. Use only the power cord specified for this product and certified for the country of use.

**Connect and Disconnect Properly**. Connect the probe output to the measurement instrument before connecting the probe to the circuit under test. Disconnect the probe input and the probe ground from the circuit under test before disconnecting the probe from the measurement instrument.

**Ground the Product**. This product is indirectly grounded through the grounding conductor of the mainframe power cord. To avoid electric shock, the grounding conductor must be connected to earth ground. Before making connections to the input or output terminals of the product, ensure that the product is properly grounded.

**Observe All Terminal Ratings**. To avoid fire or shock hazard, observe all ratings and markings on the product. Consult the product manual for further ratings information before making connections to the product.

**Use Proper AC Adapter**. Use only the AC adapter specified for this product.

**Use Proper Fuse**. Use only the fuse type and rating specified for this product.

**Do Not Operate With Suspected Failures**. If you suspect there is damage to this product, have it inspected by qualified service personnel.

**Do Not Operate in Wet/Damp Conditions.** 

**Do Not Operate in an Explosive Atmosphere**.

**Keep Product Surfaces Clean and Dry.** 

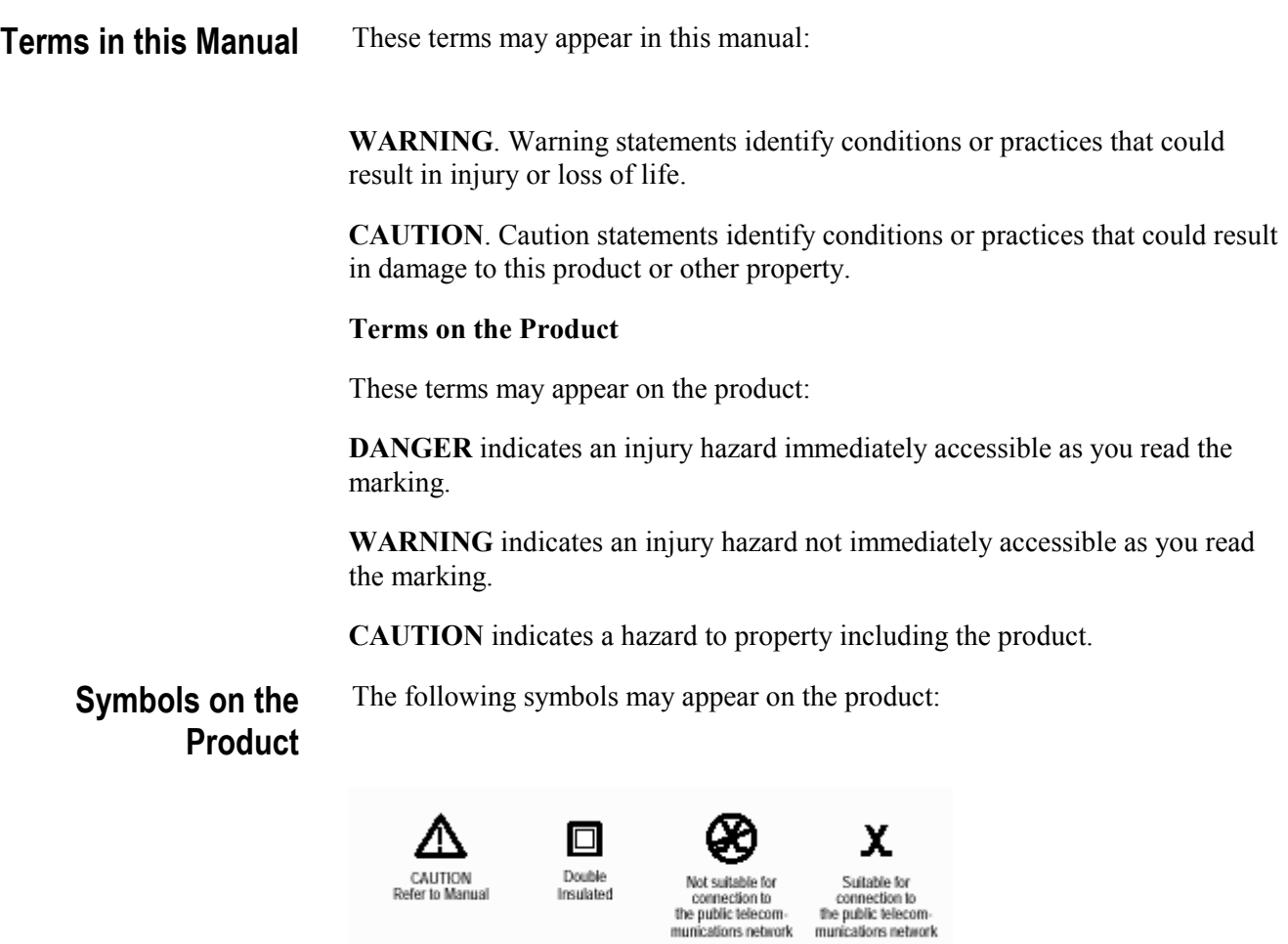

## **Introduction**

## **Welcome to the TDSUSB2 Universal Serial Bus Measurements Package**

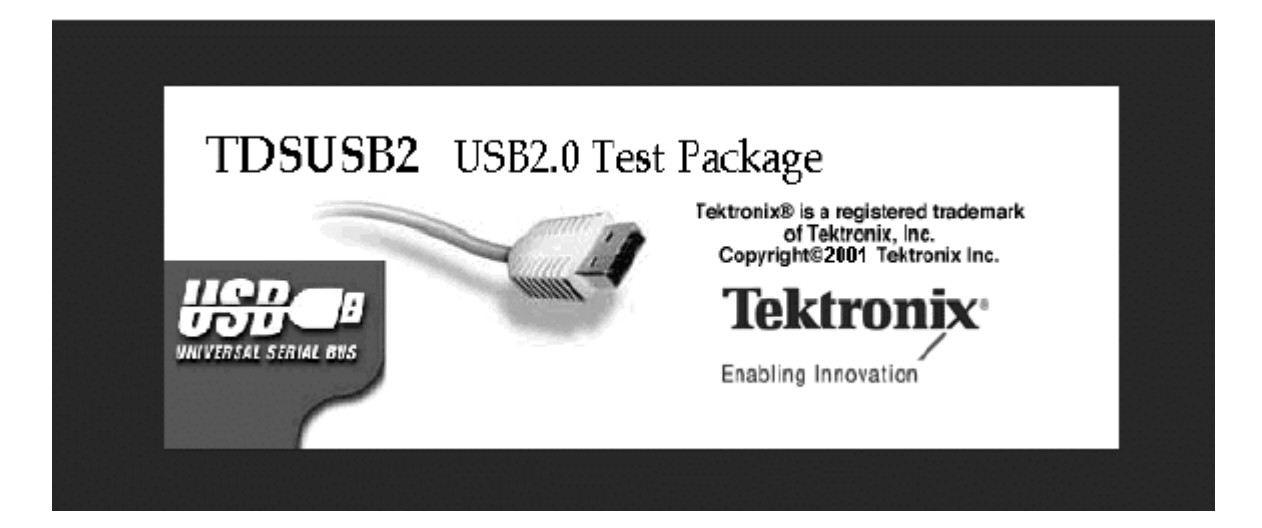

The TDSUSB2 Universal Serial Bus Measurements Package is a Sun Java™ based application that runs on the TDS5000, TDS6000, TDS7000, CSA7000 series and TDS694C instruments connected to a PC. You can use the application software with the compliance test fixture to take the following measurements:

- -Signal Quality
- -Inrush
- -Droop
- -Drop (supported by the test fixture only)
- -Receiver Sensitivity
- - Impedance Measurement using Time Domain Reflectometry (TDR), supported only by the test fixture
- -Chirp measurements

On the TDS5000, TDS6000, TDS7000 series of instrument, the application runs on the instrument and displays on the lower half of the screen. The instrument application runs on the upper half of the screen.

On a TDS694C instrument, the instrument is connected to a PC using an external GPIB. The application runs on the PC and the signals are acquired and displayed on the TDS694C instrument.

#### *NOTE: TDS5052 instrument does not support the application.*

#### **What would you like to do?**

Read the product description on Page 17

Go to Installing the Application Procedures on page 23

**Tip** To return to the Table of Contents, select Help Topics from the Help Topic Menu.

### **Online Help and Related Documentation**

You can access information on how to operate the application and the instrument through the following related documents and online help.

#### **What do you want to do?**

Read the conventions followed in this manual on page 14

Read the Related Documentation on page 14

Read about how to contact Tektronix on page 14

Provide feedback on this Tektronix product on page 15

#### **Using Online Help**

Online help has many advantages over a printed manual because of advanced search capabilities. Select Help on the right side of the application menu bar to bring up the help file.

The main (opening) Help screen shows a series of book icons and three tabs along the top menu, each of which offers a unique mode of assistance:

- - **Tables of Contents (TOC) tab** — organizes the Help into book-like sections. Select a book icon to open a section; select any of the topics listed under the book.
- - **Index tab** — enables you to scroll a list of alphabetical keywords. Select the topic of interest to bring up the appropriate help page.
- **Find tab** allows a text-based search. Follow these steps:
	- 1. Type the word or phrase you want to find in the search box.
	- 2. Select some matching words in the next box to narrow your search.

12 TDSUSB2 Universal Serial Bus Measurements Package User Manual

- 3. Choose a topic in the lower box, and then click the Display button.
- To print a topic, select the Print button from the Help Topics menu bar.
- - Select Options from the menu bar for other commands, such as to annotate a topic, keep the help window on top, or to use system colors.
- - Select the Back button to return to the previous help window. Use the Hyperlink to jump from one topic to another. If the Back button is grayed out or a jump is not available, choose the Help Topics button to return to the originating help folder.
- - Browse buttons (Next >> and Previous <<) allow you to move forward and backward through topics in the order of the Table of Contents (TOC).
- - Sometimes you will see the bolded word, **Note,** in topic text. This indicates important information.

*NOTE: Certain aspects of the online help are unique to applications that run on the instrument.* 

Green text (with no underlines) indicates a Popup. Select the green text to display a brief help message. Click on the help message to return to the topic.

Green-underlined text indicates a jump (hyperlink) to another topic. Select the green text to jump to the related topic. For example, click the green text to jump to the topic on Online Help and Related Documentation on page 12.

**Tip** You can tell when the cursor is over an active hyperlink (button, jump, or popup), because the cursor arrow changes to a small hand. Note the light bulb and word Tip in the graphic above. This graphic indicates additional information to help you function faster or more efficiently.

#### **Printing from the Online Help**

Some online help topics have color in the examples of the displayed application. If you want to print this type of topic on a monochrome printer, some information may not print because of certain colors. Instead, you should print the topic from PDF (portable document format) file that corresponds to the Online Help. You can find the file in the Documents directory on the *Optional Applications Software on Windows-Based Oscilloscopes CD–ROM*. The figures of application menus in the PDF file are gray scale and all of the information prints.

## **Conventions**

Online help uses the following conventions:

- - Refers to the software part of the TDSUSB2 Universal Serial Bus Measurements Package as the TDSUSB2 application or as the application.
- - When steps require a sequence of selections using the application interface, the ">" delimiter marks each transition between a menu and an option. For example, one of the steps to recall a setup file would appear as File> Recall.
- -Unit under test (UUT): Refer to the USB2.0 device under test, hub under test, host under test, and port under test.

## **Contacting Tektronix**

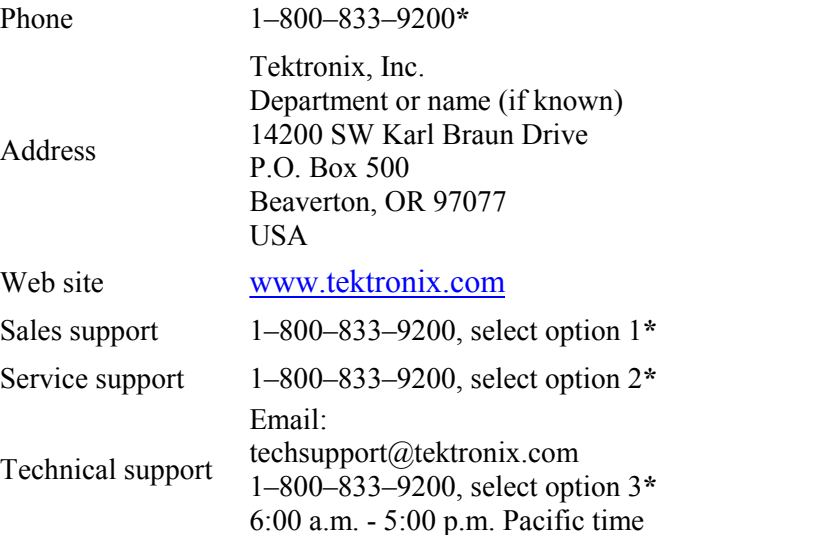

**\* This Telephone number is toll free in North America. After office hours, please leave a voice mail message. Outside North America, contact a Tektronix sales office or distributor; See the Tektronix web site for a list of offices.** 

## **Related Documentation**

In addition to the Online Help, you can access other information on how to operate the instrument through the following related documents:

- Instrument Information: The user manual for your instrument provides general information on how to operate the instrument.

• Programmer Information: The online help for your instrument provides details on how to use GPIB commands to control the instrument.

**Tip** You can also download the file with programmer information and examples from the Tektronix web site.

- - *Optional Applications Software on Windows-Based Oscilloscopes Installation Manual*
- -*TDSUSB2 Universal Serial Bus Measurements Package Reference*
- -*TDSUSBF USB2.0 Compliance Test Fixture Instructions*

For more information on USB2.0 specifications, visit www.usb.org.

- - Refer to the *Optional Applications Software on Windows-Based Oscilloscopes Installation Manual* for the following information:
- -Software warranty
- -Software license agreement
- List of all available applications, compatible instruments, and relevant software and firmware version numbers
- How to apply a new label
- -Installation procedures
- How to enable an application
- -How to download updates from the Tektronix web site

You can find a PDF (portable document format) file for this document in the Documents directory on the *Optional Applications Software on Windows-Based Oscilloscopes CD –ROM*. The CD booklet only contains information on installing the application from the CD and on how to apply a new label.

### **Feedback**

Tektronix values your feedback on our products. To help us serve you better, please send us your suggestions, ideas, or comments on your instrument.

Direct your feedback via email to

techsupport@tektronix.com or FAX at (503) 627-5695

and include the following information. Please be as specific as possible.

General information:

-Instrument model number and hardware options, if any

- -Probes used
- -Your name, company, mailing address, phone number, FAX number
- - Please indicate if you would like to be contacted by Tektronix about your suggestion or comments

Application specific information:

- -Software version number
- - Description of the problem such that technical support can duplicate the problem
- -If possible, save the instrument and application setup files as .set files
- $\blacksquare$  If possible, save the waveform on which you are performing the measurement as a .wfm file

Once you have gathered this information, you can contact technical support by phone or through e-mail. If using e-mail, be sure to enter in the subject line "TDSUSB2 Problem," and attach the .set and .wfm files.

**Tip** To include screen shots from the instrument menu bar, select File> Export Setup> Image tab. Select Export and save the screen shot in C:\TDS7000\Images\screenshots.jpeg. That saves the file in the C:\TDS7000\Images directory. You can define the destination directory of the screen shots. If you want the screen shots in color, select Edit> Copy setup> Images tab. Select the Color, Full Screen and the Normal radio buttons. Select Copy. Copy the picture to any Paint editor software.

You can then attach the file to your email (depending on the capabilities of your email editor).

## **Getting Started**

### **Introduction and Product Description**

The TDSUSB2 Universal Serial Bus Measurements is a package that runs on the TDS5000, TDS6000, TDS7000 series and TDS694C instruments. The solution consists of a Java™-based application and a comprehensive test fixture. You can use the application software with the compliance test fixture to take the following measurements:

- -Signal Quality
- -Inrush
- -Droop
- -Drop (supported by the test fixture only)
- -Receiver Sensitivity
- - Impedance Measurement using Time Domain Reflectometry (TDR), supported by the test fixture only
- -Chirp measurements

The application performs tests that measure the test signals for USB2.0 compliance, display Eye Diagrams and Plots, display the results as a summary or as details, and generate reports in different formats.

#### **What would you like to do?**

Check Accessories on page 18

Look Over Requirements and Restrictions on page 18

Install the Application on page 23

#### **Compatibility**

The TDSUSB2 Universal Serial Bus Measurements application is compatible with the TDS5000, TDS6000, TDS7000 series, the CSA7000 series and the TDS694C instruments. The table below lists the instruments and the firmware version. The dynamic range of the probes used for Low Speed and Full Speed testing should be at least  $\pm 8$  volts. For High Speed testing, the dynamic range should be  $\pm$  2 volts.

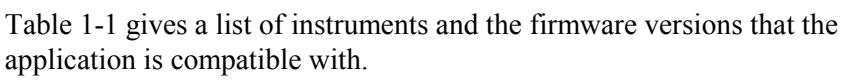

| <b>Model Number* Options</b>         | <b>Firmware</b>  |
|--------------------------------------|------------------|
| TDS694C                              | V6.0 or higher   |
| TDS7054, TDS7104<br>TDS7254, TDS7404 | V1.4.1           |
| <b>TDS7154</b>                       | V2.0.0           |
| CSA7154, CSA7404                     | V2.0.0           |
| TDS5054, TDS5104                     | V1.0.5           |
| <b>TDS5034</b>                       | V1.1.5 or higher |
| <b>TDS6604</b>                       | V2.0.0           |

**Table 1-1: Firmware versions** 

\*For a current list of compatible instruments, see the Software and Drivers category in the Tektronix web site.

#### **Requirements and Restrictions**

You must install Java Run-Time Environment V1.2.2 on the TDS5000, TDS6000, TDS7000 instruments or on your PC connected to the TDS694C instrument. The TDSUSB2 application running on the PC requires full access to the TDS694C GPIB port.

The application uses the Math1 channel for low speed and full speed mode of operation. You will lose any information that you have stored in the Math1 channel.

You cannot restore the instrument settings if you select File> Exit from the application.

### **Accessories**

The application includes the following standard accessories:

- -*Optional Application Software on Windows-Based Oscilloscopes CD–ROM*
- - *Optional Application Software on Windows-Based Oscilloscopes Installation Manual*
- -*TDSUSB2 Universal Serial Bus Measurements Package Reference*
- -*TDSUSBF USB2.0 Compliance Test Fixture Instructions*
- -TDSUSBF USB2.0 Compliance Test Fixture

#### **Optional Accessories:**

-DG2040 Data Generator (for receiver sensitivity)

- **-** AWG610 Arbitrary Waveform Generator
- P6248 Differential probes
- P6245, P6243 Single-ended active probes
- -TCP202 Current probes
- **TDS8000 Instrument with 80E04 Time Domain Reflectometry sampling** module
- **-** Deskew Fixture: Probe Calibration and Deskew Fixture (067-0405-xx) used for TDS5000, TDS6000, TDS7000 series of instruments. Probe Deskew Fixture (679-4809-xx) used with the TDS694C instrument.

## **Installation**

### **Setting up the Instrument to Take Measurements**

To set up the instrument, follow these steps:

- 1. You must power on the instrument for twenty minutes before you can start to take measurements.
- 2. You must run the compensation signal path on the instrument.
- 3. You must make sure that the default factory setups is recalled before you start using the application in the instrument. To do so, push the Recall Default setup button on the front-panel of the instrument to recall the default factory settings.
- 4. You should always use calibrated probes and degauss the current probes.
- 5. Table 1-2 lists the recommended instruments and probes.

| <b>USB2.0 Signal Speed</b>  | Instrument required                                                                                                    | <b>USB-IF Recommended</b><br>probes |
|-----------------------------|----------------------------------------------------------------------------------------------------|-------------------------------------|
| <b>High Speed</b>           | <b>TDS7404</b><br><b>TDS7254</b><br><b>CSA7404</b><br><b>TDS694C</b><br>TDS6000 series                                                                                                    | P6248                               |
| Low Speed and Full<br>Speed | <b>TDS7054</b><br><b>TDS7104</b><br><b>TDS7404</b><br><b>TDS7254</b><br><b>TDS7154</b><br><b>CSA7404</b><br><b>CSA7154</b><br><b>TDS694C</b><br><b>TDS5054</b><br><b>TDS5104</b><br>TDS6000 series | P6245, P6243                        |
| Inrush                      | All TDS7000 series<br>TDS694C<br>TDS5054, TDS5104<br>CSA7404, CSA7154<br>TDS6000 series                                                                                                    | <b>TCP202</b>                       |
| Droop                       | All TDS7000 series<br><b>TDS694C</b><br>TDS5054, TDS5104<br>CSA7404, CSA7154, TDS6000 series                                                                                                    | P6245, P6243                        |

**Table 1-2: Compatible instruments and probes** 

Use the Select button on the instrument to toggle between the cursors when you use the cursors on a TDS694C instrument.

## **Installing the Application**

Refer to the *Optional Applications Software on Windows-Based Oscilloscopes Installation Manual* for the following information:

- -Installation procedures
- -How to apply a new label
- -How to enable an application
- -How to download updates from the Tektronix web site

You can find a PDF (portable document format) file for this document in the Documents directory on the *Optional Applications Software on Windows-Based Oscilloscopes CD–ROM*. The CD booklet only contains information on installing the application from the CD and on how to apply a new label.

### **Deskewing the Probes and Channels**

To ensure accurate measurements, you must deskew the probes before you take measurements from your unit under test. The deskew process is where the instrument adjusts the relative delay between the signals to accurately time correlate the displayed waveforms.

The application includes an automated deskew utility that you can use to deskew any pair of instrument channels.

*NOTE: It is recommend that you use the Deskew Fixture specified in the Accessories section to perform deskew. The deskew source can be a built-in probe compensation signal in the instrument or an external signal source. The instrument has a deskew range of 50 ns* 

## **Deskewing Probes and Channels on the TDS5000, TDS6000 and TDS7000 Instruments**

You can use the probe compensation signal from the TDS5000, TDS6000 and TDS7000 instrument as the source for the deskew fixture. To do so, follow these steps:

- 1. Connect the probes to Ch1 and Ch2 on the instrument.
- 2. Connect the probe compensation signal to the deskew fixture.
- 3. Follow the on-screen prompts for the deskew operation with an external source.

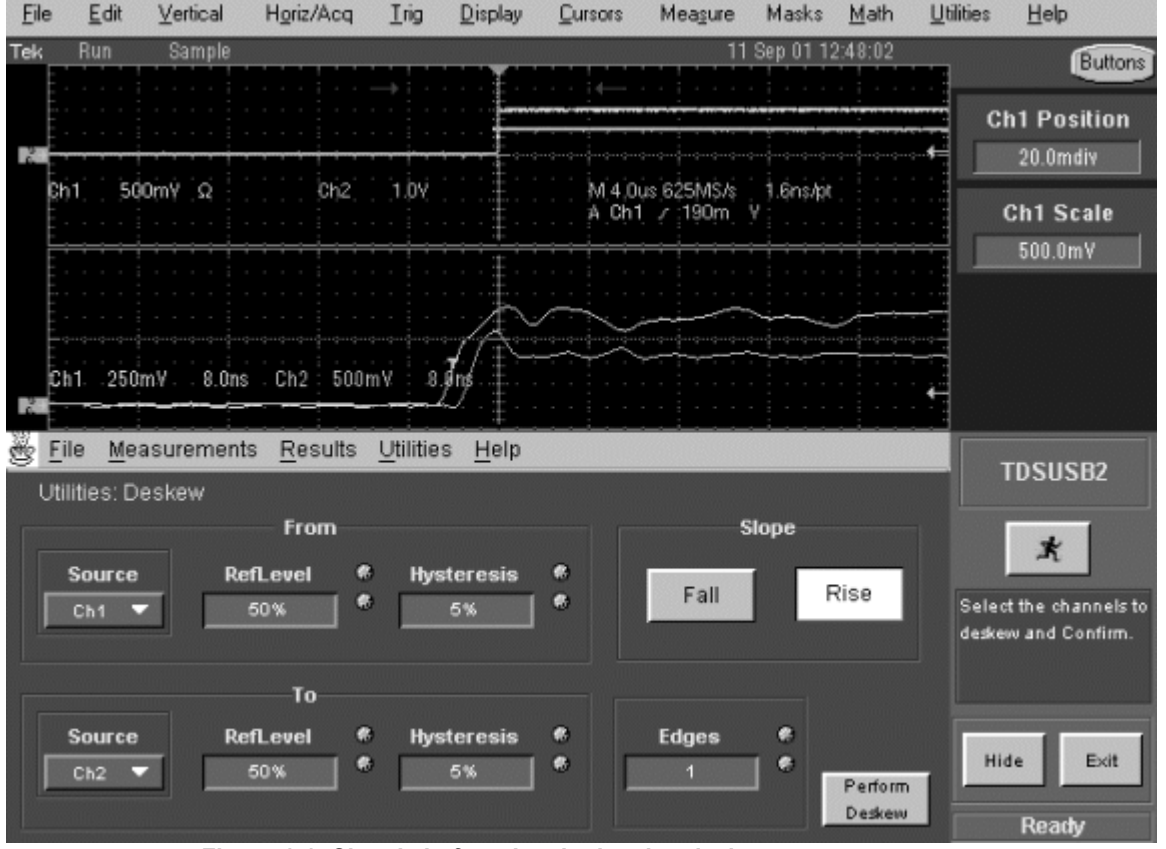

Figure 1-1 shows signals before performing the deskew procedure with a single edge.

**Figure 1-1: Signals before the single edge deskew** 

- 4. To start the application from a TDS5000, TDS6000 and TDS7000 series instrument, select File> Run Application> USB2.0TestPackage from the menu bar of the instrument.
- 5. Select Utilities> Deskew.
- 6. Set the channel Source in the From area to Ch1. The Source waveform is the reference point to which the remaining channels are deskewed.
- 7. Set the channel Source in the To area to Ch2, the channel to be deskewed.
- 8. Select the Reference Level for Ch1 and set the reference value. The reference level is the percentage level of the waveform from which to take the edges to deskew.
- 9. Select the Reference Level in the To area for Ch2 and set the reference value.
- 10. Select the Hysteresis in the From area for Ch1. Hysteresis helps to ignore the noise level in the waveform.
- 11. Select the Hysteresis in the To area for Ch2 and set the hysteresis value.
- 12. Select the Slope, Rise or Fall, on which to perform the deskew operation.
- 13. Select the number of edges used for deskew.
- 14. To start the deskew utility, select Utilities> Perform Deskew and confirm the operation.
- 15. Without changing the From: Ch1 channel, deskew the remaining channels.

The next figure shows the results after performing the deskew operation with a single edge. The reference level is set to 50% for Ch1 and Ch2, the hysteresis is set to 5%, the number of edges is set to 1, and the slope is set to the rising edge.

*NOTE: If you are using TDS5000, TDS6000 and TDS7000 series of instrument, the probe compensation signal varies from 0.8 volts to 1 volt with an offset of 0.8 volts rather than swinging from 0 to 1 volt in a traditional instrument. In this situation, set the Reference level and the Hysteresis level appropriately so that the Ref level should be at the middle level of the swing on the signal.*

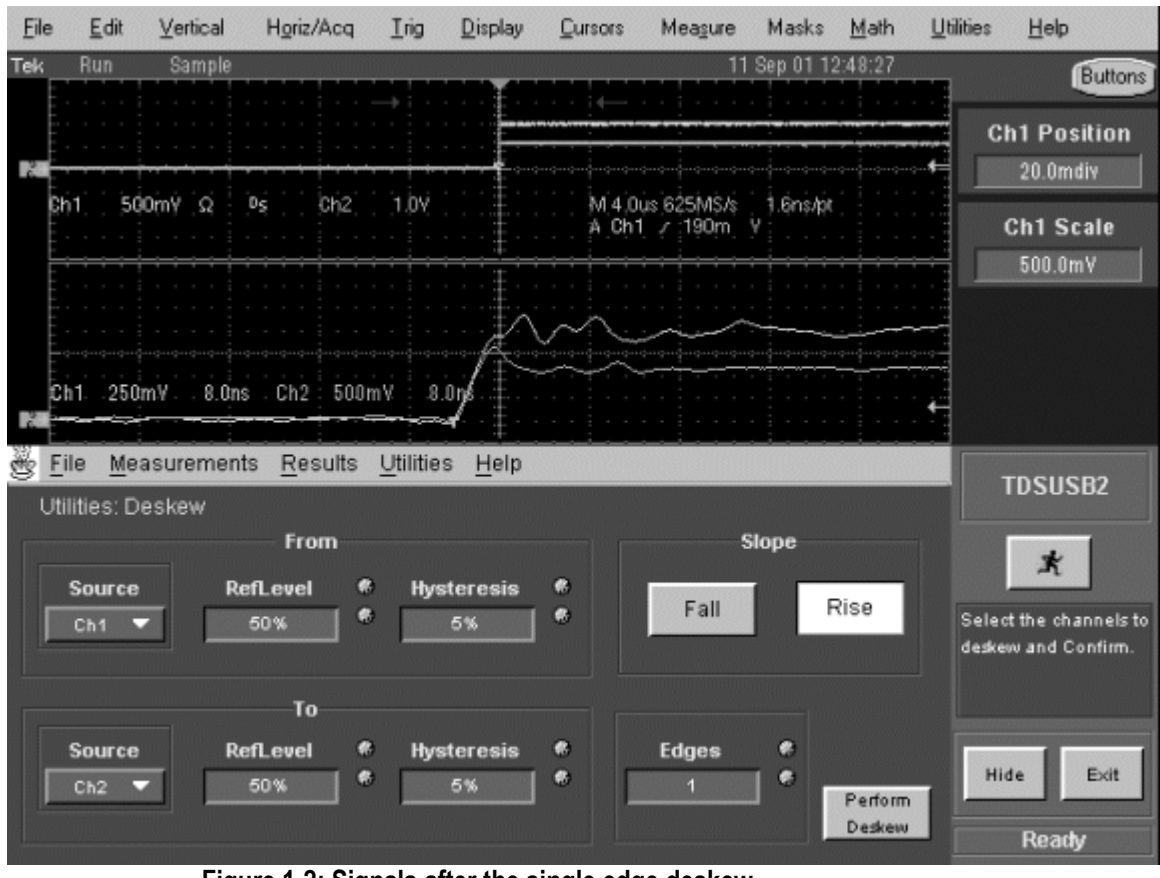

**Figure 1-2: Signals after the single edge deskew** 

To perform the deskew operation with an external source, follow these steps:

- 1. Connect the probes to Ch1 and Ch2 on the instrument.
- 2. Connect an external source to the deskew fixture.
- 3. Follow the instructions of the Deskew fixture (Tektronix part number: 067- 0405-xx) to make the connections.
- 4. Set up the instrument as follows:
	- -Use the Horizontal Scale knob to set the instrument to an acquisition rate so that there are two or more samples on the deskew edge.
	- -Use the Vertical Scale and Position knobs to adjust the signals to fill the display without missing any part of the signals.
	- -Set the Record Length so that there are more samples for the edges in the acquisition. It is recommended that you set the record length to 25000 points.
- 5. To start the application from a TDS5000, TDS6000 and TDS7000 series instrument, select File> Run Application> USB2.0TestPackage from the menu bar of the instrument. Select Utilities> Deskew.
- 6. Set the channel Source in the From area to Ch1. The remaining channels are deskewed to the Source waveform, which is the reference point.
- 7. Set the channel Source in the To area to Ch2, the channel to be deskewed.
- 8. Select the Reference Level for Ch1. The reference level is the percentage level of the waveform from which to take the edges to deskew.
- 9. Select the Reference Level in the To area for Ch2 and set the reference value.
- 10. Select the Hysteresis in the From area for Ch1. Hysteresis helps to ignore the noise level in the waveform.
- 11. Select the Hysteresis in the To area for Ch2 and set the hysteresis value.
- 12. Select the Slope, Rise or Fall, on which to perform the deskew operation.
- 13. Select the number of edges used for deskew.
- 14. To start the deskew utility, select Utilities> Perform Deskew and confirm the operation.
- 15. Without changing the From: Ch1 channel, deskew the remaining channels.

The next figure shows an example of a deskew setup. The setup is an acquisition of a square signal at100 KHz, with the Record length set to 25000 points to achieve the sample resolution of 1.6 ns.

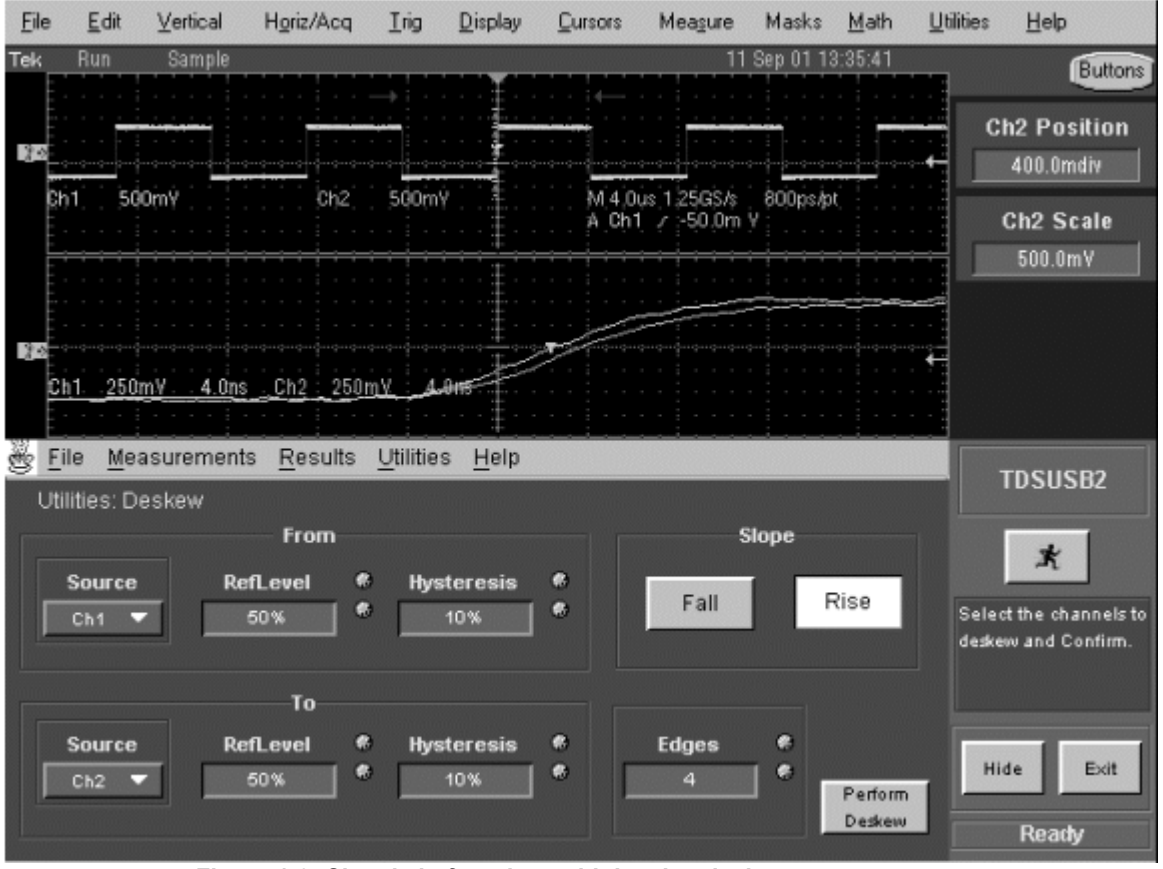

**Figure 1-3: Signals before the multiple edge deskew** 

16. Set the Reference levels for Ch1 and Ch2 in the application to 50%, the hysteresis to 10%, the number of edges to 4, and the type to rising edge. The next figure shows the display after performing the deskew for the multiple edges.

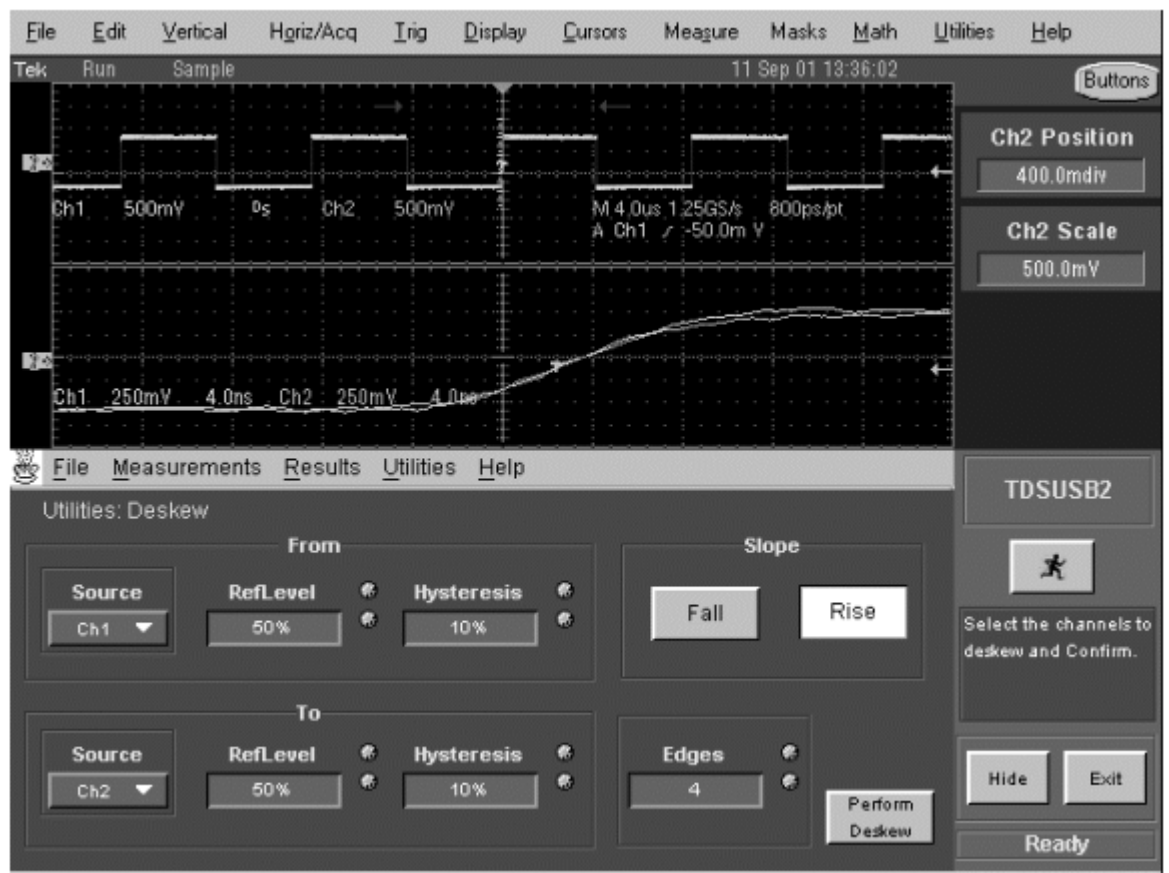

**Figure 1-4: Signals after the multiple edge deskew** 

17. The zoomed section of the waveform available on the lower part of the screen shows the results of the deskew operation clearly. You will see that after performing the deskew operation, the skew is automatically removed.

## **Deskewing Probes and Channels on the TDS694C Instrument**

To deskew probes and channels on the TDS694C instrument, follow these steps. You can use the probe compensation signal from the instrument as the source for the deskew fixture.

- 1. Connect the Probe compensation signal from the instrument to the CAL/DESKEW FIXTURE (Tektronix part number: 679-4809-XX).
- 2. Follow the instructions provided with the deskew fixture to make the connections.
- 3. Connect the probes to the instrument channels.
- 4. To start the application on a PC connected to a TDS694C instrument, select the USB2.0 shortcut icon on the desktop.
- 5. Select Utilites> Deskew.

28 TDSUSB2 Universal Serial Bus Measurements Package User Manual

- 6. Select the channel Source in the From area, for instance Ch1. The remaining channels are deskewed to the Source waveform, which is the reference point.
- 7. Select the channel Source in the To area as the channel to be deskewed. You can select this from Ch1 to Ch4. The available selections exclude the channel selected in step 7.
- 8. Select the Reference Level in the From area for Ch1. The reference level is the percentage of the waveform level from which to select edges for deskew. An appropriate value is 50%.
- 9. Select the Reference Level in the To area as Ch2.
- 10. Select the Hysteresis in the From area for Ch1. Hysteresis helps in ignoring the noise level in the waveform. An appropriate hysteresis value is 10%.
- 11. Select the Hysteresis in the To area for Ch2.
- 12. Select the Slope, Rise or Fall, on which to perform deskew.
- 13. Select the number of edges for deskew.
- 14. To start the deskew operation, select Utilities> Perform Deskew.
- 15. Without changing the Ch1 from the From area channel, deskew the remaining channels.

To perform the deskew operation with an external source and deskew fixture for the TDS694C instrument, follow these steps:

*NOTE: Follow this procedure if you are using the deskew fixture (Tektronix part number: 067-0405-XX) that is used for the TDS5000, TDS6000, TDS7000 series of instruments.* 

- 1. Connect the probes to Ch1 and Ch2 on the instrument.
- 2. Connect an external source to the deskew fixture.
- 3. Follow the instructions provided with the Deskew fixture to make the connections.
- 4. Set up the instrument as follows:
	- -Use the Horizontal Scale knob to set the instrument to an acquisition rate so that there are two or more samples on the deskew edge.
	- -Use the Vertical Scale and Position knobs to adjust the signals to fill the display without missing any part of the signals.
	- -Set the Record Length, preferably to 25 K, so that there are more samples for the edges in the acquisition.
- 5. To start the application on a PC connected to a TDS694C instrument, select the USB2.0 shortcut icon on the desktop.
- 6. Select Utilites> Deskew.
- 7. Select the channel Source in the From area, for instance Ch1. The Source waveform is the reference point to which the remaining channels are deskewed.
- 8. Select the channel Source in the To area. You can select this from Ch1 to Ch4. The available selections exclude the channel selected in step 7.
- 9. Select the Reference level in the From area for Ch1. The reference level is the percentage of the waveform level from which to select edges for deskew. An appropriate value is 50%.
- 10. Select the Reference level in the To area for Ch2.
- 11. Select the Hysteresis in the From area for Ch1. Hysteresis helps to ignore the noise level in the waveform. An appropriate hysteresis value is 10%.
- 12. Select the Hysteresis in the To area for Ch2.
- 13. Select the Slope, Rise or Fall, on which to perform deskew operation.
- 14. Select the number of edges used for deskew.
- 15. To start the deskew utility, select Utilities> Perform Deskew.
- 16. Without changing the channel in the From area, deskew the remaining channels.

## **Operating Basics**

### **About Basic Operations**

This section contains information on the following topics and tasks:

- -Application interface
- -Using basic instrument functions
- -Setting up the software
- -Selecting a measurement
- -How to Save and Recall setups
- -Exiting the application

### **Application Interface**

The application uses a Windows interface. You should refer to the user manual of your instrument for the operating details of other controls, such as the front-panel buttons.

*NOTE: The instrument screen shrinks to half size and appears in the top half of the display when the application is running on the TDS5000, TDS6000, TDS7000 series of instruments.* 

*If you are taking measurements with aTDS694C instrument, the application runs on the PC.* 

### **Application Interface Menu Controls**

Table 2–1 lists the interface items with a brief description of each.

| <b>Item</b>   | <b>Description</b>                                                                                  |
|---------------|----------------------------------------------------------------------------------------------------|
| Menu bar      | Located at the top of the application display and contains application<br>menus                     |
| Tab           | Labeled group of options containing similar items                                                   |
| Area          | Visual frame that encloses a set of related options                                                 |
| Option button | Button that defines a particular command or task                                                    |
| List box      | Box that contains a list of items from which you can select one item                                |
| Box           | Box that you can use to type in text, or to enter a value with the Keypad or<br>a Multipurpose knob |

**Table2-1: Application interface items** 

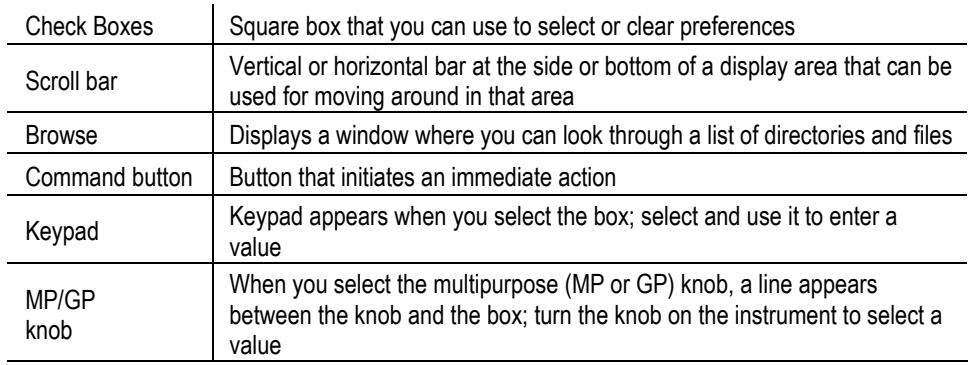

## **Basic Instrument Functions**

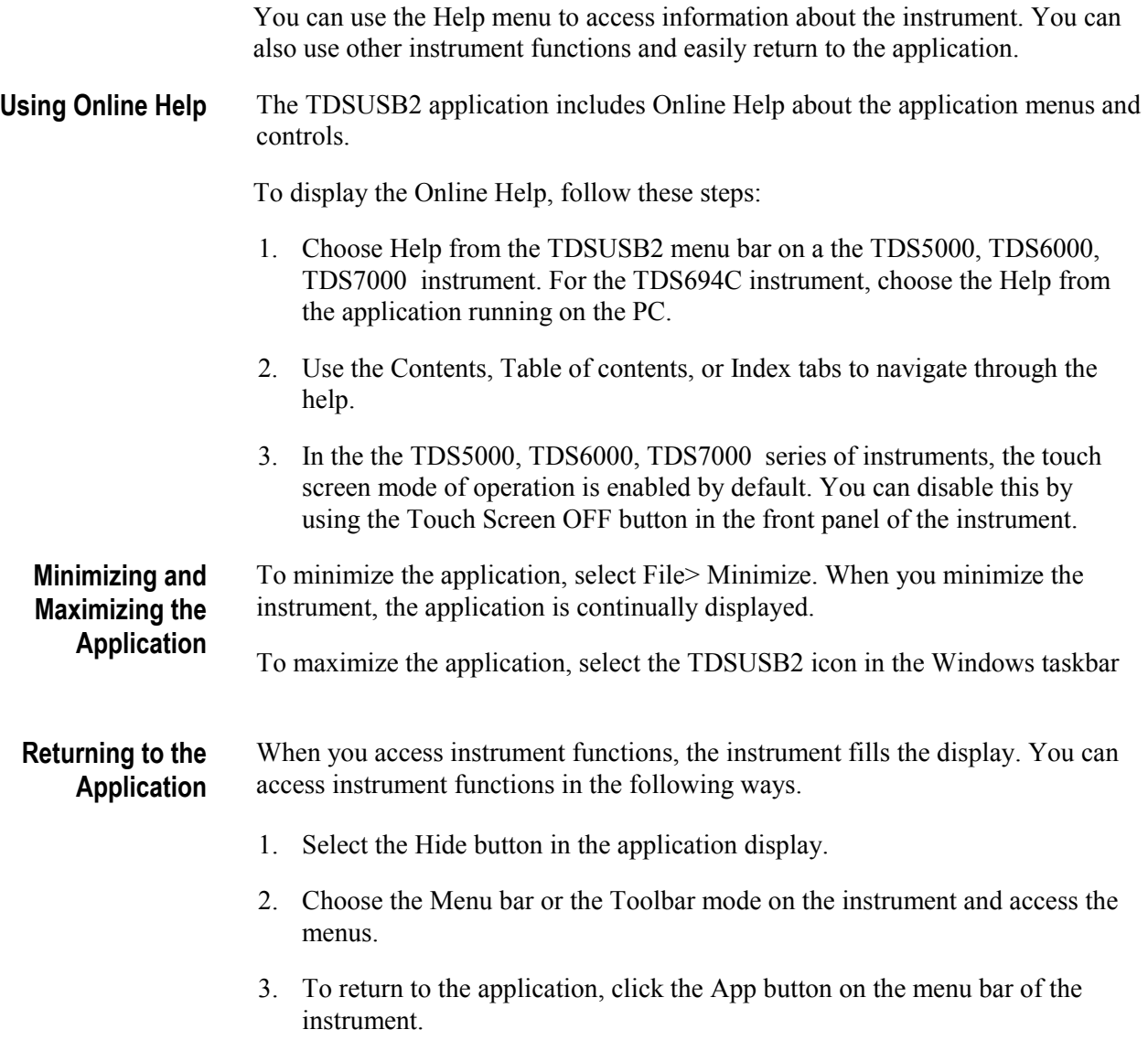

*NOTE: This does not apply if the application is running on theTDS694C instrument.* 

#### **Application Directories and File Names**

The application uses the directories for a variety of functions, such as save and recall setup files for the TDS5000, TDS6000, TDS7000 instrument, and uses the extensions appended to file names to identify the file type.

The following table lists default directory names for the TDS5000, TDS6000, TDS7000 instrument:

**Table 2-2: Default directory names** 

| <b>Directory</b>                            | Used for                                                                                       |
|---------------------------------------------|------------------------------------------------------------------------------------------------|
| C:\TekApplications\tdsusb2                  | Home location                                                                                  |
| C:\TekApplications\tdsusb2\report           | Report files                                                                                   |
| C:\TekApplications\tdsusb2\setup            | Setup files                                                                                    |
| C:\TekApplications\tdsusb2\tsvfilegenerator | Default directory for the tsv file generated by the<br>file generator and for other csv files. |
| C:\TekApplications\tdsusb2\datagen          | DG2040 pattern files for use in Receiver<br><b>Sensitivity Test</b>                            |
| C:\TekApplications\tdsusb2\images           | Images of the eye diagram and waveform plots                                                   |
| C:\TekApplications\tdsusb2\temp             | Temporary files used in the application                                                        |
| C:\TekApplications\tdsusb2\tsvfiles         | Stores the TSV files                                                                           |

**File Name Extensions:** Table 2–3 lists the file name extensions used or generated by the application.

**Table 2-3: File name extensions** 

| <b>Extensions</b> | <b>Descriptions</b>                                                                                       |
|-------------------|----------------------------------------------------------------------------------------------------|
| .csv              | Input file is in the .csv format and is used to generate a .tsv file (comma<br>separated variable format) |
|                   | An exported waveform that may be used as a source to generate a tsv<br>format file                        |
| .ini              | Application setup file                                                                                    |
| .set              | Instrument setup file with the same name, saved and recalled with .ini and<br>set file name extension.    |
| .tsv              | Input file in a Tab Separated Variable format                                                             |

#### **See Also**

CSV File Format on page 33

TSV File Generator on page 66

#### **Setting up the Software to take Measurements**

#### **Description of the Test Fixture**

The TDSUSBF USB2.0 Compliance Test Fixture is a break-out board that enables you to test live USB2.0 signals, exchanged between the device and the host. For more information on the compliance test fixture, refer to the *TDSUSBF USB2.0 Compliance Test Fixture Instructions* shipped with the test fixture.

The compliance test fixture consists of the following sections:

- -SQ Test Section
- -Receiver Sensitivity Test
- -Impedance Measurement Test (TDR Test)
- -Disconnect Detect Test
- -Adjacent Trigger and Droop Test
- -Host SQ
- -Inrush Test

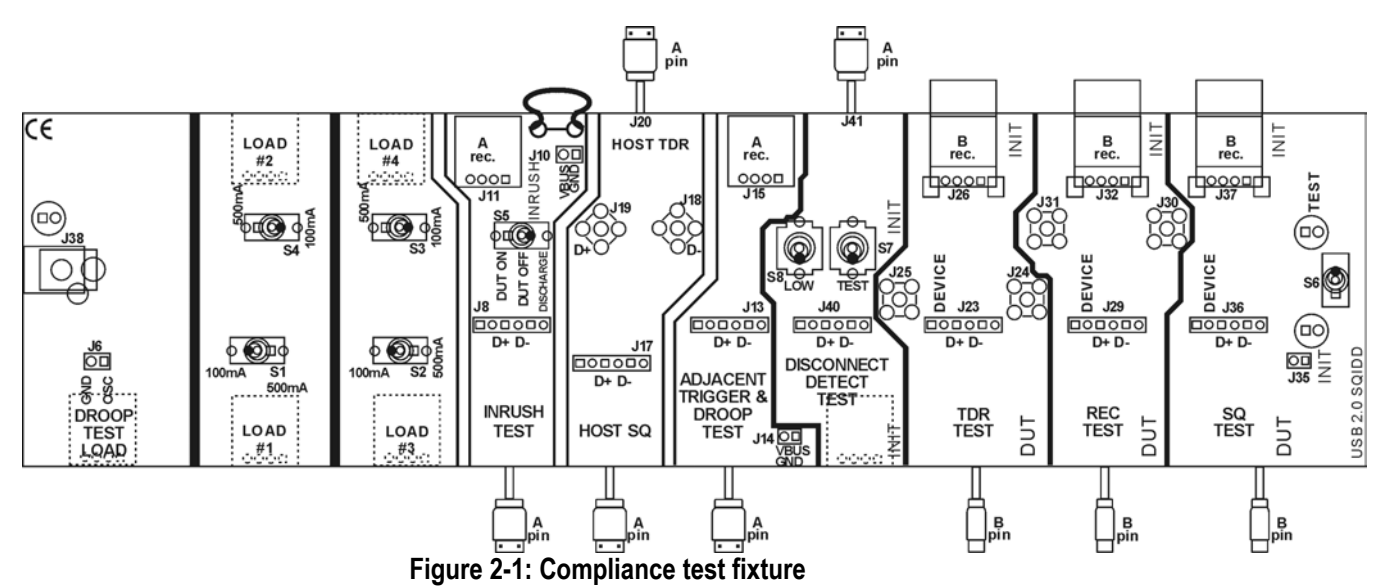

#### **Setting Up the Device Details**

You can enter a unique identifier (ID) and description for the unit under test (device). The identifier and the description appear in reports generated for the tests performed on the unit under test. You can either type in the text directly in the boxes for these fields, or use the keypad or a keyboard. You can also choose to generate automatic IDs for the unit or enter a prefix using the keypad.

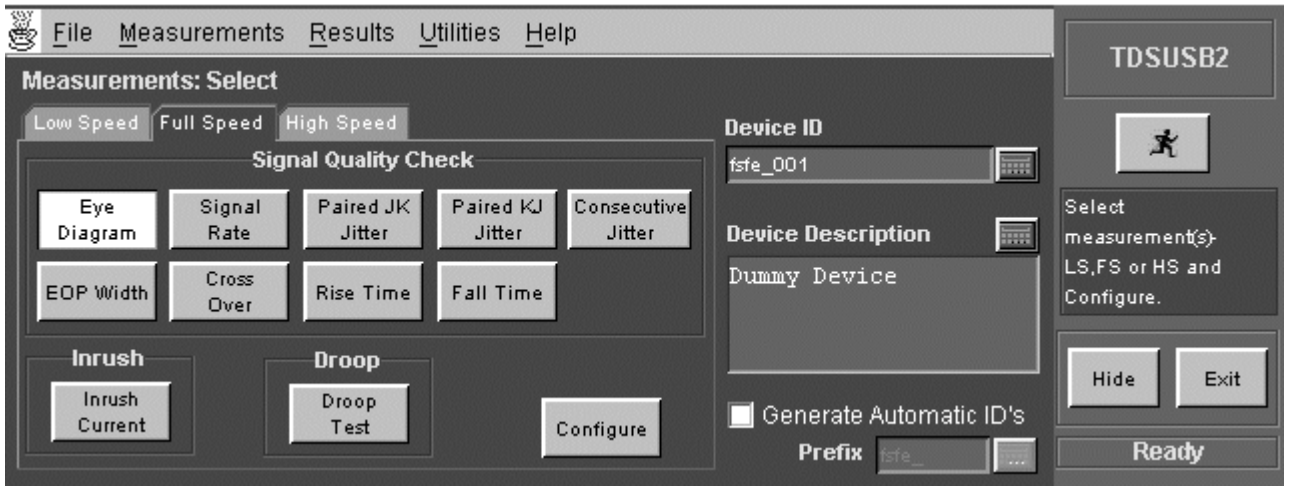

**Figure 2-2: Default opening screen and entering device details** 

*NOTE: The Device ID field box is disabled if you select the Generate Automatic ID checkbox.* 

*The Prefix field box is enabled if you check the Generate Automatic ID checkbox.* 

*The report for Inrush Measurement displays details of the Signal Setup with the device description.* 

**Setting Up the Software** You can set up the application to take one or more measurements at the same time. In addition, you can view the results as a summary, details, an eye diagram, and a waveform plot for Signal Quality checks. You can also generate reports in one of the three formats: Tektronix Specific, Plug-Fest and CSV.

> In the TDS5000, TDS6000, TDS7000 series of instruments, the application runs on the instrument. In case of TDS694C instrument, the application runs on a PC and is connected to the instrument through external GPIB. It is recommended that you connect the keyboard and the mouse for TDS5000, TDS6000, TDS7000 series to use the application effectively.

#### **See Also**

Selecting a Measurement on page 37

Configuring a Measurement on page 45

**Setting Preferences** The Preferences menu consists of two tabs: General and Advanced. To access the Preferences menu, select File> Preferences.

In the General tab, you can select the following options:

- - Set a warning to indicate that the configuration options were not changed since the last time you ran the application. If you set this option, the application prompts you to configure the measurements before acquiring data.
- -Automatically display the Eye Diagram without having to select the option.
- $\blacksquare$ Automatically display the Waveform Plot without having to select the option.
- -Automatically generate reports without having to select the option, if the selected report format is one of the two: Tektronix Specific or Plug-Fest specific. If you select the user configurable limits in the Advanced tab, the Plug-Fest option is disabled.
- -Always display the waiver mask in the eye diagram Figure 2-3 shows the Preferences: General tab.

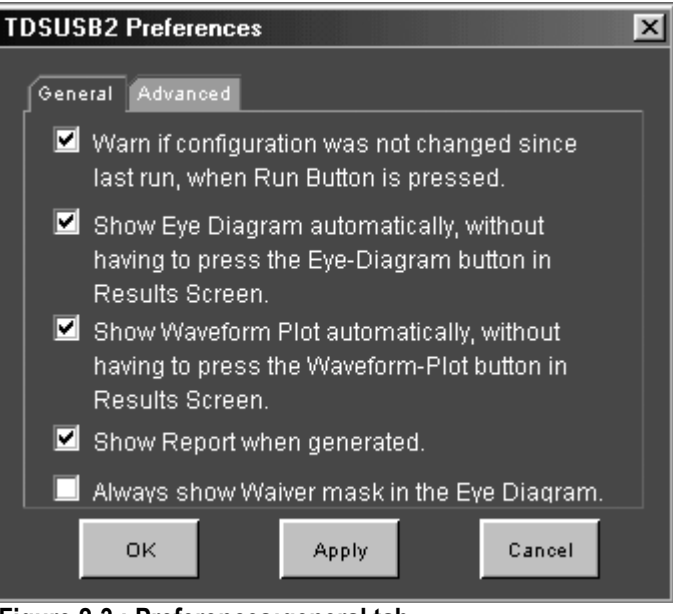

**Figure 2-3 : Preferences:general tab** 

In the Advanced tab, you can select the following options:

- -Test a Low or Full Speed device with USB2.0 silicon.
- - Prompt during report generation for the Drop test readout. When you enable this option, the application disables report generation in the Automatic mode.
- - Configure the test limits. The result: PASS or FAIL is determined by the limits you have defined.
- - Place the vertical cursors between the start and end of the single USB2.0 packet. This is used when there is more than one USB2.0 packet displayed on the instrument for Signal Quality measurements.
Figure 2-4 shows the Preferences: General tab.

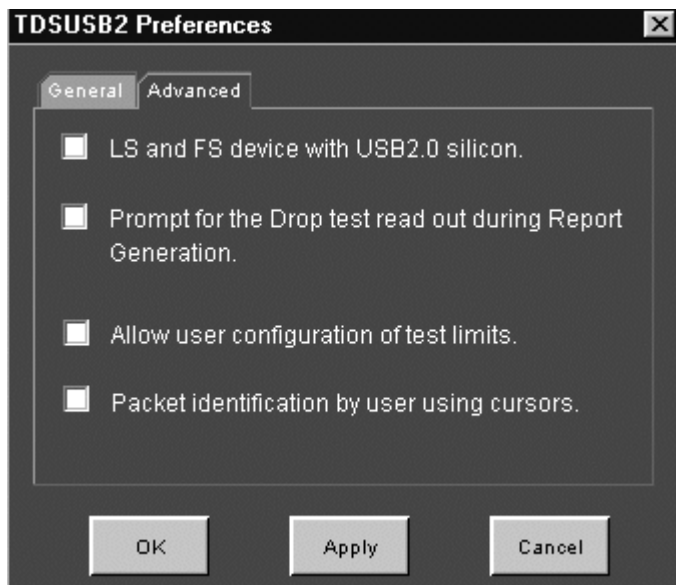

**Figure 2-4: Preferences: advanced tab** 

*NOTE: If you enable the Configure Test Limits option, the Results Summary and Report Generation in Plug-Fest format is disabled.* 

**Selecting a Measurement** To take a measurement, select Measurement> Measurements menu, which is also the default opening screen in the application. To access the Select option in the Measurement menu, choose Measurements> Select.

> There are three categories of measurements: Full Speed, High Speed and Low Speed measurements. The measurements for Low, Full and High Speed signals are Signal Quality Checks, Inrush Current Check, and Droop Test. The additional measurements for High Speed tests are Receiver Sensitivity, Monotonic Property, and Chirp Test.

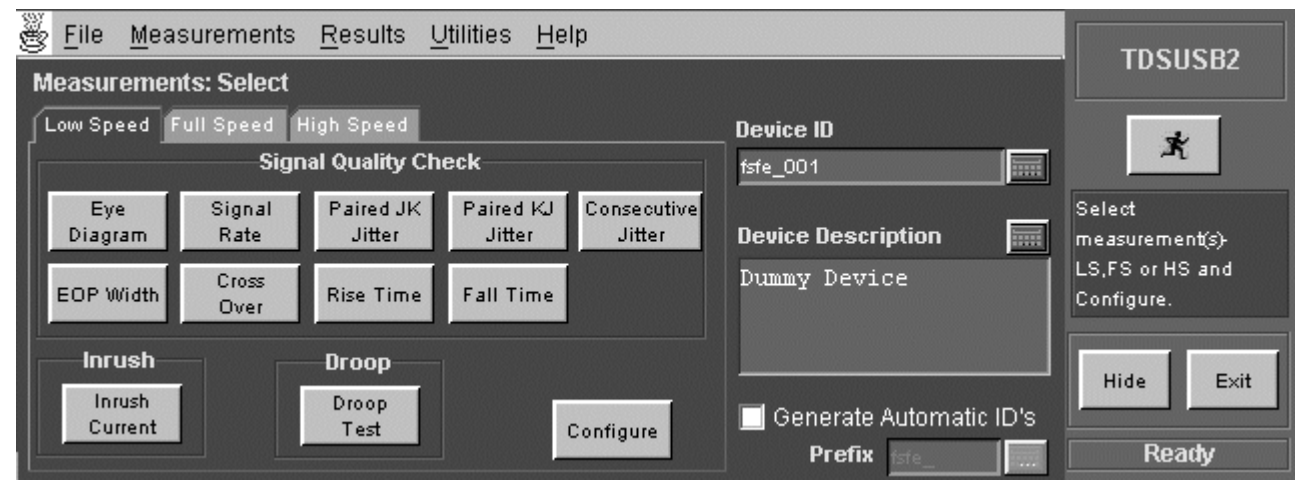

**Figure 2-5: Selecting a low speed signal quality measurement** 

| File<br>31                                      | measurements | Results                     | Utilities        | Help        |                                          | <b>TDSUSB2</b>                 |
|-------------------------------------------------|--------------|-----------------------------|------------------|-------------|------------------------------------------|--------------------------------|
| <b>Measurements: Select</b>                     |              |                             |                  |             |                                          |                                |
| Full Speed High Speed<br>Low Speed<br>Device ID |              |                             |                  |             |                                          |                                |
|                                                 |              | <b>Signal Quality Check</b> |                  |             | $\overline{100}$<br>fsfe_001             | 式                              |
| Eye                                             | Signal       | Paired JK                   | Paired KJ        | Consecutive |                                          | Select                         |
| <b>Diagram</b>                                  | Rate         | Jitter                      | Jitter           | Jitter      | <b>Find</b><br><b>Device Description</b> | measurement(s)-                |
| EOP Width                                       | Cross        | Rise Time                   | <b>Fall Time</b> |             | Dummy Device                             | LS, FS or HS and<br>Configure. |
|                                                 | Over         |                             |                  |             |                                          |                                |
| <b>Inrush</b>                                   |              | Droop                       |                  |             |                                          | Exit<br>Hide                   |
| Inrush                                          |              | <b>Droop</b>                |                  |             | Generate Automatic ID's                  |                                |
| Current                                         |              | Test                        |                  | Configure   | <b>Prefix</b><br>- -                     | <b>Ready</b>                   |

**Figure 2-6: Selecting a full speed signal quality measurement** 

You need to select the measurements for a particular signal speed of the unit under test. After selecting the tests, you must configure the application based on Signal Source, Tier, Test Point, and Signal Direction. You can test the units for the following:

- -Devices for Upstream Signal Quality Check
- -Hubs and Hosts for Downstream Signal Quality Check
- -Ports of a Hub for Droop Test
- -Devices for Inrush Current

#### **See Also**

Signal Quality Check on page 41

Inrush Current Check on page 41

Droop Test on page 42

Receiver Sensitivity on page 43

Chirp Test on page 44

#### **What do you want to do?**

Go to a table listing the measurements areas and options that can be selected on page 39.

Go to configuring a measurement on page 45

Find out how to save or recall measurement setups on page 68

## **Table of Measurements and Options**

Tables 2–4 and 2–5 lists the measurements with a brief description of each.

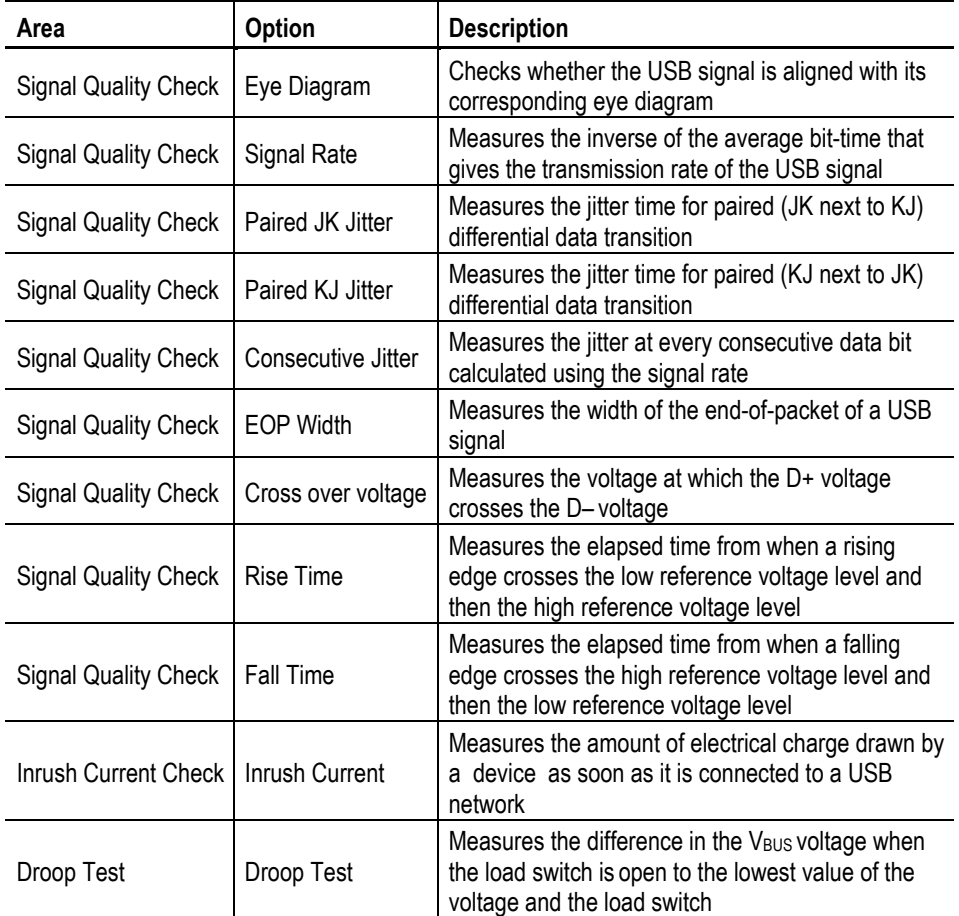

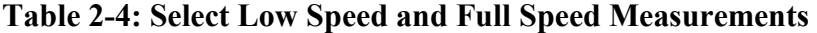

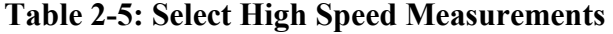

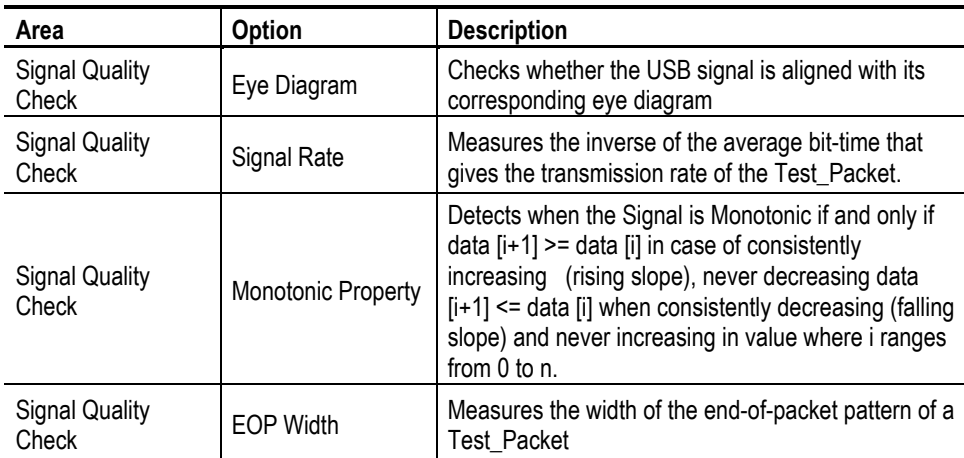

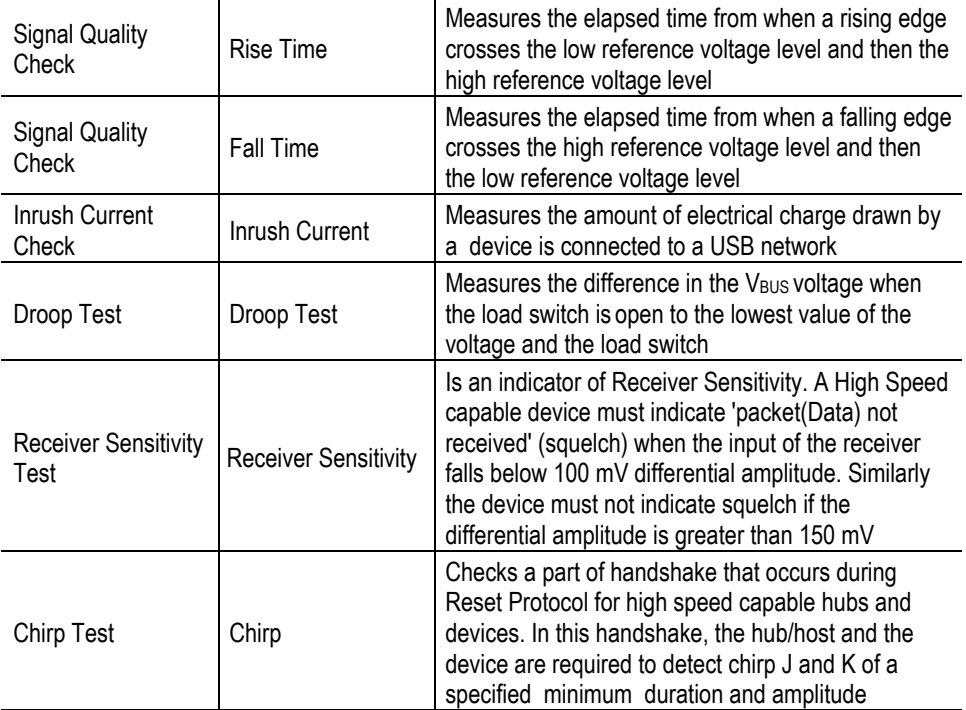

**Signal Quality Check** Table 2-6 lists the Signal Quality checks.

| Area                           | Option                                      | <b>Description</b>                                                                                                    |
|--------------------------------|---------------------------------------------|----------------------------------------------------------------------------------------------------|
| <b>Signal Quality</b><br>Check | Eye Diagram                                 | Checks whether the USB signal is aligned with its<br>corresponding eye diagram                                                                                                    |
| <b>Signal Quality</b><br>Check | Signal Rate                                 | Measures the inverse of the average bit-time that<br>gives the transmission rate of the USB signal                                                                                                    |
| <b>Signal Quality</b><br>Check | Paired JK Jitter                            | Measures the jitter time for paired (JK next to KJ)<br>differential data transition                                                                                                    |
| <b>Signal Quality</b><br>Check | Paired KJ Jitter                            | Measures the jitter time for paired (KJ next to JK)<br>differential data transition                                                                                                    |
| <b>Signal Quality</b><br>Check | Consecutive Jitter                          | Measures the jitter at every consecutive data bit<br>calculated using the signal rate                                                                                                    |
| <b>Signal Quality</b><br>Check | <b>EOP Width</b>                            | Measures the width of the end-of-packet of a USB<br>signal                                                                                                    |
| <b>Signal Quality</b><br>Check | Cross over voltage                          | Measures the voltage at which the D+ voltage crosses<br>the D- voltage                                                                                                    |
| <b>Signal Quality</b><br>Check | <b>Rise Time</b>                            | Measures the elapsed time from when a rising edge<br>crosses the low reference voltage level and then the<br>high reference voltage level                                                                                                    |
| <b>Signal Quality</b><br>Check | Fall Time                                   | Measures the elapsed time from when a falling edge<br>crosses the high reference voltage level and then the<br>low reference voltage level                                                                                                    |
| <b>Signal Quality</b><br>Check | Monotonic Property (For<br>High Speed only) | Measures the Monotonic Signal if the data $[i+1]$ >=<br>data [i] where data [I] is the record point in the<br>acquired waveform. This is in the case of consistently<br>increasing(rising Slope) only. If the data [i+1]>= data<br>[i] in case of consistently decreasing(falling slope)<br>and never increasing in value where i ranges from 0 to<br>n, the signal I is said to be monotonic. |

**Table 2-6: Signal quality checks** 

*NOTE: The USB2.0 specifications recommend that you should test the signal quality for upstream and downstream traffic. In upstream testing, the application captures the signals transmitted from the device to the host. In downstream testing, the application captures the signals transmitted from the host to the device.* 

*Downstream testing is performed on ports of a hub. When testing a hub, you need to connect the USB2.0 unit to Tier 6 to ensure the worst case. Each hub level is referred to as a Tier. The hub under test is connected into Tier 5, so that you can test the hub on the Tier 6.* 

### **Inrush Current Check** The application can perform an Inrush current check to verify that the unit under test does not draw current higher than USB2.0 specifications when connected to a USB2.0 system. If the measured current drawn is higher than a specified value, the other USB2.0 devices connected to the bus may not be able to function properly.

When a unit is connected, there is a sharp intake of current followed by a comparatively less steep decay. Small humps or perturbations are noticed in the current trace, depending on when the unit reset.

The TDSUSB2 application automatically sets up the instrument. The application gives a direct readout of Charge  $(\mu C)$  and Capacitance  $(\mu F)$  values. The application displays the details of the results after comparing the test results with the USB2.0 specifications.

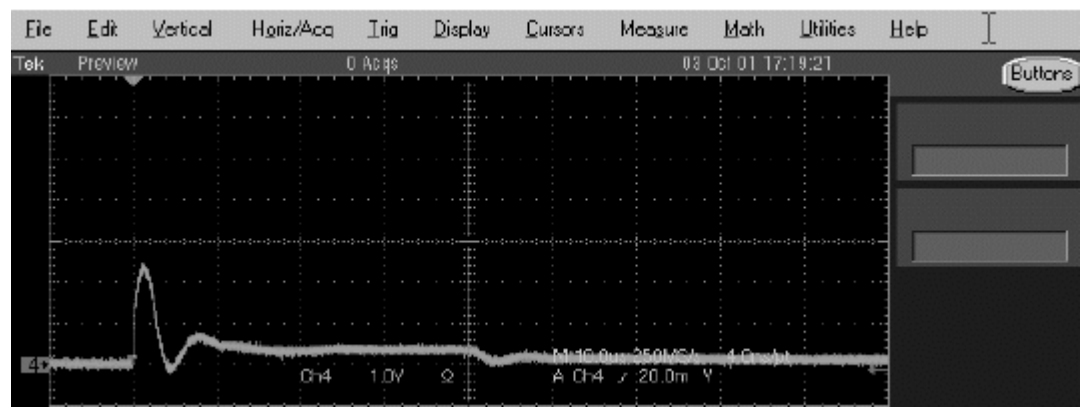

**Figure 2-7: Output of the inrush current check** 

**Droop Measurement** The Droop voltage is the difference in the V<sub>BUS</sub> voltage when you apply a no load condition and a 100 mA load to the port under test (all other ports are fully loaded).

> The Droop test evaluates the worst case droop by alternately applying a droop load and no load to the port under test while all other ports are supplying the maximum load possible. All the  $V_{BUS}$  measurements are relative to local ground.

> The TDSUSB2 application automatically sets up the instrument for the specified test configuration. When you start the application, it acquires the signal, and provides the V<sub>DROOP</sub> measurement, and displays PASS or FAIL.

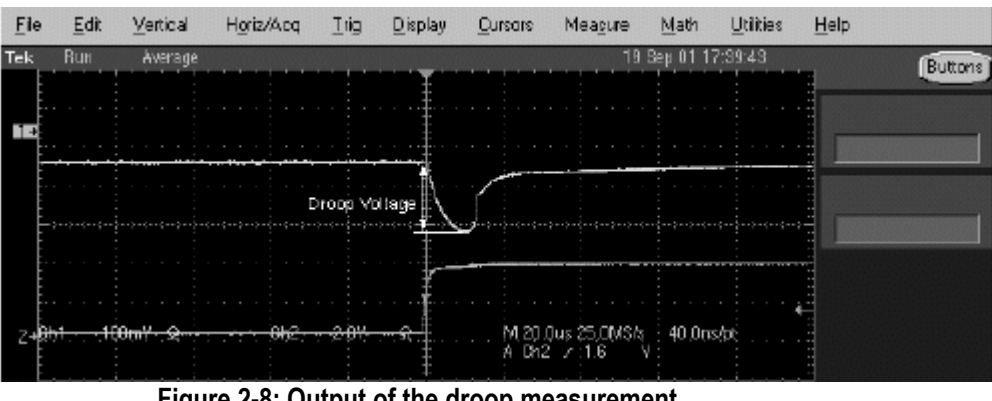

**Figure 2-8: Output of the droop measurement** 

*NOTE: The TDSUSB2 application helps to report the Drop test. You can do this by enabling an option in the File> Preferences> Advanced menu. You can enter the multimeter reading for the Drop test in the TDSUSB2 application during report generation for a consolidated report.*

#### **Receiver Sensitivity Measurement**  To improve the performance of the application in a noisy environment, the USB2.0 high speed device should respond to IN tokens with NAKs when the signaling level is at or above the specified level.

The Receiver Sensitivity test requires a high-speed data simulator, such as the Tektronix DG2040 USB Data Generator, to transmit IN tokens of varying amplitude. The test requires the unit under test to be placed in the Test SE0\_NAK mode. The host is then replaced by the DG2040 Data Simulator to continue to transmit IN tokens. The signaling amplitude is presented to the device under test at a level at or above 150 mV. At these levels, the unit under test must not be in the squelched mode, responding to IN packets with NAKs. The amplitude of the signals from DG2040 Data Generator is then varied less than 100 mV. The unit under test must be squelched and not respond to IN tokens with NAKs.

This tests the receiver capability of high speed units (device) to respond to a particular data pattern generated by the USB2.0 Data Generator (DG2040). The unit under test responds to the data pattern level above the squelch level  $(>150$ mV) and should not respond when the data pattern level is below the squelch level  $(\leq 100 \text{ mV})$ .

The TDSUSB2 application provides the procedural steps to perform this measurement. It also provides DG2040 Data Generator pattern files.

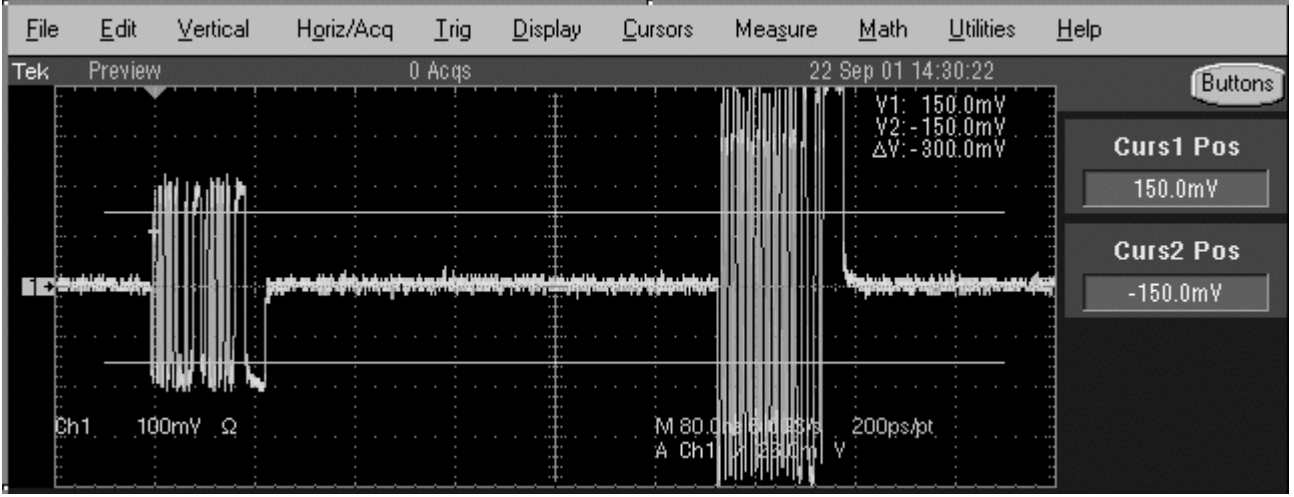

**Figure 2-9: Output of the receiver sensitivity measurement** 

**Chirp Measurement** To perform a Chirp test, connect the unit under test and the single-ended probes to acquire data. You can measure the Data for Chirp K amplitude, Chirp K duration, and Reset duration. You need to manually verify that there should be three K–J pairs less than 500 µs.

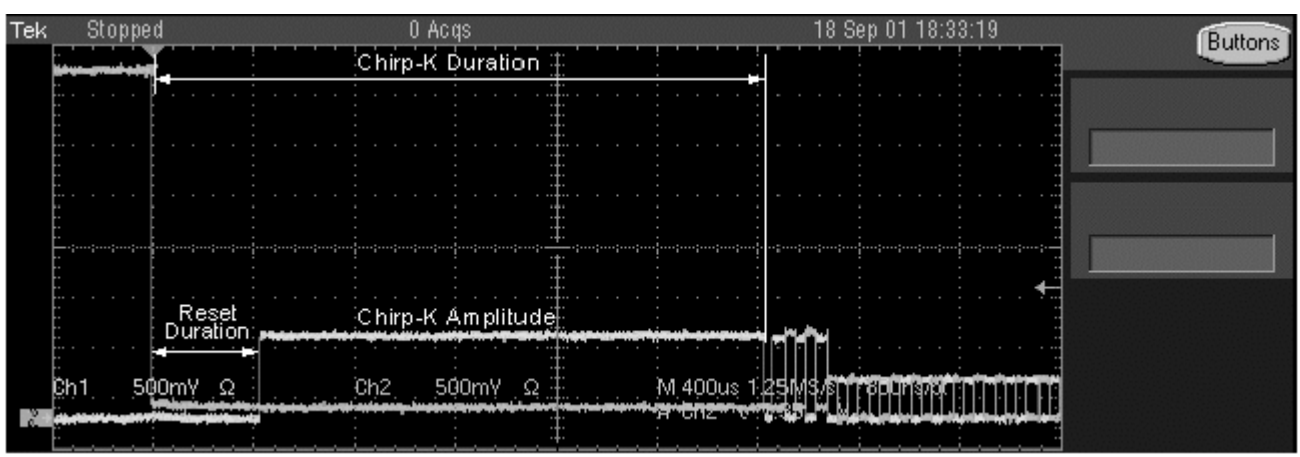

**Figure 2-10: Output of the chirp test** 

The TDSUSB2 application automates this process and automatically reports the results for Chirp-K duration, Chirp-K amplitude, and Reset duration.

**Monotonic Property** While performing a USB2.0 High Speed compliance test, you need to verify that the signal to be tested is monotonic.

> The following graph shows the monotonic behavior of a USB2.0 High speed signal with a rise time of 500 ps.

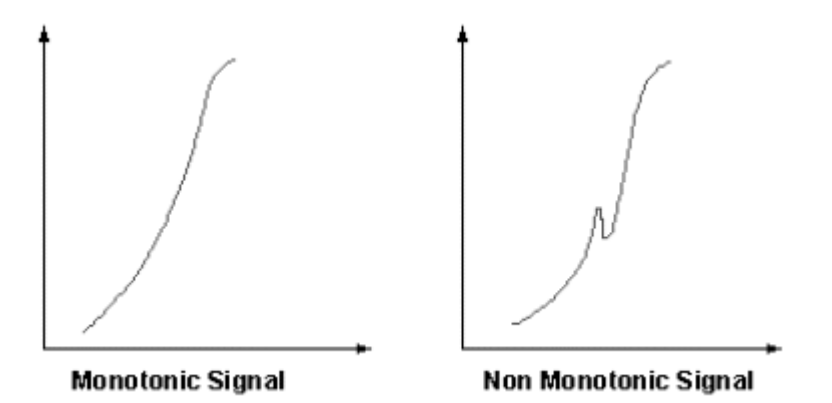

**Figure 2-11: Monotonic behavior of a monotonic signal** 

To verify the monotonic behavior of a signal, the instrument must have a sample rate high enough to capture as many sample points as possible on a rising or falling edge. In addition, the instrument should have enough bandwidth to ensure that the high frequency nonmonotonic transition is not attenuated. The instrument with a sample rate of 10 GS/s and a bandwidth of 3 or 4 GHz, such as the TDS694C instrument and TDS7404 Digital Phosphor Instrument, respectively, is the ideal tool for monotonicity testing.

44 TDSUSB2 Universal Serial Bus Measurements Package User Manual

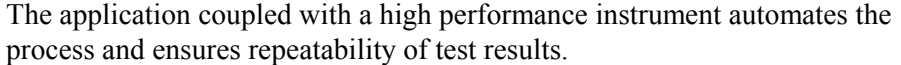

#### **Configuring a Measurement**  To access the Configure: Measurement, go to Measurements> Configure. The application also provides a Configure option with each measurement area to allow you to configure the selected measurements.

*NOTE: If you select the Run button before configuring a measurement, the application displays the message 'The selected measurements have not been configured. Do you want to continue?' In this case, the application runs with the default settings.* 

*If you select the Run button before configuring the measurement and have enabled the File> Preferences> General option, the application displays the warning message 'Warn if configuration was not changed since last run, when the run button is pressed.'* 

#### **Configuring Signal Quality Measurements**  Be sure to select the relevant measurements before configuring them. To access the Measurement: Configure, go to Measurements> Configure. There are two tabs for the Signal Quality Measurements: Configure and Source.

The Configure tab allows you to set the voltage value on Vbus and the unit under test. The Vbus can be entered manually or probed from a channel that is captured from the test fixture. Select this option from the Source tab of Inrush Configuration menu.

For Low Speed and High Speed signals, you can set Test Point to Near End or Far End. For Full Speed signals, you can set the Test Point to Far End only.

For Rise Time, Fall Time, and Monotonic Property, you can configure the measurement levels.

The Source tab allows you to select the Source of the signal: a live signal or the signal from a file. For a live signal there are two options: Differential and Single-Ended. For Low Speed and Full Speed devices, you can test only single-ended signals (D+ and D–). For High Speed devices, it is recommended that you use a differential probe.

Figure 2-12 shows the Configure tab for configuring a low speed signal quality measurement.

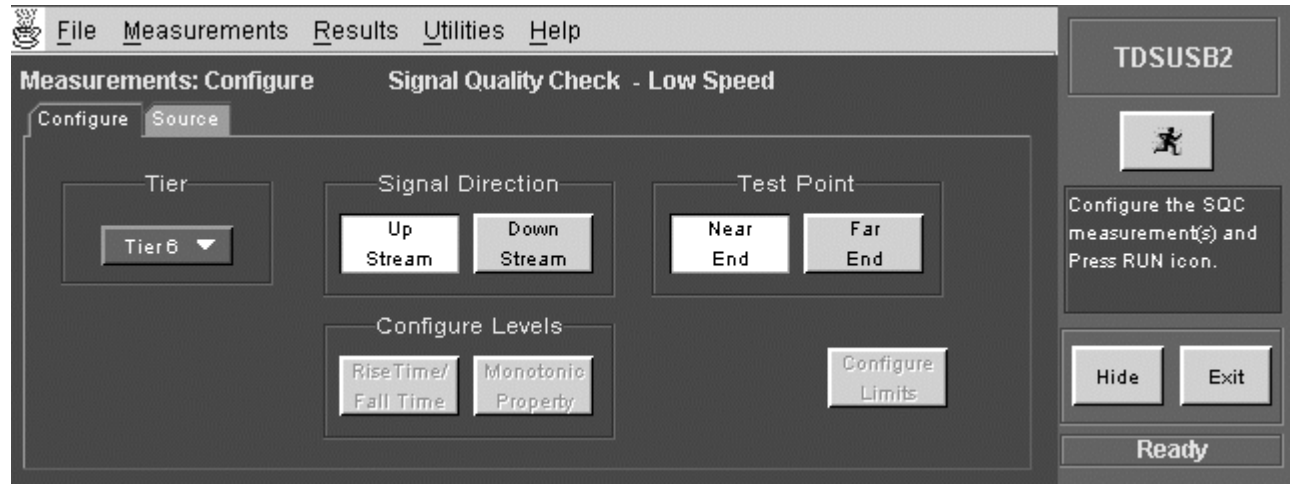

**Figure 2- 12: Configure tab for a low speed signal quality measurement** 

Figure 2-13 shows the Source tab for configuring a low speed signal quality measurement.

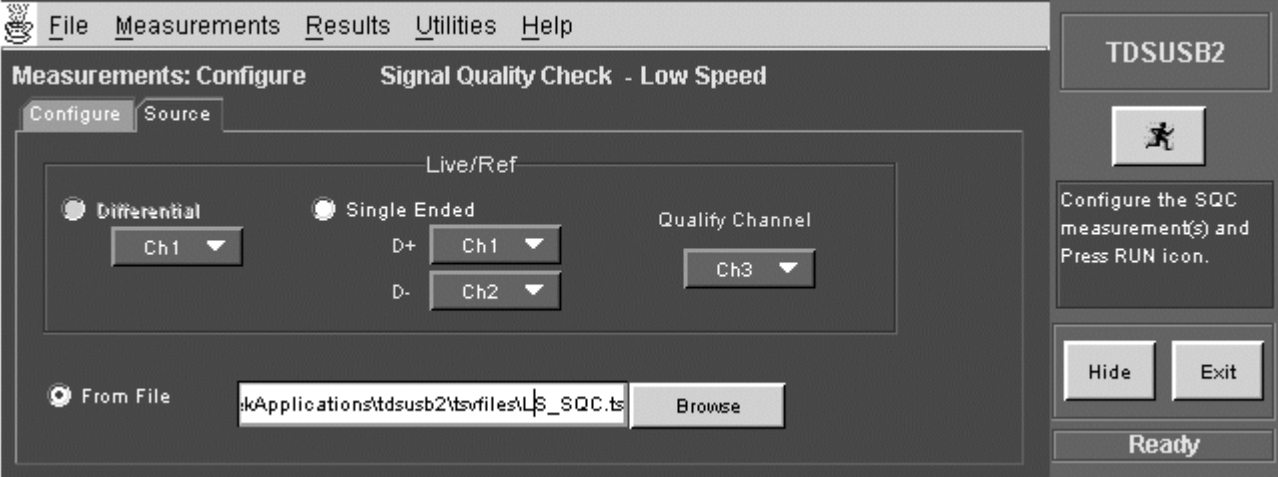

**Figure 2-13: Source tab for a low speed signal quality measurement** 

**Signal Quality Configuration Options:** Table 2-7 lists the configuration options for the signal quality checks with a brief description of each.

| <b>Option</b>                                                                                    | <b>Description</b>                                                                                                    |
|--------------------------------------------------------------------------------------------------|----------------------------------------------------------------------------------------------------|
| Tier                                                                                             | From where the signal is acquired, Tier 1 to Tier 6                                                                                                  |
| <b>Signal Direction</b>                                                                          | Direction of the signal, Upstream or Downstream                                                                                                    |
| <b>Test Point</b>                                                                                | Position at which the signal is acquired, Near or Far End                                                                                            |
| Configure Levels<br><b>Rise/Fall Time</b><br>Monotonic Property (For<br>High Speed devices only) | Configures the range of measurement levels for Rise Time, Fall<br>Time, and Monotonic Property tests by changing the<br>measurement levels for each. |
| Configure Limits                                                                                 | Configure the measurement limits by changing the maximum and<br>minimum extents within valid values                                                  |
| Source                                                                                           | Live:<br>Differential<br>Single Ended- $D+$ , $D-$<br>Qualifier<br>Ref:<br>Differential<br>File:<br>From a .tsv file                                 |

**Table 2-7: Signal quality configuration options** 

*NOTE: The USB2.0 specifications recommend that you test the signal quality for upstream and downstream traffic. In upstream testing, the application captures the signals transmitted from the device to the host. In downstream testing, the application captures the signals transmitted from the host to the device.* 

*Downstream testing is performed on ports of a hub. When testing a hub, you need to connect the USB2.0 unit to Tier 6 to ensure the worst case. Each hub level is referred to as a Tier. The hub under test is plugged into Tier 5, so that you can test the hub on the Tier 6.* 

#### **See Also**

Signal Quality Check on page 41

**Configuring Inrush Current Measurements**  To access the Measurements: Configure menu, go to the Measurements> Configure.

> The Configure tab allows you to set the voltage value on V<sub>BUS</sub> and unit under test. Tier1 is always used for testing. The unit under test can be any one of the following types:

- -Hot Plug Attach
- -Low Powered Configure
- -Low Powered Resume
- -High Powered Configure
- -High Powered Unconfigure
- -High Powered Resume

The Hot Plug Attach is the most common unit under test. The Source tab allows you to select the Source of the signal: a live signal or the signal taken from a tsv file. If you choose to manually enter the V<sub>BUS</sub> voltage, you cannot select the V<sub>BUS</sub> voltage source.

Figure 2-14 shows the Configure tab for configuring an inrush current measurement.

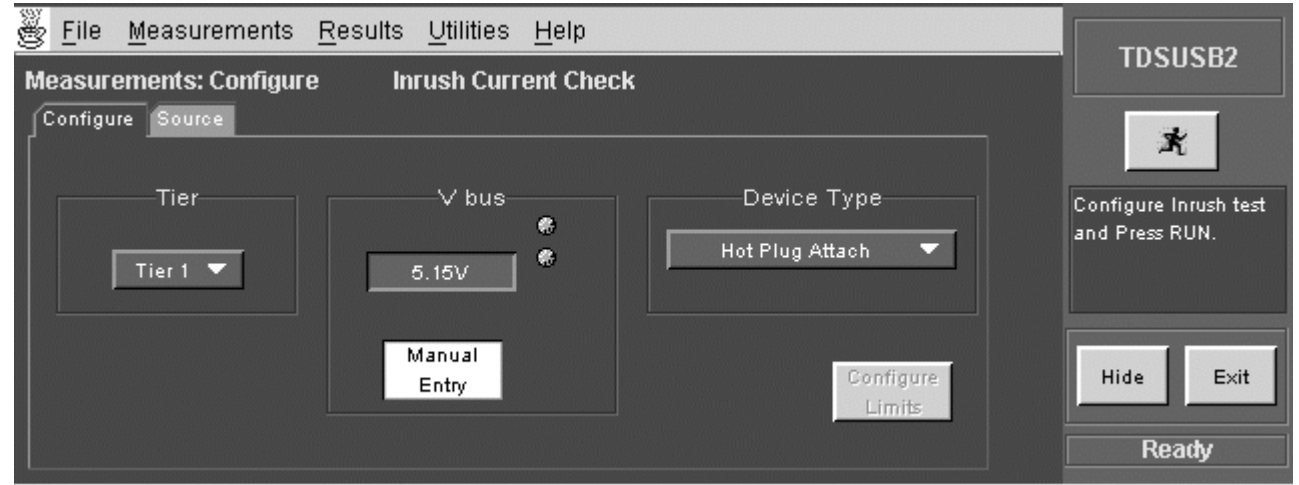

**Figure 2-14: Configure tab for an inrush current measurement** 

Figure 2-15 shows the Source tab for configuring an inrush current measurement.

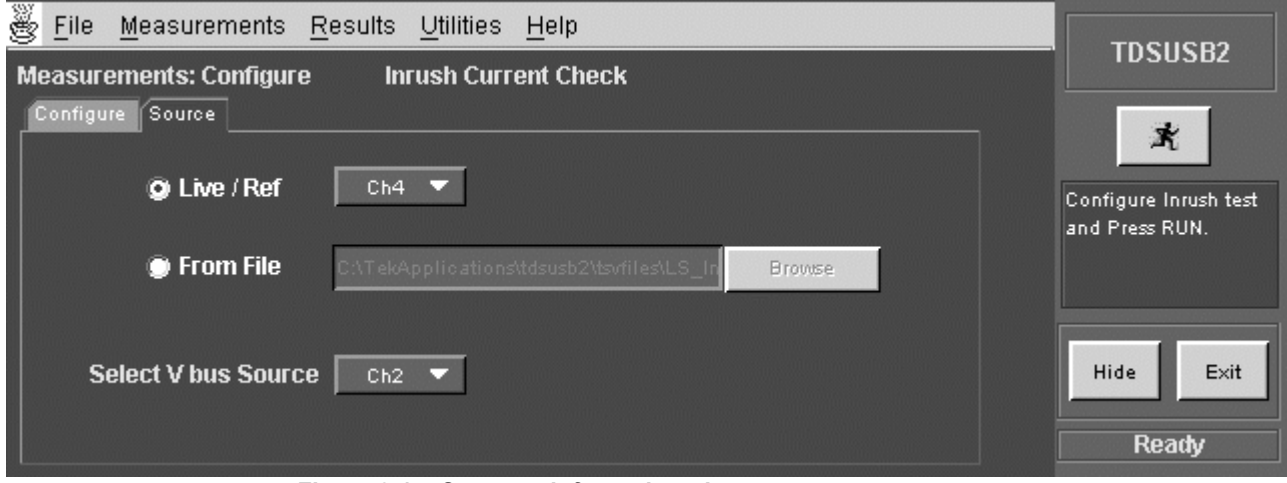

**Figure 2-15: Source tab for an inrush current measurement** 

**Inrush Configuration Options:** Table 2–8 lists the configuration options for the inrush current measurement with a brief description of each.

| Option                    | <b>Description</b>                                                                                                    |  |  |
|---------------------------|----------------------------------------------------------------------------------------------------|--|--|
| Tier                      | Tier from where the signal is acquired, Tier 1                                                                                                    |  |  |
| V <sub>BUS</sub> (Manual) | Supply Voltage that is, the V <sub>BUS</sub> can be entered manually or probed from a<br>channel which is captured from the test fixture. You can select from the<br>Source tab of Inrush Configuration menu. |  |  |
| Device Type               | Select the type of unit under test from the following: Hot Plug Attach, Low<br>Power Configure, Low Power Resume, High Power Configure, High Power<br>Unconfigure, High Power Resume                          |  |  |
| Source                    | Live:<br>Differential<br>Single Ended-D+, D-<br>Qualifier<br>Ref:<br>Differential<br>File:<br>From a .tsv file                                                                                                |  |  |
| Configure limits          | Configure the measurement limits by changing the maximum and minimum<br>limits within valid values, if you select this option in the Preferences menu                                                         |  |  |
| V <sub>BUS</sub> (Source) | Source of the V <sub>BUS</sub> voltage. This is applicable only if the value is not entered<br>manually                                                                                                    |  |  |

**Table 2-8: Inrush current configuration options** 

#### **See Also**

Inrush Current Check on page 41

Configure Inrush Current Measurement Menu Parameters on page 140

**Configuring Droop Measurements**  Select the Droop measurement and configure it. To access the Configure: Measurements menu, go to Measurements> Configure.

> The Configure tab allows you to select the Port (Port 1 through 7), Hub and Source of the signal. The source of the signal can be live or from a .tsv file. The hubs can either be Self powered or Bus powered.

Figure 2-16 shows the configuration menu for configuring an inrush current measurement.

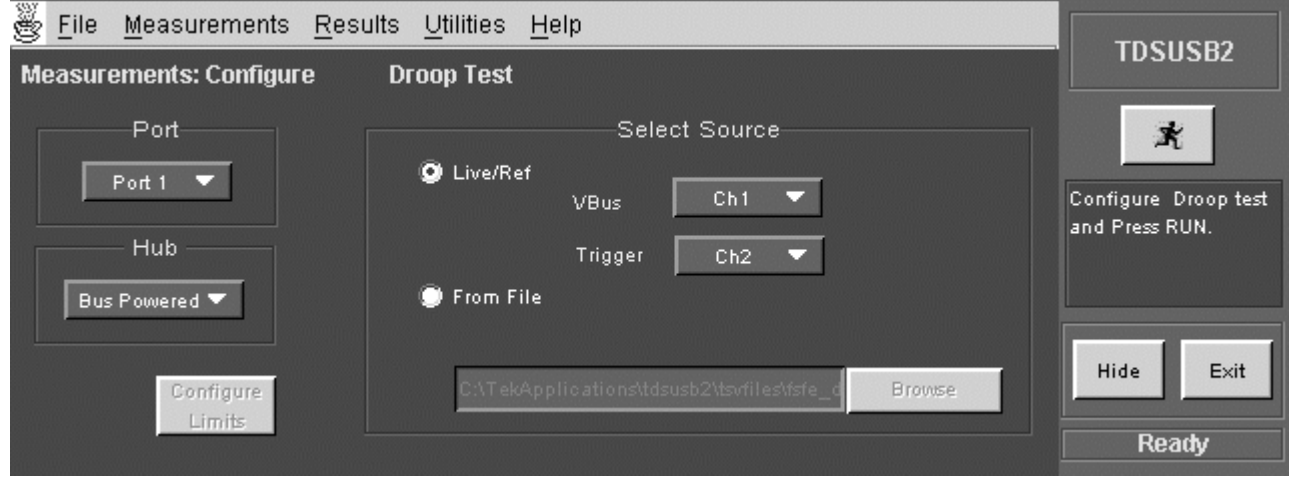

**Figure 2-16: Configuration screen for the droop test** 

**Droop Configuration Options:** Table 2–8 lists the configuration options for the Droop measurement with a brief description of each.

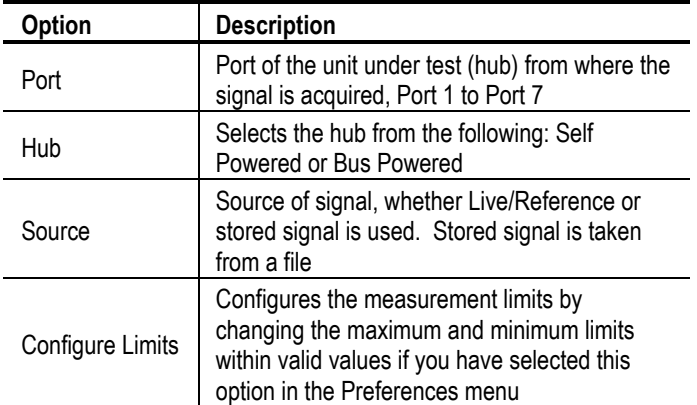

#### **Table 2-8: Droop configuration options**

#### **See Also**

Droop Test on page 42

### **Configuring Receiver Sensitivity Measurements**

To configure receiver sensitivity measurements, follow these steps:

- 1. To access the Configure Measurements menu, go to Measurements> Configure.
- 2. Select the Receiver Sensitivity measurement.
- 3. Select the Source from Ch1 to Ch4.
- 4. Select OK and follow the on-screen prompts to perform the tests.

50 TDSUSB2 Universal Serial Bus Measurements Package User Manual

5. To generate reports, select Utilities>Report Generator.

Figures 2-17 through 2-21 show the steps in performing a receiver sensitivity measurement.

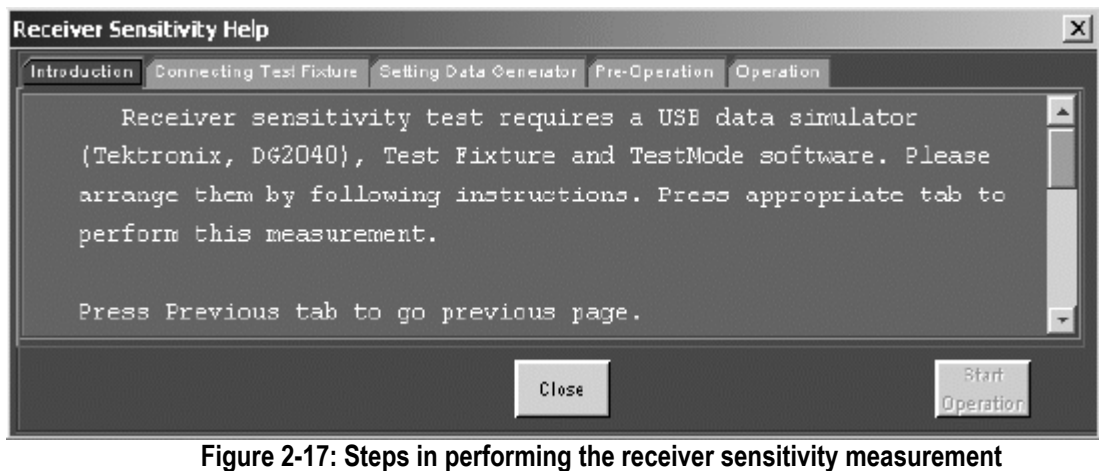

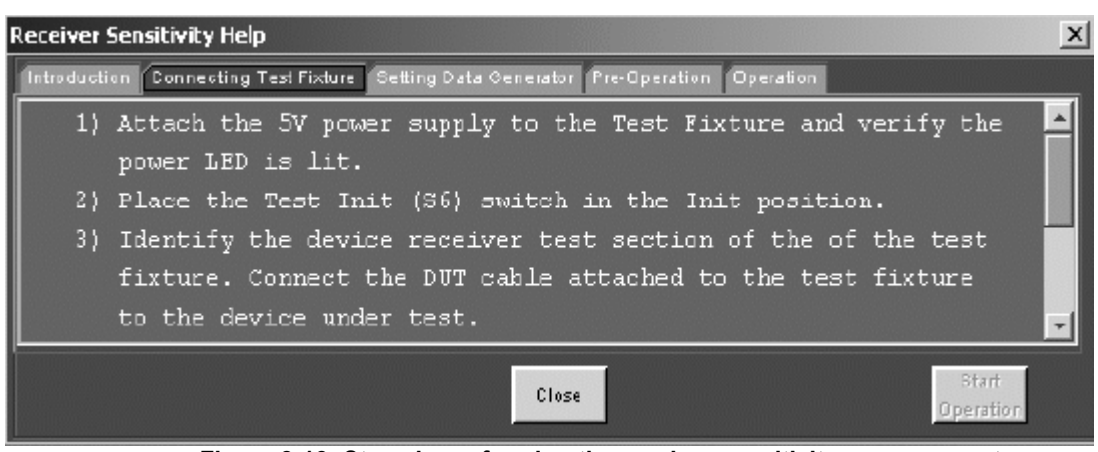

**Figure 2-18: Steps in performing the receiver sensitivity measurement** 

| Introduction Connecting Test Fixture (Setting Data Generator Pre-Operation   Operation<br>1) Copy DG2040 USB2.0 test pattern files (INADDR1.PDA) to a floppy<br>disk from the Optional Applications CD.<br>2) Clear the Data memory by pressing EDIT->File->new->OK.<br>3) Insert USB2.0 test pattern floppy into DG2040 floppy drive.<br>4) Select the file INADDR1.PDA from the file listing using the |
|----------------------------------------------------------------------------------------------------|
|                                                                                                    |
|                                                                                                    |
|                                                                                                    |
|                                                                                                    |
| GP-Knob.                                                                                                    |
| Start<br>Close                                                                                                    |

**Figure 2-19: Steps in performing the receiver sensitivity measurement** 

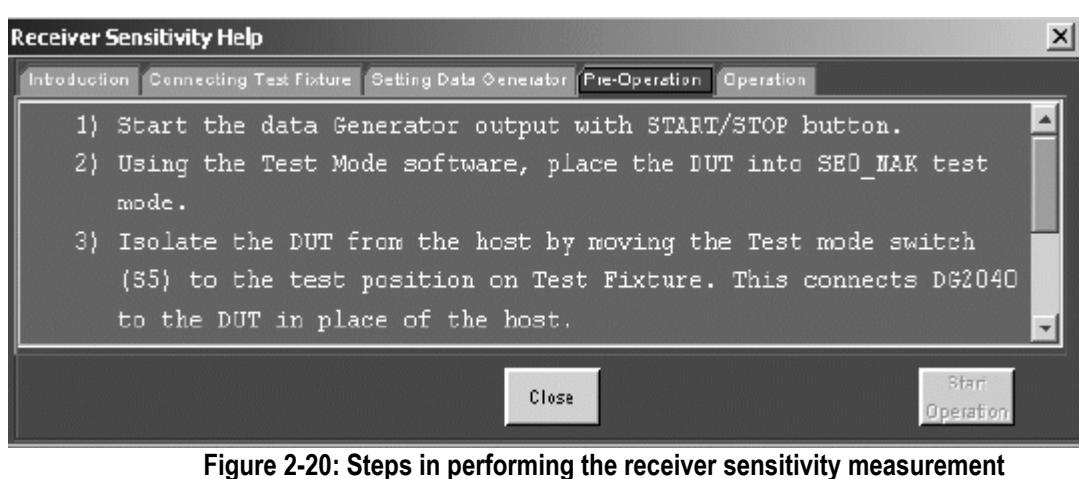

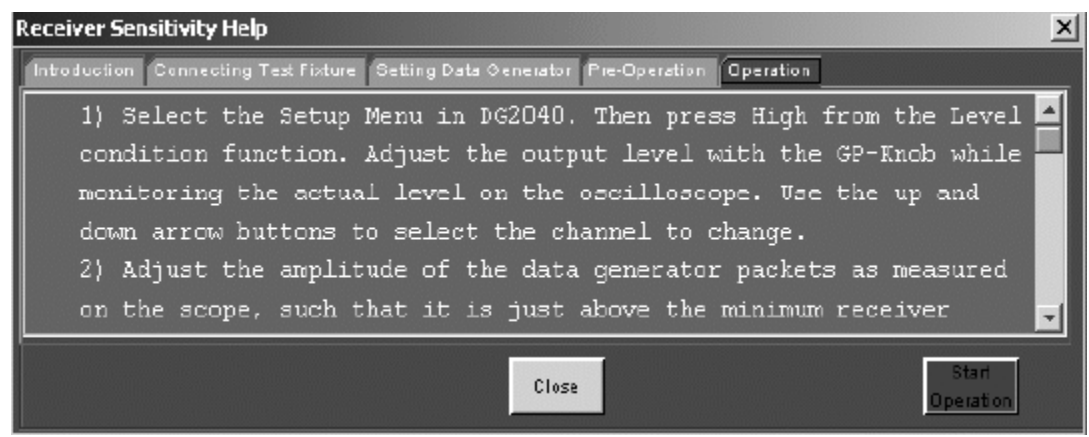

**Figure 2-21: Steps in performing the receiver sensitivity measurement** 

| š<br>Eile<br><b>Measurements</b>     | <b>Results</b>        | Utilities<br>Help                    |                       |                            |                                                                                   |
|--------------------------------------|-----------------------|--------------------------------------|-----------------------|----------------------------|-----------------------------------------------------------------------------------|
|                                      |                       | <b>Receiver Sensitivity Analysis</b> |                       |                            | <b>TDSUSB2</b>                                                                    |
| Test                                 | <b>Receiver Level</b> | Positive                             | <b>Negative</b>       | Result                     | 木                                                                                 |
| Squelch $\blacktriangledown$<br>Peak | <b>Squeich Level</b>  | 48.000 mV<br>54.000mV                | 48.000 mV<br>54.000mV | <b>PASS</b><br><b>PASS</b> | Configure the SQC<br>$measured$ neasurer $m$ ent $\leq$ ) an d<br>Press RUN iopn. |
| Positive<br>≂<br>Record              | EL 18                 | Responding                           | Not Responding        | <b>PASS</b>                | Exit<br>Hide                                                                      |
|                                      | View<br>P roce dure   |                                      | <b>Overall Result</b> | <b>PASS</b>                | Ready                                                                             |

**Figure 2-22: Configuration screen for the receiver sensitivity measurement** 

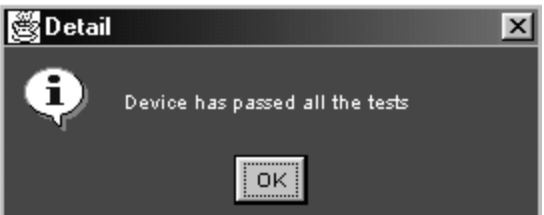

 **Figure 2-23 Receiver Sensitivity Details** 

#### **See Also**

Receiver Sensitivity Test on page 43

## **Configuring Chirp Measurement**

To configure receiver sensitivity measurements, follow these steps:

- 1. To access the Configure Measurements menu, go to Measurements> Configure. Select the chirp measurement.
- 2. Select the channel source for D+ and D– from Ch1 to Ch4.
- 3. Select OK.

Figure 2-24 shows the configure menu for the chirp test.

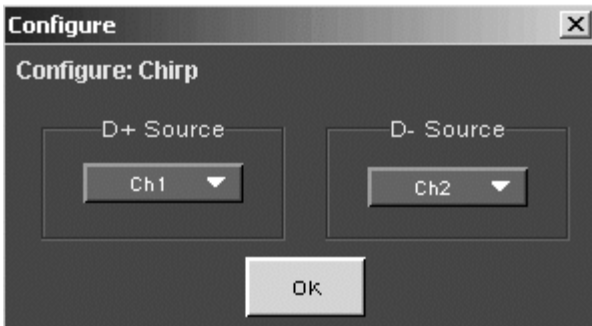

**Figure 2-24: Configuration screen for the chirp test** 

Chirp Test on page 44

## **Taking Measurements**

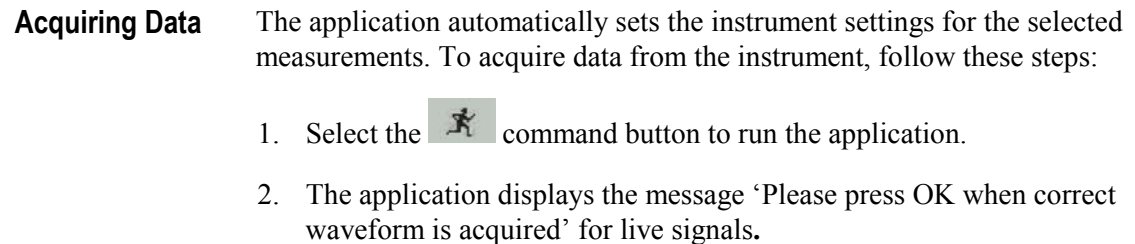

**See Also** 

Figure 2-25 shows the how to the confirmation screen to acquire data.

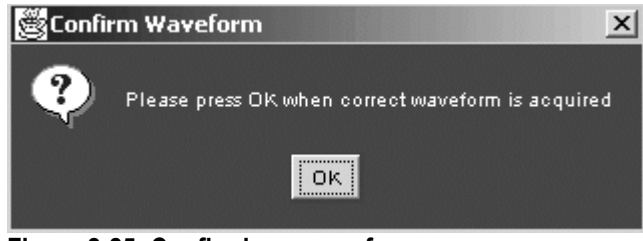

**Figure 2-25: Confirming a waveform** 

3. If you select the Cursor Mode, the application displays the message 'Place the Cursors at the start and end position of the USB packet. Press OK when done.'

Figure 2-26 shows the how to the place the cursors at the start and end positions of a USB packet.

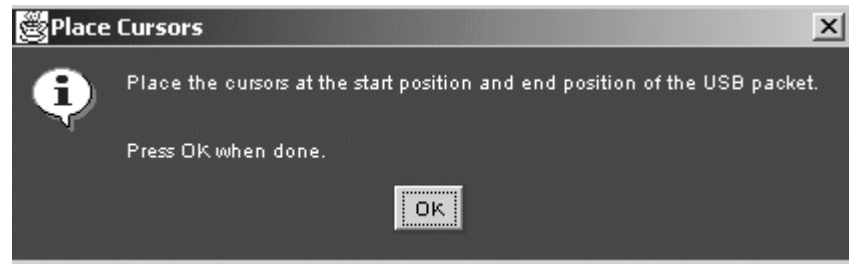

**Figure 2-26: Placing cursors** 

4. If you select the Inrush measurement, the application displays the message in the next figure.

Figure 2-27 shows the how to confirm a waveform while acquiring data for an inrush test.

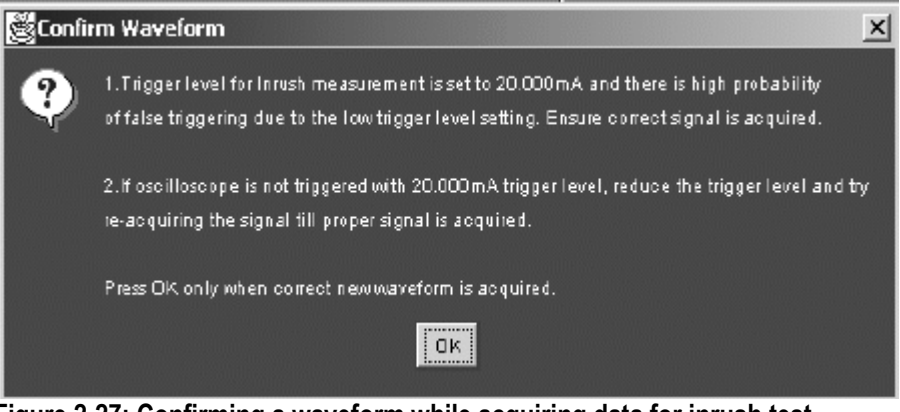

**Figure 2-27: Confirming a waveform while acquiring data for inrush test** 

5. If you select the Droop measurement, the application displays the message in the next figure.

Figure 2-28 shows the how to confirm a waveform while acquiring data for a droop test.

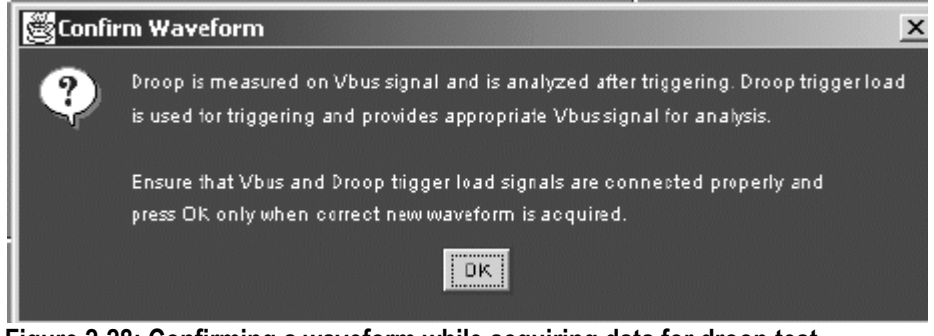

**Figure 2-28: Confirming a waveform while acquiring data for droop test** 

- 6. The application automatically displays the result after acquiring the data.
- 7. The application automatically displays the eye diagram and the waveform plot for the acquired signals if you enable this option in the Preferences> General.

*NOTE: You can modify the automatic instrument settings if there is no valid waveform on the TDS7000, TDS6000, TDS5000 series and TDS694C instrument screen. To do so, select the*  $\tilde{\mathbf{X}}$  *command button to run the application. and* 

*select OK to complete the process. Since the TDS5052 instrument does not support the application, the above process is invalid.* 

**Fip** You may need to adjust the inrush setups, as inrush currents have a wide variety of durations and peak currents. Use the vertical division settings between 100 mA/division to 5 A/division and timebases between 500 ns/div and 20 µs/division. If you set a timebase higher than 20 µs/division, adjust the instrument's record length to have minimum acquisition duration of 20 µs.

**Control Menu** Figure 2-29 shows the Control menu for the application.

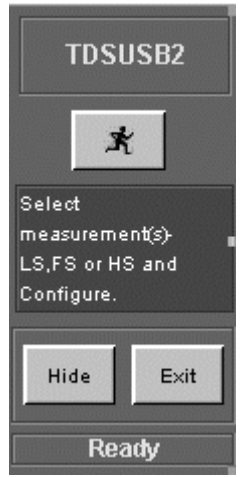

**Figure 2-29 : Control menu** 

Table 2–9 lists the control menu options with a brief description of each.

#### **Table 2-9: Control menu options**

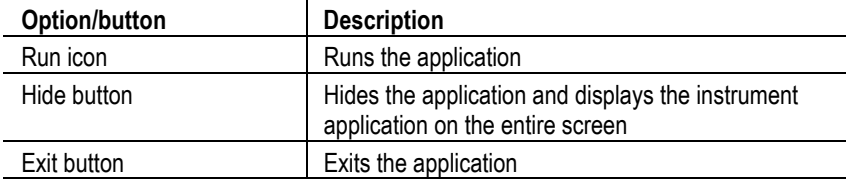

#### **See Also**

Control Menu Parameters on page 143

## **Viewing Results**

You can view the results in a summary form or in a detailed form. To access Results: Summary, select Results> Summary. The application displays one of the following results.

**PASS** A PASS indicates that the results of the measurements comply with the USB2.0 specifications.

**EXTEAL**  A FAIL indicates that the measured values of the measurements are beyond the waiver limits and do not comply with the USB2.0 specifications.

**PASS**<br>A Conditional PASS indicates that the limits of the tests are within the USB2.0 waiver limits.

#### *NOTE: The application displays PASS or FAIL, based on the limits you set.*

To access Details: select Results> Details. Use the scroll bar to view the results that are not visible within the display window. The report contains statistical values for the following:

- -Standard deviation (StdDev)
- -Peak-to-peak (Pk–Pk)
- Root mean square (RMS)
- -Maximum (Max) and minimum (Min) values
- Population (the number of cycles used to calculate the statistics). The population used for signal rates is number of bits.
- -Status (PASS/FAIL/Conditional PASS) for the selected tests

You can also view the eye diagram and the waveform plot for signal quality check.

#### **Eye Diagram**

You can select the Eye Diagram option to view the Eye Diagram for the unit under test. The eye diagram has the Zoom and Cursor features that you can use to view the results. You can also use the Reset button to reset the default eye pattern.

The Eye Diagram menu contains the following options:

**Zoom:** You can select Zoom from the menu. Select the icon  $\bigcirc$  to zoom into the area of interest. Define the area of interest using the mouse and selecting the zoom in area. The selected area is displayed in the entire upper half of the

instrument. Select the  $\Box$  icon to zoom out. You can use the Zoom In and Zoom Out icons until the application reaches the maximum and the minimum zoom limits.

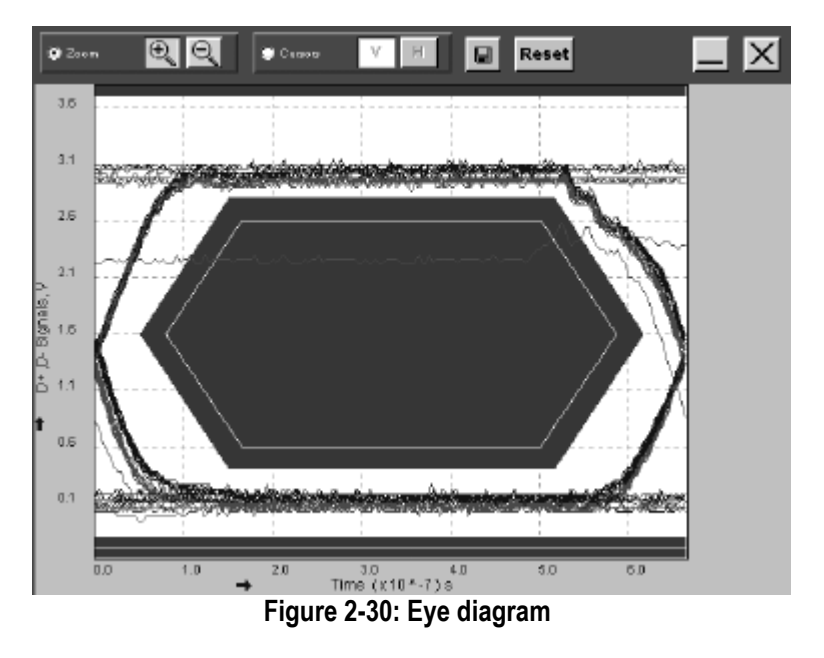

Figure 2-30 shows the eye diagram that is generated.

Figure 2-31 shows a zoomed in section of the eye diagram.

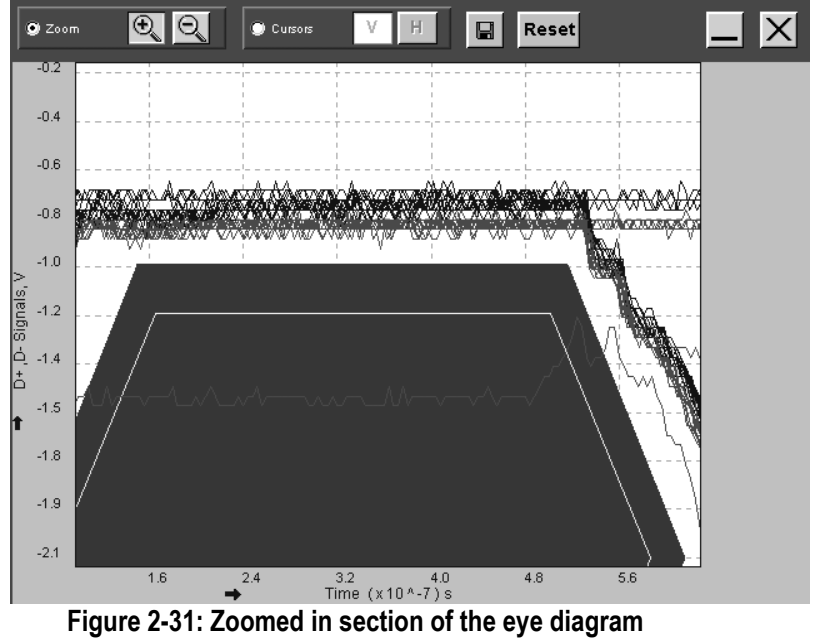

Cursors: You can select Cursors and the vertical cursors  $\overline{\circ$  Cursors  $H$ v appear. You can drag the cursors to change the positions, and read time values on the X-axis.

Use the mouse to select the Horizontal cursor  $\begin{array}{c|c} \circ \\ \circ \\ \circ \circ \\ \hline \end{array}$  You can drag the cursors to change the positions, and read voltage values on the Y-axis.

#### **Waveform Plot**

You can select the Waveform Plot option to view the Waveform Plot for the unit under test. The Waveform Plot has a Zoom/Cursor feature that you can use to view the results.

The Waveform Plot has features that enable you to zoom in and out on the waveform, use Vertical and Horizontal Cursors, Save the Plot, Reset the original plot, and select to display the signals. To display any or all the signals for the waveform plots menu, use the following options:

**Zoom:** You can select Zoom from the menu. Select the  $\bigotimes$  icon to zoom into the area of interest. Define the area of interest using the mouse and selecting the zoom in area. The entire upper half of the instrument displays the selected area.

Select the  $\Box$  icon to zoom out. You can use the Zoom In and Zoom Out icons until the application reaches the maximum and the minimum zoom limit.

Figure 2-32 shows the corresponding waveform plot for the eye diagram that is generated.

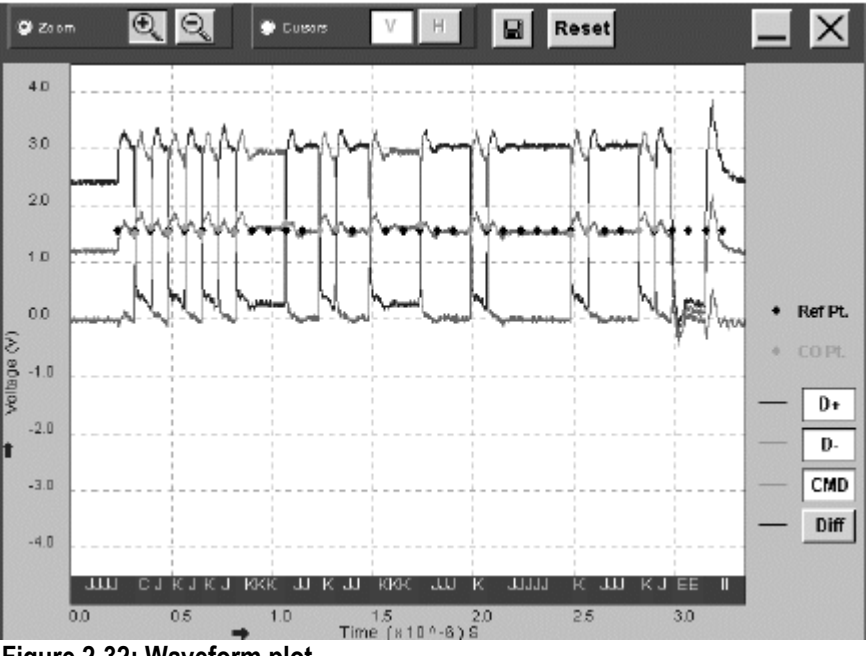

**Figure 2-32: Waveform plot** 

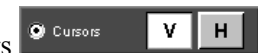

**Cursor:** You can select Cursors and the vertical cursors appear. You can drag the cursors to change the positions of the cursors, and read time values on the X-axis.

Figure 2-33 shows the waveform plot with the vertical cursors.

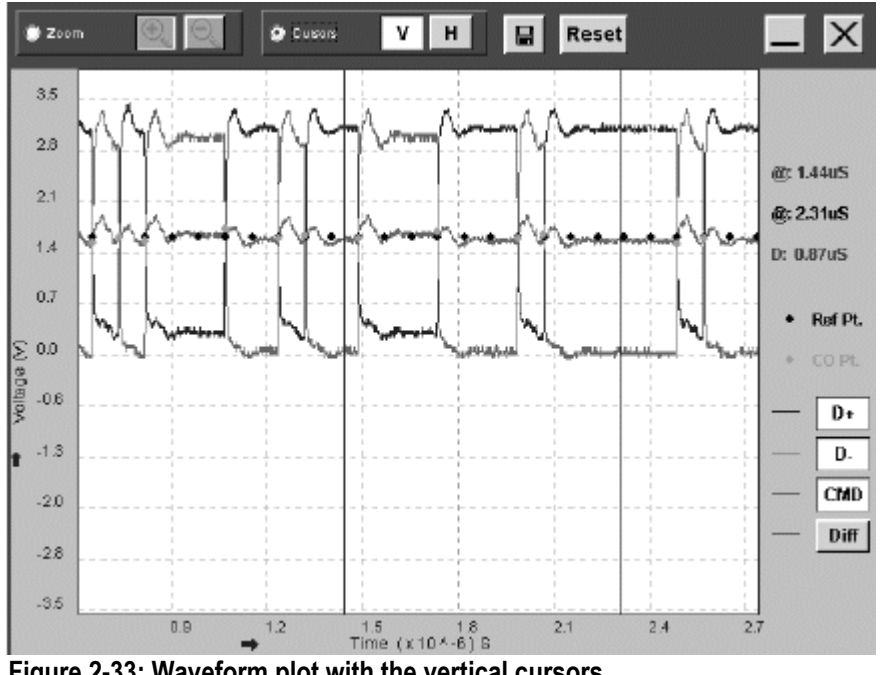

**Figure 2-33: Waveform plot with the vertical cursors** 

You can select the Horizontal cursors . You can drag the horizontal cursors to change the positions, and read voltage values on the Y-axis.

*NOTE: The Zoom and Cursor options are mutually exclusive.* 

**Save:** You can use the save button to save the zoomed in or zoomed out diagram as a .jpg file.

**Reset:** You can use Reset button to restore the waveform plot to its original display.

For waveform plots, any or all the signals can be displayed using the following buttons:

- - $D^+$   $\overline{D^+}$ : Use this button to turn on or off the display of the D+ signal.
- - $D-\frac{D-}{D}$ : Use this button to turn on or off the display of the D– signal.
- -CMD CMD : Use this button to turn on or off the display of the Common Mode voltage.

-Diff **Diff** : Use this button to turn on or off the display of the Differential signal.

You can use any combination of the Zoom or Cursors, D+, D–, CMD (Common Mode Voltage) and Diff buttons to view and save the waveform plot.

The annotations at the lower edge of the Waveform Plot classify the signal pulse into different bus states: J, K , E (EOP), I (IDLE) and Sync ( C ).

There are two Results menu options.

**Summary**: The application summarizes the results of the measurements. The results are classified as PASS, FAIL and Conditional PASS. Click on PASS, FAIL, and Conditional PASS. The dialog box shows the Measured Mean, USB2.0 Specifications and the Waiver Limits.

Figure 2-34 shows the details of the test when you click on one of the result buttons.

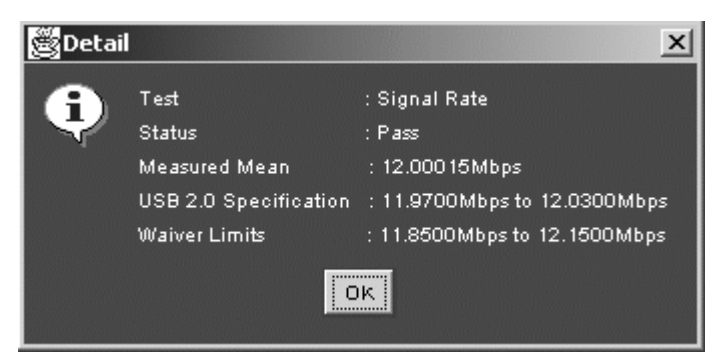

**Figure 2-34: Individual details of the test result** 

**Details**: The application displays results of the completed tests in a tabular form. Figure 2-35 shows the result details of the selected tests.

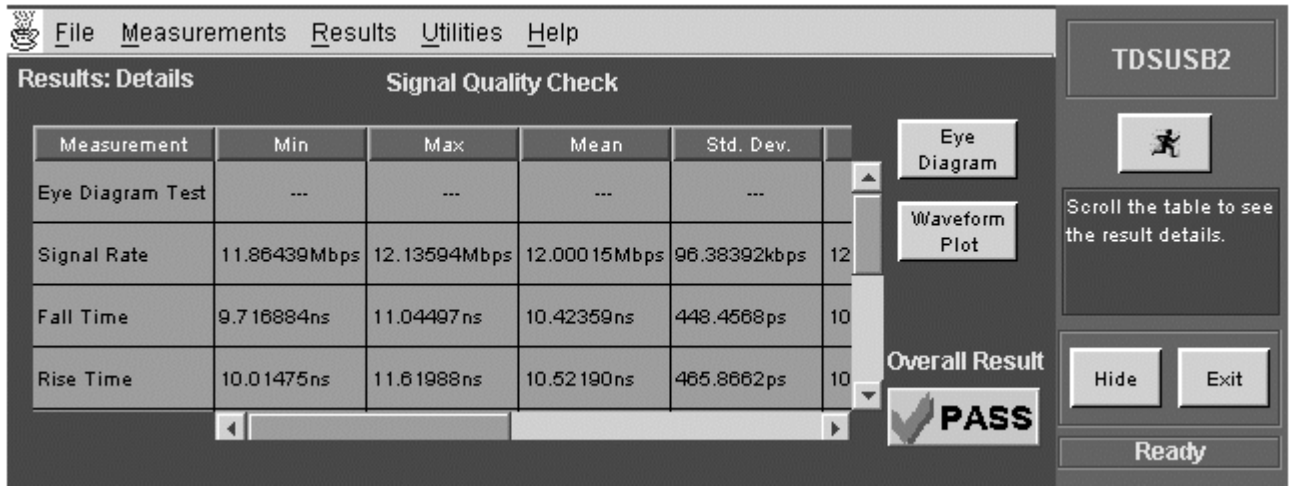

**Figure 2-35: Result details of the selected tests** 

*NOTE: The application displays the user column in Results Details only if the User Configurable Limits are selected in File> Preferences> Advanced tab.* 

*The application disables the Results> Summary and Report generation in Plug-Fest Specific format when you enable Configure Test Limits.* 

## **Configure Limits**

The application displays the maximum and minimum values for the selected tests. You can use the '>' sign on the keypad to configure limits for these options.

Figure 2-36 shows the Configure Limits menu.

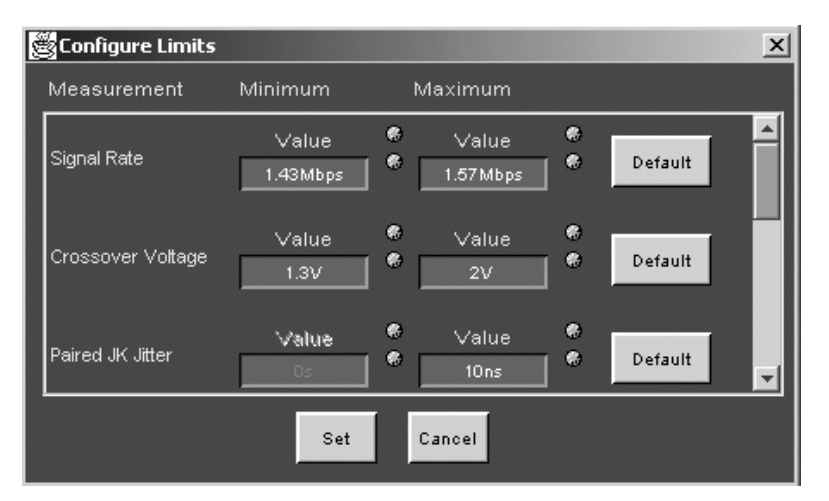

**Figure 2-36: Configure limits menu** 

Table 2–10 lists the Configure Limits menu options with a brief description of each.

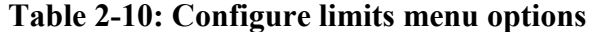

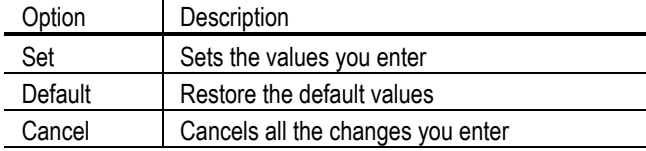

*NOTE: The application enables the Configure Limits values when you select the option File> Preferences> Advanced menu.* 

## **Report Generation**

**Generating Reports** To access the Report Generator menu, select Utilities> Report Generator. You can generate reports in any one of the three formats:

- - Tektronix Specific is the format that is used by the TDSUSB2 application. This is the default format.
- -Plug-Fest format is the format used by the USB-IF.
- CSV format report is a user defined report generated in a comma separated variable format.

Figure 2-37 shows the Report Generator menu.

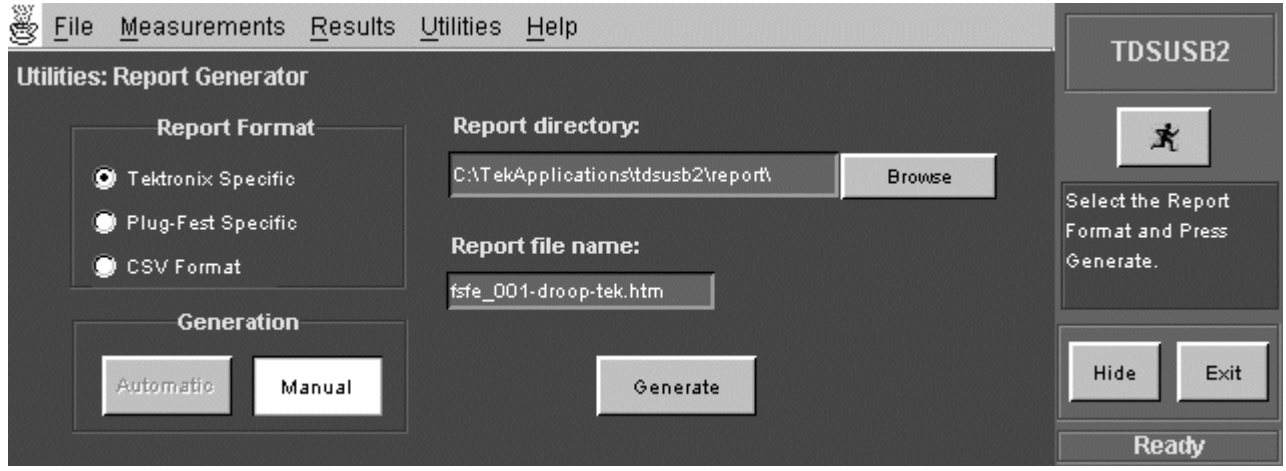

#### **Figure 2-37: Report generator menu**

You can generate reports in one of the following modes:

Manual: Select the report format, the directory name, and the file to which the report is saved. Select the Generate option to generate the report. You have to specify the file name for the report.

Automatic: The application generates reports automatically without user intervention as soon as the results are calculated. Select Generate Automatic Ids to enable this option while selecting measurements. The application uses the prefix that you enter to generate the file. The reports are generated in the following path:

C:\TekApplications\tdsusb2\report. The file name is prefix\_reportformat\_001.csv or prefix\_reportformat\_001.htm.

The report contains the device ID, device description, date and result of the test. The report also contains following statistical values:

- -Maximum (Max) and minimum (Min) values
- -Mean
- -Peak-to-peak (Pk–Pk)
- -Standard deviation (StdDev)
- -Root mean square (RMS)
- -Population
- -Status (PASS/FAIL/Conditional PASS) for the selected tests
- - User- The application displays this value if you select the "Allow user configuration of test limits" in the Preferences menu and set the test limits before running the measurement

The report includes the eye diagram and waveform plots for Signal Quality Check. If you are running the application using the TDS5000, TDS6000, TDS7000 series of instruments, the display on the instrument screen is embedded in the Inrush/Droop report. If you are running the application on a PC connected to the TDS694C instrument, there will be no images in the report.

*NOTE: Automatic Report generation is not available if you select the Drop Test read out option in File> Preferences> Advanced tab.* 

Table 2–11 lists the report generator configuration options with a brief description of each.

| Option                 | <b>Description</b>                                      |
|------------------------|---------------------------------------------------------|
| Report Format          | Select any one of the report formats                    |
| <b>Generation Mode</b> | Select a report generation mode: Automatic or<br>Manual |
| File                   | Enter/browse the name of the report file                |
| Generate               | Used to generate the report in the manual mode          |

**Table 2-11: Report generator configuration options** 

## **Viewing Reports**

You can use an HTML viewer or a browser to view the Tektronix specific and Plug-Fest format reports. You can view the .csv (Comma Separated Variable) report in a text editor, spreadsheet, database, or data analysis program for further analysis. You can edit the .csv file to suit your needs.

*NOTE: All reports contain the Eye Diagram and Waveform Plot except for the reports generated in the .csv file format.* 

- **View Reports** To view the report file in a text editing application, such as Wordpad, follow these steps:
	- 1. From the Windows tool bar, select Start> Programs> Accessories> Wordpad.
	- 2. Select File> Open.
	- 3. Locate the C:\TekApplications\tdsusb2\reports directory.
	- 4. Select All Documents (\*.\*) for the Files of Type.
	- 5. Select the results .csv file and open.

You can also import the .csv file to a DOS–based personal computer and then view the file with a spreadsheet, database, or a data analysis program.

## **TSV File Generator**

You can use the TSV File Generator Utility to convert a .csv (Comma Separated Variable) file to a .tsv (Tab Separated Variable) file. To access the TSV File Generator, go to the main menu and select Utilities> TSV File Generator.

Figure 2-38 shows the TSV File Generator menu.

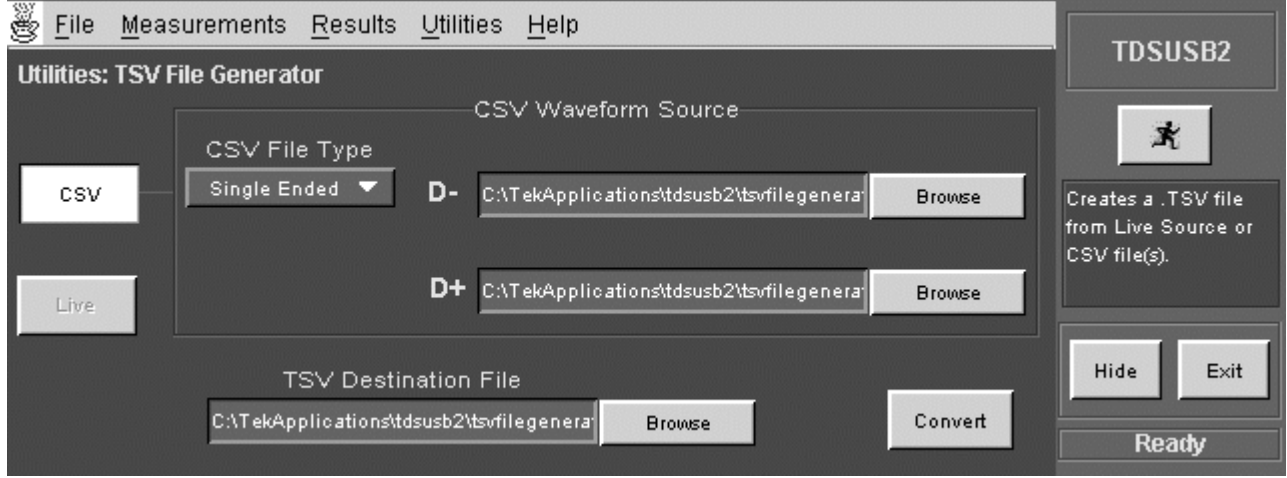

**Figure 2-38: TSV file generator menu** 

If the Input is a .csv file, then the application enables the CSV Waveform Source area. You can select the sources based on the Signal type. For a single-ended signal, you have to specify the D+ and D– inputs.

You can specify the directory C:\TekApplications\tdsusb2\tsvfilegenerator for the differential signal from where the .csv file is taken.

If the Input is a Live signal, you cannot access the CSV Waveform Source area. Select the Live or Ref as the source file to enable the Live Input option. You can enable the Convert option only if you take the measurements and display the results. For the TDS5000, TDS6000, TDS7000 series of instruments, the default directory for the .tsv files is C:\TekApplications\tdsusb2\tsvfiles. You can also specify the location where the tsv file is to be generated.

#### **TSV file format description**

For Low Speed and Full Speed Signal Quality Check, the input TSV file is an m x 3 matrix with m rows and three columns. The file has Time values and Voltage values for D+ and D– in the first, second and third columns respectively.

The input TSV file for High Speed Signal Quality Check is a m x 2 matrix with m rows and two columns. The file has Time and Voltage values for Differential signals in the first and second columns.

The input TSV files for Inrush and Droop tests are an m x 2 matrix with m rows and 2 columns. For Inrush tests, the file has Time and Current values in the first and second columns. For Droop test, the file has Time and Voltage values in the first and second columns.

#### **CSV file format description**

Low Speed and Full Speed single-ended signals for Signal Quality Check require two .csv files to generate the corresponding TSV file. The .csv files have two columns. One .csv file has time and voltage values for D+ signals, while the second column has the time and the current values for D– signals. Both files must have the same time values.

Differential signals require one .csv file with two columns, one for time and another for voltage values.

If you select Differential for Inrush and Droop signals, the .csv file has two columns: one for time values, and another for current and voltage values. You require only one .csv file for Inrush and Droop tests. This .csv file has two columns: one for the Time Values and the other for Current (Inrush) and Voltage (Droop) values. You must use the Differential option for conversion.

Table 2-12 lists the TSV file generator configuration options with a brief description of each.

| Option                        | Description                                                                                                    |
|-------------------------------|----------------------------------------------------------------------------------------------------|
| Input                         | Select the Input from the CSV file or a Live file                                                                                                    |
| <b>CSV Waveform</b><br>Source | A file that is a waveform exported from the instrument in the .csv<br>format. There are two separate .csv files corresponding to D+ and<br>D- signals. You need only one .csv file for the Differential signals |
| Live                          | The waveform from the scope is directly taken and converted to a<br>tsv file.                                                                                                    |
| Signal Type                   | Select Signal Type: Single Ended or Differential                                                                                                    |
| Diff                          | It is the path for Differential .csv file applicable when you select<br>the Differential option                                                                                                    |
| D+                            | It is the path for the Dplus.csv file applicable when you select the<br>Single Ended option                                                                                                    |
| D-                            | It is the path for the Dminus.csv file applicable when you select<br>the Single Ended option                                                                                                    |
| <b>TSV Destination File</b>   | Name of the TSV file generated                                                                                                    |
| Convert                       | Used to initiate the conversion process                                                                                                    |

**Table 2-12: TSV file generator configuration options** 

# **Saving and Recalling Setups**

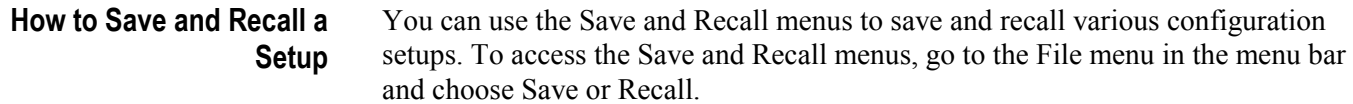

*NOTE: Do not edit the .ini or the .set files, or recall setup files generated by the application, since this can cause the application to become unstable. If you try to edit the.ini of the .set files, you get an error message 'The saved file has been corrupted and cannot be recalled'.* 

#### **Saving a Setup** You can save various configuration setups and recall them when needed. To save the application settings to a setup file, follow these steps:

- 1. Select File> Save.
- 2. Select the Save button.
- 3. Browse or enter a file name. The application appends a .ini extension to the name of setup files.
- 4. Choose Save to save the setup or Cancel to cancel the action.

*NOTE: In TDS5000, TDS6000, TDS7000 series of instruments, the application saves the instrument setup to a .set file. The application .ini files and instrument .set files have the same file name.* 

## **Recalling the Default Setup**

To recall the application settings from the Default setup file, select File> Recall Default. The application recalls the default setup and displays the message 'Default setup recalled successfully.'

Figure 2-39 shows the message that is displayed when a default setup is recalled.

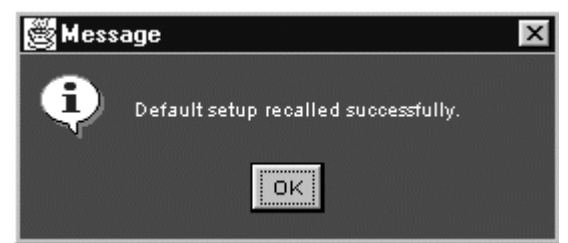

**Figure 2-39 : Recalling a default setup** 

**Recalling a Saved Setup** To recall the application settings from a saved setup file, follow these steps:

1. Select File> Recall.

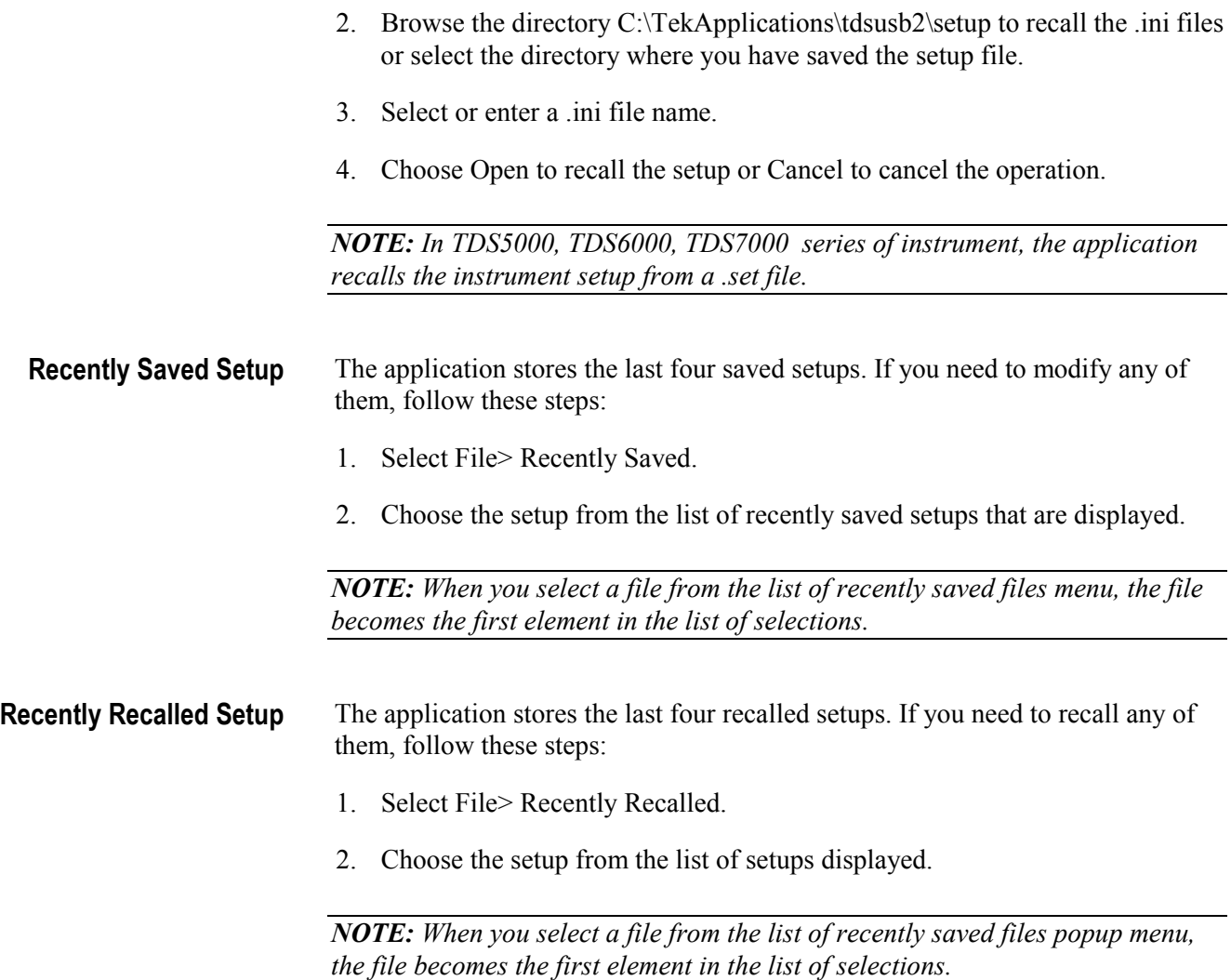

## **Exiting the Application**

To exit the application, select the Exit button or File> Exit or select the Exit button from the control panel. Figure 2-40 shows the message that appears when you exit the application.

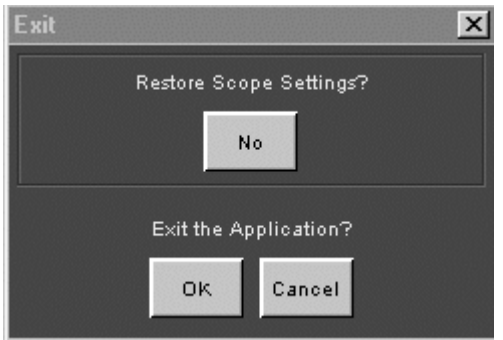

**Figure 2-40: Exiting the application** 

In the TDS5000, TDS6000, TDS7000 of instruments, when you exit the application, you can select to keep the instrument setup currently in use with the application or to restore the instrument setup that was present before you started the application.

# **Tutorial**

## **Introduction to the Tutorial**

The tutorial teaches you how to set up the application by recalling a .tsv file, take measurements, and view the results. More operating information is available in the Operating Basics section. Before you begin the tutorial, you must do the following tasks:

- -Start the application
- -Recall a .tsv file

## **Starting the Application**

To start the application from a TDS5000, TDS6000, TDS7000 instrument, File> Run Application> USB2.0 TestPackage. The application starts up and displays.

When taking measurements on a TDS694C instrument, connect the instrument to the PC on which the application runs. To start the application from the PC, select the USB2.0 Test Package desktop shortcut icon or through Start> Programs\TekApplications\USB2.0 TestPackage.

## **Recalling a .tsv File**

The application distribution includes the tsv files used with this tutorial.

Table 3-1 shows the types of signals that represent these tsv files.

#### **Table 3-1: TSV files and signal types**

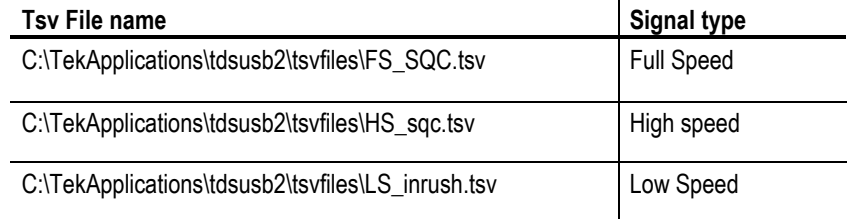

# **Taking a Full Speed Signal Quality Measurement**

This section discusses how to take a Full Speed Signal Quality measurement, view the results, and generate a report. To perform these tasks, the application must be installed and enabled on the TDS5000, TDS6000 and TDS7000 instruments. View Installing the application on page 23 to install the application.

To take a Full Speed Signal Quality measurement, follow these steps:

- 1. To set the application to default values, select File> Recall Default. The application displays the 'Default setup recalled successfully.'
- 2. Select all the Signal Quality measurements in the Signal Quality Check area.

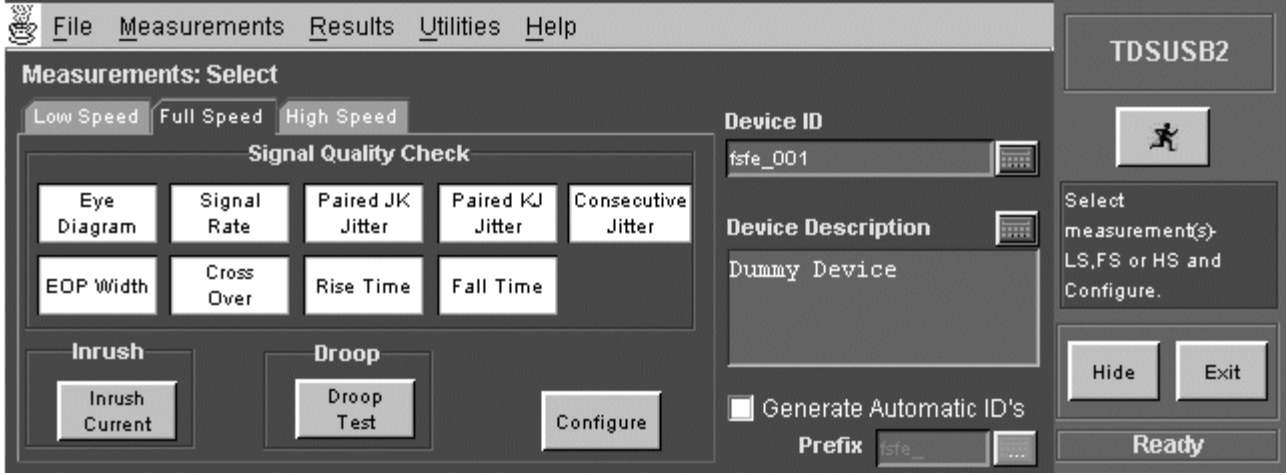

**Figure 3-41: Selecting measurements: full speed signal quality** 

3. Select the Configure tab or select Measurements> Configure. The Measurements: Configure default settings display.

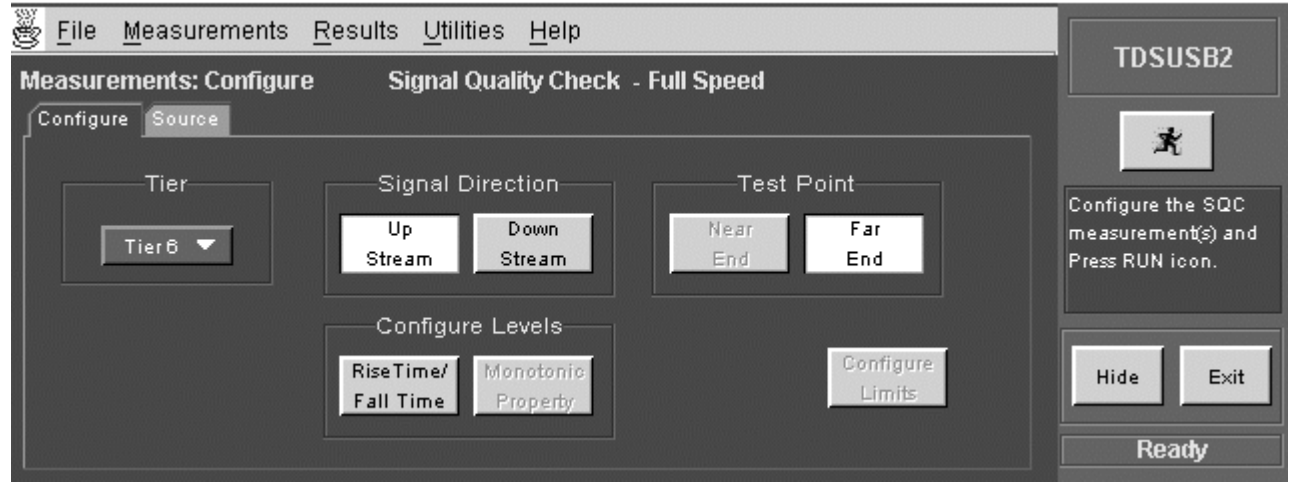

**Figure 3-42: Configuring measurements: Configure tab**
4. Select the Measurements: Source. If the source is Live or Ref, configure the appropriate channels for D+, D– and Qualifier. If the source is from the file, use the browse button to find the file. You have to always select D+ first. If you select any one of the Live channels CH1-CH4 for D+ source, the remaining Live channels are selected from the D– and the Qualifier channel source. If you select any one of the Ref channels Ref1-Ref4 for D+ source, the remaining Ref channels are selected from the D– .There is no Qualifier channel source for the Ref signals.

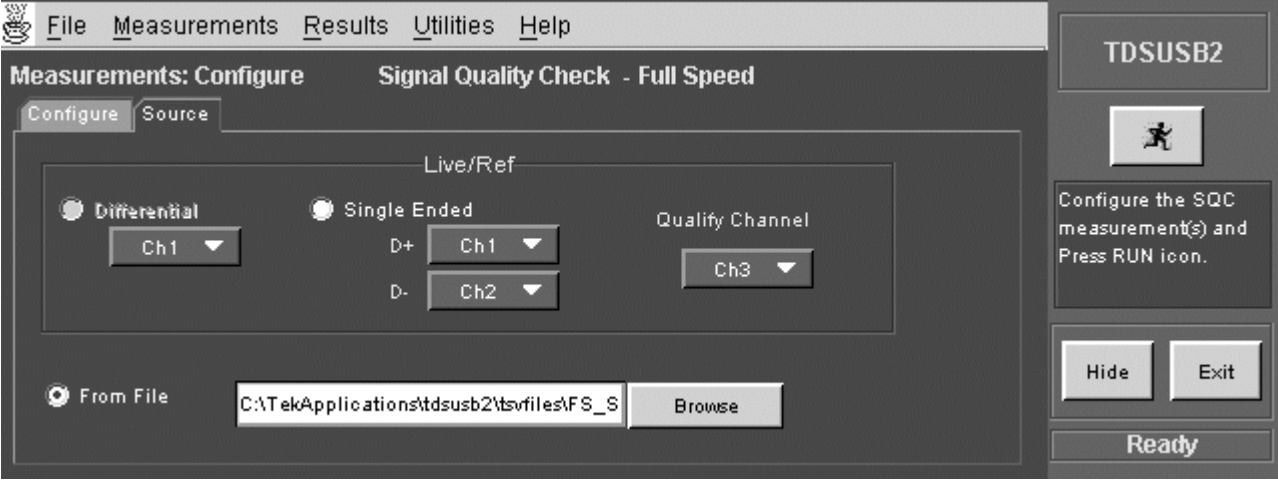

**Figure 2-43: Configuring measurements: Source tab** 

- 5. Select the file C:\TekApplications\tdsusb2\tsvfiles\FS\_SQC.tsv.
- 6. Select the  $\mathcal{K}$  command button to run the application. The application displays the Eye Diagram and the Waveform Plot.

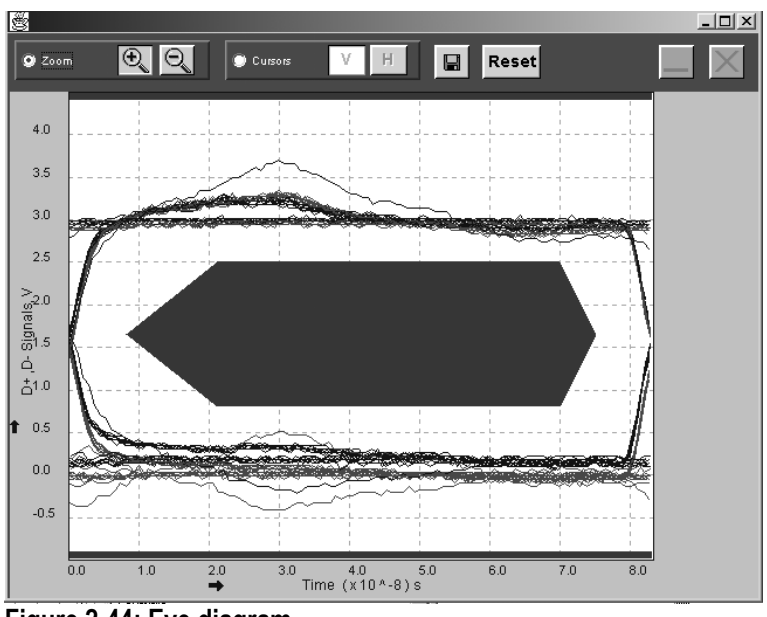

**Figure 2-44: Eye diagram** 

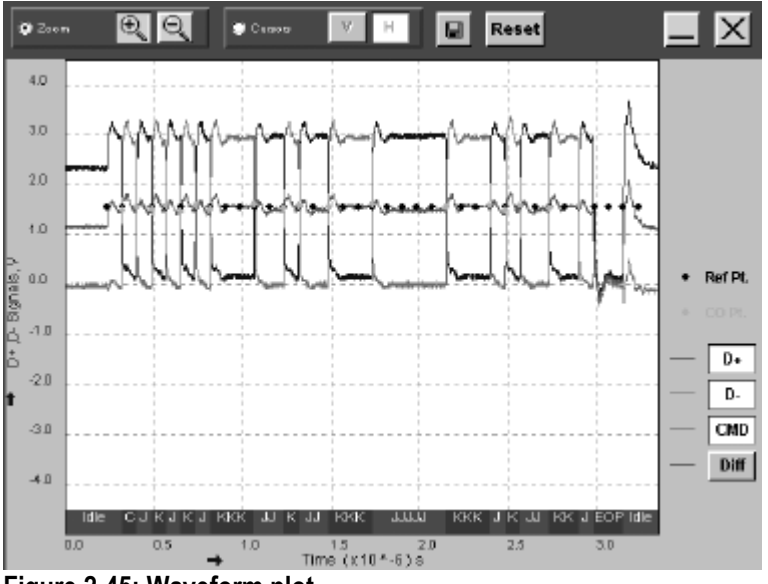

**Figure 2-45: Waveform plot** 

- 7. Minimize the eye diagram and the waveform plot to view the summary results.
- 8. The application displays the Results Summary as PASS  $\blacksquare$  **PASS**. You can also click on the result to view the details of the selected test.
- 9. To view the Results Details, select Results> Details in the application menu bar or PASS command button in the Overall Result area to view the details of each measurements.

| File<br>Measurements    | Results     | Utilities                   | Help       |            |                |                              | <b>TDSUSB2</b>          |
|-------------------------|-------------|-----------------------------|------------|------------|----------------|------------------------------|-------------------------|
| <b>Results: Details</b> |             | <b>Signal Quality Check</b> |            |            |                |                              |                         |
| <b>Measurement</b>      | Min.        | Max.                        | Mean.      | Std. Dev.  |                | Eye<br>Diagram               | 考                       |
| Eye Diagram Test        | ---         | ---                         | ---        | ---        |                | Waveform                     | Scroll the table to see |
| Signal Rate             |             |                             |            |            | 11             | Plot.                        | the result details.     |
| Paired JK Jitter        | -73.19456ps | 117.3326ps                  | 0.0000s    | 68.09920ps | les            | Additional<br>Information    |                         |
| Paired KJ Jitter        | -99.87317ps | 95.42531ps                  | 7.295519ps | 61.89494ps | 57             | Overall Result<br><u>.b.</u> | Exit<br>Hide            |
|                         |             |                             |            |            | $\mathbb{P}^1$ | <b>PASS</b>                  | Ready                   |
|                         |             |                             |            |            |                |                              |                         |

**Figure 2-46: Results: Details** 

10. Select Utilities> Report Generator in the application menu bar to generate the Report.

11. You can view the default screen with the Tektronix Specific Format enabled. The report directory appears with a default file name. You can change the file name if you want. Click on the Generate button.

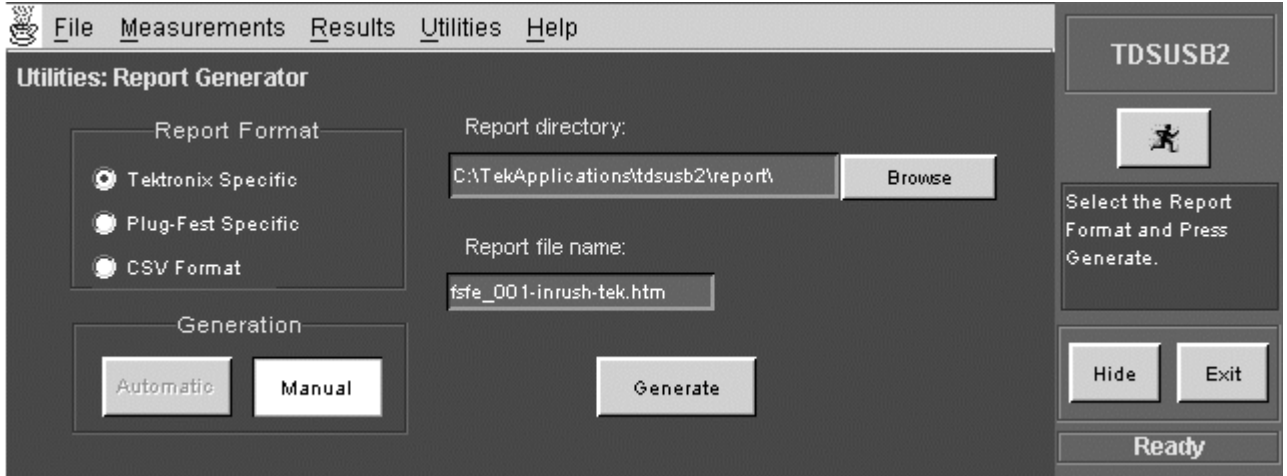

**Figure 2-47: Utilities: Report Generator** 

12. The application generates an HTML file in

C:\TekApplications\tdsusb2\report. To view this report, open it in an HTML viewer or a browser.

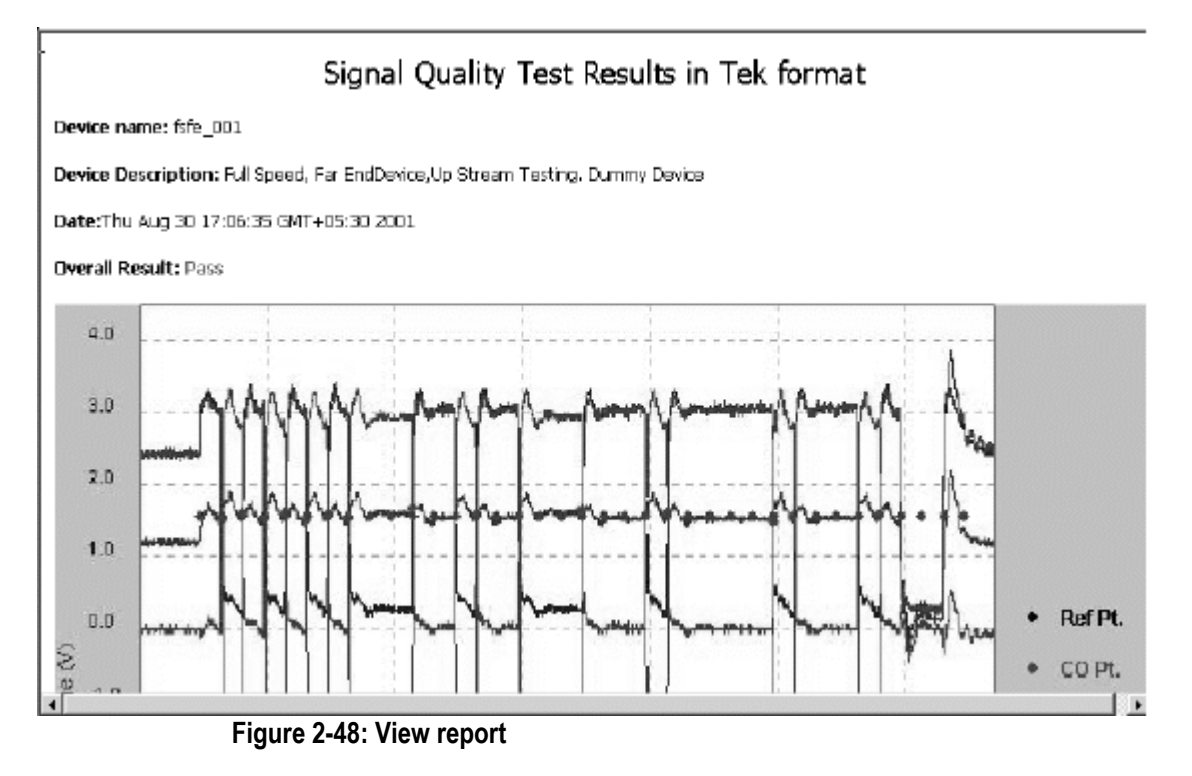

*Note:If you select Rise Time and Fall Time option in the default panel, the application displays these values as additional information in Full Speed Signal Quality reports. Rise Time and Fall Time options are not an input for the pass/fail criteria.* 

### **Taking an Inrush Measurement**

This section discusses how to take a Low Speed Inrush Current Measurement, view the results, and generate a report. To perform these tasks, the application must be installed and enabled on the TDS5000, TDS6000, TDS7000 instruments.

- 1. To set the application to default values, select File> Recall default. The application displays the message'Default setup recalled successfully.'
- 2. Select Measurements> Low Speed tab.
- 3. Select Inrush Current measurement.

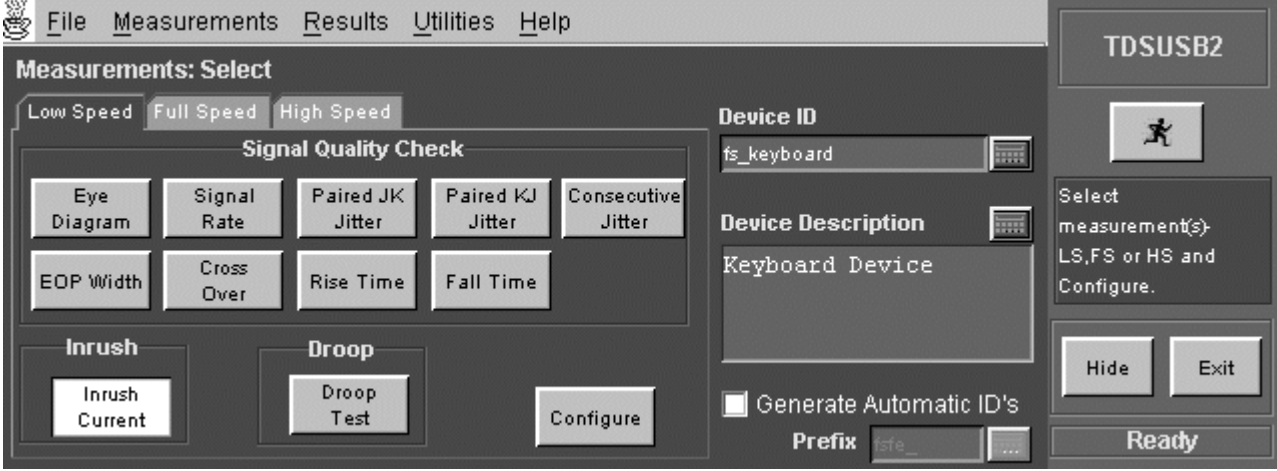

**Figure 2-49: Selecting measurement: Low speed inrush current** 

4. Select Measurements> Configure tab and use the default settings set by the application.

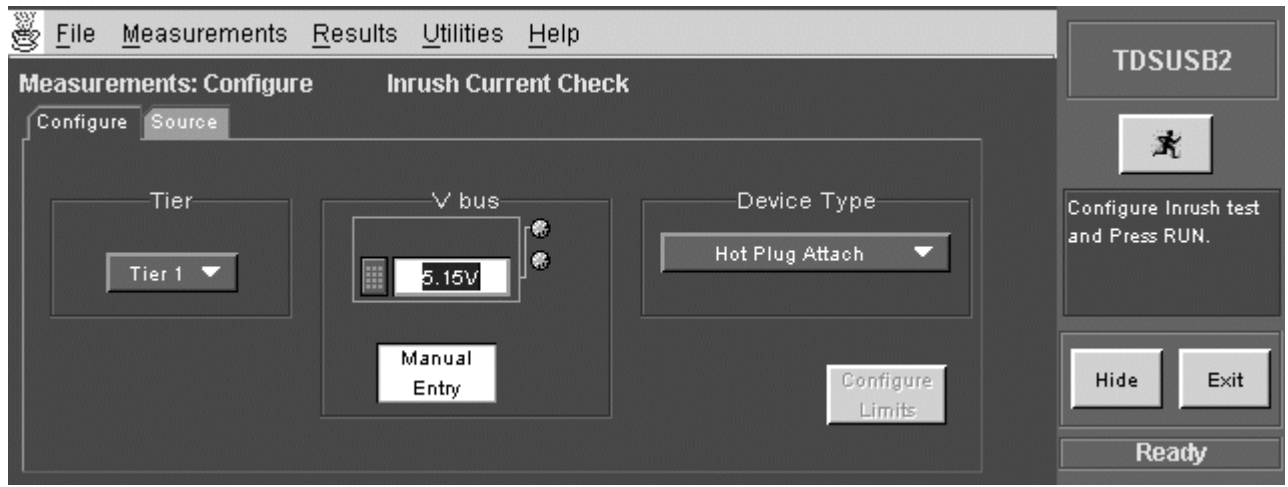

**Figure 2-50: Inrush current: Configure tab** 

5. Select the Source tab. Select From File.

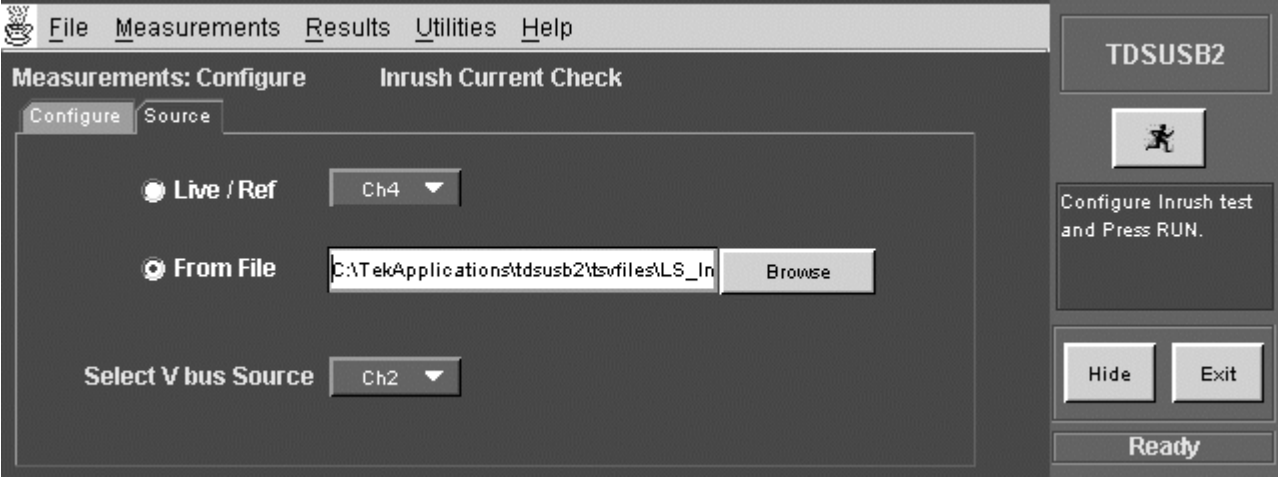

**Figure 2-50: Inrush current: Source tab** 

- 6. Select file C:\TekApplications\tdsusb2\tsvfiles\LS\_inrush.tsv
- 7. Select the  $\mathbb{R}$  command button to run the application.
- 8. The application displays the Results Summary as Conditional PASS.

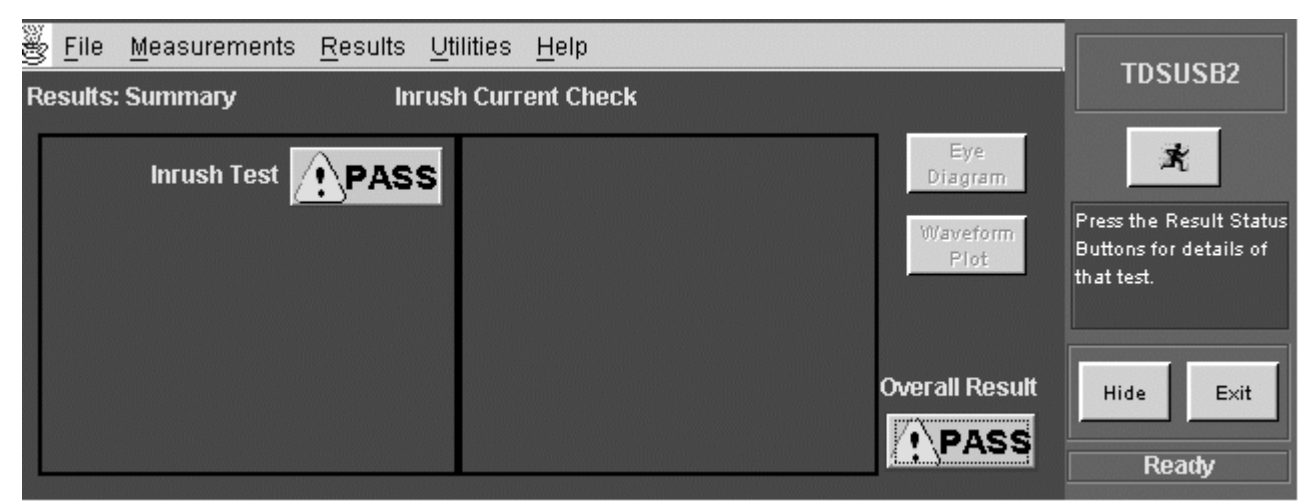

**Figure 2-51: Inrush current: Results summary** 

9. You can also click on the result to view the details of the selected tests.

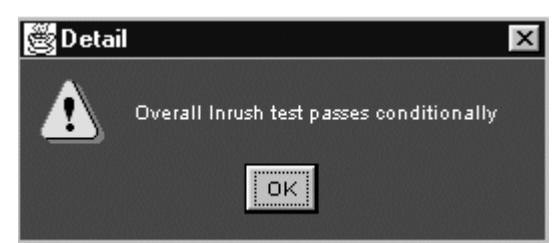

**Figure 2-52: Inrush current: Results summary** 

10. Select Results> Details from the application menu bar to view Results Details.

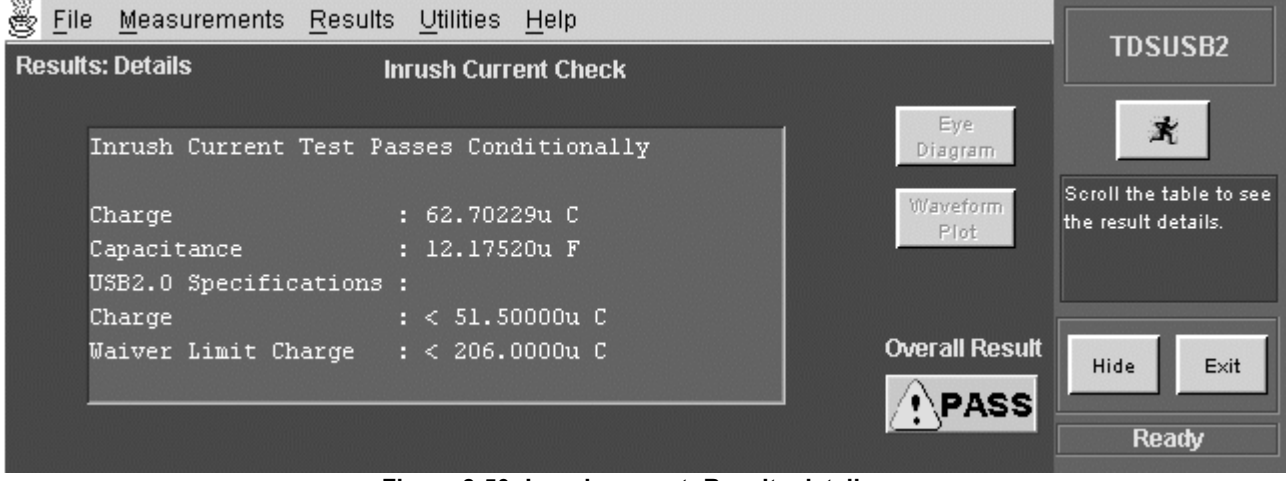

**Figure 2-53: Inrush current: Results details** 

- 11. Select Utilities> Report Generator in the application menu bar to generate a report.
- 12. Select the CSV Specific Report and use the default file name. Select the Generate button.

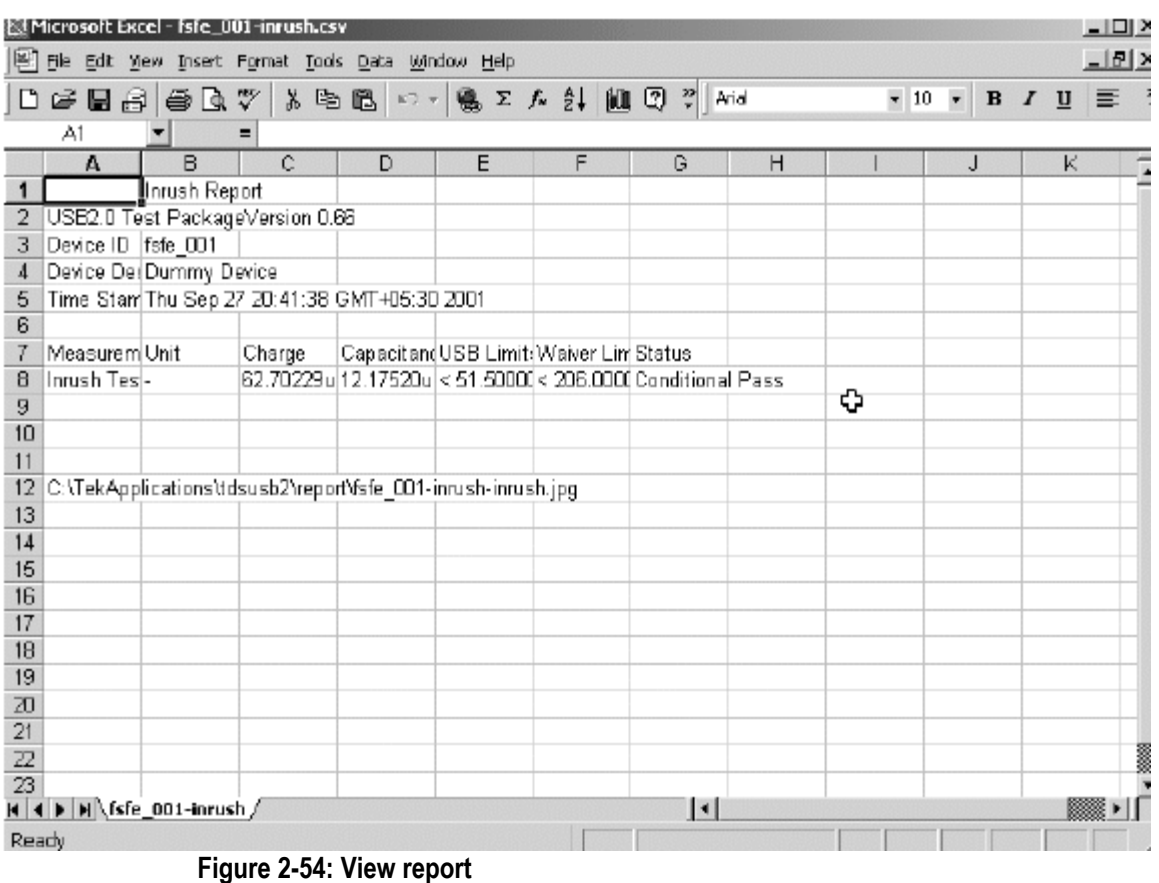

13. The application displays the sample report file in a browser.

*NOTE: There is no image of the waveform plot in if you take this measurement using the TDS694C instrument since the application runs on a PC.* 

### **Taking a High Speed Measurement**

This section discusses how to take a High Speed Signal Quality measurement, view the results, and generate the report. To perform these tasks, the application must be installed and enabled on the TDS6000 and TDS7000 series of instruments.

To take a High Speed Signal Quality measurement, follow these steps:

- 1. To set the application to default values, select File> Recall Default. The application displays the message 'Default setup recalled successfully.'
- 2. Select Measurements> High Speed and select all the Signal Quality measurements in the Signal Quality Check area.

| š | File                            | Measurements                | <b>Results</b>               | Utilities<br>Help       |                                           | <b>TDSUSB2</b>                 |
|---|---------------------------------|-----------------------------|------------------------------|-------------------------|-------------------------------------------|--------------------------------|
|   | <b>Measurements: Select</b>     |                             |                              |                         |                                           |                                |
|   | Low Speed Full Speed High Speed |                             |                              |                         | Device ID                                 | 式                              |
|   |                                 | <b>Signal Quality Check</b> |                              |                         | 臝<br>fsfe_001                             |                                |
|   | Eye<br>Diagram                  | Signal<br>Rate              | Monotonic<br><b>Property</b> | Receiver<br>Sensitivity | 量<br><b>Device Description</b>            | Select<br>measurement(s)-      |
|   | EOP Width                       | Rise Time                   | Fall Time                    | Chirp                   | Dummy Device                              | LS, FS or HS and<br>Configure. |
|   | <b>Inrush</b><br>Inrush         |                             | Droop<br>Droop               |                         |                                           | Hide<br>Exit                   |
|   | Current                         |                             | Test                         | Configure               | Generate Automatic ID's<br>Prefix<br>$-1$ | <b>Ready</b>                   |

**Figure 2-55: Selecting measurements: High speed signal quality** 

- 3. Select the Configure option or go to Measurements> Configure.
- 4. Select the Source tab> From File>Browse and locate the file.

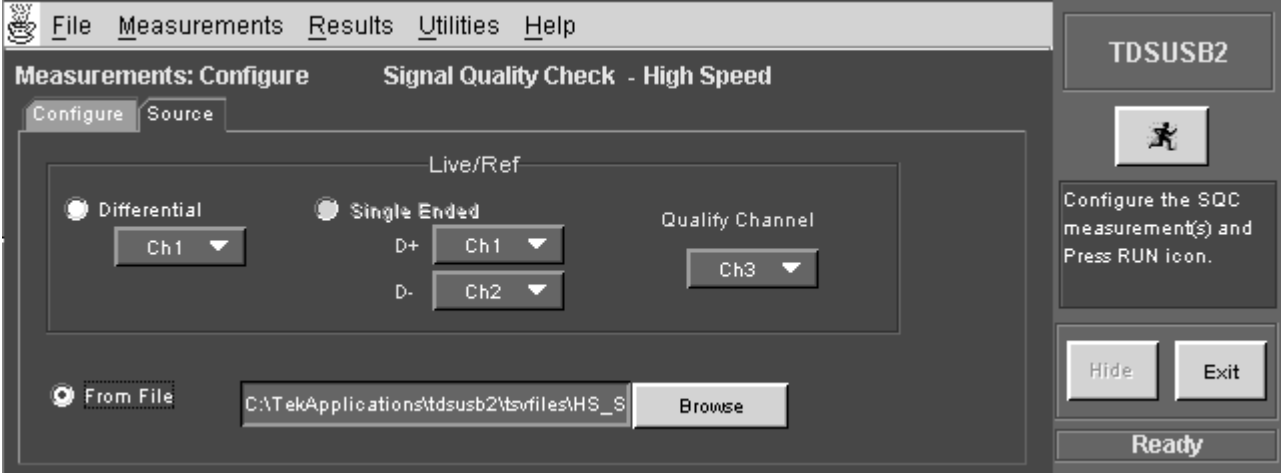

**Figure 2-56:Configuring measurements: High speed signal quality** 

- 5. Select the file C:\TekApplications\tdsusb2\tsvfiles\HS\_sqc.tsv.
- 6. Select the  $\mathbb{R}$  command button to run the application. The application automatically displays the Eye Diagram and the Waveform Plot.

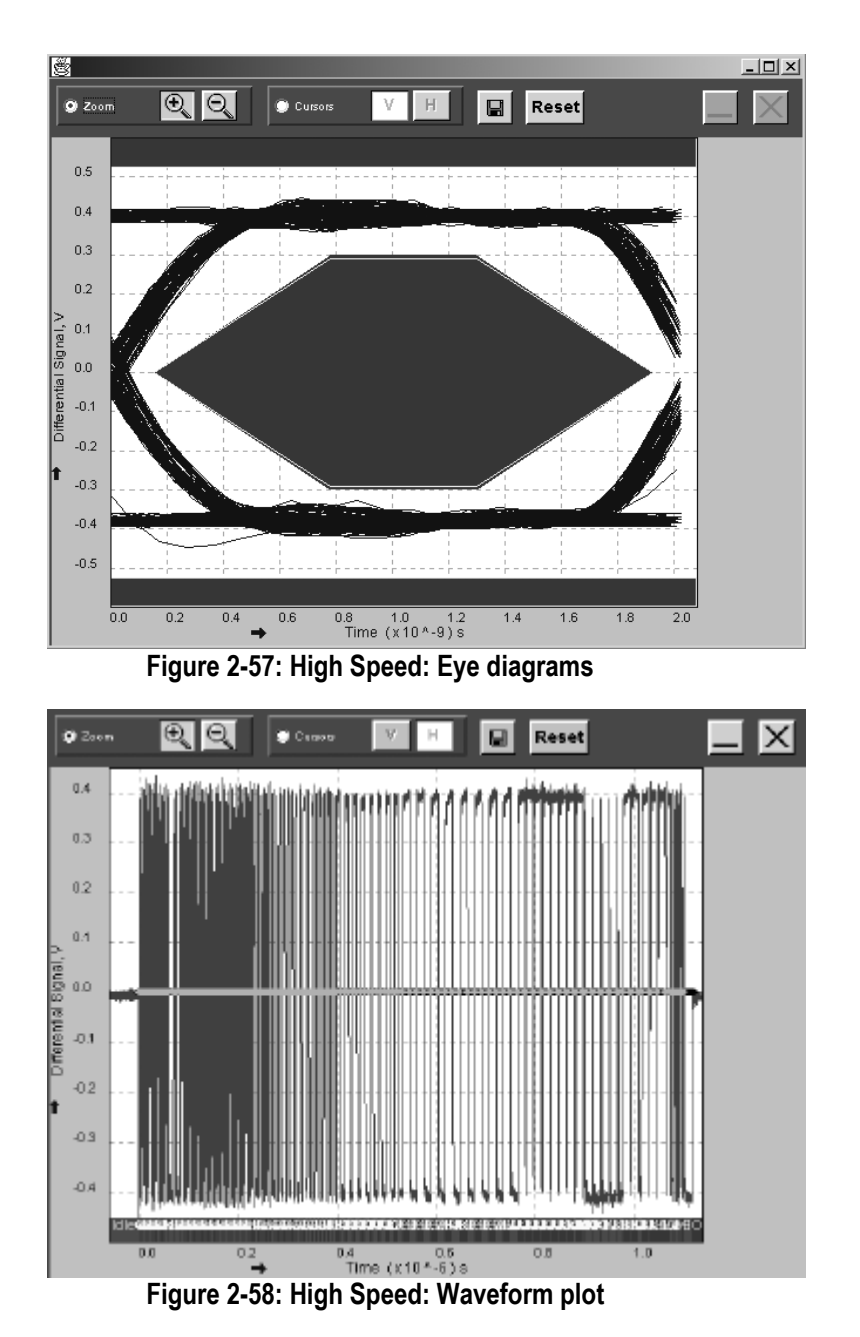

- 7. Minimize the eye diagram and the waveform plot to view the Summary Results.
- 8. Select the Results> Details in the application menu bar to view the Results Details.

#### Tutorial

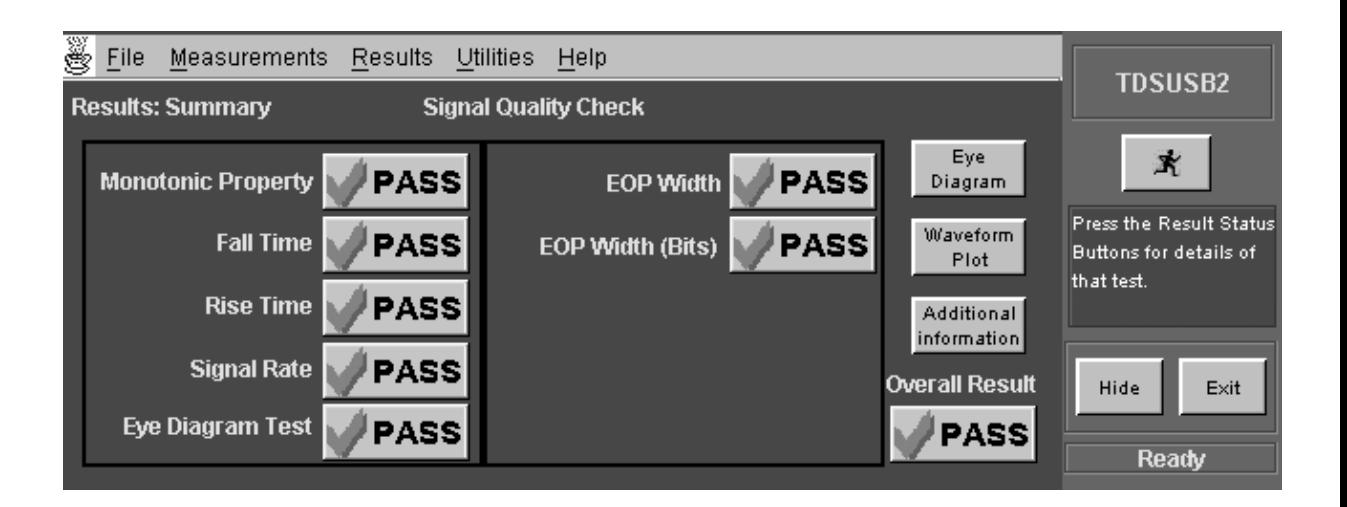

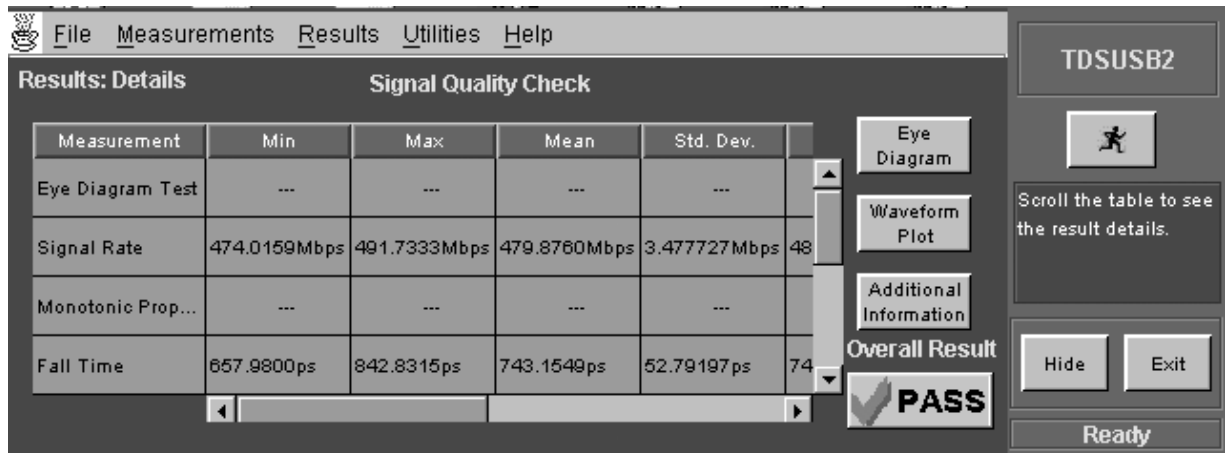

#### **Figure 2-59: Results details**

- 9. Select Utilities> Generate Report to generate the report.
- 10. Select the Report format as Plug-Fest Specific and use the default file name. Select Generate.

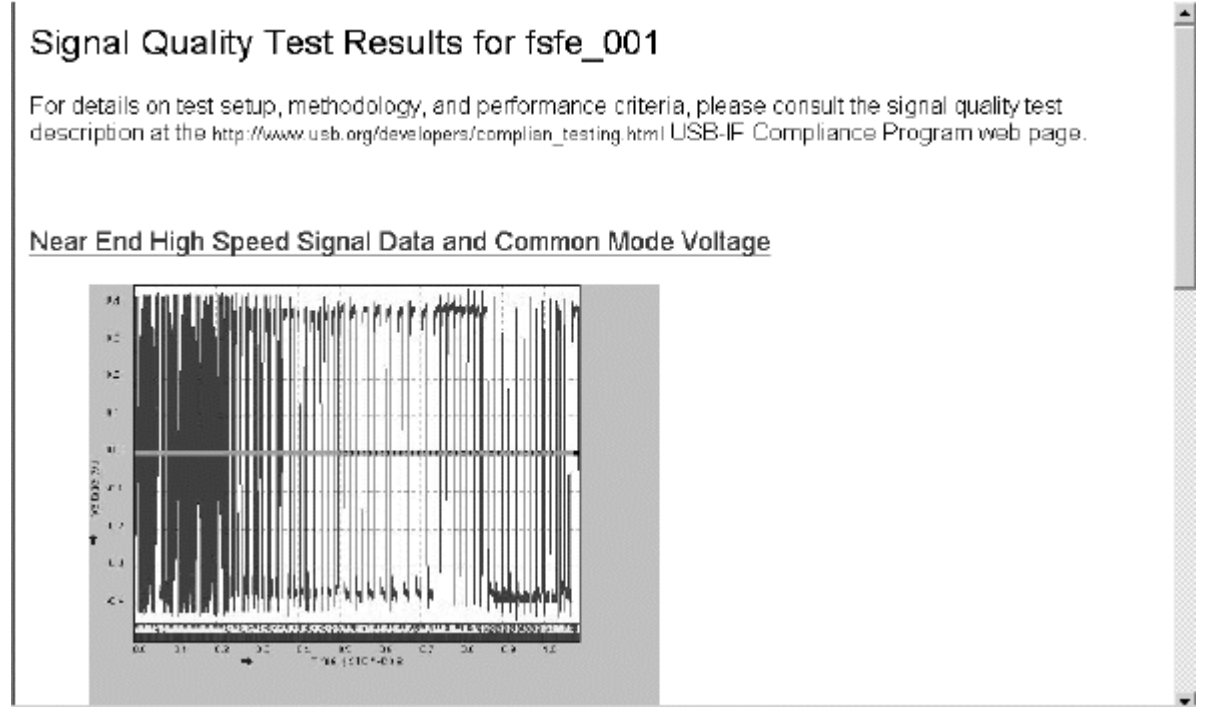

**Figure 2-60: View report** 

11. The application displays the sample report file in a browser.

# **Stopping the Tutorial**

If you need more than one session to complete the tutorial, you can stop the tutorial and return later.

To save the application and instrument setup, stop your session, refer to page 68 and to Exiting the Application on page 69.

## **Returning to the Tutorial**

To return to the tutorial setup, you can start the application and then recall the saved setup. To recall the application setup, refer to Recalling a Saved Setup on page 68.

# **Application Examples**

### **About Application Examples**

This section presents the application examples. The simplified examples highlight the application measurements and show how to use the application to solve your test problems.

To use these examples, you must have the TDSUSB2 application installed and enabled on the instrument. Connect the probes to your unit under test (UUT), and perform the configuration tasks. For information, see Installing the application on page 23 and Starting the Application on page 71.

#### **See Also**

Signal Quality tests on Full Speed device for Downstream Testing on page 87

Signal Quality tests on Full Speed device for Upstream Testing on page 97

Inrush Current Test for Full Speed device on page 102

Droop Test for Ports of Hub on page 93

Signal Quality for High Speed devices on page 106

### **Full Speed Signal Quality Tests for Downstream Testing**

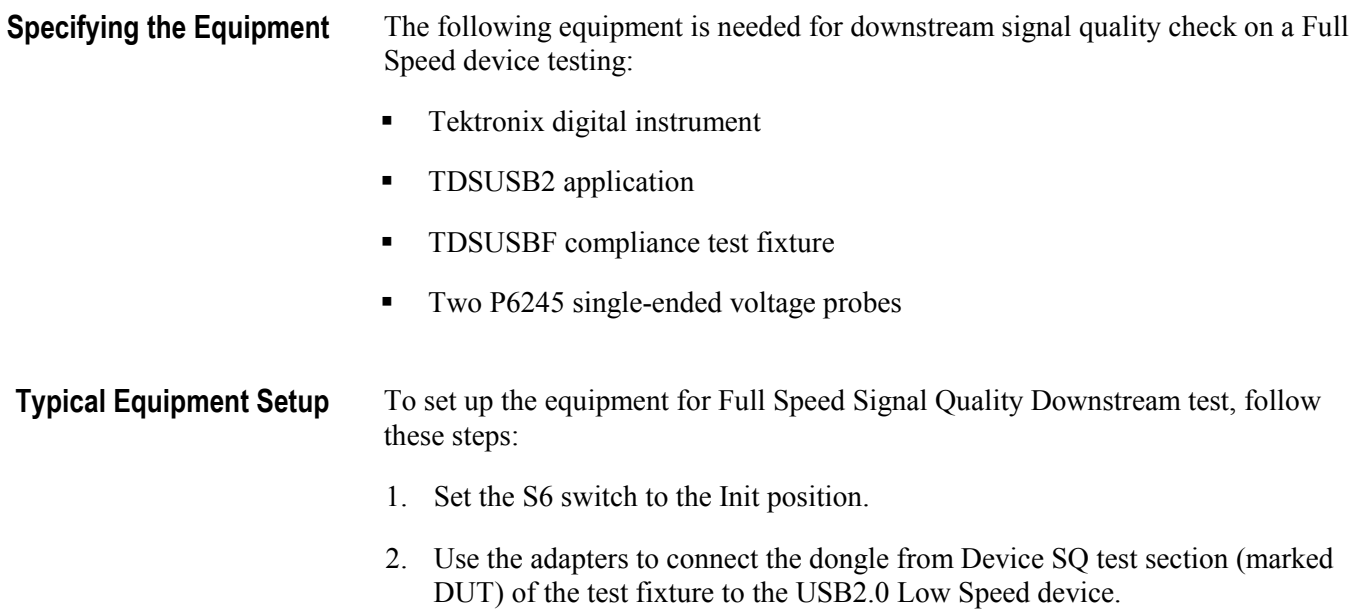

- 3. Connect Ch1 of the D+ probe to the D+ pins on the Device SQ section of the test fixture.
- 4. Connect Ch2 of the D– probe to the D– pins on the Device SQ section of the test fixture.
- 5. Connect the Init port of the Device SQ section of the test fixture to any port of the unit under test (hub) using the USB cable.
- 6. Select and configure the measurements.
- 7. Run the application by pressing the  $\mathbb{R}$  icon.
- 8. Select OK after acquiring a waveform. Verify that it is a correct waveform.

*NOTE: Make sure the acquired signal is a valid waveform.* 

### **Full Speed Downstream Hub Equipment Setup**

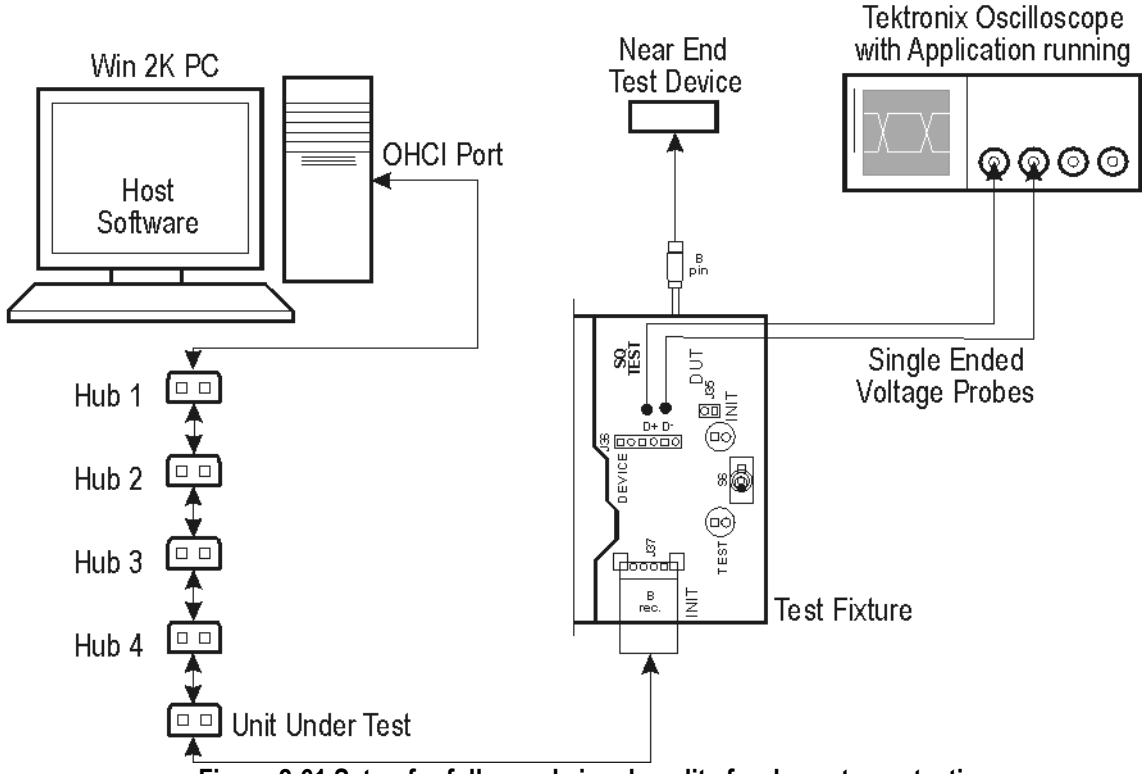

#### **Figure 2-61 Setup for full speed signal quality for downstream testing**

#### **Selecting and Configuring Measurements**

Follow the steps to select measurements for Full Speed Signal Quality check:

- 1. From the application menu, select Measurement> Select> Full Speed tab.
- 2. Select the following signal quality checks:

88 TDSUSB2 Universal Serial Bus Measurements Package User Manual

- -Eye Diagram Test
- -Signal Rate
- -Paired JK Jitter
- -Paired KJ Jitter
- -Consecutive Jitter
- -EOP Width
- -Cross over Voltage
- -Rise Time
- -Fall Time

*Note :If you select Rise Time and Fall Time option in the default panel, the application displays these values as additional information in Full Speed Signal Quality reports. Rise Time and Fall Time options are not an input for the pass/fail criteria.* 

**Configuring the Measurement:** Follow the steps to configure the selected measurements:

- 1. From the application menu, select Measurement> Configure> Configure.
- 2. Configure the following options.

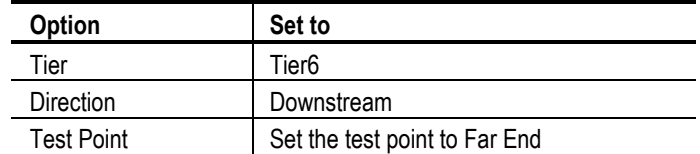

3. Select the Source tab.

4. Configure the following options.

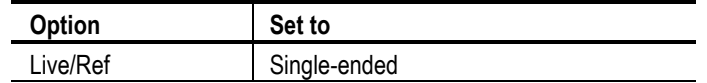

- 5. If you select Single-ended, you must select two channels for D+ and D–.
- 6. Select Run to acquire the data.
- 7. The application automatically displays the eye diagram and waveform plot of the signal acquired from the unit under test.
- **Viewing Results** To view the results of the tests, follow these steps:

1. From the application menu, select Results> Summary. Figure 2-62 shows the summary results.

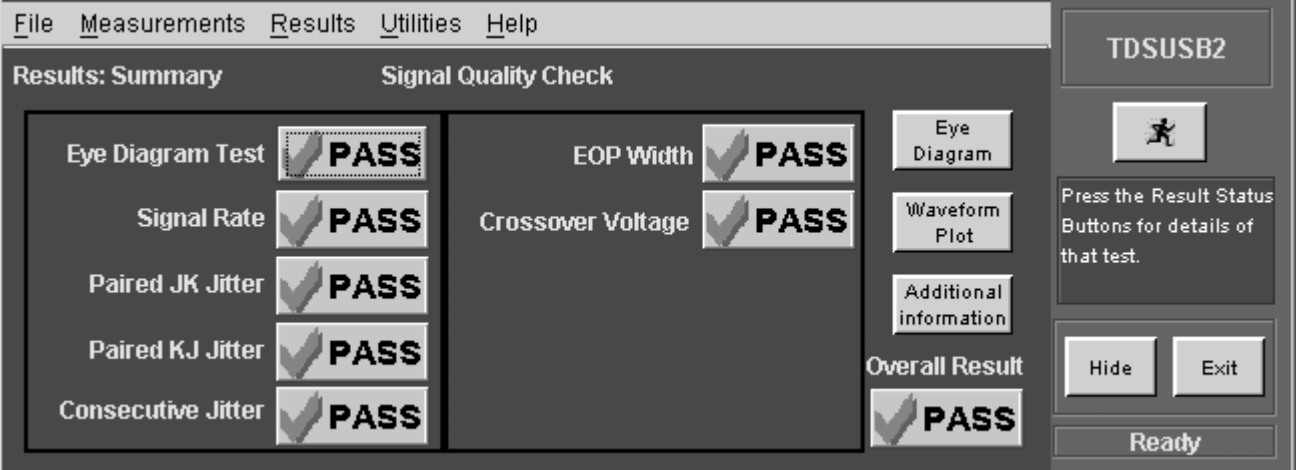

**Figure 2-62: Summary results for full speed signal quality for downstream testing** 

- 2. Click on any of the test result buttons to get the details of that test.
- 3. From the application menu, select Results> Details. Figure 2-63 shows the detailed results.

| Measurements<br>File    | <b>Results</b> | <b>Utilities</b><br>Help    |                                                           |            |              |                                     | <b>TDSUSB2</b>          |
|-------------------------|----------------|-----------------------------|-----------------------------------------------------------|------------|--------------|-------------------------------------|-------------------------|
| <b>Results: Details</b> |                | <b>Signal Quality Check</b> |                                                           |            |              |                                     |                         |
| Measurement             | Min.           | Max.                        | Mean                                                      | Std. Dev.  |              | Eye.<br>Diagram                     | 式                       |
| Eye Diagram Test        | ---            | ---                         | ---                                                       | $\cdots$   |              | Waveform.                           | Scroll the table to see |
| Signal Rate             |                |                             | 11.91556Mbps   12.08993Mbps   11.99999Mbps   54.88761kbps |            | 11           | Plot.                               | the result details.     |
| <b>Paired JK Jitter</b> | -73.19456ps    | 117.3326ps                  | 0.0000s                                                   | 68.09920ps | 163          | Additional<br>Information           |                         |
| <b>Paired KJ Jitter</b> | -99.87317ps    | 95.42531ps                  | 7.295519ps                                                | 61.89494ps | 57           | <b>Overall Result</b><br><u>.b.</u> | Exit<br>Hide            |
|                         |                |                             |                                                           |            | $\mathbb{F}$ | <b>PASS</b>                         | Ready                   |
|                         |                |                             |                                                           |            |              |                                     |                         |

**Figure 2-63: Detailed results for full speed signal quality for downstream testing** 

4. Click on the Eye Diagram option in Results Summary or the Details to view the Eye Diagram. Figure 2-64 shows the eye diagram.

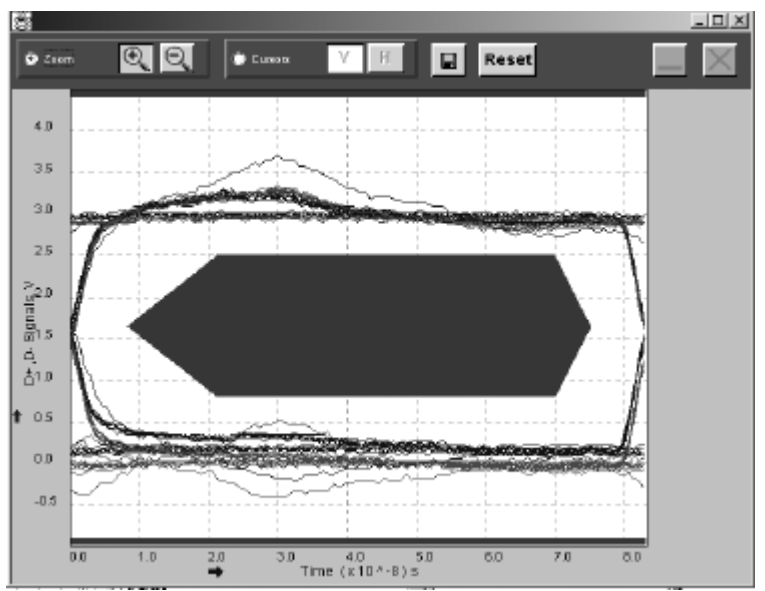

**Figure 2-64: Eye diagram for full speed signal quality for downstream testing** 

5. Click on the Waveform Plot option to view the annotated waveform plot. Figure 2-65 shows the corresponding waveform plot.

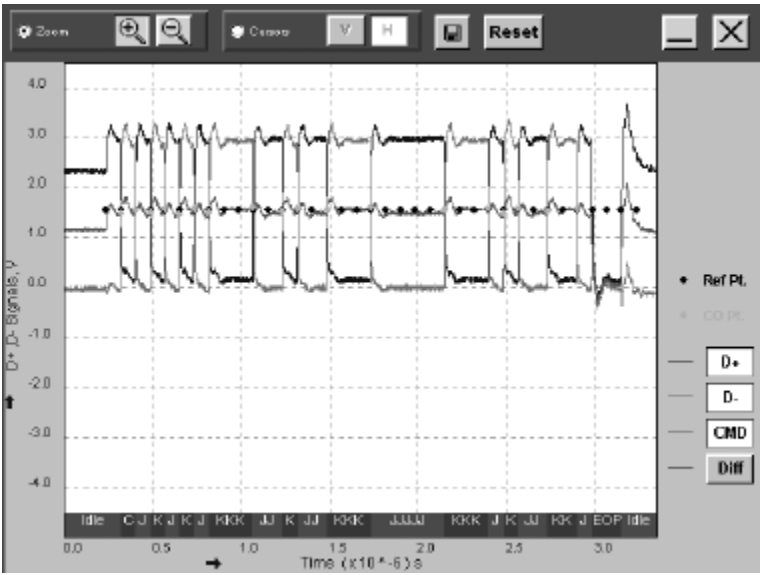

**Figure 2-65: Waveform plot for full speed signal quality for downstream testing** 

**Generating Reports** To generate reports of the test results, follow these steps:

- 1. From the application menu, select Utilities> Report Generator.
- 2. Select any one of the Report Formats: Tektronix Specific, Plug-Fest Specific or CSV format.
- 3. Select the Manual option to generate the report.
- 4. Select Generate.

5. View the Tektronix Specific or Plug-Fest Specific report format as HTML pages or the CSV format in Microsoft Excel. Figure 2-66 shows the report in Plug-Fest format.

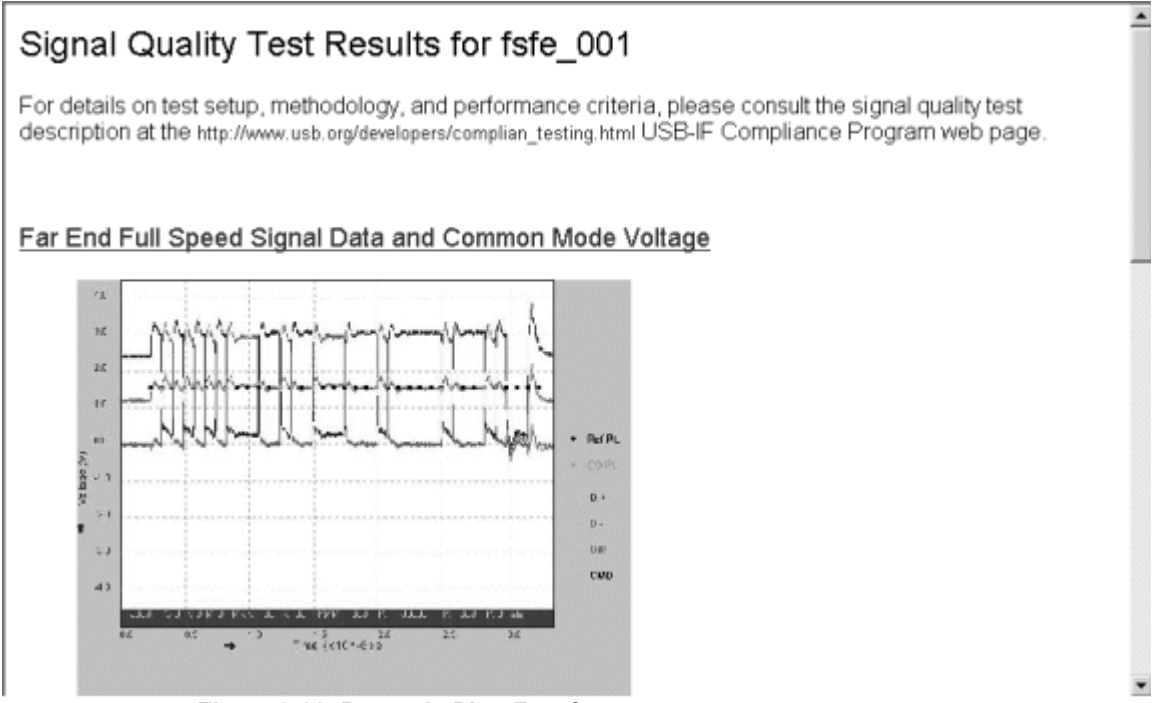

**Figure 2-66: Report in Plug-Fest format** 

# **Droop Test for Ports of Hub**

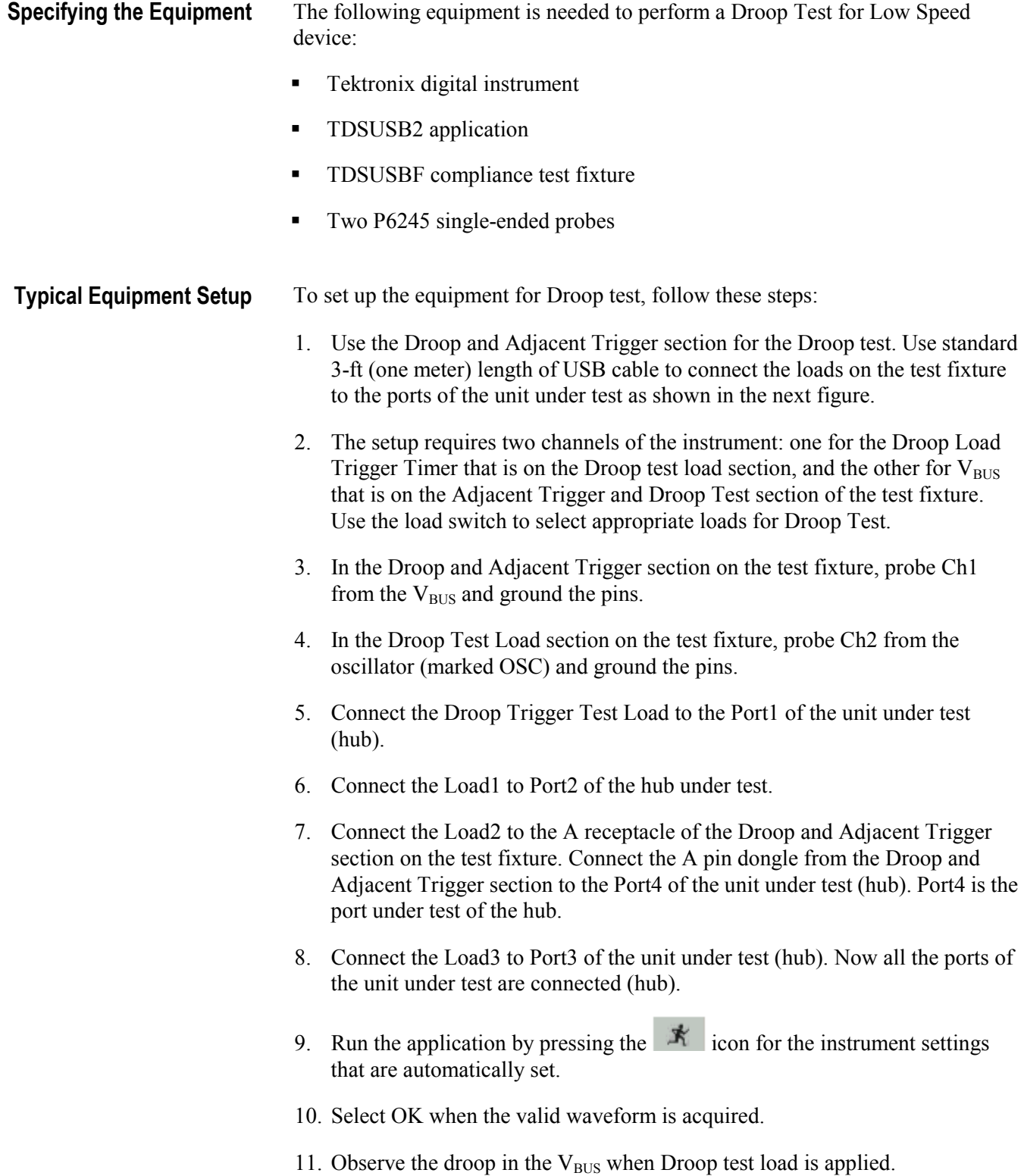

*NOTE: The application does automatic instrument setup for acquiring Droop signal. If you do not get a valid signal, set up the instrument accordingly.* 

*Use the Load Switch to select 500 mA test loads for Droop testing of a self powered hub and system.* 

*Use the Load Switch to select 100 mA test loads for Droop testing of bus powered hub and system.* 

*Use the Load Switch to select 500 mA test loads for Droop testing of self powered hub and system.* 

Figure 2-67 shows the equipment setup for droop test for ports of hub.

### **Droop Test Equipment Setup**

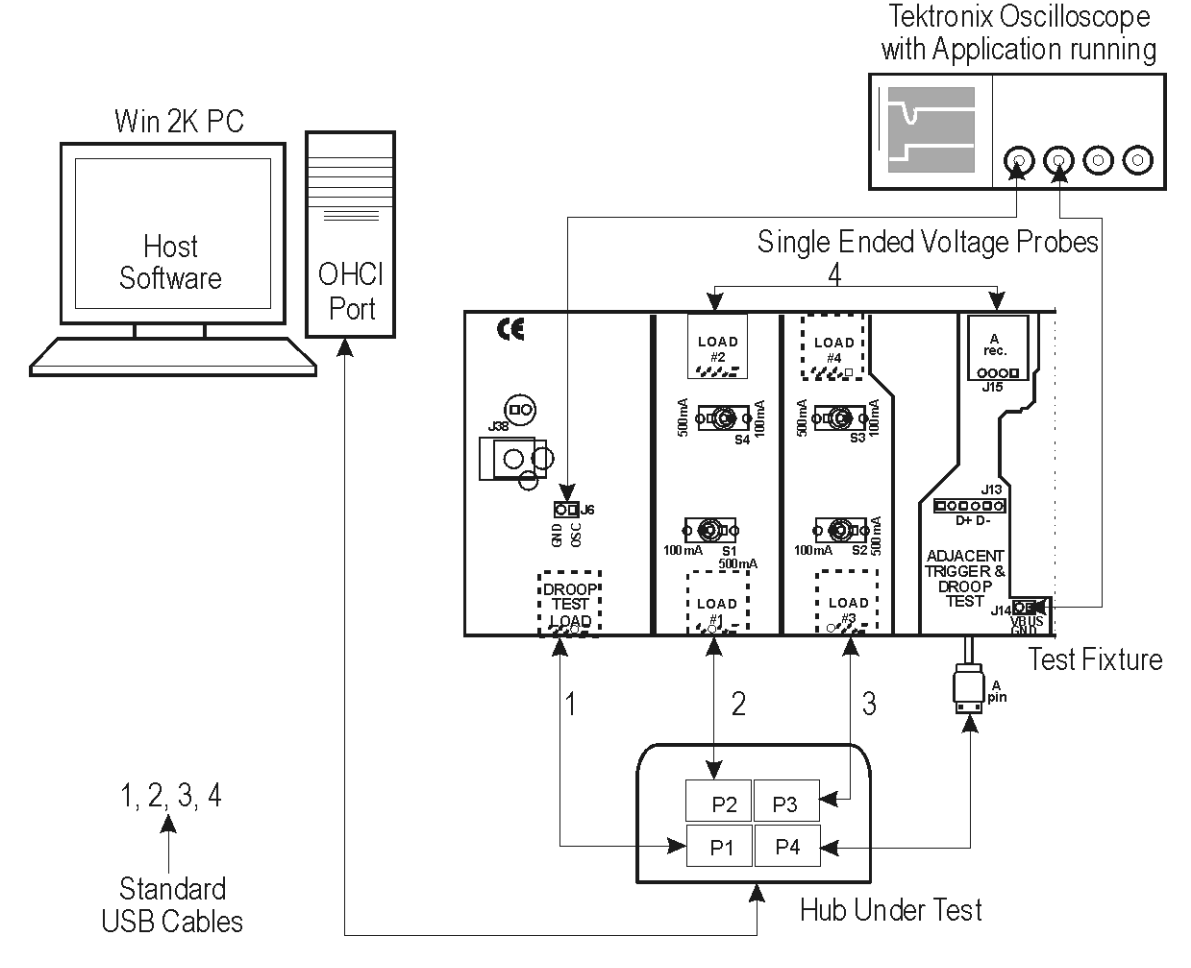

**Figure 2-67: Setup for droop test for ports of hub** 

#### **Selecting and Configuring Measurements**

From the application menu, select Measurement> Select> Low Speed> Droop Test.

**Configuring the measurement:** Follow the steps to configure the selected measurement:

1. From the application menu, select Measurement> Configure.

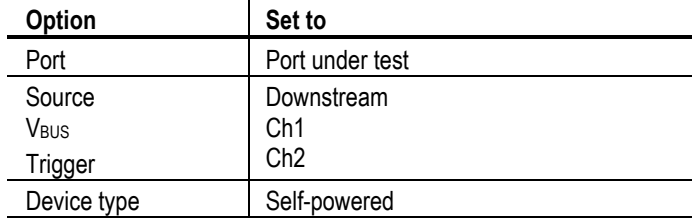

2. Configure the following options.

- 3. Select  $\mathbf{\hat{R}}$  to acquire the data.
- 4. After acquiring the data, the application displays the eye diagram and the waveform plot automatically.
- **Viewing Results** To view the results of the tests, follow these steps:
	- 1. Run the application and from the application menu, select Results> Summary. Figure 2-68 shows the summary results for the droop test.

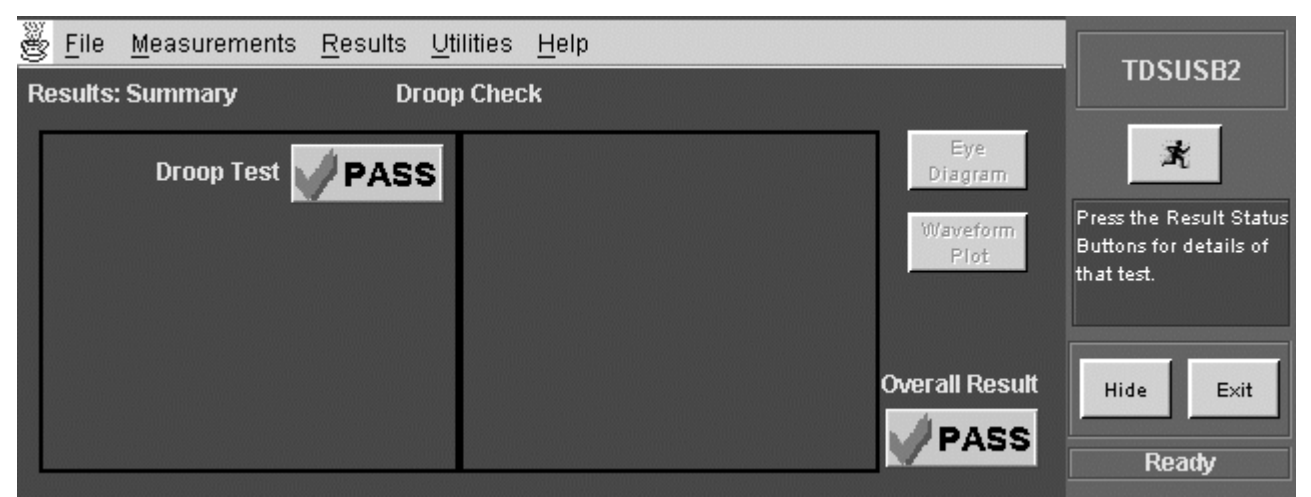

**Figure 2- 68: Summary results for the droop test** 

- 2. Click on any of the test result buttons to get the details of that test.
- 3. From the application menu, select Results> Details. Figure 2-69 shows the detailed results for the droop test.

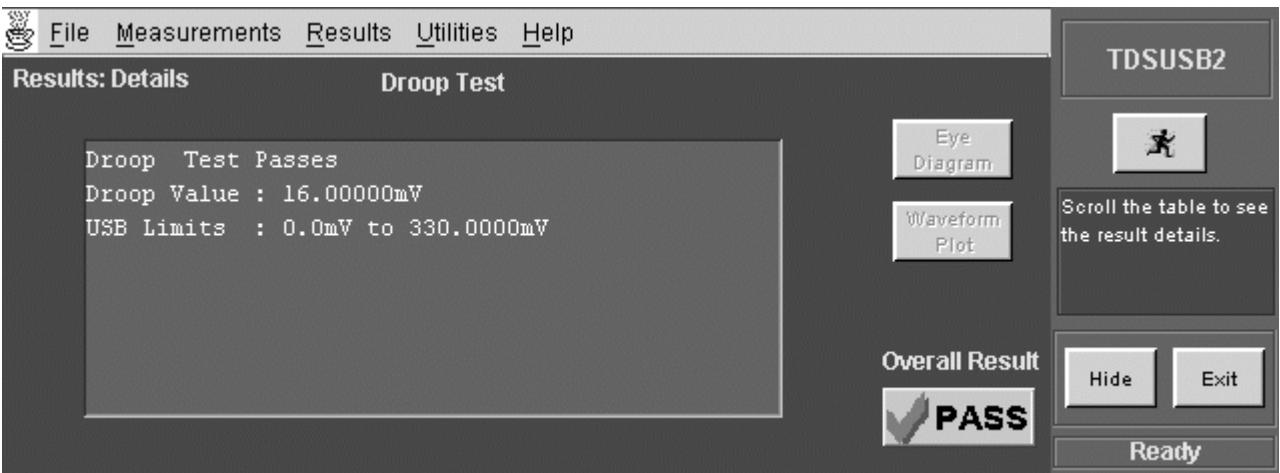

**Figure 2- 69: Detailed results for the droop test** 

4. You can also view the instrument output for the corresponding results.

#### **Generating Reports** To generate reports of the test results, follow these steps:

- 1. From the application menu, select Utilities> Report Generator.
- 2. Select any one of the Report Formats: Tektronix Specific, Plug-Fest Specific or CSV format.
- 3. Select Manual option to generate the report.
- 4. Select Generate.
- 5. View Tektronix Specific or Plug-Fest Specific report format as HTML pages or the CSV format in Microsoft Excel. Figure 2-70 shows the droop test report in Tektronix Specific format.

| Device ID: fsfe_001                      |                                                       |                                  |      |  |
|------------------------------------------|-------------------------------------------------------|----------------------------------|------|--|
|                                          | Device Description: Ful Speed , Dummy Device.         |                                  |      |  |
| Date: Thu Sep 27 20:43:32 GMT+05:30 2001 |                                                       |                                  |      |  |
| Droop Test Result: Pass                  |                                                       |                                  |      |  |
|                                          |                                                       |                                  |      |  |
| Droop Test                               | Measurement Name Measured Droop Voltage<br>16.00000mV | USB Limits    Status  <br><330mV | Pass |  |

**Figure 2-70: Droop test report in Tektronix format** 

# **Full Speed Signal Quality Tests for Upstream Testing**

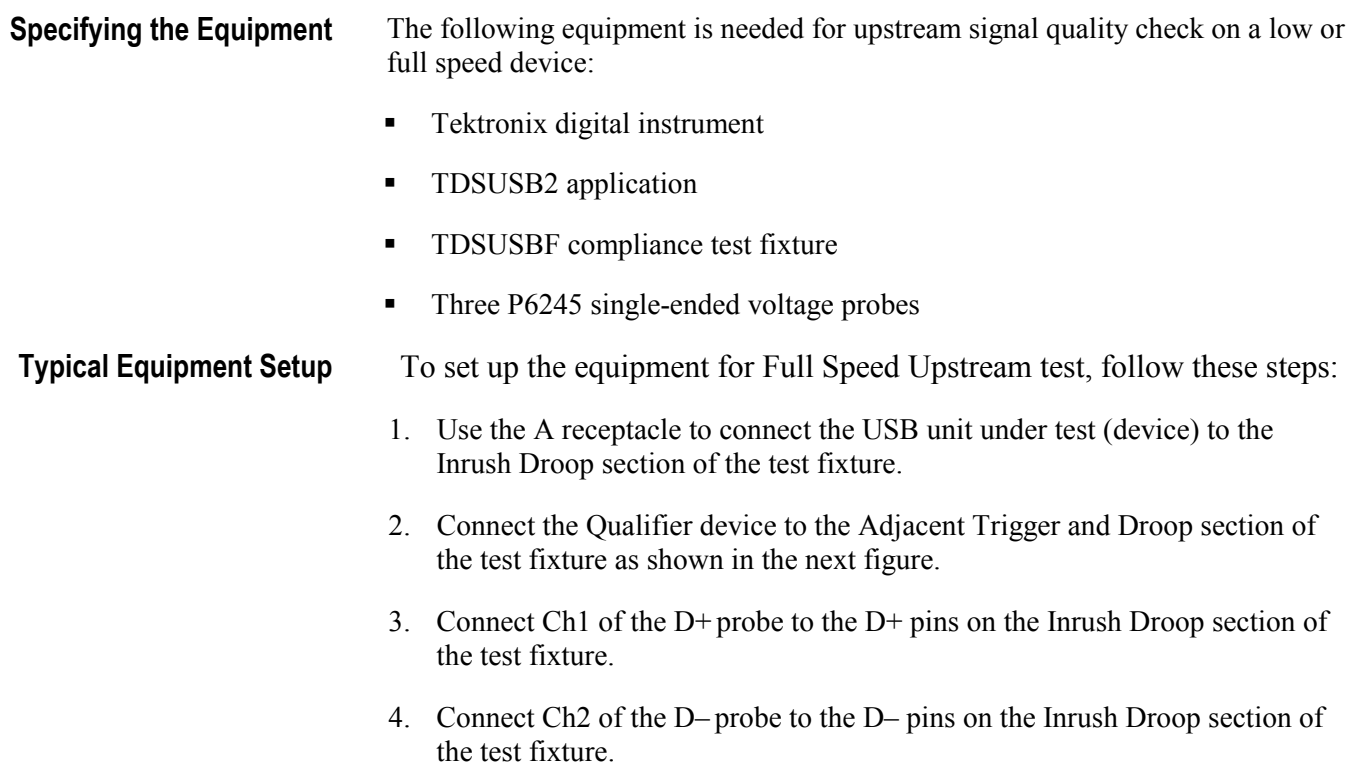

- 5. Connect the D+ (D– for Low speed) pin of the Adjacent Trigger and Droop Section of the test fixture to Ch3 as shown in the next figure.
- 6. Use the connectors to connect the A pin dongle from the Adjacent Trigger and Droop section of the test fixture to one port of the Hub 5. Use the A pin dongle from the Inrush Droop section of the test fixture to another port of the Hub 5.
- 7. Select and configure the measurements.
- 8. Run the application by pressing the  $\mathbb{R}$  icon.
- 9. Select OK after acquiring a waveform. Verify that it is a correct waveform.

*NOTE: Use the standard 16-ft (five meter) length of USB cables to connect between the hubs. Keep the Discharge switch in the Inrush Droop section in the ON position.* 

Figure 2-71 shows the equipment setup for setup for full speed signal quality for upstream testing.

### **Full Speed Upstream Equipment Setup**

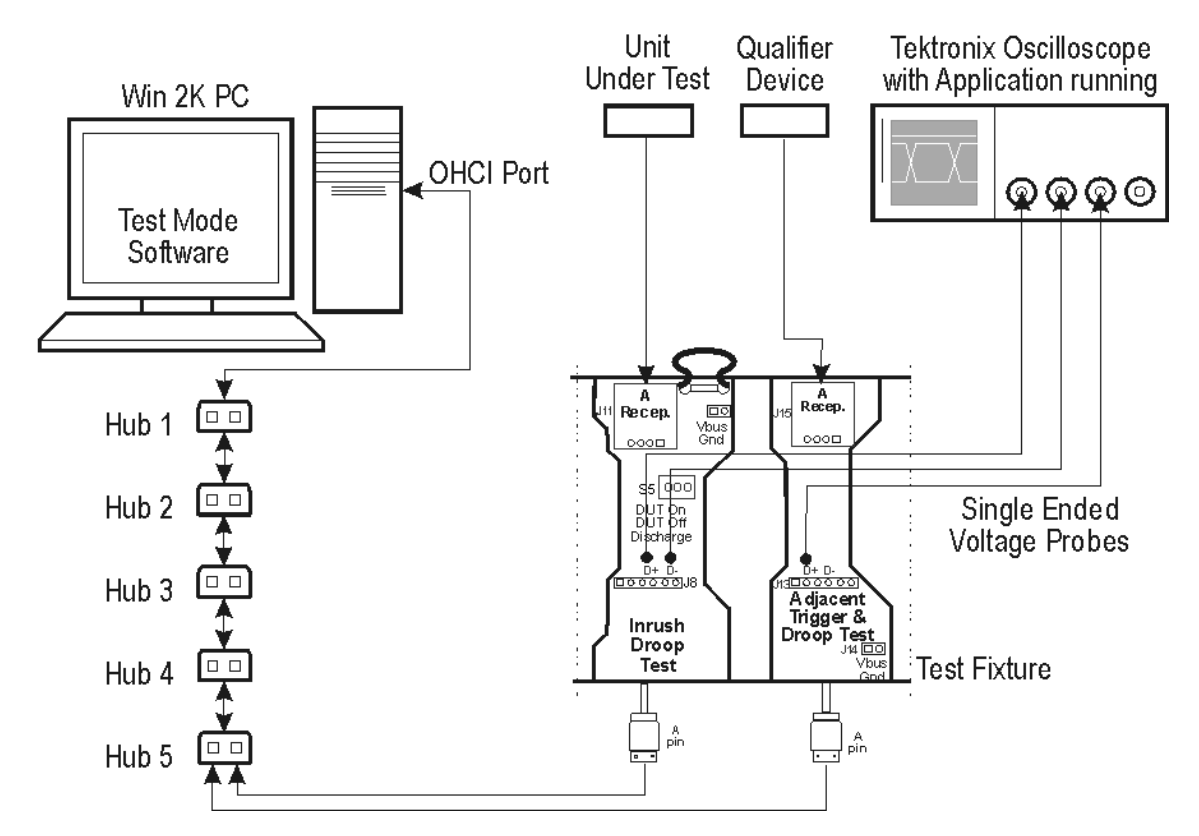

**Figure 2-71: Setup for full speed signal quality for upstream testing** 

**Selecting and Configuring Measurements**  Follow the steps to select measurements for Full Speed Signal Quality check:

- 1. Select Measurements> Select > Full Speed tab.
- 2. Select Signal Quality tests:
	- -Eye Diagram Test
	- -Signal Rate
	- -Paired JK Jitter
	- -Paired KJ Jitter
	- -Consecutive Jitter
	- -EOP Width
	- -Cross over Voltage
- -Rise Time
- -Fall Time

*Note: If you select Rise Time and Fall Time option in the default panel, the application displays these values as additional information in Full Speed Signal Quality reports. Rise Time and Fall Time options are not an input for the pass/fail criteria.*

**Configuring the Measurement:** Follow the steps to configure the selected measurement:

- 1. From the application menu, select Measurement> Configure> Configure tab.
- 2. Configure the following options.

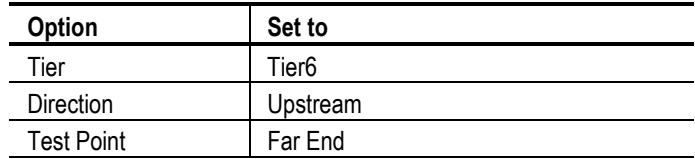

- 3. Select the Source tab.
- 4. Configure the following options.

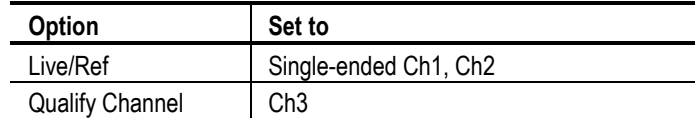

- 5. Run the application by pressing the  $\mathbb{R}$  icon.
- 6. The application automatically displays the Eye Diagram and the Waveform Plot of the signal acquired from the unit under test. Figure 2-72 shows the eye diagram for full speed upstream signal quality testing.

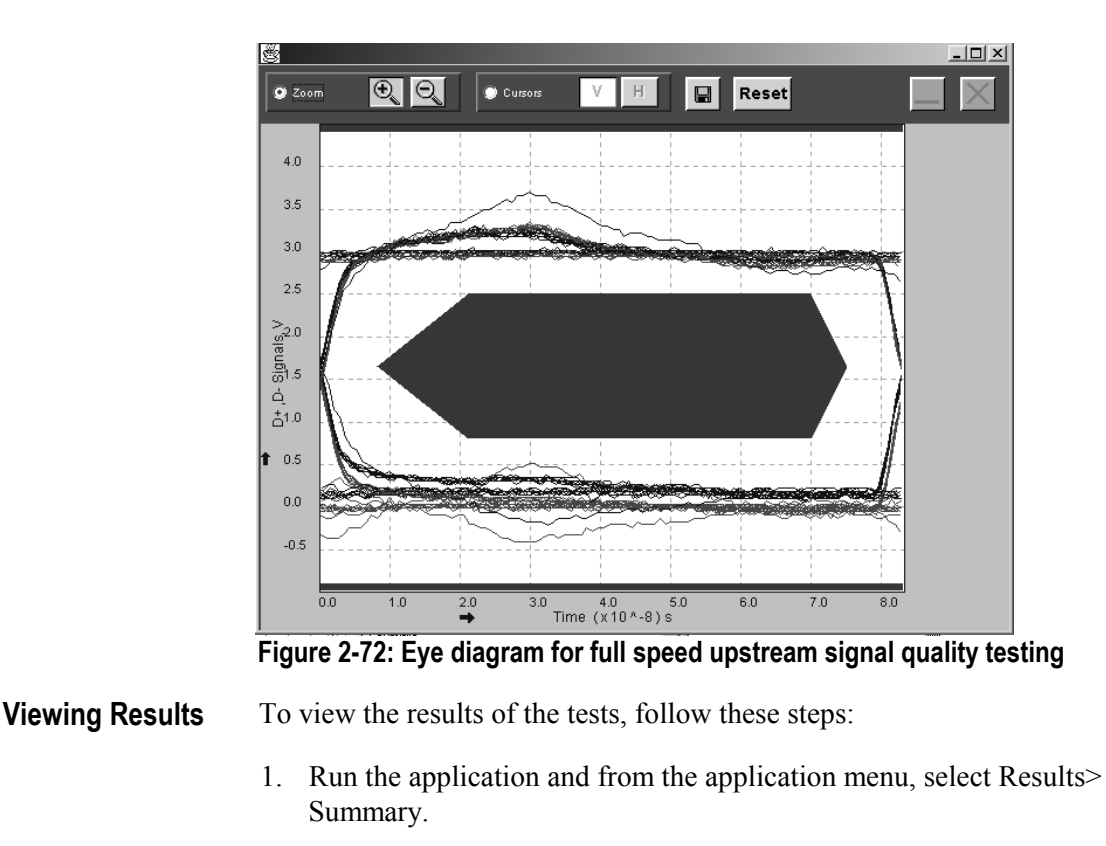

- 2. Click on any of the test result buttons to get the details of that test.
- 3. From the application menu, select Results> Details.
- 4. Click on the Eye Diagram option in Results Summary or Results Details to view the Eye Diagram.
- 5. Click on the Waveform Plot to view the annotated waveform plot.

#### **Generating Reports** To generate reports of the test results, follow these steps:

- 1. From the application menu, select Utilities> Report Generator.
- 2. Select any one of the Report Formats: Tektronix, Plug-Fest Specific or CSV format.
- 3. Select the Manual option to generate the report.
- 4. Select Generate.
- 5. View the Tektronix Specific or Plug-Fest Specific report format as HTML pages or the CSV format in Microsoft Excel. Figure 2-73 shows a sample report in the Plug-Fest Specific format.

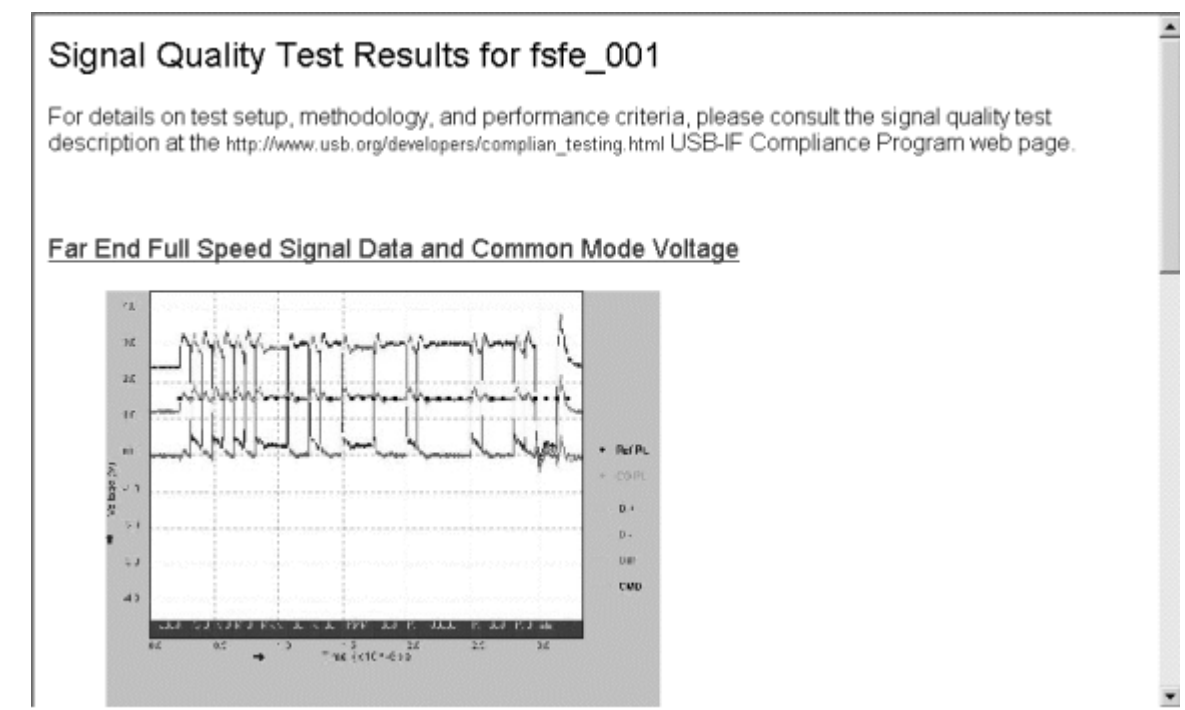

**Figure 2-73: Report in the Plug-Fest format** 

# **Inrush Current Test for a device**

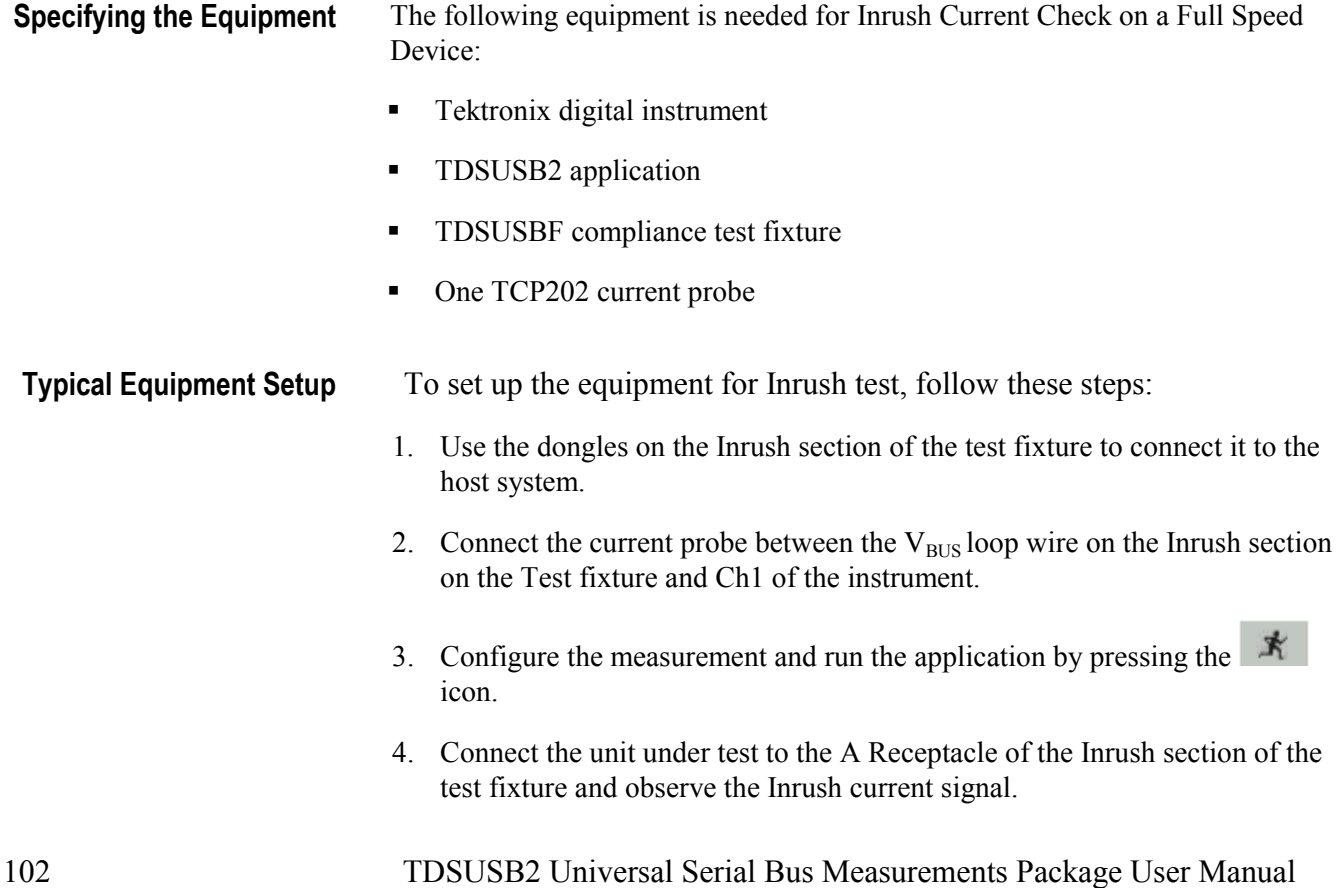

5. Select OK after acquiring a waveform. Verify that it is a correct waveform.

*NOTE: To avoid the triggering of Inrush signals and false inrush current by the discharge switch, place the inrush discharge switch in the ON position and hotplug the unit under test (device).* 

*In case a valid Inrush signal is not acquired, use the cursor mode in File> Preferences or set up the instrument to get a valid waveform.* 

Figure 2-74 shows the setup for inrush current check for full speed device.

### **Inrush Equipment Setup**

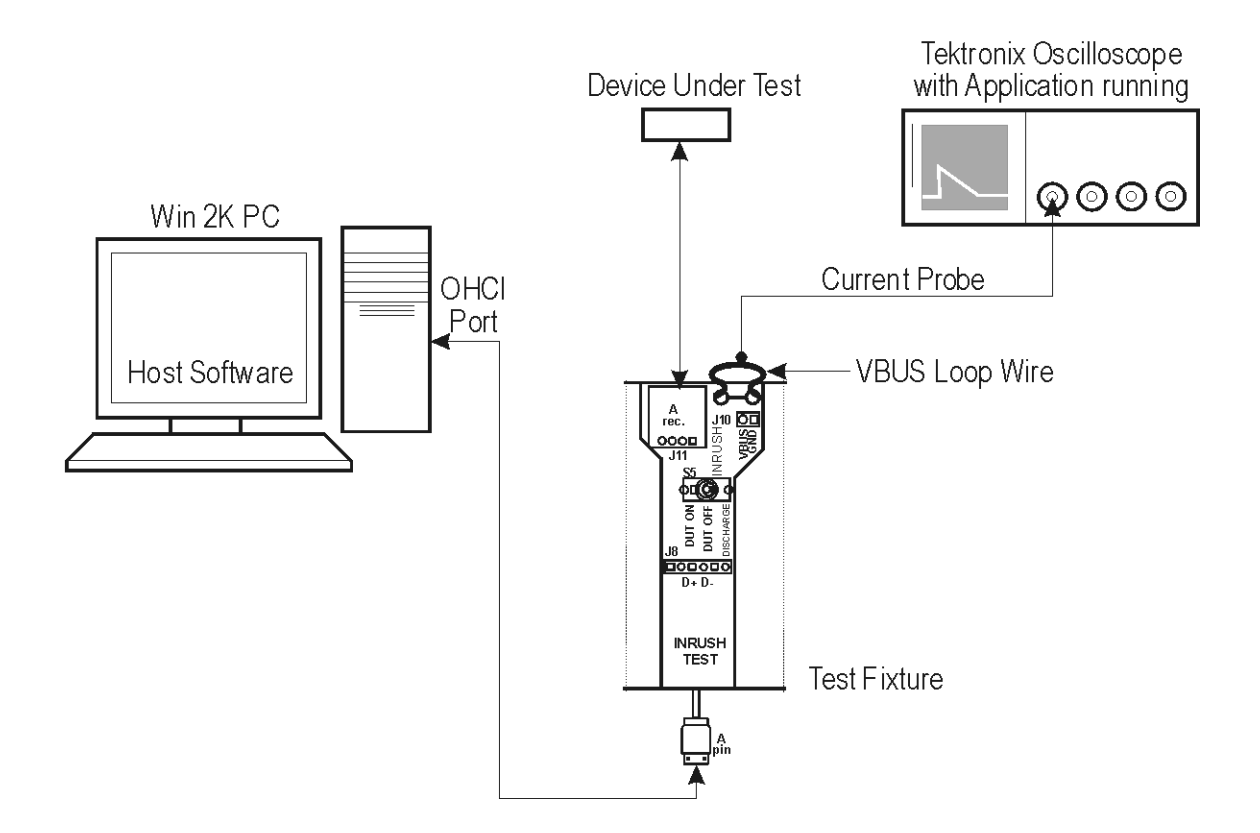

**Figure 2-74: Setup for inrush current check for full speed device** 

### **Selecting and Configuring Measurements**

From the application menu, select Measurement> Select> Inrush Current.

**Configuring the Measurement:** Follow the steps to configure the selected measurement:

- 1. From the application menu, select Measurement> Configure> Configure tab.
- 2. Configure the following options.

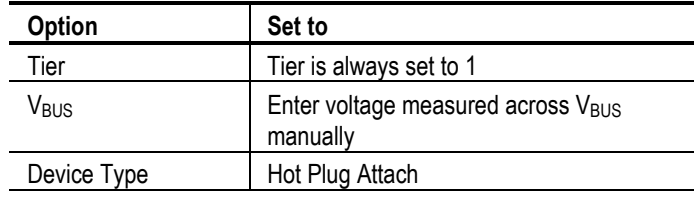

- 3. Select the Source tab.
- 4. Configure the following options.

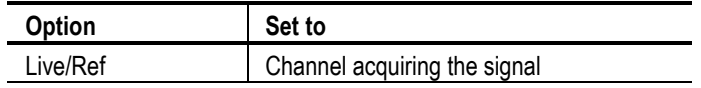

5. Run the application by pressing the  $\mathbb{R}$  icon.

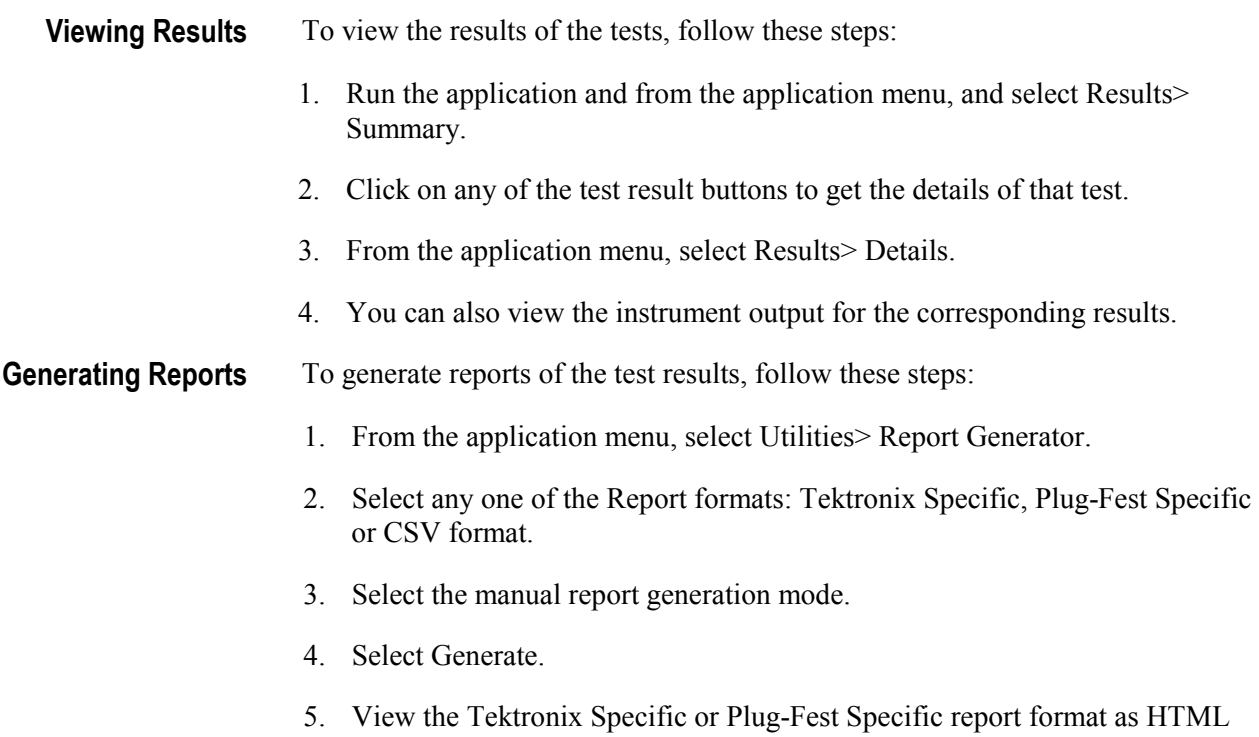

pages or the CSV format in Microsoft Excel.

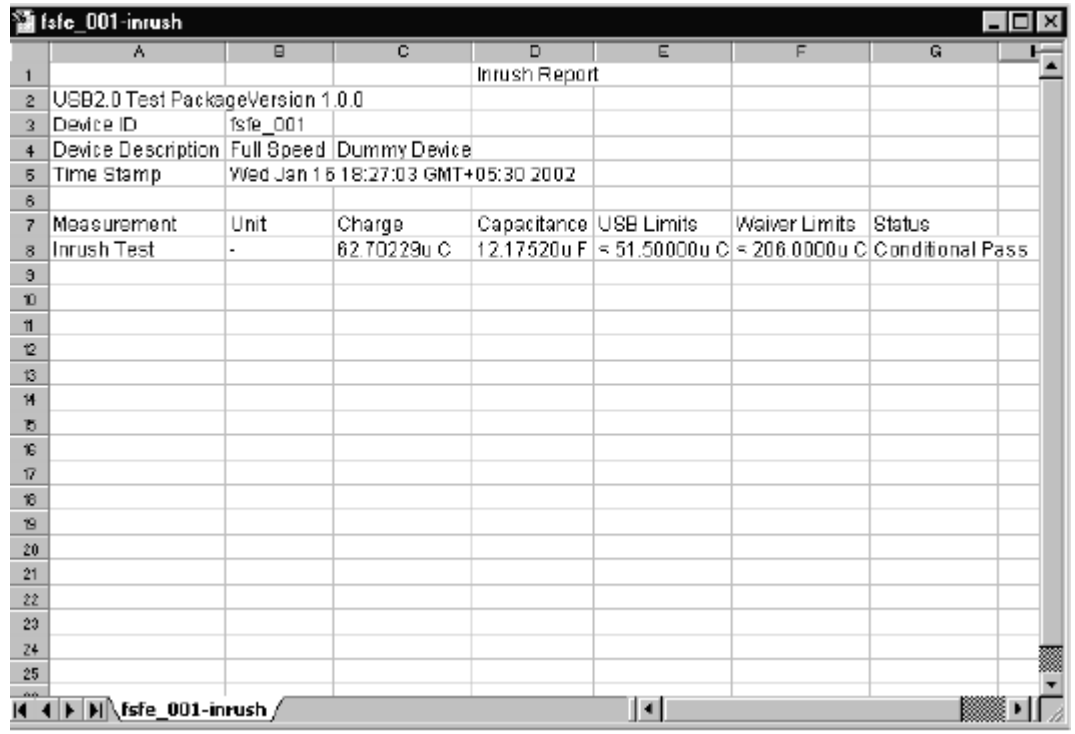

Figure 2-75 shows the report for inrush current check in CSV format.

**Figure 2-75: View report for inrush current check in CSV format** 

# **Signal Quality for High speed devices**

**Specifying the Equipment** The following equipment is needed for signal quality tests on a Full Speed device for upstream testing:

- -Tektronix digital instrument
- -TDSUSB2 application
- -TDSUSBF compliance test fixture
- -One P6248 differential probe

**Typical Equipment Setup** To set up the equipment for the High Speed Signal Quality test, follow these steps:

- 1. Set the S6 switch to the Init position.
- 2. Connect the standard 16-ft (5 meter) length of USB cable between the Device SQ Init port and the host port.
- 3. Connect the dongle (marked DUT) from the Device SQ test port of the test fixture to the unit under test (device).
- 4. Configure the measurements and run the application by pressing the  $\mathbb{R}$ icon.
- 5. Place the device in the test mode Test Packet from the host controller.
- 6. Set the test Init switch to the test position to isolate the unit under test while maintaining the bus power.
- 7. Select OK after acquiring a waveform. Verify that it is a correct waveform.

### **High Speed Signal Quality**

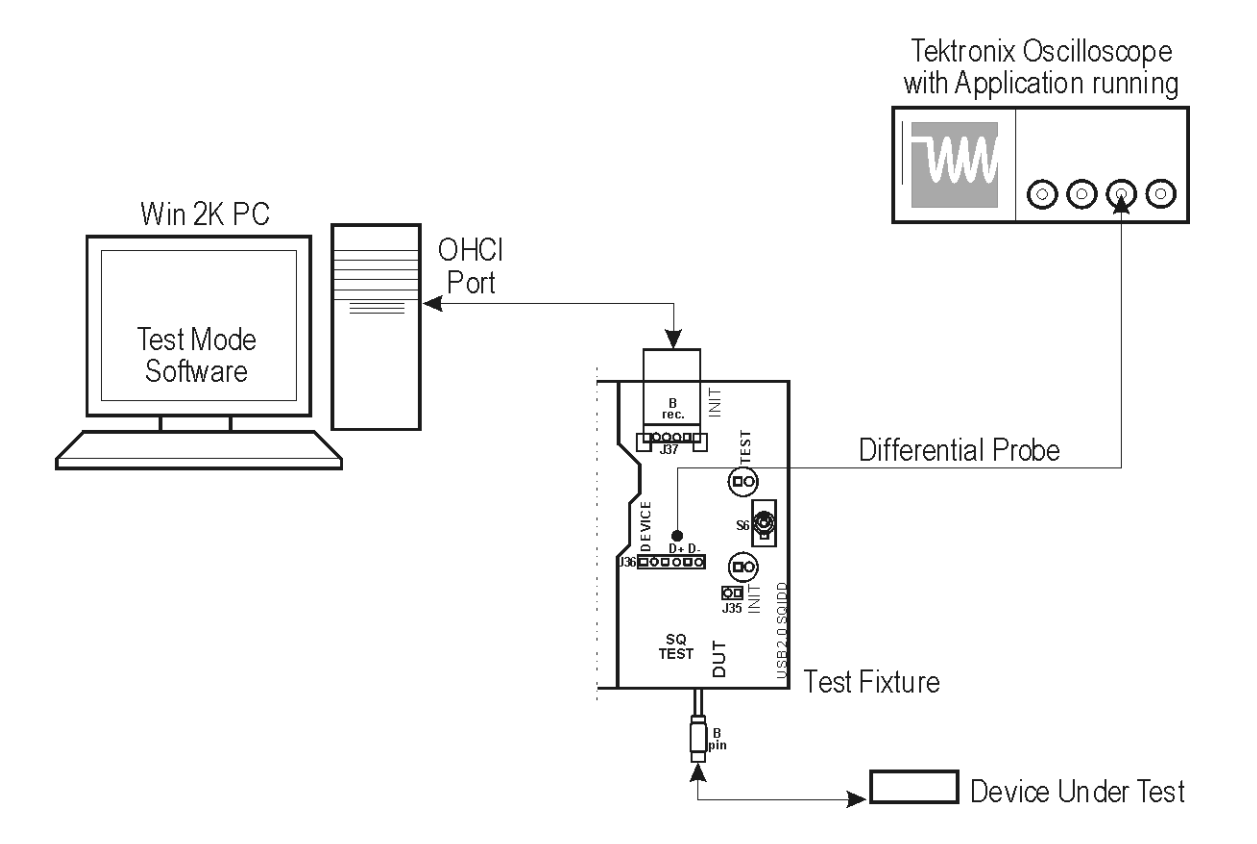

**Figure 2-76: Setup for high speed signal quality tests** 

#### **Selecting and Configuring Measurements**

Follow the steps to select measurements for High Speed Signal Quality check:

- 1. From the application menu, select Measurement> Select> High speed (tab).
- 2. Select the tests.
	- -Eye Diagram Test
	- -Signal Rate
- -EOP Width
- -Rise/Fall Time
- -Monotonic Property

**Configuring the Measurement:** Follow the steps to configure the selected measurements:

- 1. From the application menu, select Measurement> Configure> Configure tab.
- 2. Configure the following options.

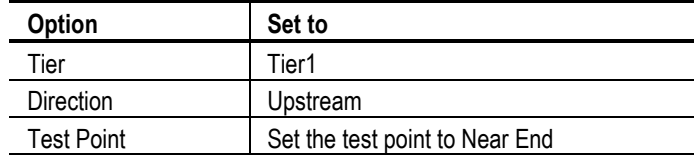

- 3. Select the Source tab.
- 4. Configure the following options.

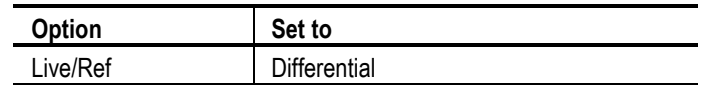

- 5. Run the application by pressing the  $\mathbb{R}$  icon.
- 6. The application automatically displays the Eye Diagram and Waveform Plot of the signal acquired from the unit under test. This is possible if you enable the automatic display of the eye diagram and the waveform plot in the Preferences menu.
- **Viewing Results** To view the results of the tests, follow these steps:
	- 1. Run the application and from the application menu, select Results> Summary.
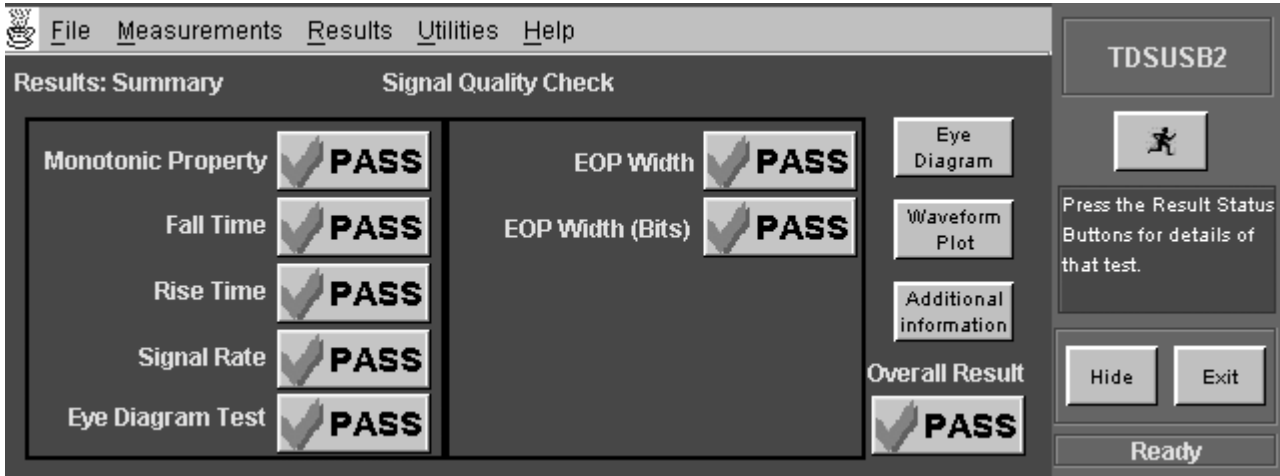

Figure 2-77 shows the summary results for high speed signal quality tests.

**Figure 2-77: Summary results for high speed signal quality tests** 

- 2. Click on any one of the test result buttons to get the details of that test. Click on the Additional Information button to display any additional information.
- 3. From the application menu, select Results> Details. Figure 2-78 shows the detailed results for high speed signal quality tests.

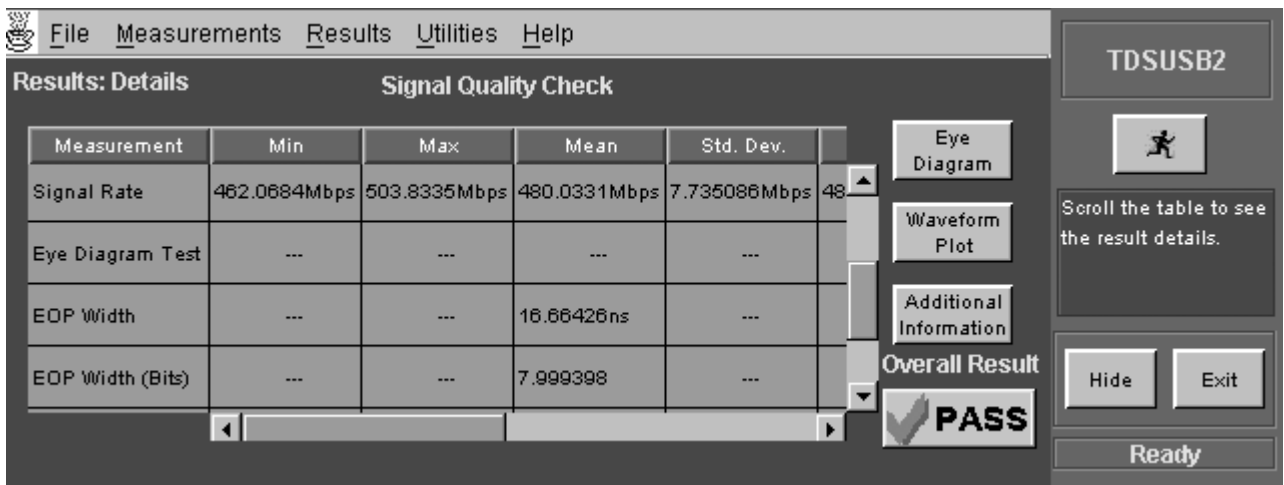

#### **Figure 2-78: Detailed results for high speed signal quality tests**

4. Click on the Eye Diagram in Results Summary or the Results Details to view the eye diagram. Figure 2-79 shows the eye diagram for high speed signal quality tests.

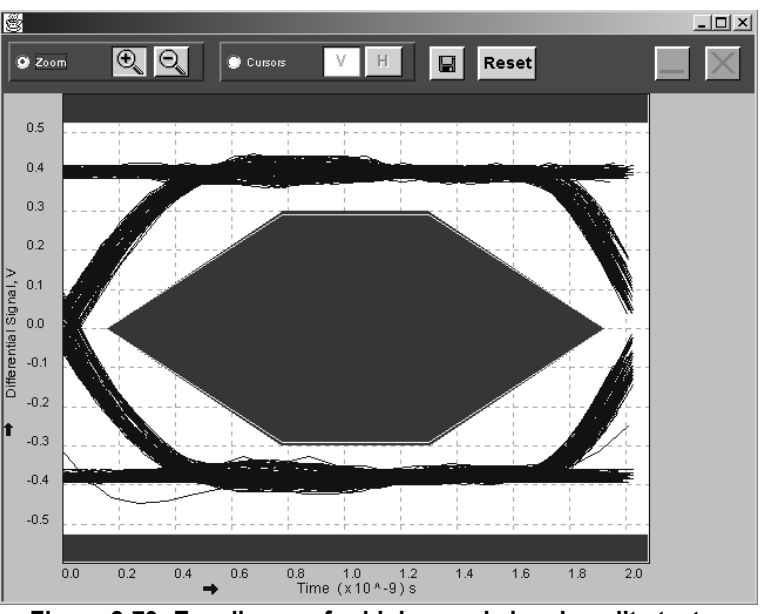

 **Figure 2-79: Eye diagram for high speed signal quality tests** 

5. Click on the Waveform Plot to view the waveform plot. . Figure 2-80 shows the waveform plot for high speed signal quality tests.

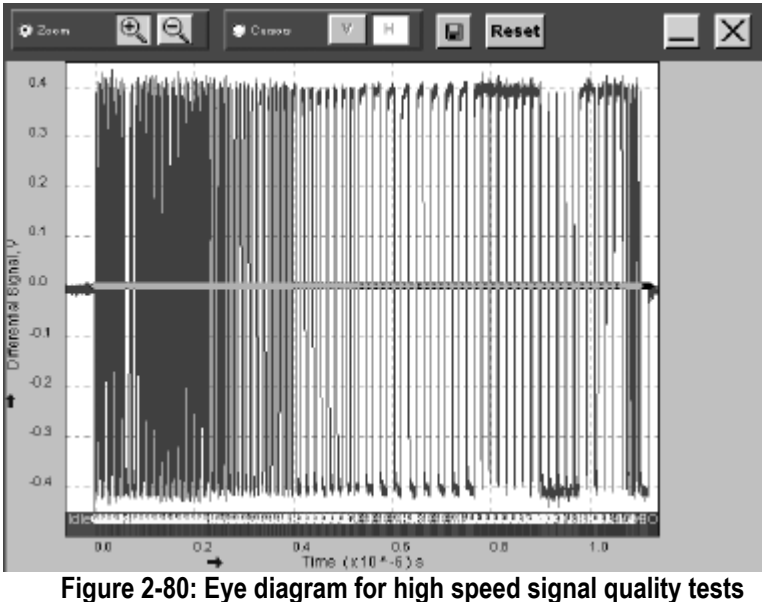

**Generating Reports** To generate reports of the test results, follow these steps:

- 1. From the application menu, select Utilities> Report Generator.
- 2. Select any one of the Report formats: Tektronix Specific, Plug-Fest Specific or CSV format.
- 3. Select the manual generation mode.
- 4. Select Generate.

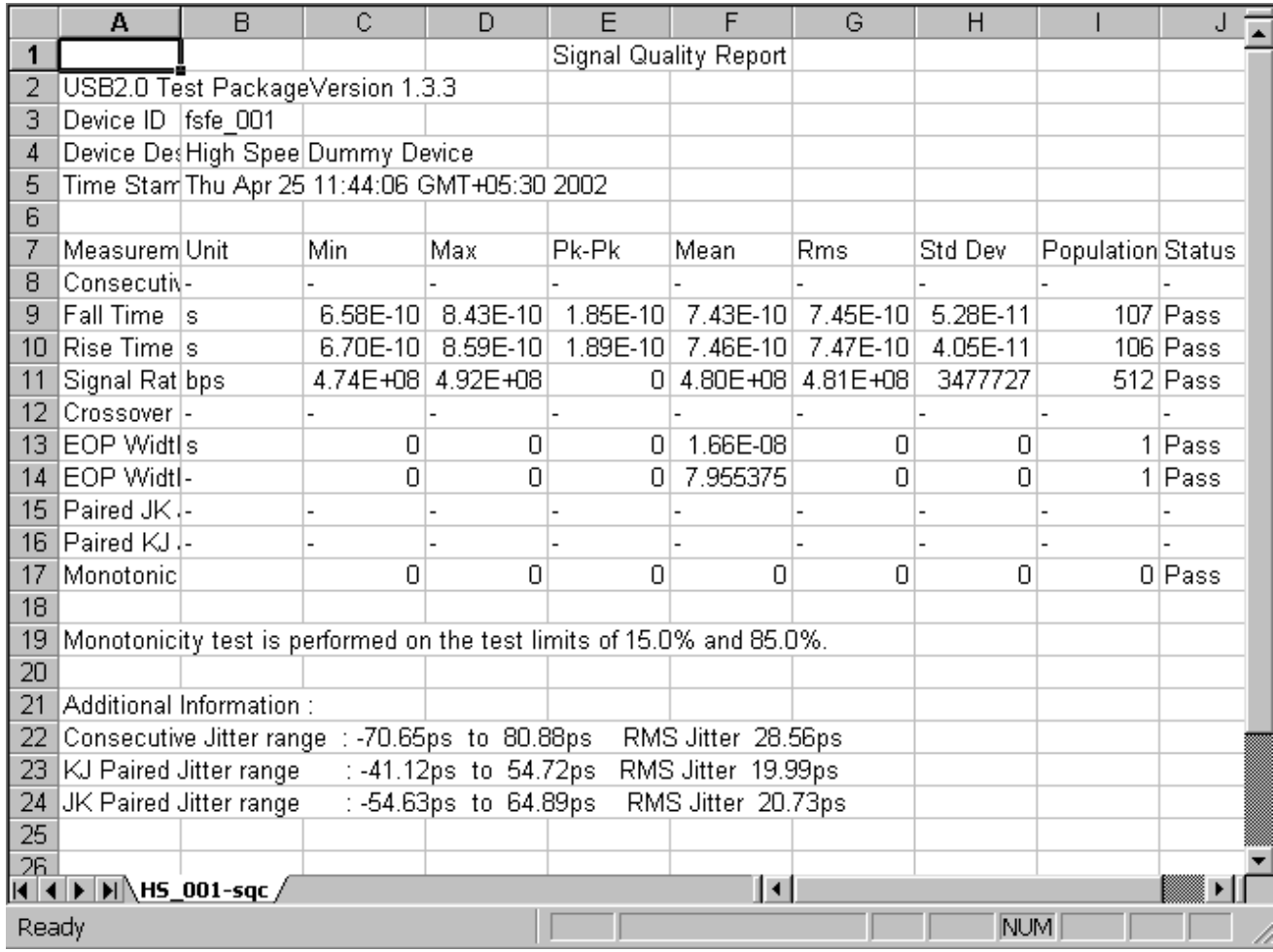

5. View the Tektronix Specific or Plug-Fest Specific report format as HTML pages or the CSV format in Microsoft Excel. Figure 2-81 shows the report for high speed tests in CSV format.

**Figure 2-81: View report for high speed tests in CSV format** 

# **Reference**

### **Shortcut Keys**

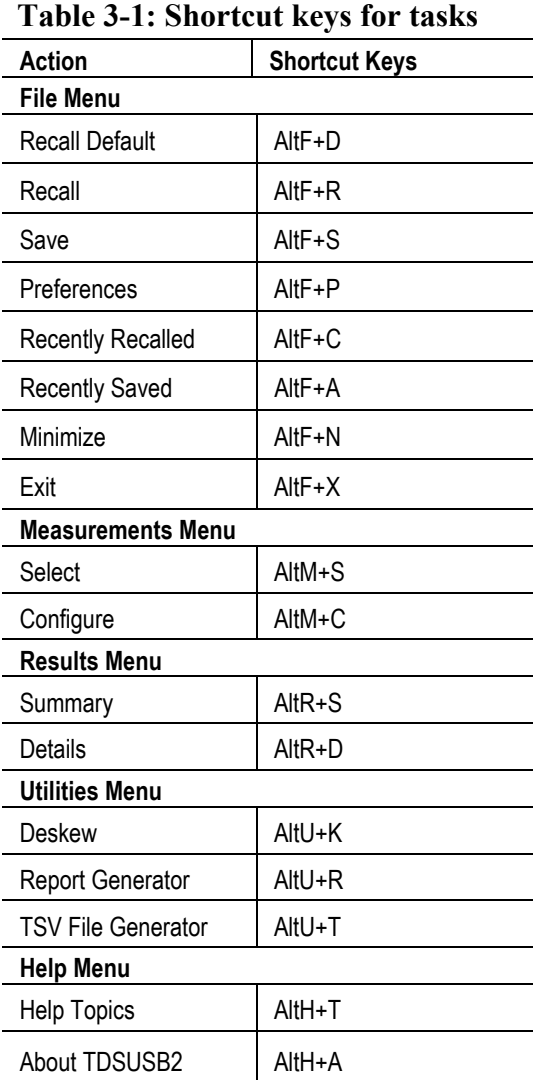

Table 3-1 gives the shortcut keys that you can use for all the tasks.

*NOTE: Use the Alt key with the first keystroke only. Release the Alt key before you press the final key. For example, to use the shortcut key AltF+D, press the Alt and F keys together. Release the keys and then press D.* 

### **USB2.0 Specifications**

This section gives the USB2.0 values for measurements for Low, Full and High speed signals.

Tables 3-2 through 3-4 give the USB2.0 limits for the low, full and high speed signals for signal quality checks.

|                                 | <b>USB Limits</b>     |                       | <b>Waiver Limits</b>  |                       | <b>User Configure Limits</b> |                             | References*                                    |
|---------------------------------|-----------------------|-----------------------|-----------------------|-----------------------|------------------------------|-----------------------------|------------------------------------------------|
| Measure-<br>mante               | Max                   | Min                   | Max                   | Min                   | Max. range                   | Min. range                  |                                                |
| <b>Cross</b><br>Over<br>Voltage | 2.0V                  | 1.3V                  | 0.8V                  | 2.5V                  | $1.6 - 2.4 V$                | 1.04-1.56<br>V              | Chapter 7,<br>Table 7-7,<br>Section<br>7.1.2.1 |
| Signal<br>Rate                  | 1.5225<br><b>Mbps</b> | 1.4775<br><b>Mbps</b> | 1.5675<br><b>Mbps</b> | 1.4325<br><b>Mbps</b> | 1.5675-<br>1.881 Mbps        | $1.146 -$<br>1.4325<br>Mbps | Chapter 7,<br>7.1.11                           |
| Conse-<br>cutive<br>Jitter      | $<$ 25 ns             | N/A                   | $<$ 333 ns            | N/A                   | $20-30$ ns                   | N/A                         | Chapter 7,<br>7.1.13.1                         |
| Paired<br>Jitter                | $<$ 10 ns             | N/A                   | $<$ 200 ns            | N/A                   | 8-12 ns                      | N/A                         | Chapter 7,<br>7.1.13.1                         |
| Rise Time                       | 300 ns                | 75 ns                 | N/A                   | N/A                   | 240-360 ns                   | 60-90 ns                    | Chapter 7,<br>7.1.2.1                          |
| Fall Time                       | $300$ ns              | $75$ ns               | N/A                   | N/A                   | 1240-360 ns                  | $60 - 90$ ns                | Chapter 7,<br>7.1.2.1                          |
| <b>EOP</b><br>Width             | $1.5e-6s$             | 1.25e-6<br>s          | 3 bit times           | 1 bit<br>time         | $1.2 - 1.8$                  | $1 - 1.5$ ns                | Chapter 7,<br>7.1.13.2.1                       |

**Table 3-2: USB2.0 limits for low speed signals** 

\*The References Section refers to the chapter numbers in the 'Universal Serial Bus Specifications Revision 2.0-2000'.

*NOTE: Results within the USB limit lead to a PASS condition.* 

*Results within the waiver limits, but outside USB limits lead to a Conditional PASS.* 

*Results within the user configured limits lead to PASS. When user configure limits is selected, you can view only the result details.* 

*Testing at Tier 6 leads to a PASS.* 

*Testing at Tier 5 and 4 leads to a Conditional PASS that is a Pass within the waiver limits.* 

*Testing at Tier 1 to 3 leads to a FAIL.* 

|                              | <b>USB Limits</b> |                      | <b>Waiver Limits</b> |                      |                          | <b>User Configure Limits</b> | References*                               |
|------------------------------|-------------------|----------------------|----------------------|----------------------|--------------------------|------------------------------|-------------------------------------------|
| Measure-<br>ments            | Max               | Min                  | Max                  | Min                  | Max<br>range             | Min range                    |                                           |
| Cross Over<br>Voltage        | 2.0V              | 1.3V                 | 0.8V                 | 2.5V                 | $1.6 - 2.4 V$            | 1.04-1.56 V                  | Chapter 7, Table 7-<br>7, Section 7.1.2.1 |
| Signal Rate                  | 12.03<br>Mbps     | 11.97<br><b>Mbps</b> | 12.15<br>Mbps        | 11.85<br><b>Mbps</b> | 12.15 to<br>14.8<br>Mbps | 9.48-11.85<br><b>Mbps</b>    | Chapter 7,7.1.13.1                        |
| Consecutive<br><b>Jitter</b> | $<$ 2 ns          | N/A                  | $<$ 40 ns            | N/A                  | $1.6 - 2.4$ ns           | N/A                          | Chapter 7, 7.1.13.1                       |
| Paired Jitter                | $<$ 1 ns          | N/A                  | $<$ 20 ns            | N/A                  | $.8 - 1.2$ ns            | N/A                          | Chapter 7, 7.1.13.1                       |
| Rise Time                    | $20$ ns           | 4 ns                 | N/A                  | N/A                  | 16-24 ns                 | $3.2 - 4.8$ ns               | Chapter 7, 7.1.2.1                        |
| Fall Time                    | 20 <sub>ns</sub>  | 4 ns                 | N/A                  | N/A                  | $16-24$ ns               | $3.2 - 4.8$ ns               | Chapter 7, 7.1. 2.1                       |
| <b>EOP Width</b>             | 175 ns            | 160 ns               | 3 bit<br>times       | 1 bit<br>time        | 140-210<br>ns            | 128-192 ns                   | Chapter 7,<br>7.1.13.2.1                  |

**Table 3-3: USB2.0 limits for full speed signals** 

\*References Section refers to the chapter numbers in the 'Universal Serial Bus Specifications Revision 2.0-2000'.

*NOTE: Results within the USB limits lead to a PASS.* 

*Results within the waiver limits, but outside USB limits lead to a Conditional PASS.* 

*Results within the user configured limits lead to a PASS result. If you select configured limits, you can view only the result details.* 

*Testing at Tier 6 leads to a PASS.* 

*Testing at Tier 5 and 4 leads to a Conditional PASS that is a Pass within the waiver limits.* 

*Testing at Tier 1 to 3 leads to a FAIL.* 

*The application uses the USB signal rate limits of Low Speed or Full Speed devices that are not capable of High Speed. The same limits for Low Speed or Full Speed that are High Speed capable to decide the result - PASS or FAIL.* 

|                   | <b>USB Limits</b>     |                       | <b>Waiver Limits</b>   |                        |                              | <b>User Configure Limits</b>        | 80% to<br>120%          | *References              |
|-------------------|-----------------------|-----------------------|------------------------|------------------------|------------------------------|-------------------------------------|-------------------------|--------------------------|
| Measure-<br>ments | <b>Max</b>            | Min                   | <b>Max</b>             | Min                    | Max<br>range                 | Min range                           | <b>USB</b><br>Pass/Fail |                          |
| Signal Rate       | 480.24<br><b>Mbps</b> | 479.76<br><b>Mbps</b> | 480.264<br><b>Mbps</b> | 479.736<br><b>Mbps</b> | 480.264-<br>576.316<br>8Mbps | 383.7888-<br>479.736<br><b>Mbps</b> | <b>YES</b>              | Chapter<br>7,7.1.11      |
| <b>Rise Time</b>  | N/A                   | 500ps                 | N/A                    | N/A                    | N/A                          | 400-600 ps                          | <b>YES</b>              | Chapter 7,<br>7.1.22     |
| Fall Time         | N/A                   | 500ps                 | N/A                    | N/A                    | N/A                          | 400-600 ps                          | <b>YES</b>              | Chapter 7, 7.1.<br>22    |
| Monotonicity      | 0                     | 0                     | N/A                    | N/A                    | N/A                          | N/A                                 | N/A                     | N/A                      |
| <b>EOP Width</b>  | 8.5 bit<br>times      | 7.5 bit<br>times      | N/A                    | N/A                    | $8.5 - 10.2$<br>bit times    | 6-7.5 bit<br>times                  | <b>YES</b>              | Chapter 7,<br>7.1.13.2.2 |

**Table 3-4: USB2.0 limits for high speed signals** 

\*The References Section refers to the chapter numbers in the 'Universal Serial Bus Specifications Revision 2.0-2000'.

*NOTE: Results within the USB limits lead to a PASS.* 

*Results within the waiver limits, but outside USB limits lead to a Conditional PASS.* 

*Results within the user configured limits lead to PASS. If you select your configured limits, you can view only the result details.* 

*Whenever a high speed device is used in the low speed and full speed mode, the USB limits of the low speed and full speed devices are used to decide PASS or FAIL.* 

*USB2.0 specifications have not specified the maximum rise time and fall time. If rise or fall times are greater than 0.5 bit times than a wrong, (long) rise or fall time will be captured as an eye diagram failure.* 

Tables 3-5 and 3-6 give the USB2.0 limits for Inrush Current Check and Droop Test.

**Table 3-5: USB2.0 limits for inrush current check** 

| <b>USB Limits</b>                             |            |       | <b>Waiver Limits</b> |     | <b>User Configure Limits</b> |           | 80% to 120%          | *References      |
|-----------------------------------------------|------------|-------|----------------------|-----|------------------------------|-----------|----------------------|------------------|
| <b>Measurements</b><br><b>Hot Plug Attach</b> | <b>Max</b> | Min   | <b>Max</b>           | Min | <b>Max</b><br>range          | Min range | <b>USB Pass/Fail</b> |                  |
| V <sub>BUS</sub> Default Volts<br>5.15        | 5.25       | 4.4 V | N/A                  | N/A | N/A                          | N/A       | <b>YES</b>           | Chapter 7, 7.22  |
| Inrush Level                                  | 100<br>mA  | N/A   | N/A                  | N/A | 80-120<br>mA                 | N/A       | <b>YES</b>           | Current Draw.pdf |

**Table 3-6: USB2.0 limits for droop test** 

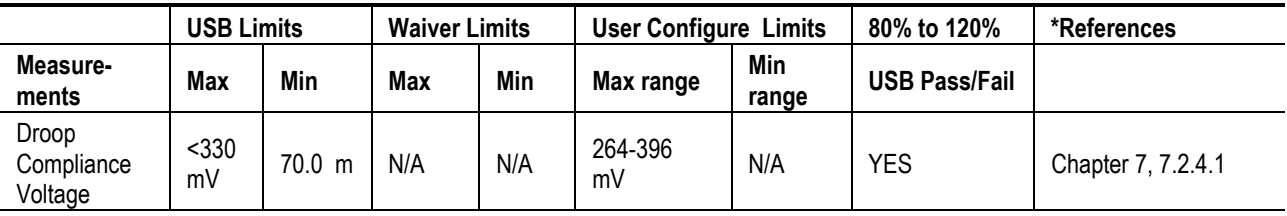

\*References Section refers to the chapter numbers in 'Universal Serial Bus Specifications Revision 2.0- 2000'.

## **Error Codes and Warnings**

This section gives a list of error codes that the application displays and their descriptions.

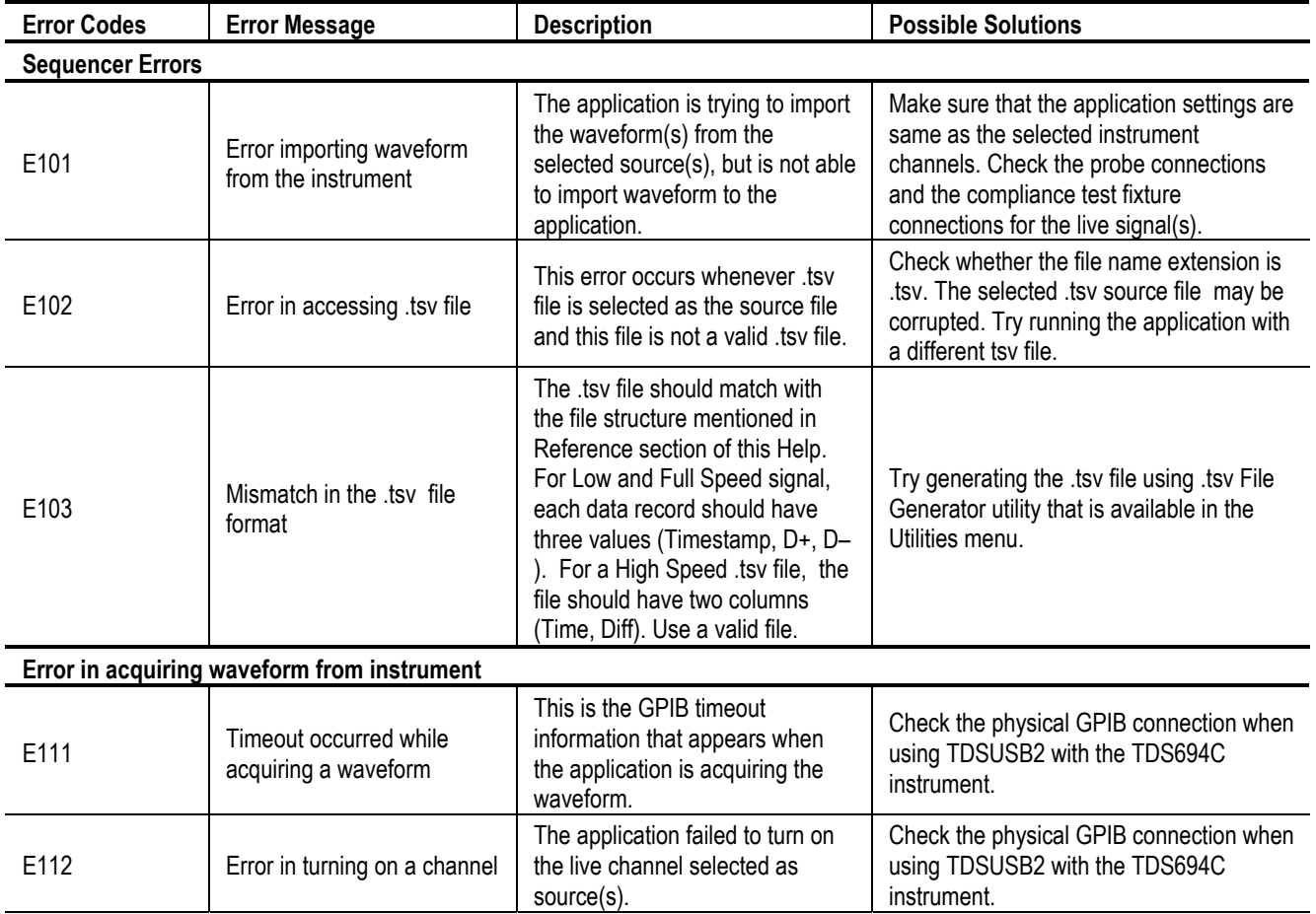

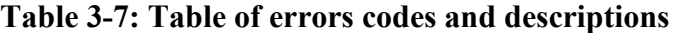

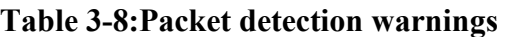

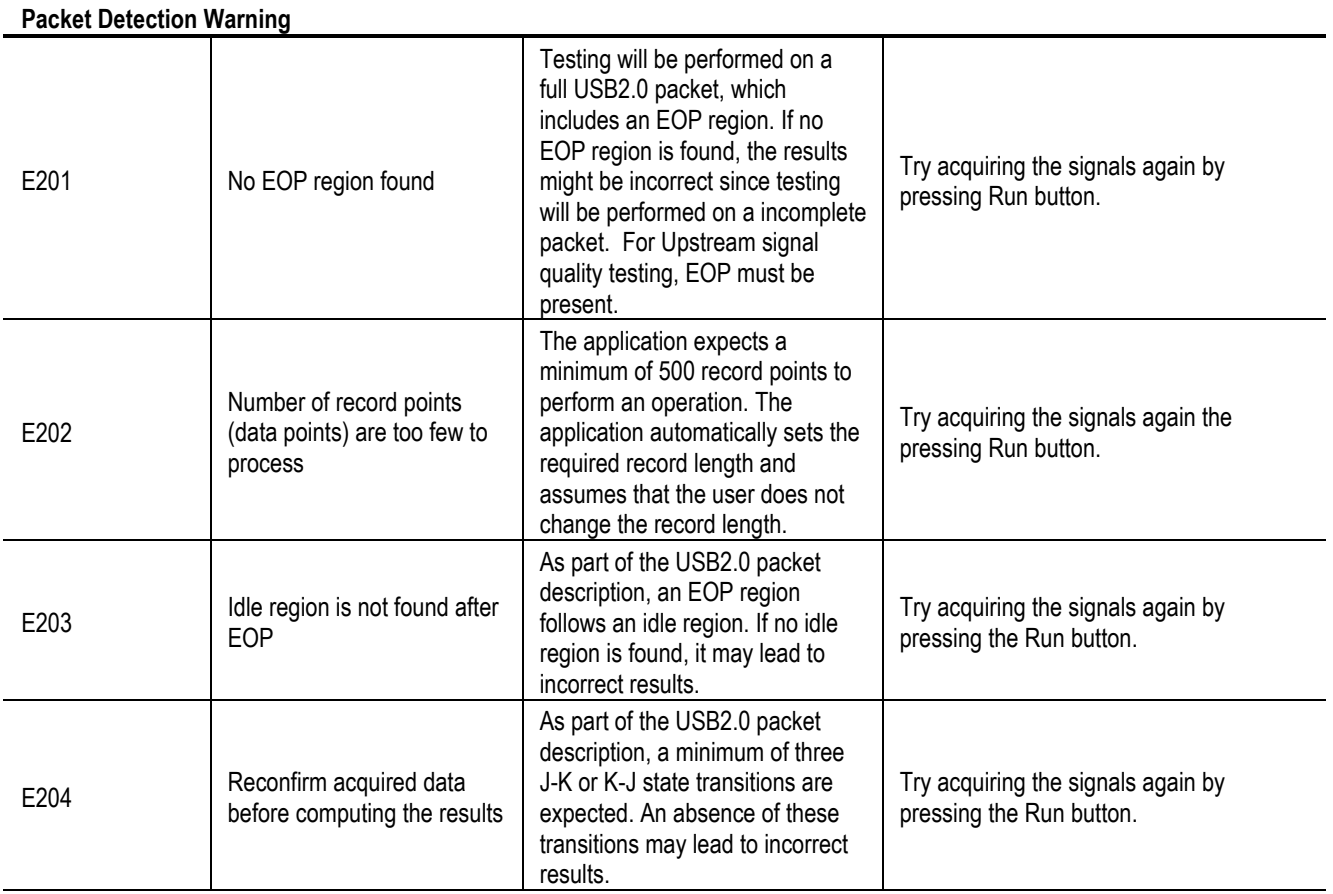

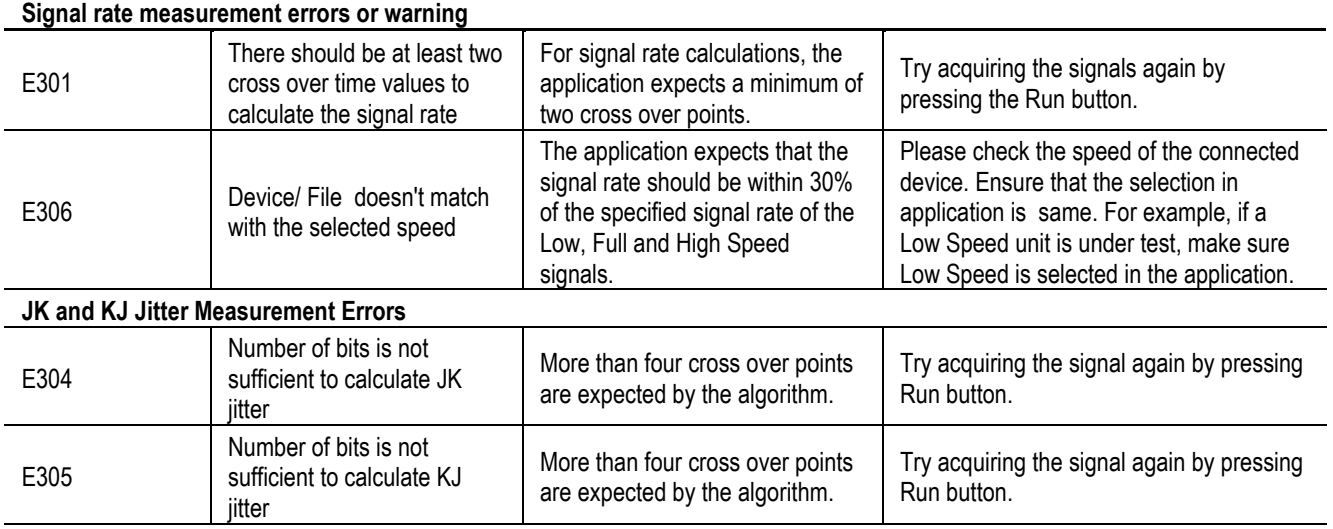

#### **Table 3-9: Measurement errors**

### **Table 3-10:Report generation errors**

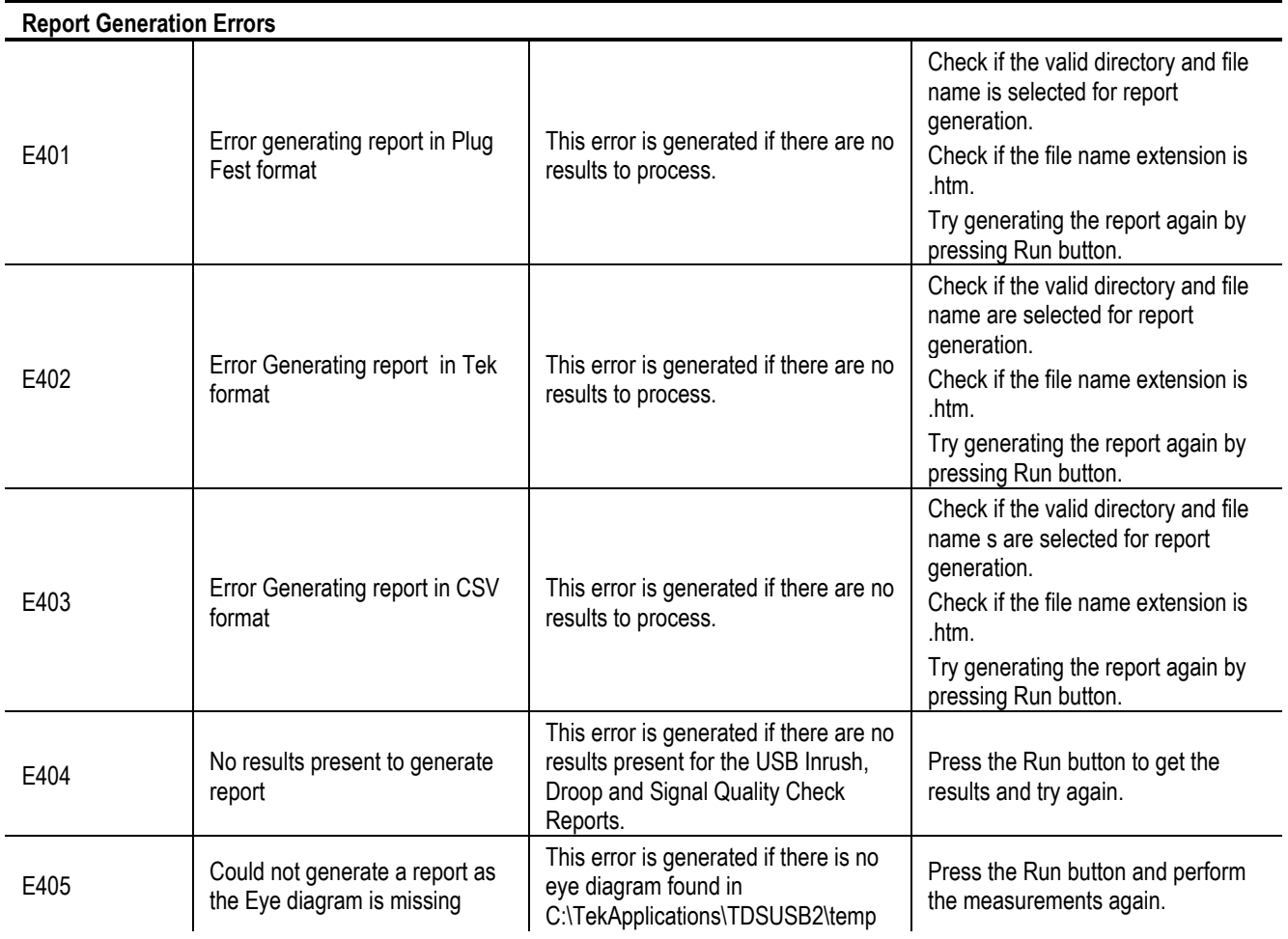

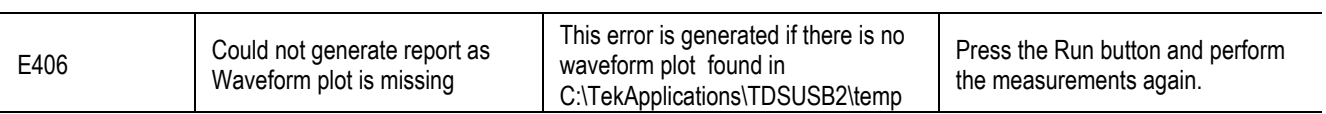

#### **Table 3-11: Eye and Inrush measurements errors**

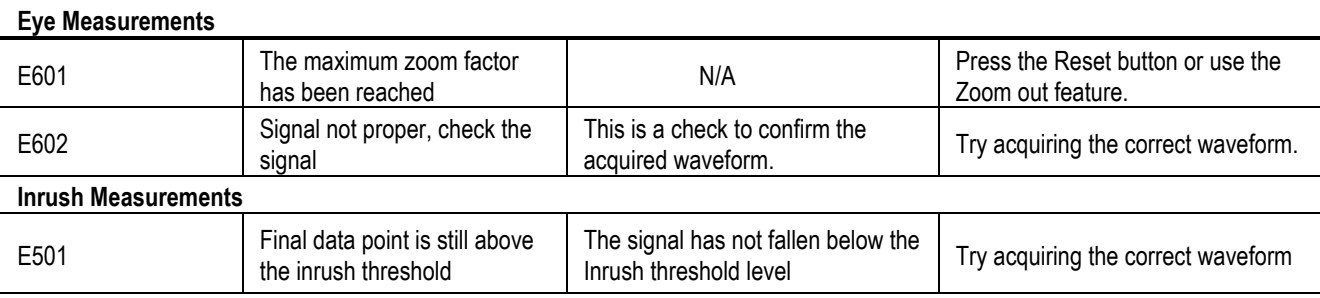

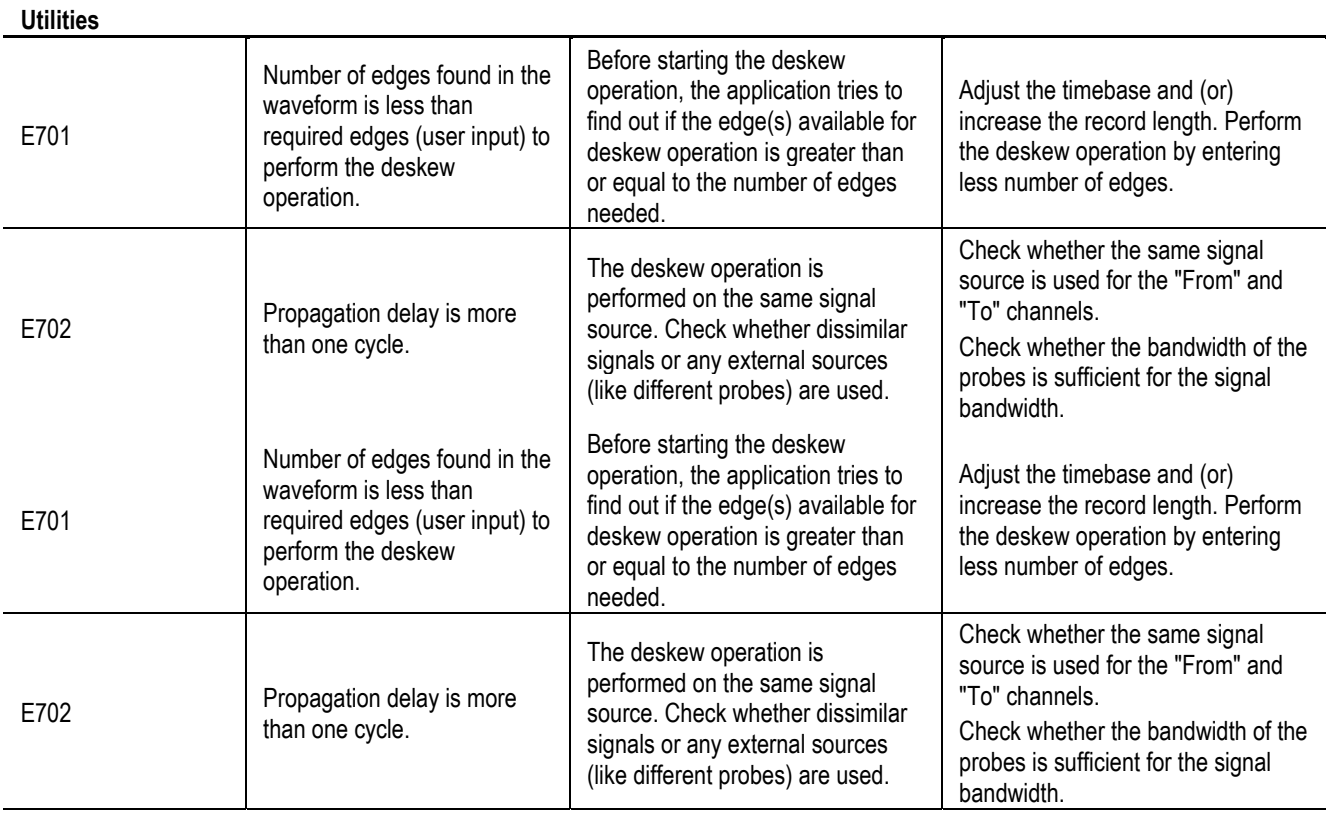

#### **Table 3-12: Utilities errors**

#### **Table 3-13: TSV file generator errors:**

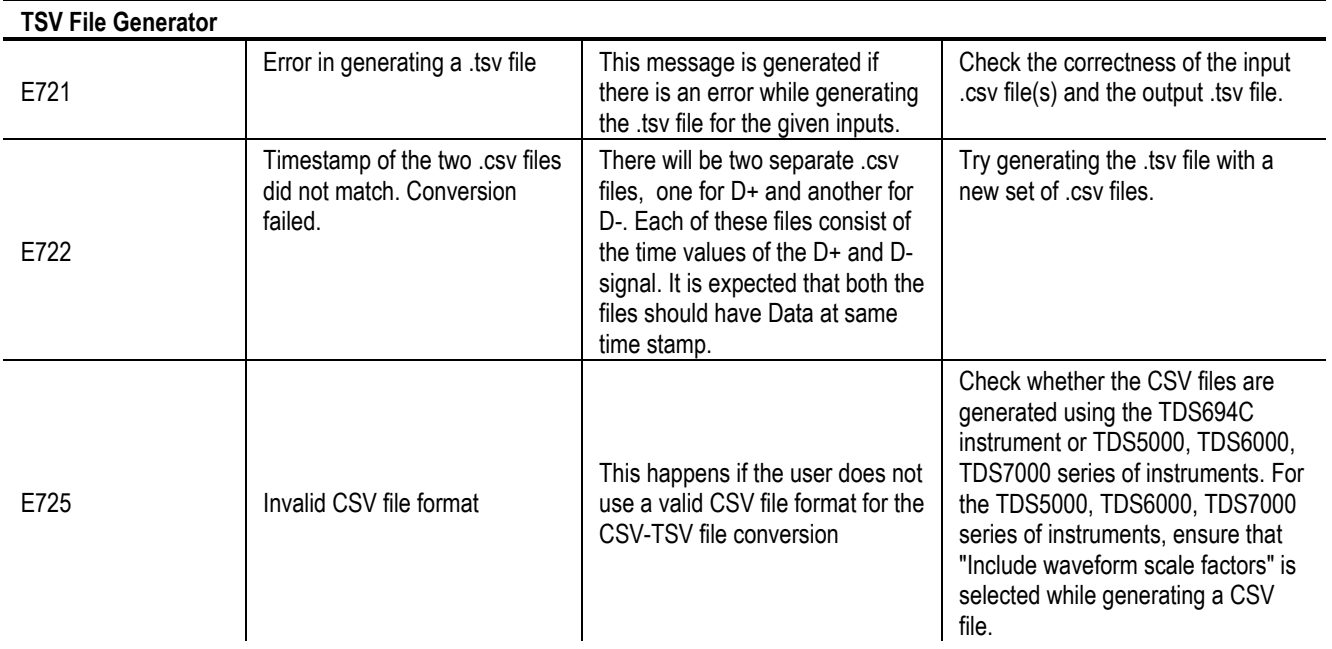

| E723 | .csv file(s) not found | The .csv file(s) are needed for the<br>.csv source mode selection are<br>not found. Two valid .csv files are<br>needed for the Single-ended<br>signals and one valid .csv file is<br>needed for Differential signals. | Check that the extension of the<br>$file(s)$ is .csv. Make sure to press<br>the Enter key while entering the file<br>name in the file selection field to<br>update old file names. |
|------|------------------------|----------------------------------------------------------------------------------------------------|----------------------------------------------------------------------------------------------------|
| F724 | tsy file not found     | A valid .tsv file is needed as<br>destination file.                                                                                                    | Make sure to press the Enter key<br>while entering the file name in the<br>file selection field to update old file<br>names.                                                       |

**Table 3-14: Save and recall errors** 

| <b>Save and Recall</b> |                                                                      |                                                                                                    |                                                                                                 |
|------------------------|----------------------------------------------------------------------|----------------------------------------------------------------------------------------------------|-------------------------------------------------------------------------------------------------|
| E751                   | The file name has invalid<br>characters and could not be<br>saved    | The application expects the file<br>names in alphanumeric<br>characters.                                                                          | Make sure the valid characters are<br>used in the file names.                                   |
| E754                   | The file name has invalid<br>characters and could not be<br>recalled | The application expects the file<br>names in alphanumeric<br>characters.                                                                          | Make sure that valid characters are<br>used in the file names.                                  |
| E752                   | The file doesn't exist                                               | The file name selected for recall<br>does not exist.                                                                                              | Recall an existing filename.                                                                    |
| E753                   | The saved file has been<br>corrupted and not recalled                | The application saves the<br>application settings with the .ini<br>file extension. The data inside the<br>file should not be modified by<br>user. | Try recalling a correct file.<br>Store the settings to a new file and<br>recall it when needed. |

**Table 3-15: Rise Time/Fall Time** 

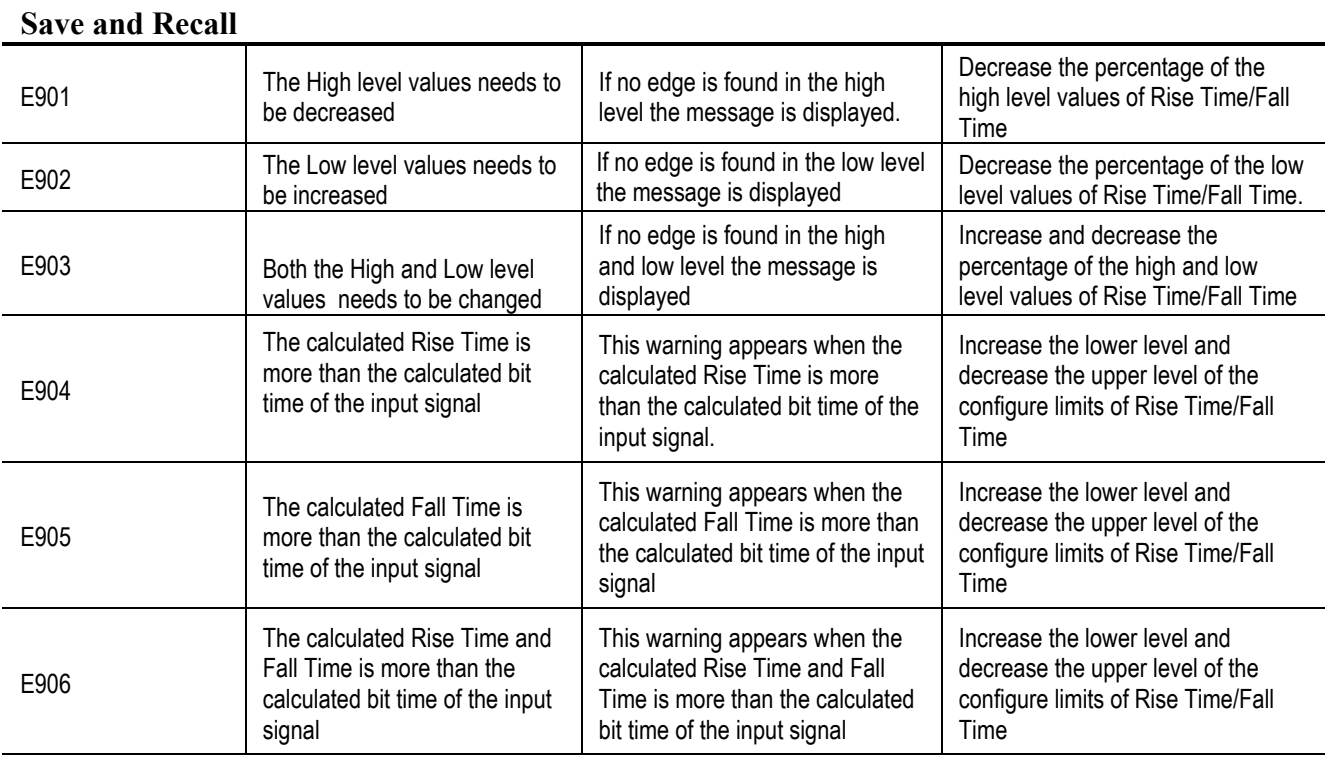

## **Settings for the Settings for the TDS5000, TDS6000 and TDS7000 Series of Instruments**

This section gives a list of default instrument settings that the application uses for TDS5000, TDS6000, TDS7000 series of instruments.

The recommended voltage probe for single-ended signals is the P6245 probe and for differential signals is the P6249 probe. The next table shows the instrument settings for Low Speed and Full Speed signals for the TDS5000, TDS6000, TDS7000 series of instruments.

### **Upstream Setup for Low Speed signals**

Table 3-15 shows the upstream setup for low speed signals.

|                            |    | <b>Vertical Setups</b>       |   |                  | <b>Horizontal Setup</b> |                        |                        |                | Repeat            |                  |                        |       |
|----------------------------|----|------------------------------|---|------------------|-------------------------|------------------------|------------------------|----------------|-------------------|------------------|------------------------|-------|
| Ch.                        |    | <b>Position Scale Offset</b> |   | Record<br>length | Main<br>scale           | <b>Trigger</b><br>pos. | <b>Trigger</b><br>type | Logic<br>func. | Pattern<br>limits | <b>Threshold</b> | <b>Trigger</b><br>mode | state |
| Ch1<br>$(D-)$              | 0  | 1 V                          | 0 | 5000             | 2.00E-<br>06            | 74%                    | Logic                  | <b>AND</b>     | >100<br>ns        | 800 mV           | Normal                 | Off   |
| Ch <sub>2</sub><br>$(D+)$  | 0  | 1 V                          | 0 | N/A              | N/A                     | N/A                    | N/A                    | N/A            | N/A               | 800 mV           | N/A                    | N/A   |
| Ch <sub>3</sub><br>Qualify | -0 | 1 V                          | 0 | N/A              | N/A                     | N/A                    | N/A                    | N/A            | N/A               | 2.7<br>V         | N/A                    | N/A   |

**Table 3-15: Upstream Setup for Low Speed signals** 

### **Upstream Setup for Full Speed signals**

You can test the Full Speed devices at Tier 6. This testing is also known as legacy testing.

When Full Speed and Low Speed device is High Speed capable, the application uses the signal rate limits of Full Speed Low Speed devices which are not High Speed capable for PASS or FAIL.

Table 3-16 shows the upstream setup for full speed signals.

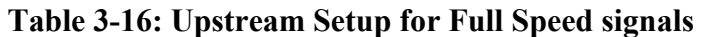

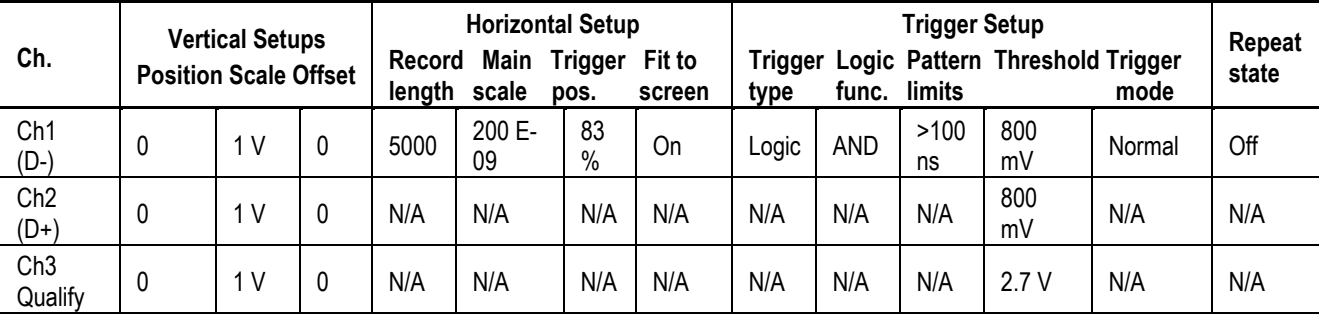

### **Downstream Setups for Low Speed signals**

Table 3-17 shows the downstream setup for low speed signals.

| Ch.       | <b>Vertical Setups</b><br><b>Position Scale Offset</b> | Record<br>length | <b>Horizontal Setups</b><br>Main<br>scale | <b>Trigger</b><br>pos. | <b>Trigger</b><br>type | Slope | Trigger Setup<br><b>Threshold Trigger</b> | mode   | Repeat<br>state |
|-----------|--------------------------------------------------------|------------------|-------------------------------------------|------------------------|------------------------|-------|-------------------------------------------|--------|-----------------|
| $Ch1(D-)$ | -V                                                     | 5000             | 4.00E-06                                  | 36%                    | Edge                   | Rise  | .65 V                                     | Normal | Off             |
| $Ch2(D+)$ | -V                                                     | N/A              | N/A                                       | N/A                    | N/A                    | N/A   | N/A                                       | N/A    | N/A             |

**Table 3-17: Downstream Setup for Low Speed signals** 

### **Downstream Setups for Full Speed signals**

Table 3-18 shows the downstream setup for full speed signals.

**Table 3-18: Downstream Setup for Full Speed signals** 

| Ch.                       | <b>Vertical Setups</b><br><b>Position Scale Offset</b> | Record<br>length | <b>Horizontal Setups</b><br>Main<br>scale | <b>Trigger</b><br>pos. | <b>Fit to</b><br>screen | <b>Trigger</b><br>type | Slope | Trigger Setup<br><b>Threshold Trigger</b> | mode   | Repeat<br>state | Hold<br>off<br>mode |
|---------------------------|--------------------------------------------------------|------------------|-------------------------------------------|------------------------|-------------------------|------------------------|-------|-------------------------------------------|--------|-----------------|---------------------|
| Ch1<br>$(D-)$             | V                                                      | 5000             | 400 E-<br>09s                             | 5%                     | On                      | N/A                    | N/A   | N/A                                       | N/A    | N/A             | 5s                  |
| Ch <sub>2</sub><br>$(D+)$ | V                                                      | N/A              | N/A                                       | N/A                    | N/A                     | Edge                   | Rise  | 1.65<br>ν                                 | Normal | Off             | N/A                 |

### **Upstream Setup for High Speed signals**

Table 3-19 shows the upstream setup for high speed signals (Probe Function External Attenuation 1.0).

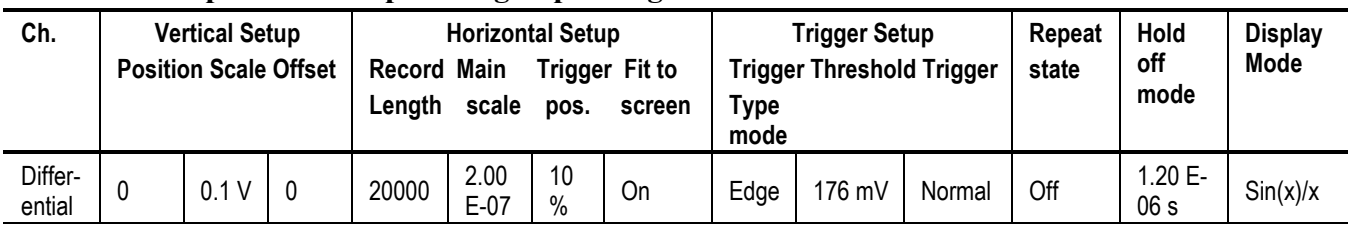

#### **Table 3-19: Upstream Setup for High Speed signals**

### **Inrush Setup**

Table 3-20 shows the inrush current setup.

#### **Table 3-20: Inrush Setup**

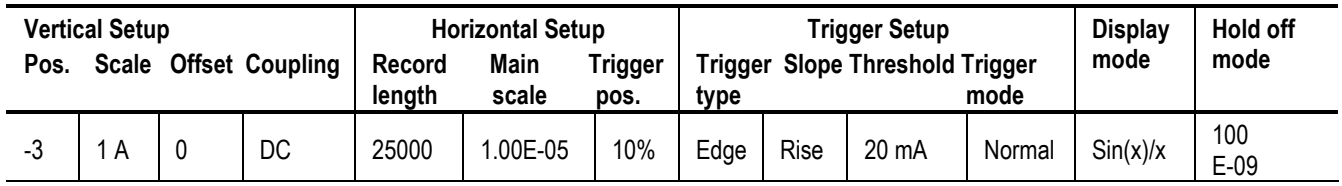

### **Droop Setup**

Table 3-21 shows the droop test setup.

#### **Table 3-21: Droop Setup**

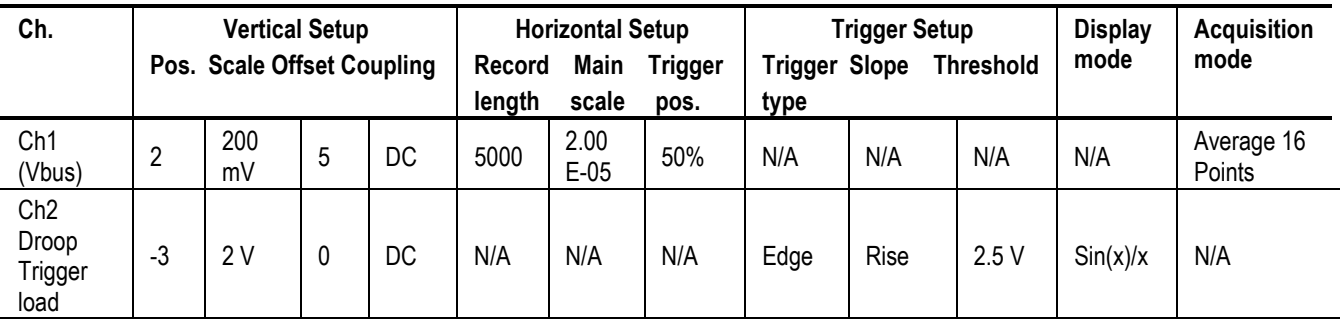

### **Chirp Setup**

Table 3-22 shows the droop test setup.

#### **Table 3-22: Chirp Setup**

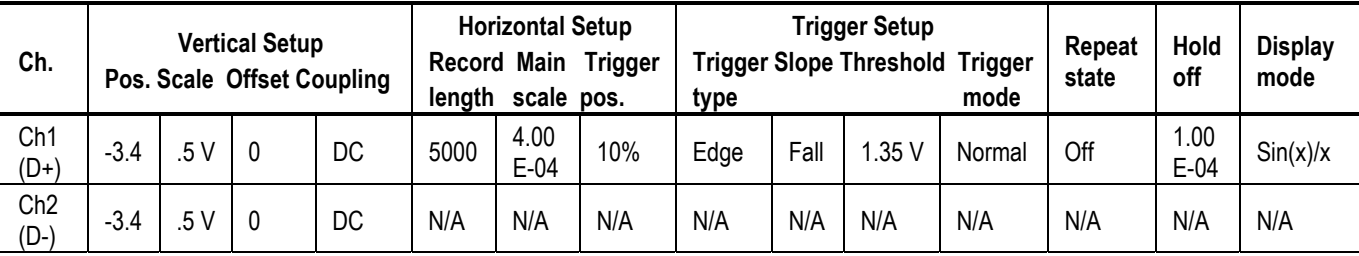

# **Settings for the TDS694C Instrument**

This section gives a list of default instrument settings that the application uses for TDS694C instrument.

### **Upstream Setups for Low Speed signals**

Table 3-23 shows the upstream setup for low speed signals.

**Table 3-23: Upstream Setup for Low Speed signals** 

| Ch.                        |          | <b>Vertical Setup</b> | Pos. Scale Offset Coupling | <b>Horizontal Setup</b><br>Main<br><b>Trigger</b><br>Record<br>length<br>scale<br>pos. |               |     | <b>Trigger Logic</b><br>type | <b>Trigger Setup</b><br>function limit | <b>Pattern Threshold</b><br><b>Trigger</b><br>mode | Repeat<br>state |        |     |
|----------------------------|----------|-----------------------|----------------------------|----------------------------------------------------------------------------------------|---------------|-----|------------------------------|----------------------------------------|----------------------------------------------------|-----------------|--------|-----|
| Ch1<br>$(D-)$              | <b>V</b> |                       | DC                         | 5000                                                                                   | 2.00<br>E-07s | 74% | ∟ogic                        | <b>AND</b>                             | >100<br>ns                                         | 800<br>mV       | Normal | Off |
| Ch <sub>2</sub><br>$(D+)$  | V        |                       | DC                         | N/A                                                                                    | N/A           | N/A | N/A                          | N/A                                    | N/A                                                | 800<br>mV       | N/A    | N/A |
| Ch <sub>3</sub><br>Qualify | 1V       |                       | DC                         | N/A                                                                                    | N/A           | N/A | N/A                          | N/A                                    | N/A                                                | 2.7V            | N/A    | N/A |

### **Downstream Setups for Low Speed signals**

Table 3-24 shows the downstream setup for low speed signals.

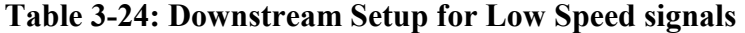

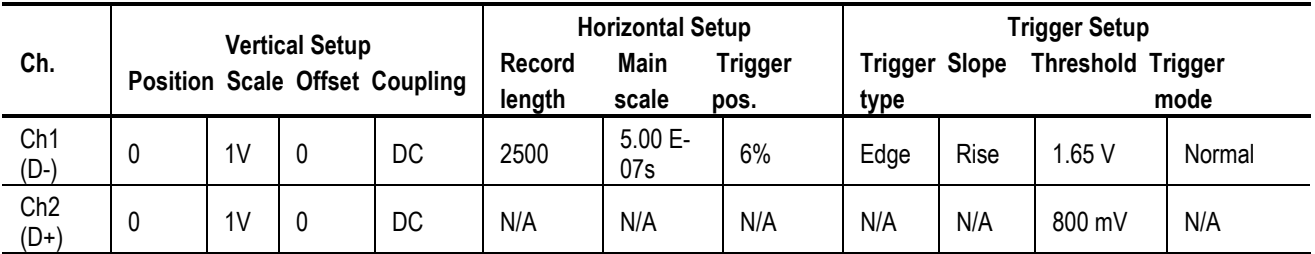

### **Upstream Setups for Full Speed signals**

Table 3-25 shows the downstream setup for low speed signals.

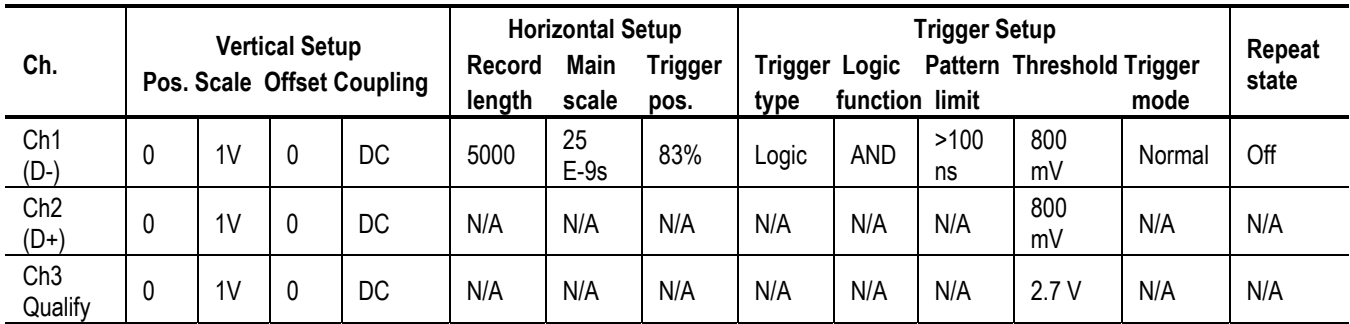

#### **Table 3-25: Upstream Setup for Full Speed signals**

### **Downstream Setups for Full Speed signals**

Table 3-26 shows the downstream setup for full speed signals.

**Table 3-26: Downstream Setup for Full Speed signals** 

| Ch.                       |      | <b>Vertical Setup</b><br><b>Position Scale Offset Coupling</b> |  |     |      | <b>Horizontal Setup</b><br><b>Main</b><br>scale | <b>Trigger</b><br>pos. | type |      | <b>Trigger Setup</b><br>Trigger Slope Threshold Trigger | mode       | Repeat<br>state | Hold off<br>mode |
|---------------------------|------|----------------------------------------------------------------|--|-----|------|-------------------------------------------------|------------------------|------|------|---------------------------------------------------------|------------|-----------------|------------------|
| Ch <sub>1</sub><br>$(D-)$ | -1.5 |                                                                |  | DC  | 5000 | 50.0<br>$E-9s$                                  | 5%                     | N/A  | N/A  | N/A                                                     | N/A        | N/A             | 5s               |
| Ch <sub>2</sub><br>$(D+)$ | -1.5 |                                                                |  | N/A | N/A  | N/A                                             | N/A                    | Edge | Rise | .65V                                                    | Norm<br>al | Off             | N/A              |

### **High Speed Setup**

Table 3-27 shows the downstream setup for high speed signals (Probe Function External Attenuation 1.0).

**Table 3-27: High Speed Setup** 

| Ch.               |       | <b>Vertical Setup</b> | Pos. Scale Offset Coupling | Record<br>lenath | <b>Horizontal Setup</b><br>Main<br>scale | <b>Trigger</b><br>pos. | Triaaer<br>type | <b>Trigger Setup</b><br><b>Threshold</b> | <b>Trigger</b><br>mode | Repeat<br>state | Hold off<br>time |
|-------------------|-------|-----------------------|----------------------------|------------------|------------------------------------------|------------------------|-----------------|------------------------------------------|------------------------|-----------------|------------------|
| Differ-<br>ential | 0.2 V |                       | DC                         | 15000            | $5.00 E -$<br>09s                        | 10%                    | Edge            | 176 mV                                   | Normal                 | Off             | .20 E06          |

### **Inrush Setup**

Table 3-28 shows the inrush setup.

#### **Table3-28: Inrush Setup**

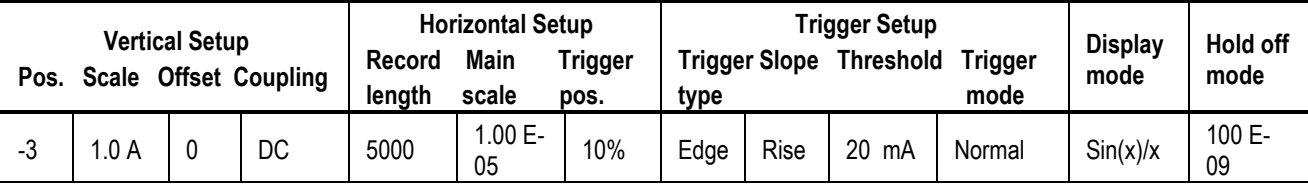

### **Droop Test**

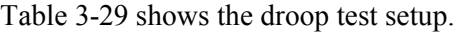

#### **Table 3-29: Droop Test**

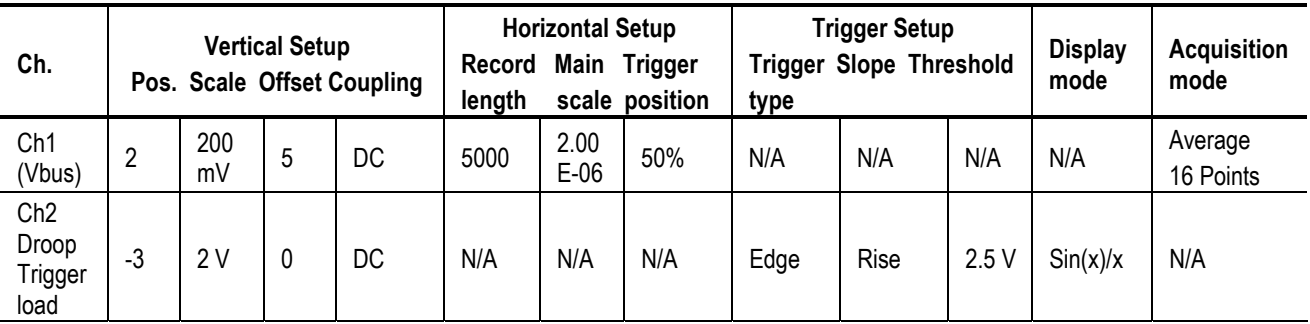

### **Chirp Setup**

Table 3-30 shows the chirp test setup.

#### **Table 3-30: Chirp Setup**

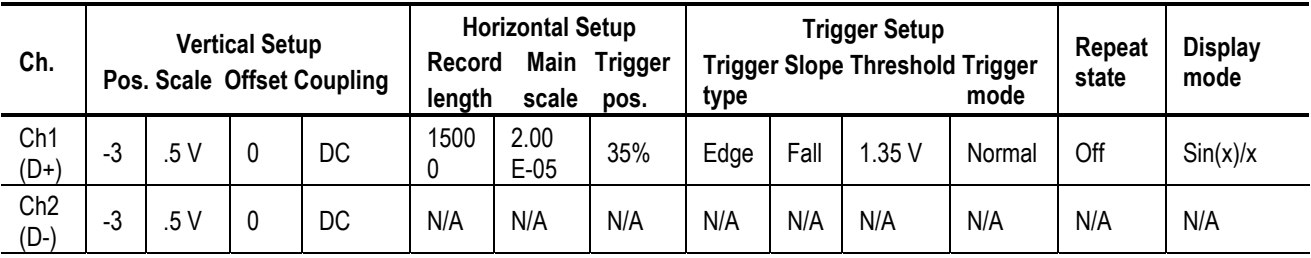

## **Setting up the PC to work with the TDS694C Instrument**

You must ensure proper connection between the PC and TDS694C instrument before starting the application. You must perform the following steps to set up this connectivity:

- 1. Install the third party GPIB card in the PC.
- 2. Install the GPIB driver provided by the third party vendor.
- 3. Connect the GPIB cable between the PC and the TDS694C instrument.
- 4. Verify the connectivity by issuing a GPIB query for identification from the PC to the TDS694C instrument using the \*IDN? GPIB command. The response from this command includes 'TDS694C' as the second word as in the following example: TEKTRONIX,TDS 694C,0,CF:91.1CT FV:v6.4e

## **Parameters**

### **About Application Parameters**

This section describes the TDSUSB2 application parameters, and includes the menu default settings. You should refer to the user manual for your instrument for operating details of other controls, such as front-panel buttons.

The parameters for the menus and options list the selections or range of values available for each of the following menus, and include the default values.

- -File
- -Save/Recall
- **-** Preferences
- -Measurements
- -Configure Signal Quality
- -Configure Inrush Current
- -Configure Droop
- -Results
- Utilities
- **Control Menu**

### **File Menus**

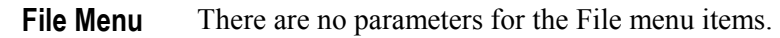

**Save and Recall Menu** There are no parameters for the Save and Recall menu.

**Preferences** Table 3-31 lists the selections for the Preferences menu and range of values available for each.

| <b>Parameters</b>                                                                                                    | <b>Selections</b> | <b>Default setting</b> |
|----------------------------------------------------------------------------------------------------|-------------------|------------------------|
| Warn if the configuration was not<br>changed since last run                                                               | On, Off           | On                     |
| Show the Eye Diagram window when<br>applicable without having to press Eye<br>Diagram button in the results screen        | On, Off           | On                     |
| Show the Waveform Plot window when<br>applicable without having to press<br>Waveform Plot button in the results<br>screen | On, Off           | On                     |
| Show the report when generated                                                                                            | On, Off           | On                     |
| Low Speed or Full Speed device with<br>USB2.0 silicon                                                                     | On, Off           | Off                    |
| Prompt for the Drop Test readout during<br>report generation (disables Automatic<br>Report Generation)                    | On, Off           | Off                    |
| Allow the user configuration of the limits                                                                                | On. Off           | Off                    |
| Allow the user to place the cursors for<br>Packet Identification                                                          | On, Off           | Off                    |
| Always show waiver mask in the eye<br>diagram                                                                             | On, Off           | Off                    |

**Table 3-31: Preferences menu parameters** 

### **Measurement Menus**

The options available under the Measurements menu are as follows:

- -Select
- Configure

**Measurement Select Menu** Table 3-32 lists the options in the Select Measurements menu by area and the selections and range of values available for each.

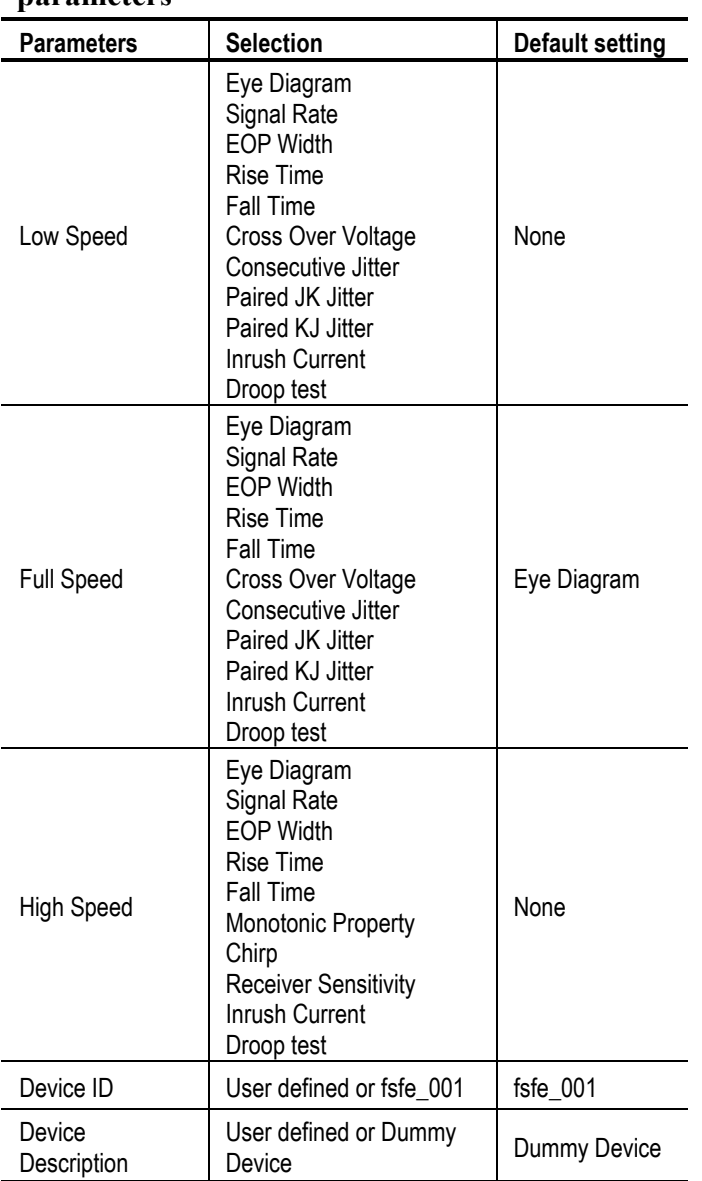

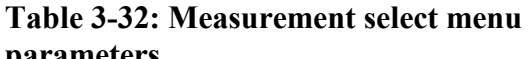

#### **Measurement Configure Menu**  You can configure the parameters for the selected measurements. The configurations for the Signal Quality, Inrush, and Droop tests are available as different menus.

#### **Configure Signal Quality Measurement**  Tables 3-33 through 3-34 list the parameters in the Configure Signal Quality Measurements menu and the selections and range of values available for each.

#### **Table 3-33: Signal quality measurement: Configure tab parameters**

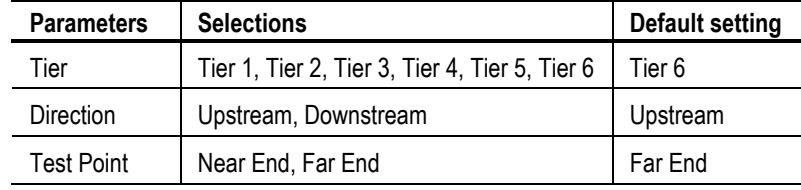

#### **Table 3-34: Signal quality measurement: Source tab parameters**

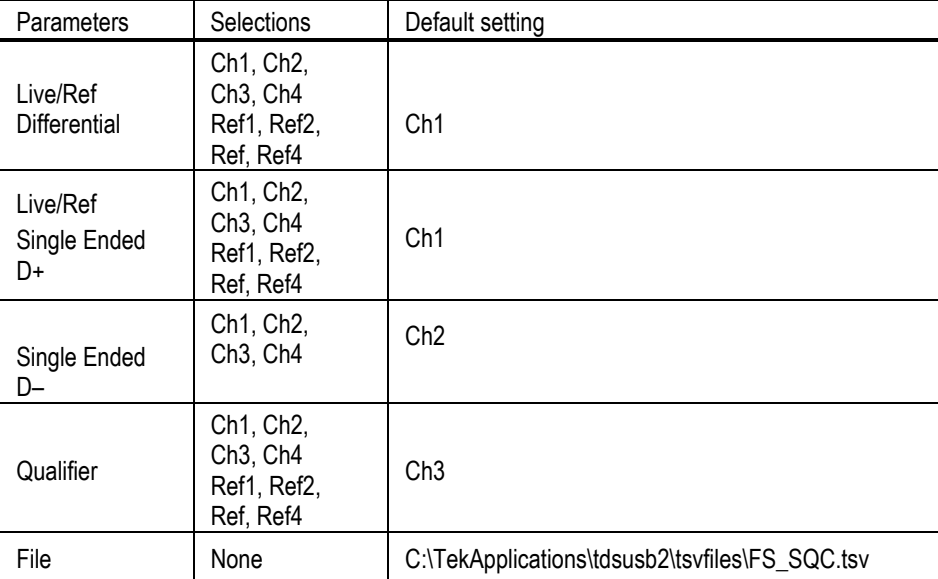

#### **Configure Inrush Current Measurement**

Tables 3-35 through 3-36 list the parameters in the Configure Inrush Current Measurement menu and the selections and range of values available for each.

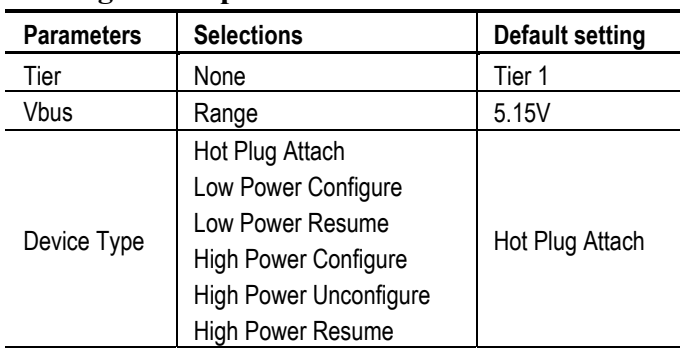

#### **Table 3-35: Inrush current measurement: Configure tab parameters**

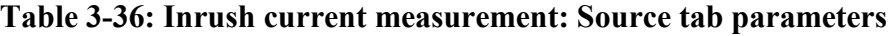

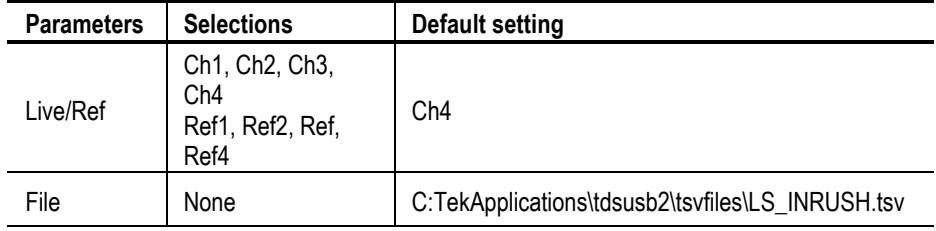

**Configure Droop Test** Tables 3-37 and 3-38 list the parameters in the Configure Droop Test menu and the selections and range of values available for each.

#### **Table 3-37: Droop test: Configure tab parameters**

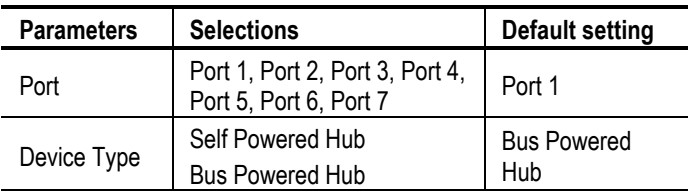

| <b>Parameters</b>       | <b>Selections</b>                      | <b>Default setting</b>                         |
|-------------------------|----------------------------------------|------------------------------------------------|
| Live/Ref                | Ch1, Ch2, Ch3, Ch4<br>Ref1, Ref2, Ref, | Ch1                                            |
|                         | Ref4                                   |                                                |
| <b>VBUS</b>             |                                        |                                                |
| channel                 | Ch1, Ch2, Ch3, Ch4                     |                                                |
|                         | Ref1, Ref2, Ref,                       |                                                |
|                         | Ref4                                   | Ch <sub>2</sub>                                |
| Trigger                 | Ch1, Ch2, Ch3, Ch4                     |                                                |
| File                    | None                                   | C:\TekApplications\tdsusb2\tsvfiles\FS_SQC.tsv |
| V <sub>BUS</sub> source | Ch1, Ch2, Ch3, Ch4                     | Ch1                                            |

**Table 3-38: Droop test: Source tab parameters** 

### **Results Menu**

**Results Menu** There are no parameters for the Results Menus.

### **Utilities Menus**

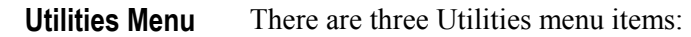

- **-** Deskew
- **Report Generator**
- **TSV File Generator**

**Deskew** Table 3-39 lists the parameters in the Deskew menu and the selections and range of values available for each.

| <b>Parameters</b>                                            | <b>Selections</b>                                 | <b>Default setting</b>         |
|--------------------------------------------------------------|---------------------------------------------------|--------------------------------|
| Source1<br>Ref level1<br>Hysteresis1                         | Ch1, Ch2, Ch3,<br>Ch4<br>$0 - 100 %$<br>$0 - 25%$ | Ch <sub>1</sub><br>50.0<br>5.0 |
| Source <sub>2</sub><br>Ref level <sub>2</sub><br>Hysteresis2 | Ch1, Ch2, Ch3,<br>Ch4<br>$0 - 100 %$<br>$0 - 25%$ | Ch <sub>2</sub><br>50.0<br>5.0 |
| Slope                                                        | Rise, Fall                                        | Fall                           |
| Edges                                                        | 1 to 50                                           |                                |

**Table 3-39: Deskew menu parameters** 

#### **Report Generator Menu** Table 3-40 lists the parameters in the Report Generator menu and the selections and range of values available for each.

**Table 3-40: Report generator menu parameters** 

| <b>Parameters</b> | <b>Selections</b>                                      | Default setting                                        |
|-------------------|--------------------------------------------------------|--------------------------------------------------------|
| Report<br>Format  | Tektronix specific,<br>Plug-Fest format,<br>CSV format | Tektronix specific                                     |
| Generation        | Automatic, Manual                                      | Manual                                                 |
| File name         | None                                                   | C:\TekApplications\tdsusb2\report\fsfe 001-sqc-tek.htm |

**TSV File Generator Menu** Table 3-41 lists the parameters in the TSV File Generator menu and the selections and range of values available for each.

| <b>Parameters</b>         | <b>Selections</b>                   | <b>Default setting</b>                                                                                                    |
|---------------------------|-------------------------------------|----------------------------------------------------------------------------------------------------|
| Input                     | CSV, Live                           | C:\TekApplications\tdsusb2\csv files\csvFile001.csv                                                                                                    |
| CSV<br>Waveform<br>Source | Single-Ended (D+D-)<br>Differential | Single-Ended<br>C:\TekApplications\tdsusb2\tsvfilegenerator\Dplus.csv<br>C:\TekApplications\tdsusb2\tsvfilegenerator\Dminus.csv<br>C:\TekApplications\tdsusb2\tsvfilegenerator\Differential.csv |

**Table 3-41: TSV file generator menu parameters** 

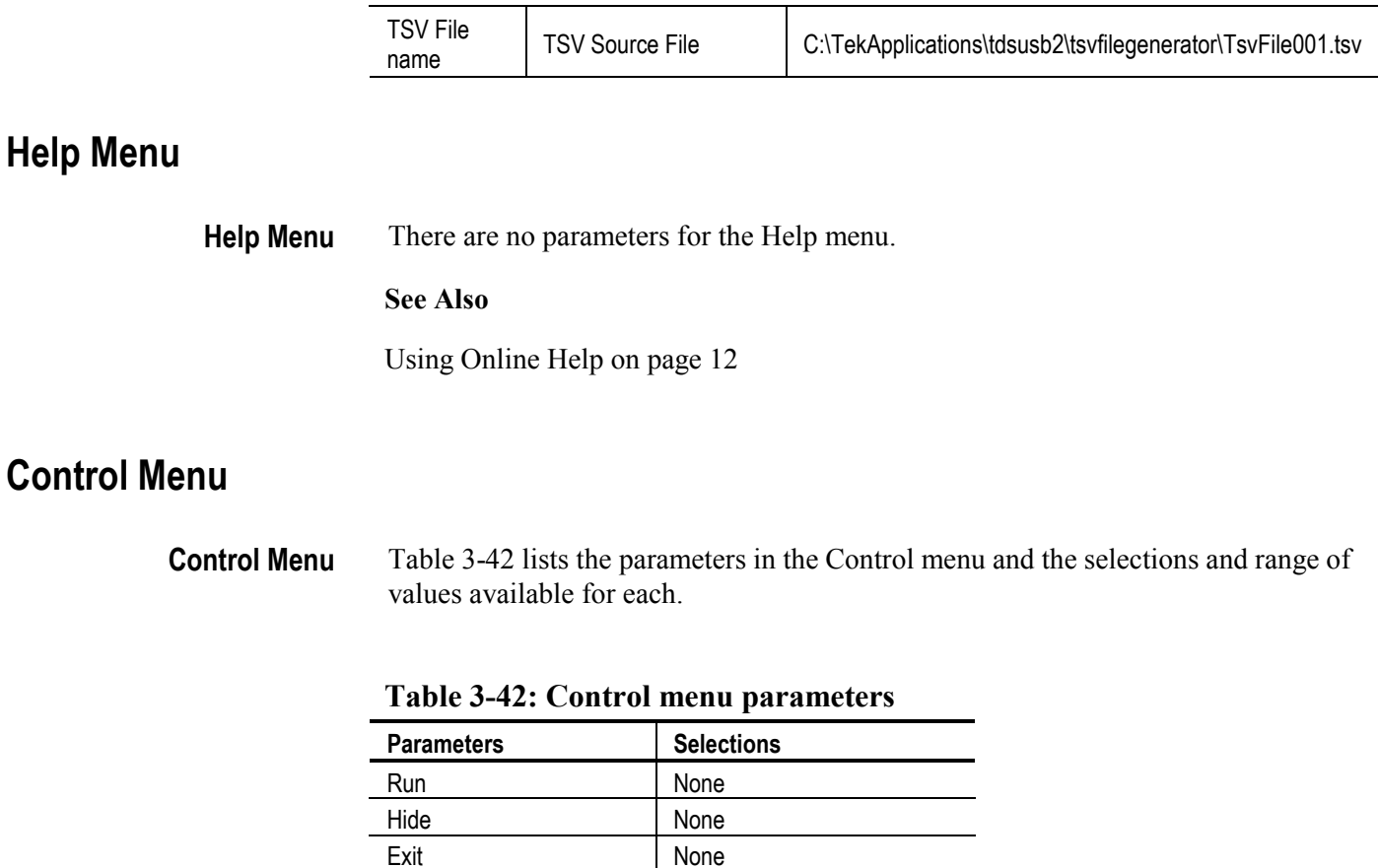

None
# **Measurement Algorithms**

### **About Measurement Algorithms**

The TDSUSB2 package performs measurements for the USB2.0 compliance. This section contains information about the algorithms used by the application to perform each measurement.

#### **See Also**

Crossover voltage for Low/Full Speed Signals on page 145

Crossover voltage for High Speed Signals on page 147

Signal Rate on page 148

EOP Width on page 148

Consecutive and Paired Jitter on page 149

Eye Diagram on page 150

Eye Violation on page 150

Inrush Current on page 150

Droop Test on page 151

Receiver Sensitivity on page 152

Chirp Test on page 152

Monotonic Property on page 153

Rise Time on page 153

Fall Time on page 153

#### **Cross Over Voltage for Low Speed and Full Speed Signals**

You can define the Cross over point as the point where the Data+ line voltage crosses the Data– line voltage. The voltage value at this point is called the Cross over Voltage and the time value is called the Cross over time.

You can define the Reference points as the ideal cross over points that are generated from the first crossover by adding one bit time. In the next figure, C1, C2, C3, C4 and C5 are called Cross over Points and R1, R2, R3, R4, R5, R6 and R7 are called Reference points.

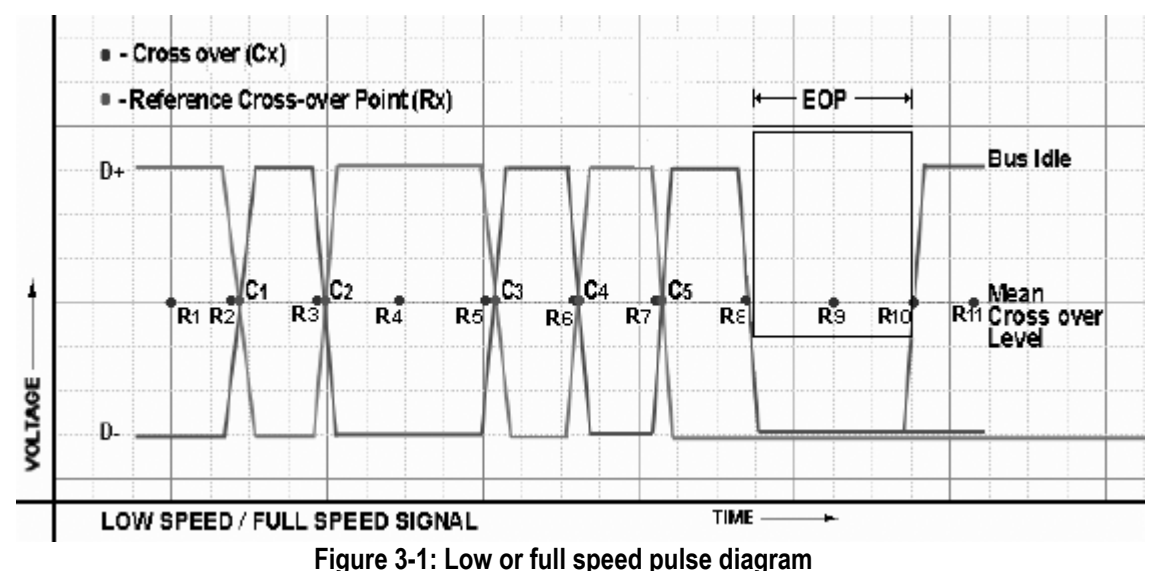

The next figure explains the interpolation technique used to find the actual cross over where p1 and p2 are the two adjacent data points of the D+ signal and q1 and q2 are the two adjacent data points of the D– signal.

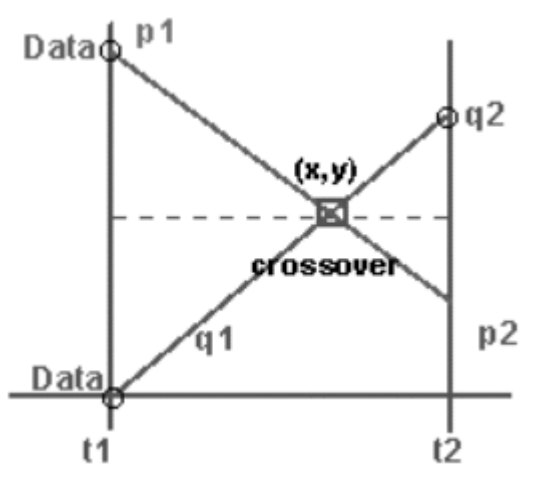

**Figure 3-2: Intersection of D+ and D– single ended signal (low or full speed)** 

The intersection of the four voltage points p1, p2, q1, and q2 gives the cross over point for Voltage level (y) and time (x). x and y coordinates are obtained by solving the following two equations:

$$
(p1-y)/(x-t1) = (p1-p2)/(t2-t1)
$$

$$
(q2-y)/(t2-x) = (q2-q1)/(t2-t1)
$$

Where: p1, p2, q1, and q2 are the consecutive data points of a singleended signal.

> x and y are the cross over coordinates x and y that is given by the intersection of p1, p2, q1, and q2.

t1 and t2 are the time values for the data points p1 and p2.

**Cross over Voltage for High Speed Signals** 

The Cross over is defined as that point where the Differential line voltage becomes zero. The voltage value at this point is called the Cross over Voltage and the time value is called the Cross over Time.

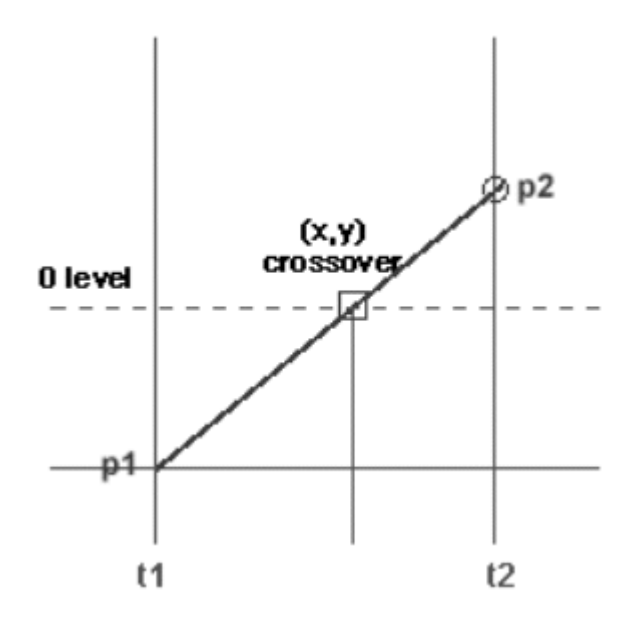

**Figure 3-3:Zero crossing of differential signal (high speed)** 

The following algorithms are used for High Speed signals for Crossover voltage.

$$
(p2 - y)/(t2 - x) = (p2 - p1)/(t2 - t1)
$$
  
y = 0  
for High Speed y=0  
If,  

$$
p1 \neq p2
$$
  
x =  $(p2t1 - p1t2)/(p2 - p1)$   
If,  

$$
p1 = p2
$$
  
x =  $(t1 + t2)/2$   
Where: p1 and p2 are the consecutive data points of a single-ended  
signal.  
x and y are the coordinates of the point where the Differenti

he point where the Differential line voltage becomes zero.

t1 and t2 are the time values for the data points p1 and p2.

*NOTE: Low Speed and Full Speed Signals are acquired with single-ended probes that enable finding the Cross over Voltage.* 

*For High Speed devices, the signal is differential, Cross over voltage is zero and crossover time is the interpolation of two data points at zero crossings.* 

**Signal Rate** You can define the signal rate for Low or Full speed signals as the inverse of the average bit time that gives the transmission rate of the USB2.0 signal. For high speed signals, the signal rate is defined as the inverse of the average bit time that gives the transmission rate of the Test\_Packet.

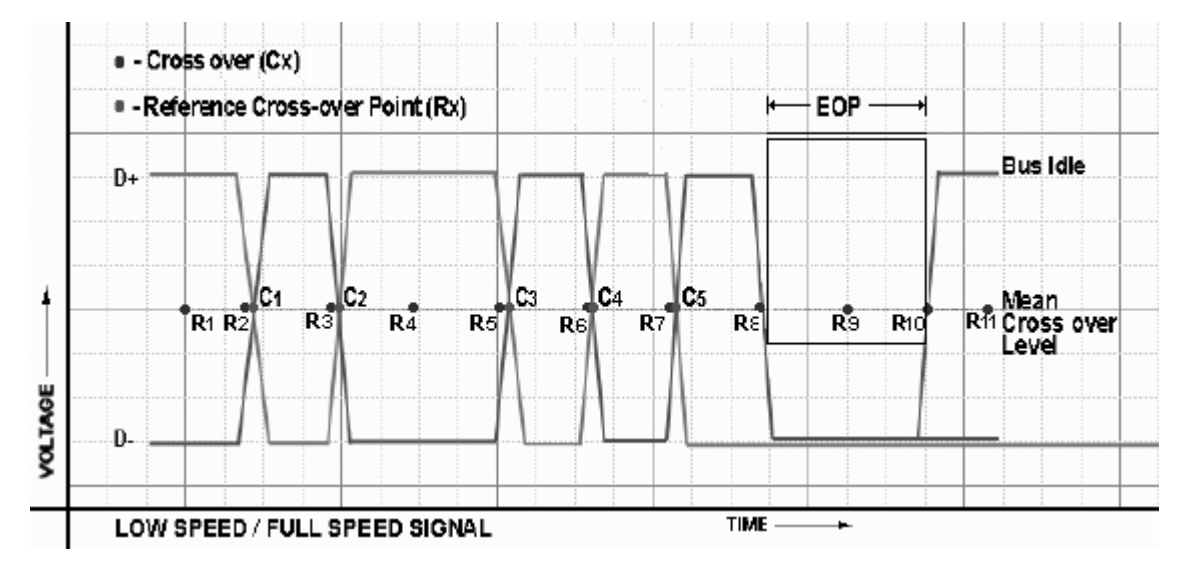

#### **Figure 3-4: Low or full speed pulse diagram**

The average signal rate is the calculated average of number of bits divided by sum of all periods.

$$
AverageSignalRate = \sum_{i=0}^{lastersover} \frac{SumWeights}{SumPeriod}
$$

### $BitTime = C2 - C1$

Where: SumWeights is the total number of bits in the packet.

SumPeriod is the sum of all time periods between the crossovers.

C1 and C2 are the cross over points.

Bit time is the difference of the time values of C2 and C1.

**EOP Width Calculation** You can define the EOP width for Low or Full speed signals as the width of the end-of-packet of a USB2.0 signal. For high speed signals, it is defined as the width of the end-of-packet pattern of a Test\_Packet.

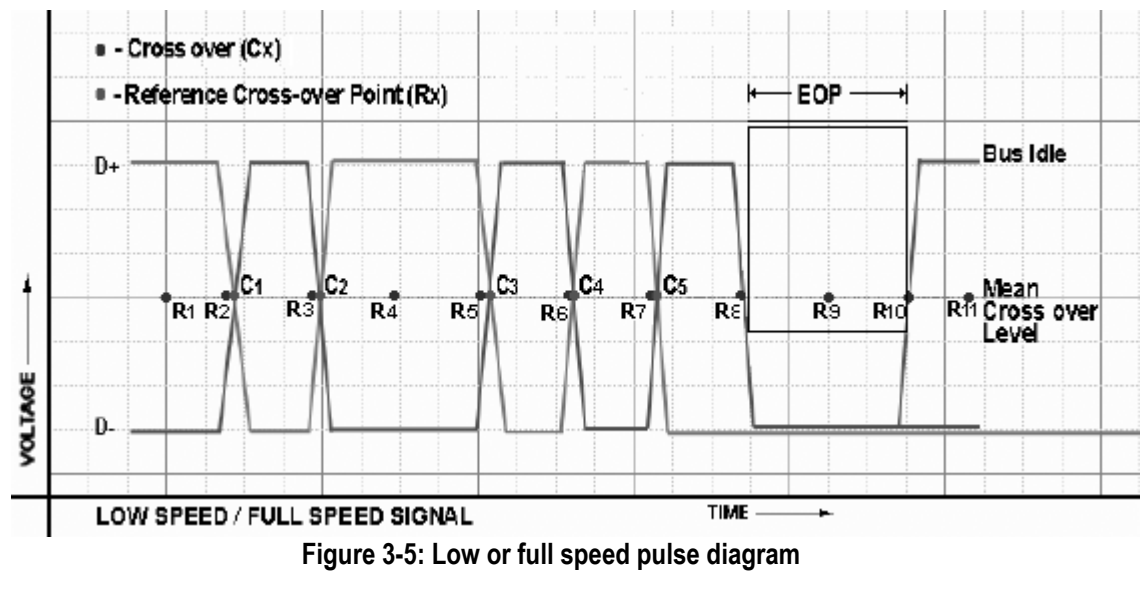

EOP Width is calculated as shown below.

### *EOPWidth*- (*EOP*2 *EOP*1)

Where: EOP1 and EOP2 are the data points on a USB2.0 signal crossing the Mean Cross over level. The cross over level is the mean value of all crossovers in the USB2.0 packet.

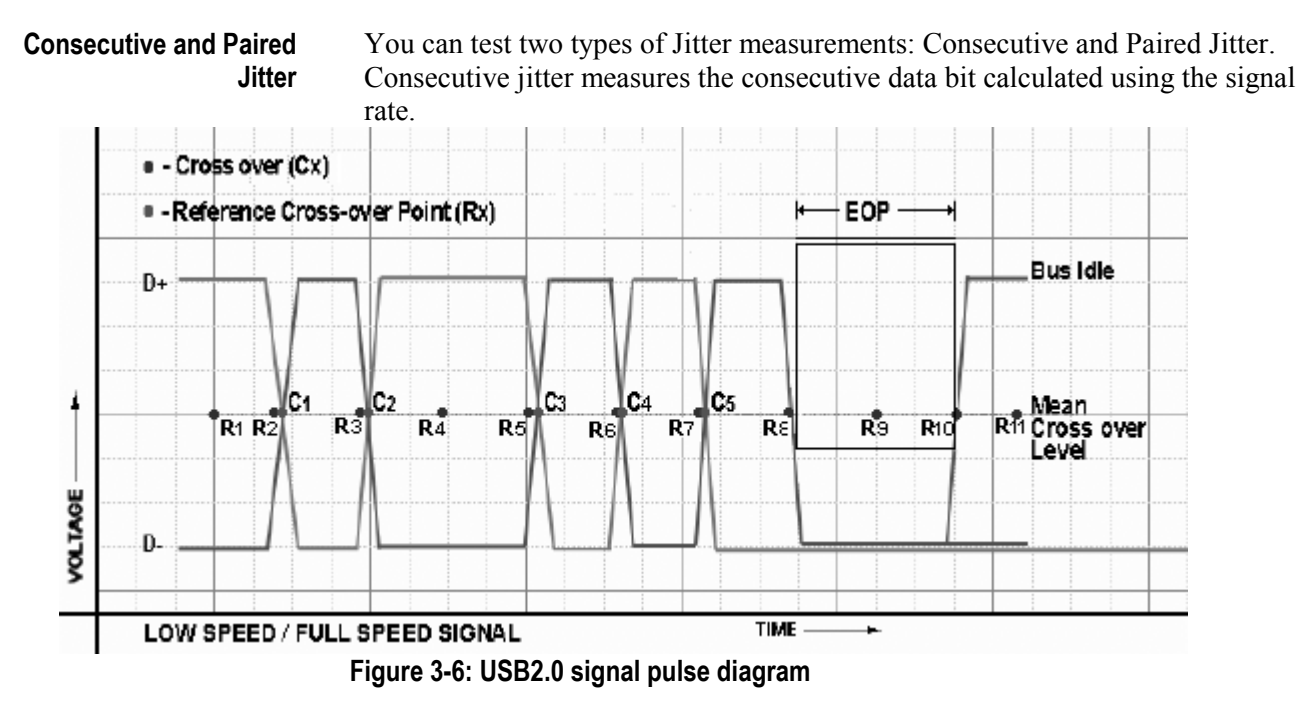

Consecutive jitter is calculated as follows.

 $ConsecutiveJitter[1] = R1 - C1$ 

 $ConsecutiveJitter[2] = R2 - C2$ 

 $ConsecutiveJitter[3] = R3 - C3$ 

 $ConsecutiveJitter[4] = R4 - C4$ 

Where: C1, C2, C3, and C4 are the cross over points.

R1, R2, R3, and R4 are the reference points.

Consecutive jitter is the difference between the time values at Rx and Cx.

Consecutive jitter is calculated for all crossovers of the USB2.0 signal.

Paired JK Jitter is defined as the jitter time for paired (JK next to KJ) differential data transition. Paired KJ Jitter is defined as the jitter time for paired (KJ next to JK) differential data transition. They are calculated for all the consecutive jitters as,

*PairedJKjitter*[1] - *Con*sec*utiveJitter*[2]*Con*sec*utiveJitter*[4] *PairedKJjitter*[1] - *Con*sec*utiveJitter*[1]*Con*sec*utiveJitter*[3] and so on till the last crossover.

**Eye Diagram** The Eye Diagram checks whether the USB signal is aligned with its corresponding eye diagram. It represents the whole signal by splicing it into a number of waveforms of unit interval (each waveform is of one bit time interval) scaled and represented on the eye masks.

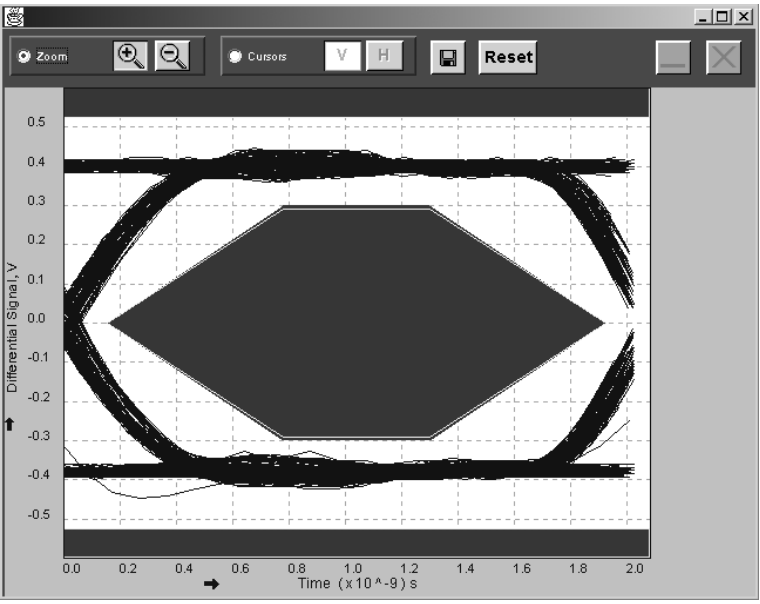

**Figure 3-7: Eye diagram** 

**Eye Violation** Eye violations are calculated using the Polygon Collision Algorithm on any waveform violating the eye masks. The results of the Eye Violation are PASS if the waveform does not violate the Eye Masks. The result is FAIL if the waveform violates the Eye Masks.

> The result is CONDITIONAL PASS if the waveform violates the eye mask, but is within the waiver mask.

By default, the application displays the waiver mask if the result is either CONDITIONAL PASS or FAIL. If you select the option "Always show the waiver mask in the eye diagram" in File> Preferences menu, the waiver mask is displayed irrespective of the result.

**Inrush Current** Inrush Current is calculated by recording all the current values above the 100 mA current level throughout the signal. This is the charge in Coulombs and is calculated using the equation,

*idt*

Where: i is the current waveform above 100 mA.

| Eic        | Edit           | Vertical | Horiz/Acq<br>$\text{Inq}$                                                                                                    | <b>Display</b> | <b>Cursors</b> | Moasure          | Math               | Utilities | Heb     |
|------------|----------------|----------|----------------------------------------------------------------------------------------------------|----------------|----------------|------------------|--------------------|-----------|---------|
| <b>Tek</b> | <b>Preview</b> |          | <b>D</b> Acis                                                                                                    |                |                |                  | 03 Oct 01 17:19:21 |           | Buttons |
|            |                |          |                                                                                                    |                |                |                  |                    |           |         |
|            |                |          |                                                                                                    |                |                |                  |                    |           |         |
|            |                |          |                                                                                                    |                |                |                  |                    |           |         |
|            |                |          |                                                                                                    |                |                |                  |                    |           |         |
|            |                |          |                                                                                                    |                |                |                  |                    |           |         |
|            |                |          |                                                                                                    |                |                |                  |                    |           |         |
|            |                |          |                                                                                                    |                |                |                  |                    |           |         |
|            |                |          | იდიდი გინისტილი დი გინისტილი დი დი ნილს დეთანი და მიორი გინის ინისტილი სახილო წინდა და დი დი წინდი და მიორი სახილო სახილო გინ |                |                |                  |                    |           |         |
| . .        |                |          |                                                                                                    |                |                |                  |                    |           |         |
|            |                |          |                                                                                                    |                |                |                  |                    |           |         |
|            |                |          |                                                                                                    |                |                |                  |                    |           |         |
|            |                |          |                                                                                                    |                |                |                  | <b>CALCOM</b>      |           |         |
|            |                |          | C <sub>1</sub> 4<br>1.OV                                                                                                    | $\Omega$       |                | A Ch4 x :20.0m Y |                    |           |         |
|            |                |          |                                                                                                    |                |                |                  |                    |           |         |

**Figure 3-8: Inrush current output** 

Capacitance is calculated by using the equation,

$$
Q = CV
$$

Where: C is the capacitance.

Q is the charge.

V is the voltage.

**Droop Test** Droop voltage is the difference between the VBUS value when the droop load is off and the lowest voltage of the VBUS value when the droop load is powered on.

*DroopVoltage* = *VoltageValue*<sub>LoadOff</sub> - LowestVoltage<sub>LoadOn</sub>

**Receiver Sensitivity Test** You can test the receiver sensitivity of a high speed device to respond to the particular data pattern generated by the USB Data Generator (DG2040). Receiver Sensitivity responds whenever the data pattern level is above the voltage level is greater than 150 mV and does not respond when the voltage level is equal to or less than 100 mV below the squelch level. The application provides the procedural steps to do this test.

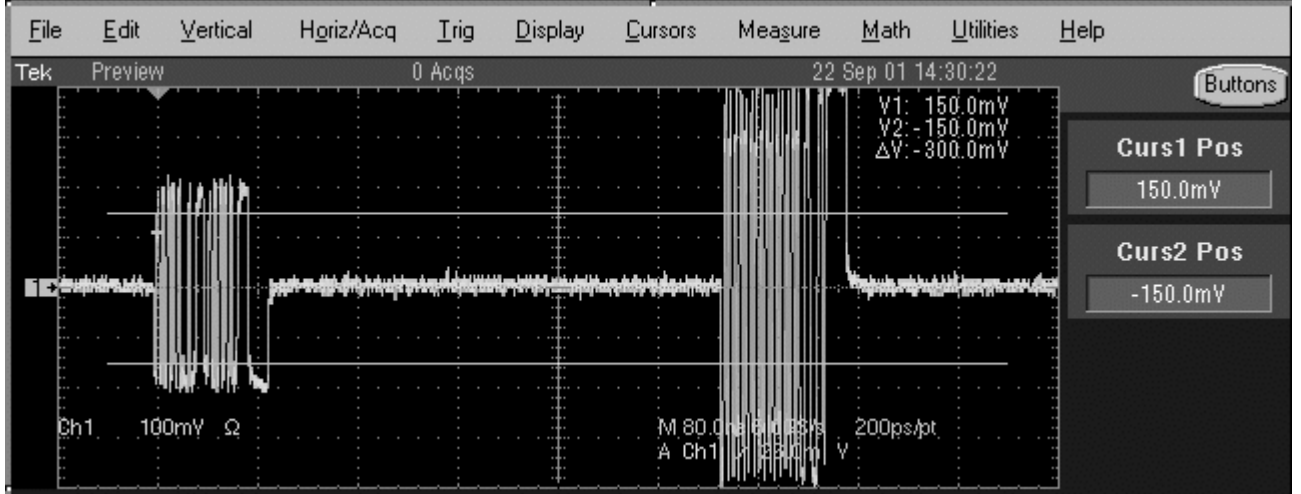

**Figure 3-9: Receiver sensitivity output** 

View the procedural steps on page 50.

**Chirp Test** This test examines the basic timing and voltages of both upstream and downstream ports during the speed detection protocol. To get the Chirp signal, hot-plug the unit under test (device) and measure the signaling with single ended probes on both lines. The application analyzes data for the following:

- $\mathbf{r}$ Reset duration
- -Chip-K amplitude
- -Chirp-K duration

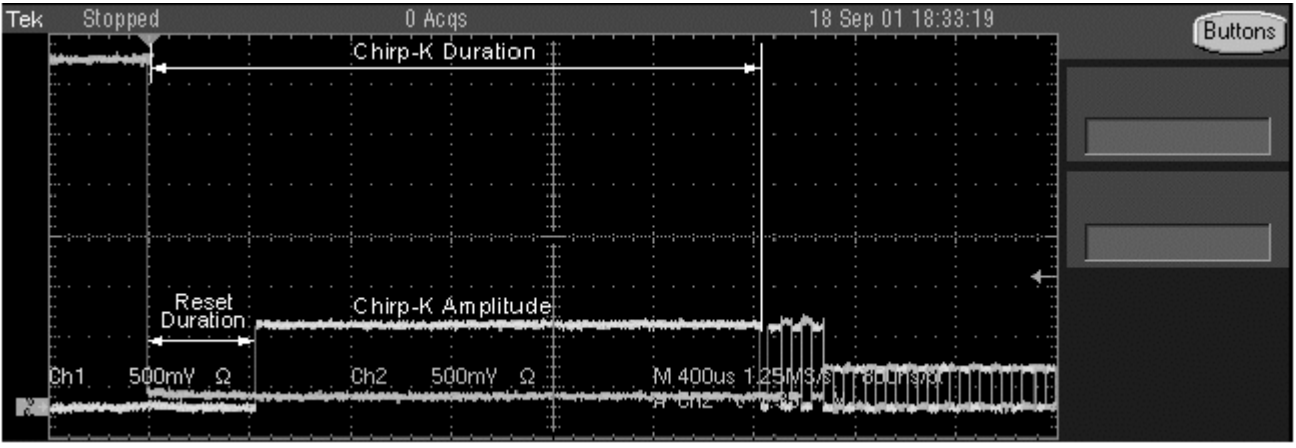

**Figure 3-10: Chirp test output** 

*NOTE: There must be three K-J pairs after chirp-K that are less than 500 µs. This is to check the response of the device. The response time must be less than 100 µs. You can verify this manually.* 

**Monotonic Property Test** This algorithm calculates the number of monotonic violations that are present from of the start of the signal to the end of packet (EOP). For the signal to be monotonic, the signal is checked from 15% to 85% of the Peak to Peak differential signal levels or user specified levels. Monotonicity is calculated for Rising and Falling slopes as For Rising slope,  $f(x)$  is a differential signal if,

$$
f(x+1) \ge f(x)
$$

signal is monotonic for all values of x till the last data point.

#### **For Falling slope, f(x) is a differential signal if**

 $f(x+1) \le f(x)$ 

for all values of x till the last data point.

**Rise Time** The Rise Time measurement is the time difference between when the VRefHi reference level is crossed and the VRefLo reference level is crossed on the rising edge of the waveform. The Rise Time algorithm uses the VRef values as the reference voltage level. Each edge is defined by the slope, voltage reference level (threshold) and hysteresis.

The application calculates this measurement using the following equation:

$$
T_n^{Rise} = T_n^{Hi} - T_n^{Lo}
$$

Where: TRise is the rise time,

THi+ is the VRefHi crossing on the rising edge,

TLo+ is the VRefLo crossing on the rising edge.

**Fall Time** The Fall Time measurement is the time difference between when the VRefLo reference level is crossed and the VRefHi reference level is crossed on the falling edge of the waveform. The Fall Time algorithm uses the VRef values as the reference voltage level. The slope, voltage reference level (threshold), and hysteresis define each edge.

The application calculates this measurement using the following equation:

$$
T_n^{\text{Fall}} = T_n^{\text{Lo}} - T_n^{\text{Hi}}
$$

Where: TFall is the fall time,

TLo-is the VRefLo crossing on the falling edge

THi- is the VRefHi crossing on the falling edge.

# **Equipment Setup for Tests**

### **Low Speed Downstream Host Equipment Setup**

To set up the equipment for Low Speed Downstream test, follow these steps:

- 1. Connect a cable between the A receptacle from the Inrush test section of the test fixture to the USB device.
- 2. Connect Ch1 of the D+ probe to the D+ pins on the Inrush section of the test fixture.
- 3. Connect Ch2 of the D– probe to the D– pins on the Inrush section of the test fixture.
- 4. Use the connectors to connect the A pin dongle from the Inrush section of the test fixture to any port of the unit under test (host or PC).
- 5. Select the  $\hat{\mathbf{X}}$  command button to run the application.
- 6. Select OK after acquiring a waveform. Verify that it is a correct waveform.

### Low Speed Downstream **Host Equipment Setup**

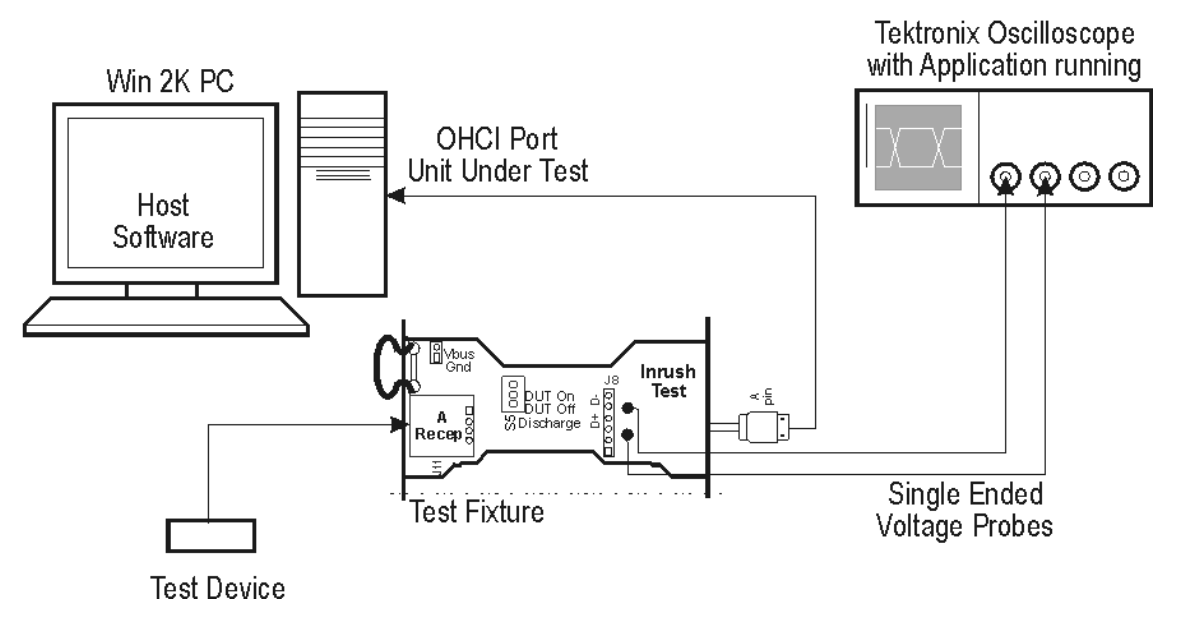

**Figure 3-1: Low speed downstream host equipment setup** 

### **Low Speed Signal Quality for HUB Downstream**

To set up the equipment for Low Speed Signal Quality (hub) test, follow these steps:

- 1. Connect the A plug dongle from the Inrush Droop section of the test fixture to the port of the unit under test (hub).
- 2. Connect the low speed test device to the A receptacle on the Inrush Droop section of the test fixture. Keep the Discharge switch always in the ON position.
- 3. Connect Ch1 of the D+ probe to the D+ pins on the Inrush Droop section of the test fixture.
- 4. Connect Ch2 of the D– probe to the D– pins on the Inrush Droop section of the test fixture.
- 5. Select the  $\mathbb{R}$  command button to run the application.
- 6. Select OK after acquiring a waveform. Verify that it is a correct waveform.

### Low Speed Downstream **Equipment Setup**

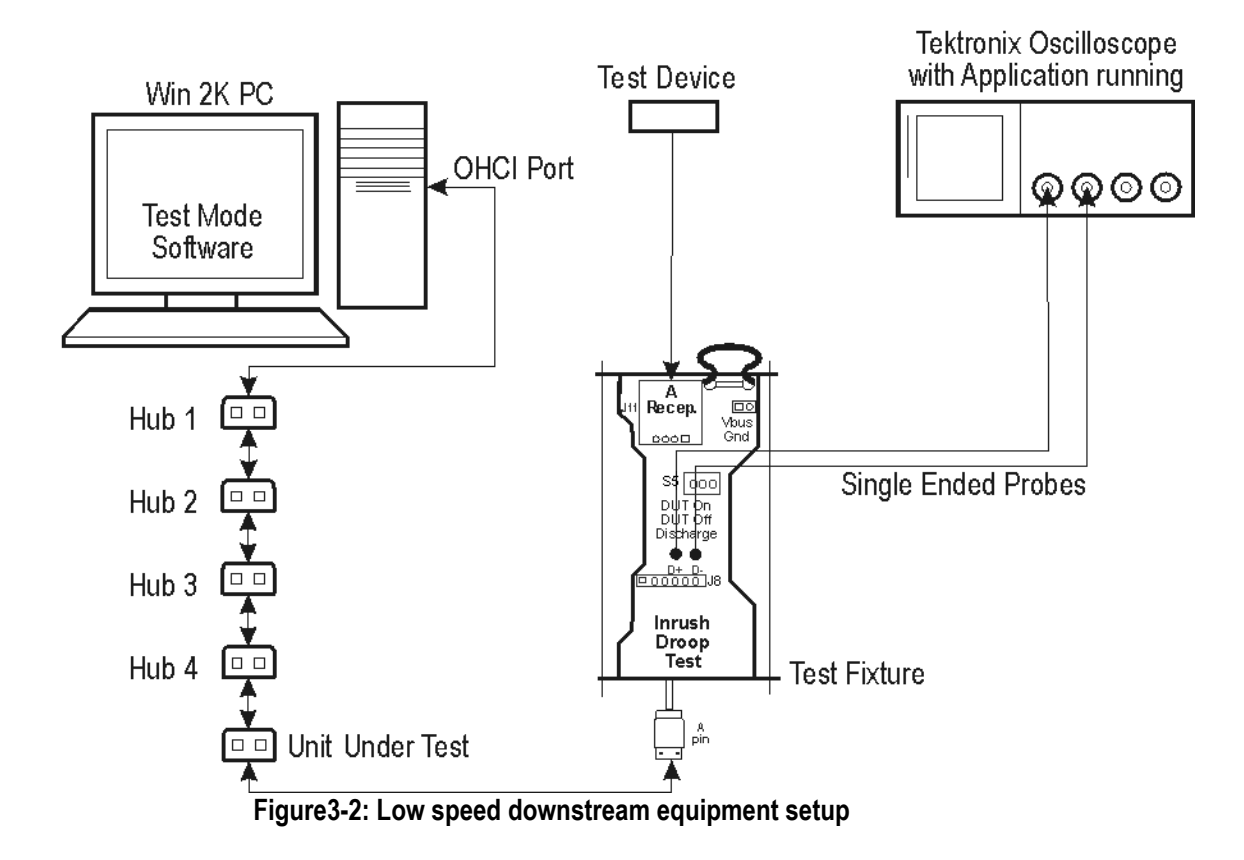

### **Full Speed Signal Quality HUB Downstream Setup**

To set up the equipment for Full Speed Signal Quality Downstream test, follow these steps:

- 1. Set the S6 switch to the Init position.
- 2. Use the adapters to connect the dongle from Device SQ test section (marked DUT) of the test fixture to the USB2.0 Low Speed device.
- 3. Connect Ch1 of the D+ probe to the D+ pins on the Device SQ section of the test fixture.
- 4. Connect Ch2 of the D– probe to the D– pins on the Device SQ section of the test fixture.
- 5. Connect the Init port of the Device SQ section of the test fixture to any port of the unit under test (hub) using the USB cable.
- 6. Select and configure the measurements.
- 7. Select the  $\hat{\mathbf{X}}$  command button to run the application.
- 8. Select OK after acquiring a waveform. Verify that it is a correct waveform.

*NOTE: Make sure the acquired signal is a valid waveform.* 

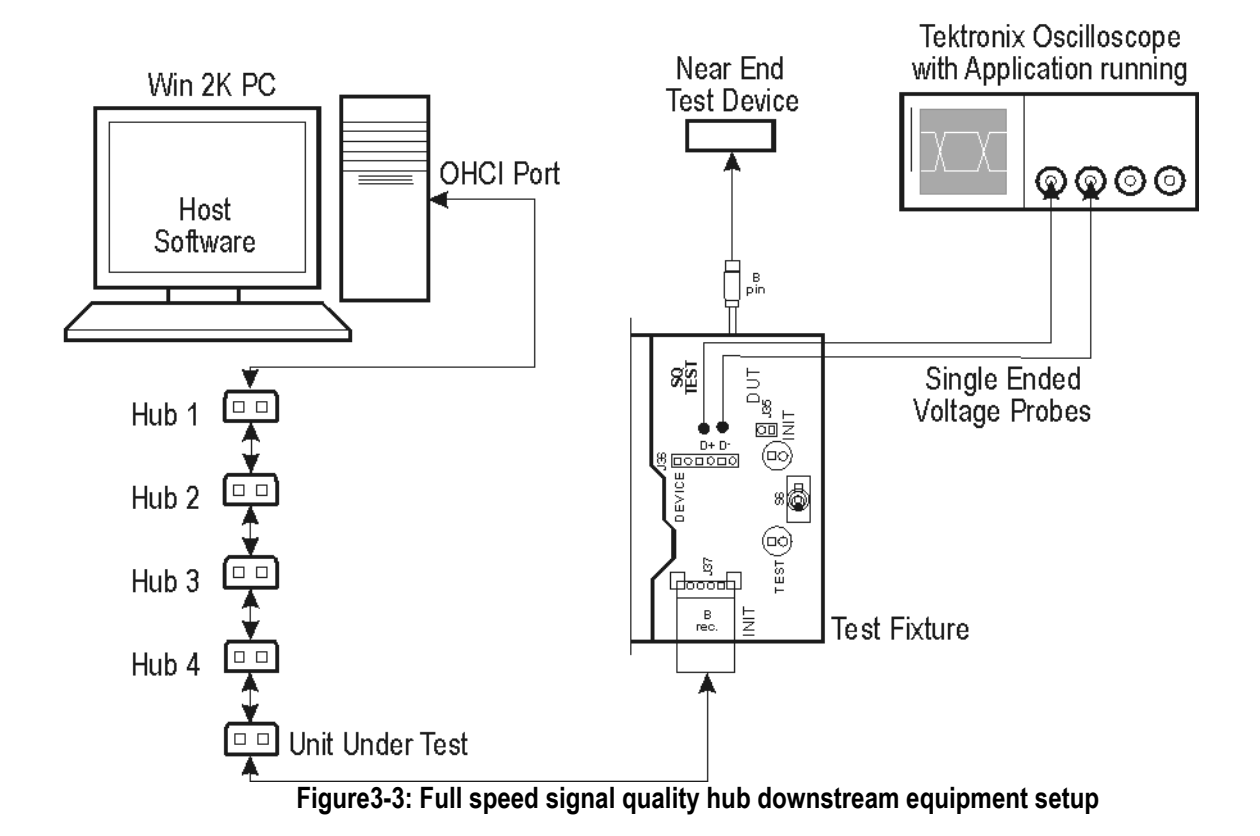

### **Full Speed Downstream Hub Equipment Setup**

### **Full Speed Downstream Host Equipment Setup**

To set up the equipment for Full Speed Downstream (host) test, follow these steps:

- 1. Set the S6 switch to the Init position.
- 2. Connect the dongle from Device SQ test section (marked DUT) of the test fixture to the hub system. Connect the Full Speed test device to the Hub 5.
- 3. Connect Ch1 of the D+ probe to the D+ pins on the Device SQ section of the test fixture.
- 4. Connect Ch2 of the D– probe to the D– pins on the Device SQ section of the test fixture.
- 5. Use the standard 16-ft (five meters) length of USB cable to connect the Device SQ section of test fixture to the test port of the unit under test (host).
- 6. Select and configure the measurements.
- 7. Select the  $\hat{\mathbf{X}}$  command button to run the application.
- 8. Select OK after acquiring a waveform. Verify that it is a correct waveform.

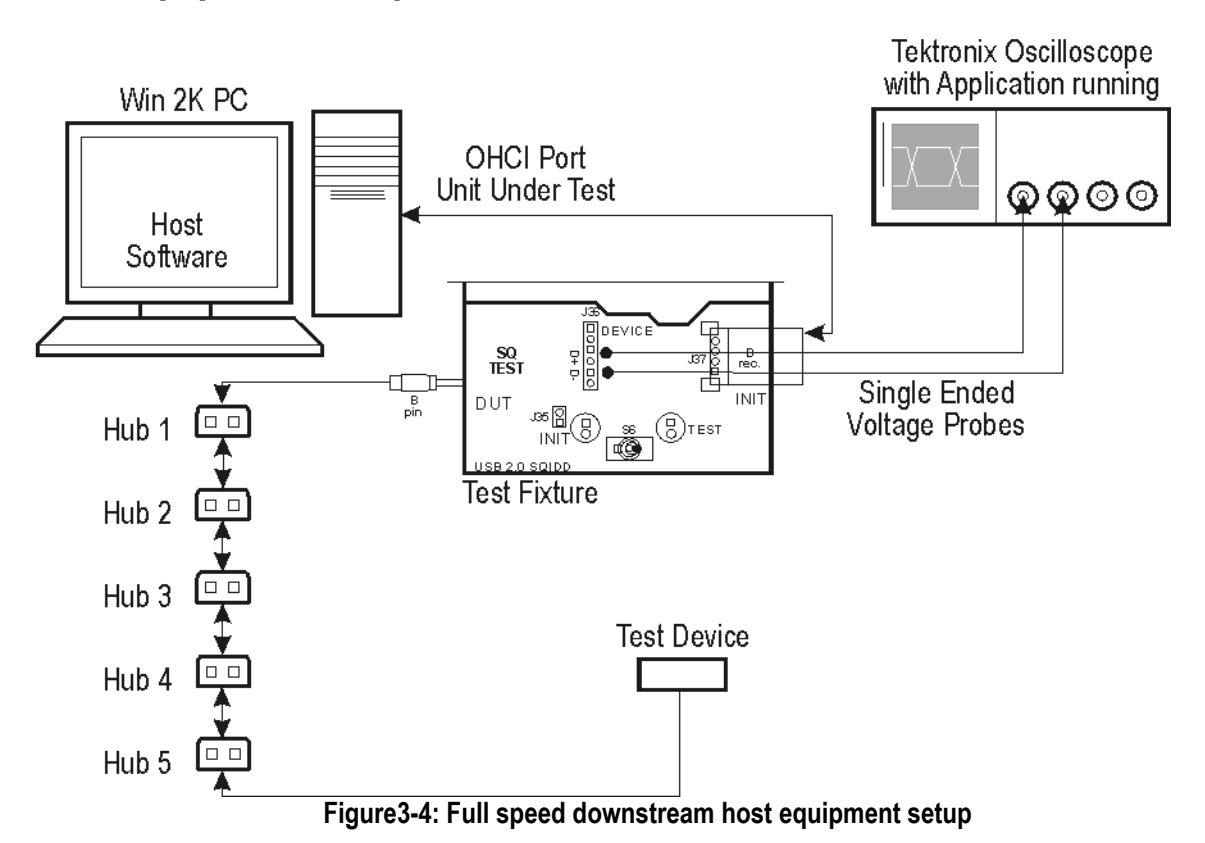

### **Full Speed Downstream Host Equipment Setup**

### **Full Speed Upstream Signal Quality Setup**

To set up the equipment for Full Speed Upstream test, follow these steps:

- 1. Use the A receptacle to connect the USB unit under test (device) to the Inrush Droop section of the test fixture.
- 2. Connect the Qualifier device to the Adjacent Trigger and Droop section of the test fixture as shown in the next figure.
- 3. Connect Ch1 of the D+ probe to the D+ pins on the Inrush Droop section of the test fixture.
- 4. Connect Ch2 of the D– probe to the D– pins on the Inrush Droop section of the test fixture.
- 5. Connect the D+ (D– for Low speed) pin of the Adjacent Trigger and Droop Section of the test fixture to Ch3 as shown in the next figure.
- 6. Use the connectors to connect the A pin dongle from the Adjacent Trigger and Droop section of the test fixture to one port of the Hub 5. Use the A pin dongle from the Inrush Droop section of the test fixture to another port of the Hub 5.
- 7. Select and configure the measurements.
- 8. Select the  $\hat{\mathbf{X}}$  command button to run the application.
- 9. Select OK after acquiring a waveform. Verify that it is a correct waveform.

*NOTE: Use the standard 16-ft (five meter) length of USB cables to connect between the hubs. Keep the Discharge switch in the Inrush Droop section in the ON position.* 

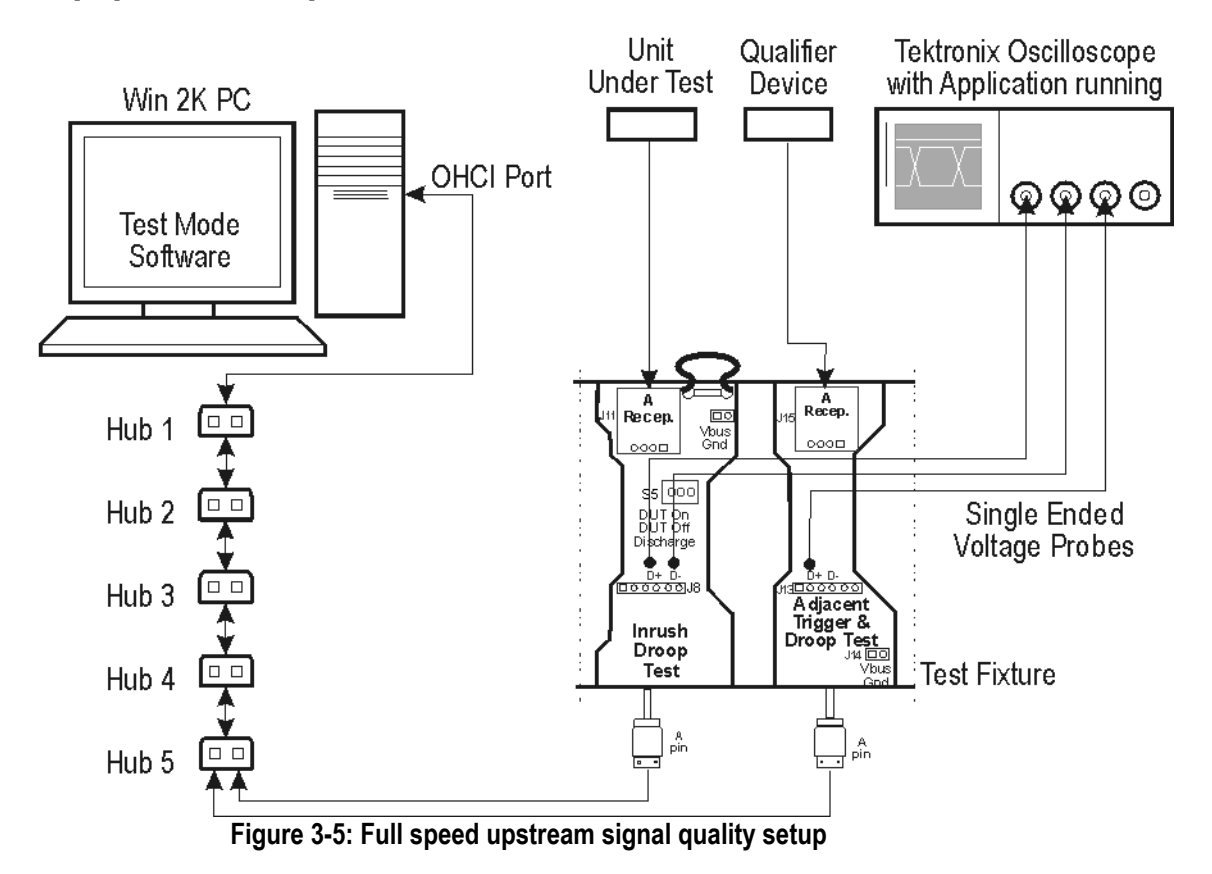

### **Full Speed Upstream Equipment Setup**

### **Full Speed Upstream Signal Quality in the TDS694C Instrument**

To set up the equipment for Full Speed Upstream test in the TDS694C instrument, follow these steps:

- 1. Use the A receptacle to connect the USB unit under test (device) to the Inrush Droop section of the test fixture.
- 2. Connect the Qualifier device to the Adjacent Trigger and Droop section of the test fixture as shown in the next figure.
- 3. Connect the Ch1 and Ch2 probes to the D+ and D– pins on the Inrush section of test fixture.
- 4. Connect Ch1 of the D+ probe to the D+ pins on the Inrush Droop section of the test fixture.
- 5. Connect Ch2 of the D– probe to the D– pins on the Inrush Droop section of the test fixture.
- 6. Connect the D+ (D– for Low speed) pin of the Adjacent Trigger Section of the test fixture to Ch3 as shown in the next figure.
- 7. Use the connectors to connect the A pin dongle from the Adjacent Trigger and Droop section of the test fixture to one port of the Hub 5. Use the A pin dongle from the Inrush Droop section of the test fixture to another port of the Hub 5.
- 8. Select and configure the measurements.
- 9. Select the  $\hat{\mathbf{R}}$  command button to run the application.
- 10. Select OK after acquiring a waveform. Verify that it is a correct waveform.

*NOTE: Use the standard 16-ft (five meter) length of USB cables to connect between the hubs. Keep the Discharge switch in the Inrush Droop section in the ON position.* 

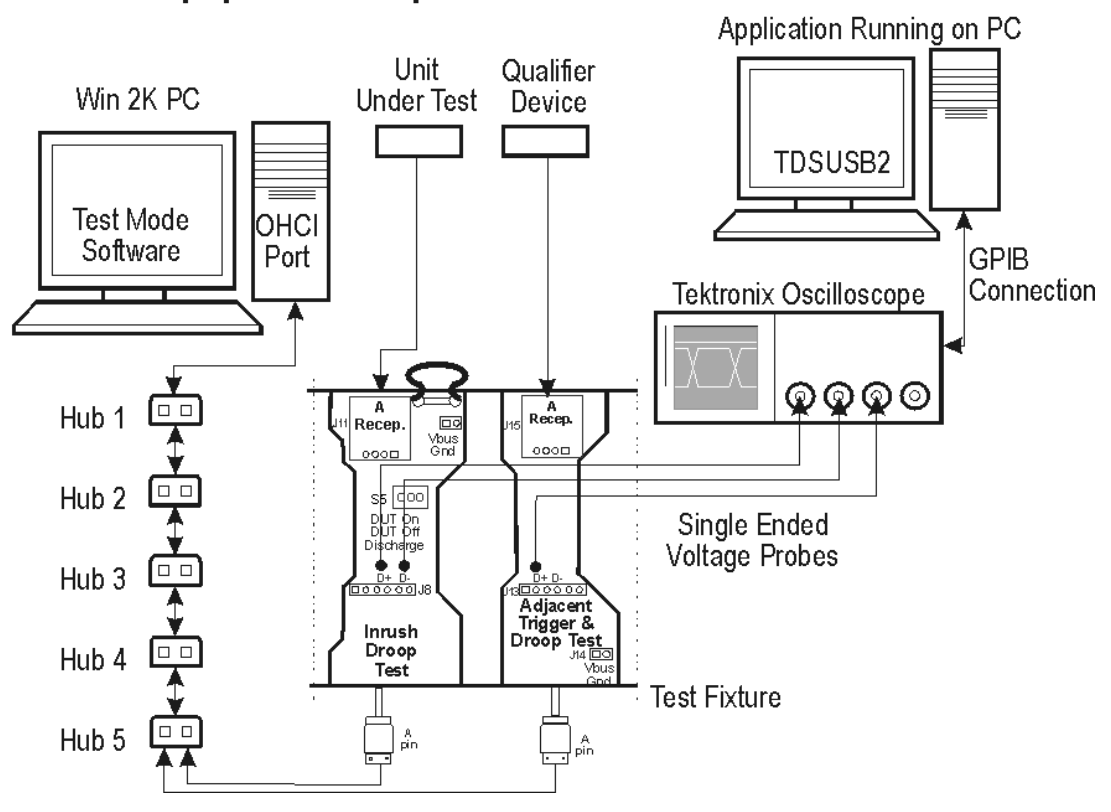

### **Full Speed Upstream For TDS694c Equipment Setup**

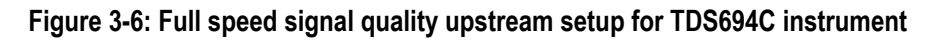

**See Also** 

Setting up the PC to work with the TDS694C instrument on page 135.

### **High Speed Signal Quality Setup**

To set up the equipment for the High Speed Signal Quality test, follow these steps:

- 1. Set the S6 switch to the Init position.
- 2. Connect the standard 16-ft (5 meter) length of USB cable between the Device SQ Init port and the host port.
- 3. Connect the dongle (marked DUT) from the Device SQ test port of the test fixture to the unit under test (device).
- 4. Configure the measurements. Select the  $\hat{\mathbf{R}}$  command button to run the application.
- 5. Place the device in the test mode Test\_Packet from the host controller.
- 6. Set the test Init switch to the test position to isolate the unit under test while maintaining the bus power.
- 7. Select OK after acquiring a waveform. Verify that it is a correct waveform.

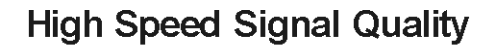

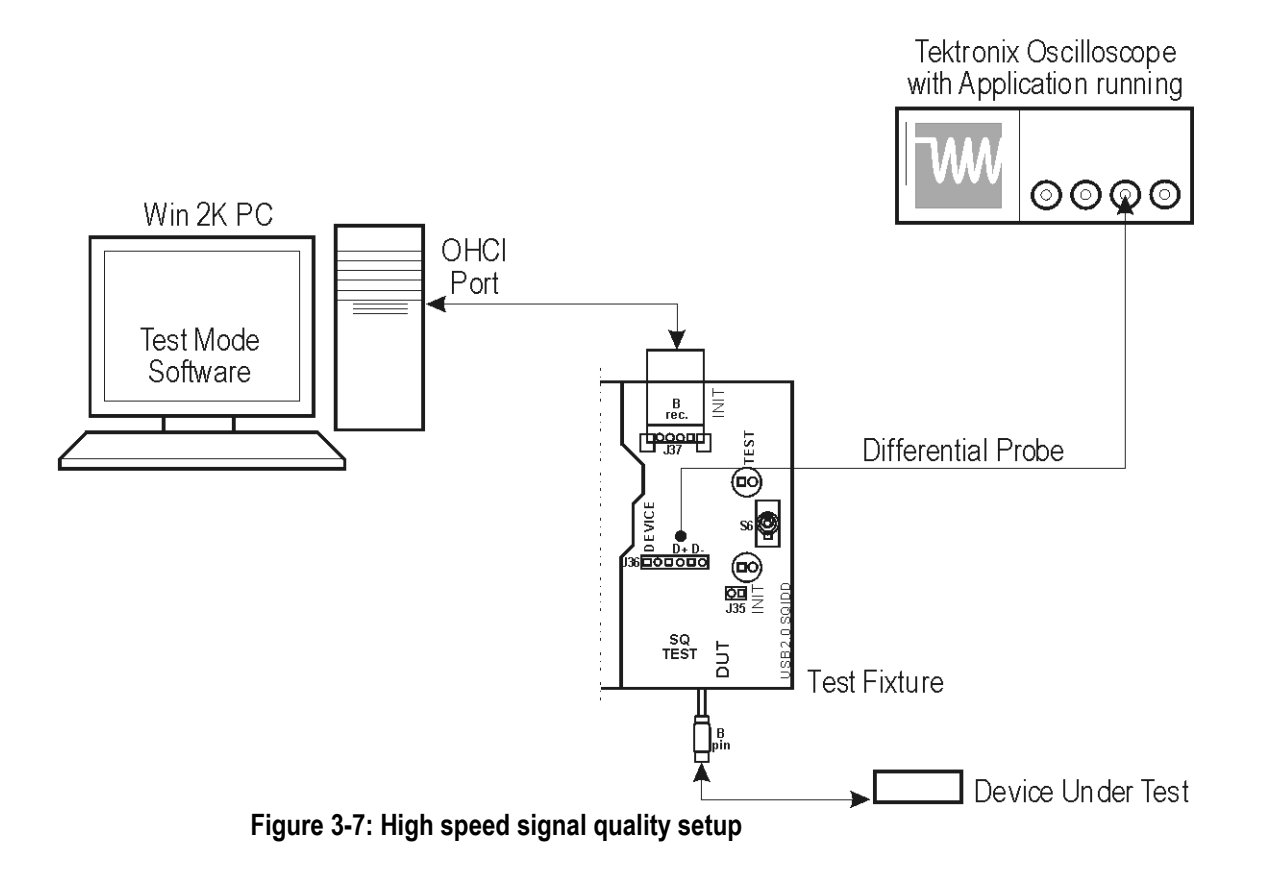

### **Chirp Test Equipment Setup**

The section used for this device test is Device SQ in the test fixture. To set up the equipment for Chirp test, follow these steps:

- 1. Set the S6 switch to the Init position.
- 2. Use a standard 16-ft (5 meter) length of USB cable with an A plug on one end and B plug at the other end. Connect one end of the cable to the B receptacle socket connector on the Init port of Device SQ section and the other end to the host port A socket.
- 3. Connect B plug dongle from the Device SQ test port to the unit under test (device).
- 4. Connect the single-ended probes of the instrument to the D+ and D– pins.
- 5. Select the Chirp measurement and select the  $\mathbb{R}$  command button to run the application.
- 6. Disconnect and connect the unit under test (device) to the port and observe the chirp signal on the instrument.
- 7. Select OK after acquiring a waveform. Verify that it is a correct waveform.

*NOTE: To avoid false triggering for the chirp signals while operating the test fixture, it is recommended that you place the switch in the Init position and connect the unit under test. This disables the switch bounce to the trigger.* 

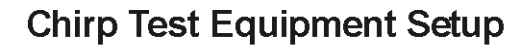

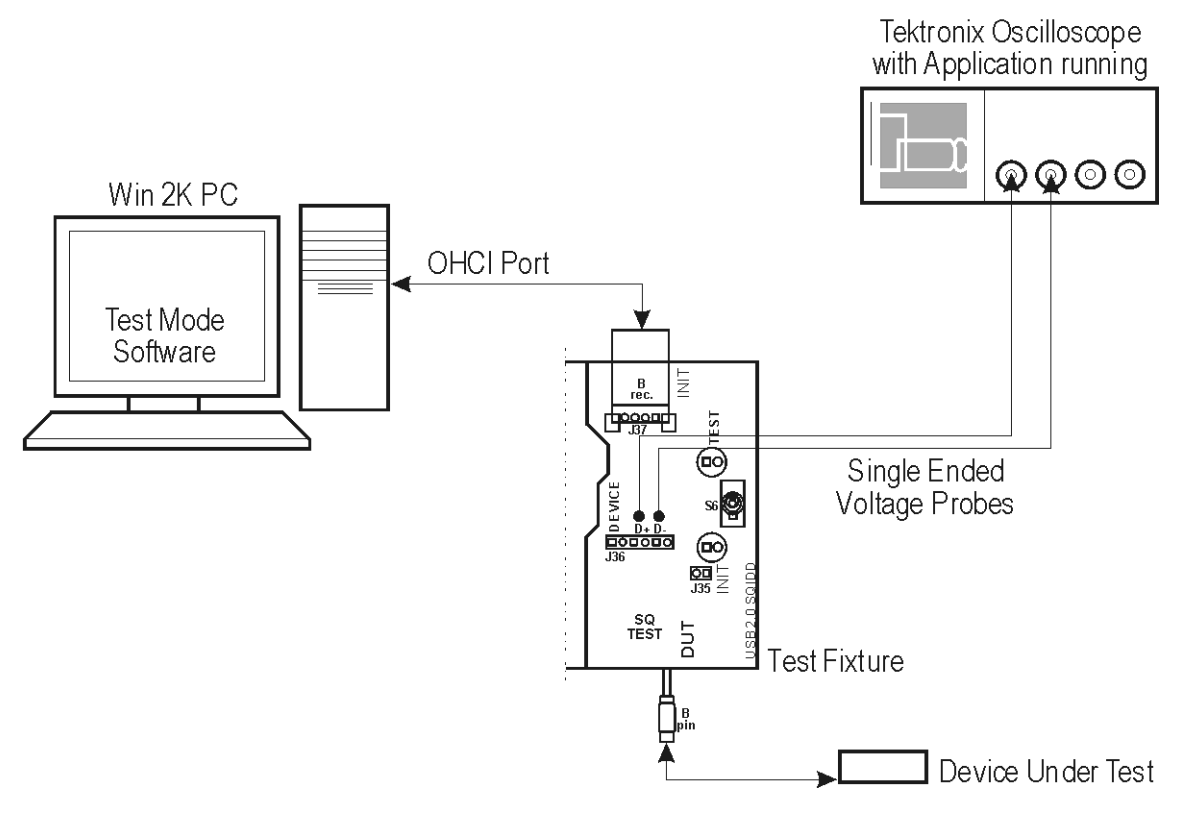

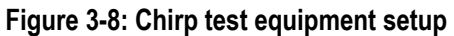

## **Receiver Sensitivity Setup**

To set up the equipment for Receiver Sensitivity test, follow the procedural steps in the application given on page 50.

**Receiver Sensitivity Test Equipment Setup** 

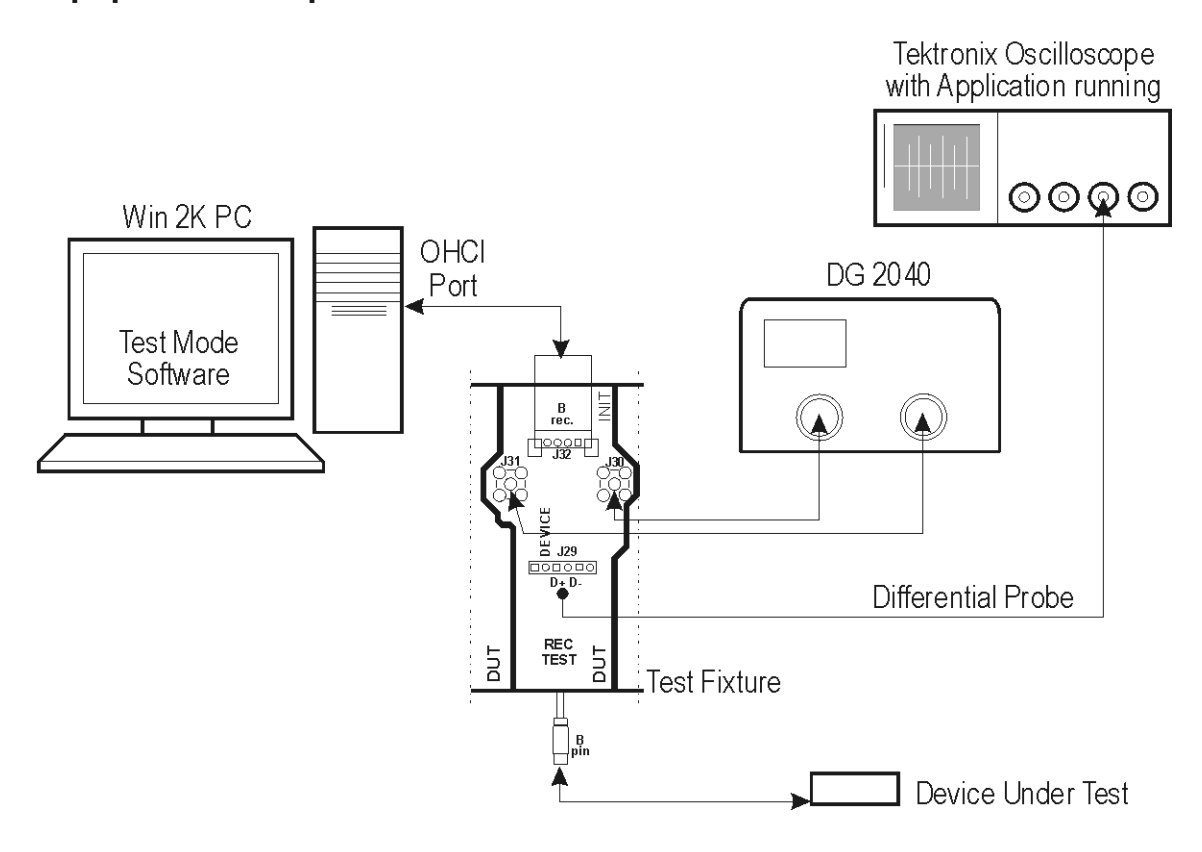

**Figure 3-9: Receiver sensitivity test setup** 

### **Inrush setup**

To set up the equipment for Inrush test, follow these steps:

- 1. Use the dongles on the Inrush section of the test fixture to connect it to the host system.
- 2. Connect the current probe between the VBUS loop wire on the Inrush section on the Test fixture and Ch1 of the instrument.
- 3. Configure the measurement and select the  $\mathbb{R}$  command button to run the application.
- 4. Connect the unit under test to the A Receptacle of the Inrush section of the test fixture and observe the Inrush current signal.
- 5. Select OK after acquiring a waveform. Verify that it is a correct waveform.

*NOTE: To avoid the triggering of Inrush signals and false inrush current by the discharge switch, place the inrush discharge switch in the ON position and hotplug the unit under test (device).* 

*In case a valid Inrush signal is not acquired, use the cursor mode in File> Preferences or getup the instrument to get a valid waveform.* 

### **Inrush Equipment Setup**

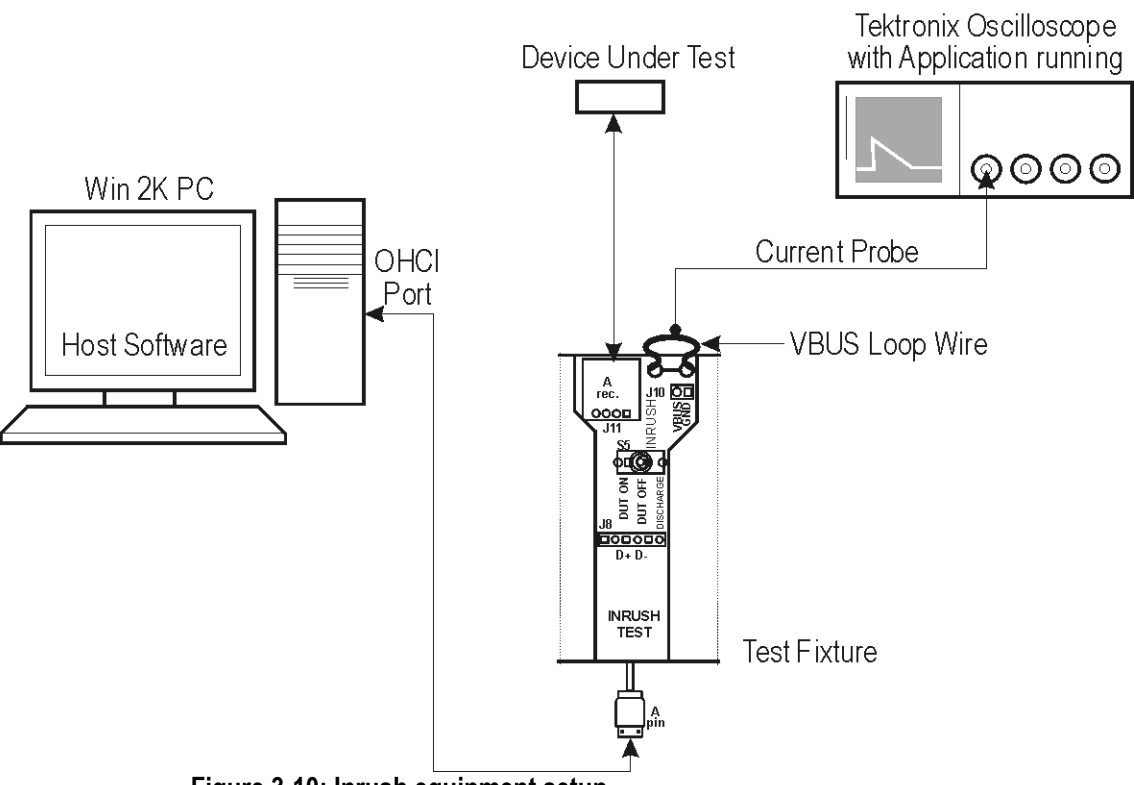

**Figure 3-10: Inrush equipment setup** 

# **Glossary**

#### **Cross over Points**

The cross over point is defined as the intersection of the D+ and D– single-ended signals. For differential signals, the cross over is zero crossings of the differential signal.

#### **Downstream**

The direction of data flow from the host or away from the host. A downstream port is the port on a hub electrically farthest from the host that generates downstream data traffic from the hub. Downstream ports receive upstream data traffic.

#### **EOP**

End-of-Packet.

#### **EOP (E), Idle (I), J, K**

The different bus states of the USB signal.

#### **Eye Pattern**

A representation of the USB signal that provides minimum and maximum voltage levels, as well as the signal jitter.

**Eye Violation**  Any part of the waveform, that crosses the defined eye mask.

#### **Full-speed**

USB operation at 12 Mb/s.

#### **High-speed**

USB operation at 480 Mb/s.

#### **Host**

The host computer system where the USB Host Controller is installed. This includes the host hardware platform (CPU, bus, etc.) and the operating system in use.

#### **Host Controller**

The host's USB interface.

#### **Hot-Plug**

It is the technology that supports automatic configuration of the PC hardware and the attached device. You can attach a device or hot plug and start working without having to manually configure the device. This is how it is referred to in the application.

#### **Hub**

A USB device that provides additional connections.

#### **Low-speed**

USB operation at 1.5 mb/s.

#### **mb/s**

It is the transmission rate expressed in megabits per second.

#### **NAK**

A handshake packet indicating a negative acknowledgment.

#### **Pulse Diagram**

The Plot of the USB signals showing Annotations of J,K, EOP (E) , Idle (I), Cross over Points (Cov) and Reference Points (Ref).

#### **Reference point**

It is the simulation of ideal cross over points which helps for Jitter calculation.

#### **Reflectometer**

An instrument capable of measuring impedance characteristics of the USB signal lines.

#### **Sample Rate**

It is the number of samples per second, expressed in Hertz (Hz).

#### **Signal Direction Downstream**

It is defined as the direction of the data flow away from the host. A downstream port is the port on a hub far most from the host that generates downstream data traffic from the hub. Downstream ports receive upstream data traffic.

#### **Signal Direction Upstream**

It is defined as the direction of the data flow towards the host. An upstream port is the port on a device close to the host that generates upstream data traffic from the hub. Upstream ports receive downstream data traffic.

#### **Tier**

The position in the hub where the device is connected to the system.

#### **Test Point**

A device is classified as far end or near end depending upon the captive cable. A device with captive cable is usually called as a far end device, otherwise as a near end device.

#### **Test Fixture**

It is the break-out board that helps in probing signals.

#### **UUT**

Called as the Unit Under Test. The unit can be a USB device, port, hub or a host.

#### **Upstream**

The direction of data flow towards the host. An upstream port is the port on a device electrically closest to the host that generates upstream data traffic from the hub. Upstream ports receive downstream data traffic.

### **VBUS**

It is the supply voltage which a function or hub requires to work.

# **Index**

#### **A**

Acquiring data, 52 address Tektronix, 12 Algorithms Chirp test, 146 Consecutive and paired jitter, 143 Crossover voltage, 139 Crossover voltage for high speed signals, 140 Droop test, 146 EOP Width, 142 Eye diagram, 144 Eye violation, 145 Fall time, 148 Inrush current, 145 Monotonic property, 147 Receiver sensitivity, 146 Rise time, 147 Signal rate, 142 Application directories and file names, 31 maximizing, 30 minimizing, 30 returning to, 30 Application examples, 83 Application interface, 29 controls, 29

#### **C**

Chirp measurement, 42 Compatibility, 15 Configuration options droop measurement, 49 inrush current check, 48 signal quality measurement, 46 Configure limits, 60 Configuring a measurement chirp measurement, 52 droop measurement, 48 inrush current measurement, 46 receiver sensitivity, 49 signal quality, 43 Configuring a measurement, 43 Confirming a waveform while acquiring data, 53 Control menu, 54 CSV file format description, 65 Cursors, 57, 58

#### **D**

Default directory names, 31 Default settings TDS694C instrument, 125

Application parameters, 131

TDS7000 series of instrument, 121 Deskew fixture, 17 Deskew process, 21 TDS694C instrument, 26 TDS7000 series of instrument, 21 Deskewing the probes and channels, 21 Device details, 32 Droop measurement, 40

#### **E**

Error codes and warnings, 115 Exiting the application, 67 Eye diagram, 56

#### **F**

Feedback, 13

#### **G**

Generating reports automatic mode, 62 manual mode, 62 Generating reports, 61

#### **I**

Inrush current check, 40 Installing the application, 21

#### **M**

Measurement algorithms, 138 Monotonic property, 42

#### **O**

Online help, 10 conventions, 12 printing, 11 Online help, 30 Optional accessories, 16 *Optional Applications Software on Windows-Based Instrument Installation Manual*, 21 Instrument Compatibility, 16 Instrument functions, 30 Instrument information, 12

#### **P**

Parameters Configure droop test, 135 Configure Inrush current measurement, 135 Configure signal quality measurement, 134

TDSUSB2 Universal Serial Bus Measurements Package User Manual 177

Control menu, 138 Deskew menu, 137 File menu, 131 Help menu, 138 Measurement configure menu, 133 Measurement menu, 132 Measurement select menu, 133 Preferences menu, 132 Report generator menu, 137 Results menu, 136 Save/Recall menu, 131 TSV file generator menu, 137 Utilities menu, 136 phone number Tektronix, 12 Preferences, 33 advanced, 34 general, 33 Product description, 15 product support contact information, 12 Programmer information, 12

#### **R**

Recalling a .tsv file, 69 Recalling a default setup, 66 Recalling a saved setup, 66 Receiver sensitivity measurement, 41 Recently recalled setup, 67 Recently saved setup, 67 Recommended instruments and probes, 20 Related documentation, 12 Requirements, 16 Reset, 59 Restrictions, 16 Results details, 55 details, 60 summary, 55, 59 Returning to the tutorial, 81

#### **S**

Save and eye diagram or waveform plot, 59 Saving a setup, 66 Saving and recalling setups, 66 Selecting a measurement, 35 service support contact information, 12

Setting up the instrument, 19 Setting up the PC to work with TDS694C instrument, 129 Shortcut keys for menu items, 109 Signal quality check, 39 Standard accessories, 16 Starting the application, 69 Stopping the tutorial, 81

#### **T**

Table of measurements high speed, 37 low and full speed, 37 technical support contact information, 12 Test fixture description, 32 Touch screen mode, 30 TSV file format description, 64 TSV file generator, 64

#### **U**

Unit under test, 36 UUT, 12 URL Tektronix, 12 USB2.0 specifications droop test, 114 full speed, 112 high speed, 113 inrush current check, 114 low speed, 111

#### **V**

Viewing reports, 63

#### **W**

Waveform plot, 57 web site address Tektronix, 12 Welcome to the application, 9

#### **Z**

Zoom, 56, 57